# **EPSON Aculaser CX28 Series Reference Guide**

**NPD4298-00 EN**

## **Copyright Notice**

No part of this publication may be reproduced, stored in a retrieval system, or transmitted in any form or by any means, mechanical, photocopying, recording, or otherwise, without the prior written permission of Seiko Epson Corporation. No patent liability is assumed with respect to the use of the information contained herein. Neither is any liability assumed for damages resulting from the use of the information contained herein.

Neither Seiko Epson Corporation nor its affiliates shall be liable to the purchaser of this product or third parties for damages, losses, costs, or expenses incurred by purchaser or third parties as a result of: accident, misuse, or abuse of this product or unauthorized modifications, repairs, or alterations to this product, or (excluding the U.S.) failure to strictly comply with Seiko Epson Corporation's operating and maintenance instructions.

Seiko Epson Corporation and its affiliates shall not be liable against any damages or problems arising from the use of any options or any consumable products other than those designated as Original Epson Products or Epson Approved Products by Seiko Epson Corporation.

## **About the GPL (General Public License)**

This driver is written for Linux, which is written and distributed under the GNU GPL. The printing system CUPS adopted to run on the Linux is published by ESP (Easy Software Products) under the GPL. All source codes that we write must be available to the general public.

# **SOFTWARE LICENSE AGREEMENT**

This package contains the following materials provided by Seiko Epson Corporation (Epson): software included as part of the printing system, the digitally-encoded machine-readable outline data encoded in the special format and in the encrypted form ("Font Programs"), other software which runs on a computer system for use in conjunction with the Printing Software ("Host Software"), and related explanatory written materials ("Documentation"). The term "Software" shall be used to describe Printing Software, Font Programs and/or Host Software and also include any upgrades, modified versions, additions, and copies of the Software.

The Software is being licensed to you under the terms of this Agreement.

Epson grants to you a non-exclusive sublicense to use the Software and Documentation, provided that you agree to the following:

- 1. You may use the Printing Software and accompanying Font Programs for imaging to the licensed output device(s), solely for your own internal business purposes.
- 2. In addition to the license for Font Programs set forth in Section 1 ("Printing Software") above, you may use Roman Font Programs to reproduce weights, styles, and versions of letters, numerals, characters and symbols ("Typefaces") on the display or monitor for your own internal business purposes.
- 3. You may make one backup copy of the Host Software, provided your backup copy is not installed or used on any computer. Notwithstanding the above restrictions, you may install the Host Software on any number of computers solely for use with one or more printing systems running the Printing Software.
- 4. You may assign its rights under this Agreement to an assignee of all of Licensee's right and interest to such Software and Documentation ("Assignee") provided you transfer to Assignee all copies of such Software and Documentation Assignee agrees to be bound by all of the terms and conditions of this Agreement.
- 5. You agree not to modify, adapt or translate the Software and Documentation.
- 6. You agree that you will not attempt to alter, disassemble, decrypt, reverse engineer or decompile the Software.
- 7. Title to and ownership of the Software and Documentation and any reproductions thereof shall remain with Epson and its Licensor.
- 8. Trademarks shall be used in accordance with accepted trademark practice, including identification of the trademark owner's name. Trademarks can only be used to identify printed output produced by the Software. Such use of any trademark does not give you any rights of ownership in that trademark.
- 9. You may not rent, lease, sublicense, lend or transfer versions or copies of the Software that the Licensee does not use, or Software contained on any unused media, except as part of the permanent transfer of all Software and Documentation as described above.
- 10. In no event will Epson or its licensor be liable to you for any consequential, incidental INDI-RECT, PUNITIVE or special damages, including any lost profits or lost saving, even if Epson has been advised of the possibility of such damages, or for any claim by any third party. Epson or its licensor disclaims all warranties with regard to the software, express or implied, including, without limitation implied warranties of merchantability, fitness for a particular purpose, title and non-infringement of third party rights. Some states or jurisdictions do not allow the exclusion or limitation of incidental, consequential or special damages, so the above limitations may not apply to you.
- 11. Notice to Government End Users: The Software is a "commercial item," as that term is defined at 48 C.F.R.2.101, consisting of "commercial computer software" and "commercial computer software documentation," as such terms are used in 48 C.F.R. 12.212. Consistent with 48 C.F.R. 12.212 and 48 C.F.R. 227.7202-1 through 227.7202-4, all U.S. Government End Users acquire the Software with only those rights set forth herein.
- 12. You agree that you will not export the Software in any form in violation of any applicable laws and regulations regarding export control of any countries.

## **About Adobe Color Profile**

ADOBE SYSTEMS INCORPORATED COLOR PROFILE LICENSE AGREEMENT

NOTICE TO USER: PLEASE READ THIS CONTRACT CAREFULLY. BY USING ALL OR ANY PORTION OF THE SOFTWARE YOU ACCEPT ALL THE TERMS AND CONDITIONS OF THIS SOFTWARE YOU ACCEPT ALL THE TERMS AND CONDITIONS OF THIS AGREE-MENT. IF YOU DO NOT AGREE WITH THE TERMS OF THIS AGREEMENT, DO NOT USE THE SOFTWARE.

- 1. DEFINITIONS In this Agreement, "Adobe" means Adobe Systems Incorporated, a Delaware corporation, located at 345 Park Avenue, San Jose, California 95110. "Software" means the software and related items with which this Agreement is provided.
- 2. LICENSE Subject to the terms of this Agreement, Adobe hereby grants you the worldwide, non-exclusive, nontransferable, royalty-free license to use, reproduce and publicly display the Software. Adobe also grants you the rights to distribute the Software only (a) as embedded within digital image files and (b) on a standalone basis. No other distribution of the Software is allowed; including, without limitation, distribution of the Software when incorporated into or bundled with any application software. All individual profiles must be referenced by their ICC Profile description string. You may not modify the Software. Adobe is under no obligation to provide any support under this Agreement, including upgrades or future versions of the Software or other items. No title to the intellectual property in the Software is transferred to you under the terms of this Agreement. You do not acquire any rights to the Software except as expressly set forth in this Agreement.
- 3. DISTRIBUTION If you choose to distribute the Software, you do so with the understanding that you agree to defend, indemnify and hold harmless Adobe against any losses, damages or costs arising from any claims, lawsuits or other legal actions arising out of such distribution, including without limitation, your failure to comply with this Section 3. If you distribute the Software on a standalone basis, you will do so under the terms of this Agreement or your own license agreement which (a) complies with the terms and conditions of this Agreement; (b) effectively disclaims all warranties and conditions, express or implied, on behalf of Adobe; (c) effectively excludes all liability for damages on behalf of Adobe; (d) states that any provisions that differ from this Agreement are offered by you alone and not Adobe and (e) states that the Software is available from you or Adobe and informs licensees how to obtain it in a reasonable manner on or through a medium customarily used for software exchange. Any distributed Software will include the Adobe copyright notices as included in the Software provided to you by Adobe.
- 4. DISCLAIMER OF WARRANTY Adobe licenses the Software to you on an "AS IS" basis. Adobe makes no representation as to the adequacy of the Software for any particular purpose or to produce any particular result. Adobe shall not be liable for loss or damage arising out of this Agreement or from the distribution or use of the Software or any other materials. ADOBE AND ITS SUPPLIERS DO NOT AND CANNOT WARRANT THE PER-FORMANCE OR RESULTS YOU MAY OBTAIN BY USING THE SOFTWARE, EXCEPT FOR ANY WARRANTY, CONDITION, REPRESENTATION OR TERM TO THE EXTENT TO WHICH THE SAME CANNOT OR MAY NOT BE EXCLUDED OR LIMITED BY LAW APPLICABLE TO YOU IN YOUR JURISDICTION, ADOBE AND ITS SUPPLIERS MAKE NO WARRANTIES, CONDITIONS, REPRESENTATIONS OR TERMS, EXPRESS OR IMPLIED, WHETHER BY STATUTE, COMMON LAW, CUSTOM, USAGE OR OTHER-WISE AS TO ANY OTHER MATTERS, INCLUDING BUT NOT LIMITED TO NON-INFRINGEMENT OF THIRD PARTY RIGHTS, INTEGRATION, SATISFACTORY QUALITY OR FITNESS FOR ANY PARTICULAR PURPOSE. YOU MAY HAVE ADDITIONAL RIGHTS WHICH VARY FROM JURISDICTION TO JURISDICTION. The provisions of Sections 4, 5 and 6 shall survive the termination of this Agreement, howsoever caused, but this shall not imply or create any continued right to use the Software after termination of this Agreement.
- 5. LIMITATION OF LIABILITY IN NO EVENT WILL ADOBE OR ITS SUPPLIERS BE LIABLE TO YOU FOR ANY DAMAGES, CLAIMS OR COSTS WHATSOEVER OR ANY CONSE-QUENTIAL, INDIRECT, INCIDENTAL DAMAGES, OR ANY LOST PROFITS OR LOST SAVINGS, EVEN IF AN ADOBE REPRESENTATIVE HAS BEEN ADVISED OF THE POS-SIBILITY OF SUCH LOSS, DAMAGES, CLAIMS OR COSTS OR FOR ANY CLAIM BY ANY THIRD PARTY. THE FOREGOING LIMITATIONS AND EXCLUSIONS APPLY TO THE EXTENT PERMITTED BY APPLICABLE LAW IN YOUR JURISDICTION. ADOBE'S AGGREGATE LIABILITY AND THAT OF ITS SUPPLIERS UNDER OR IN CONNECTION WITH THIS AGREEMENT SHALL BE LIMITED TO THE AMOUNT PAID FOR THE SOFT-WARE. Nothing contained in this Agreement limits Adobe's liability to you in the event of death or personal injury resulting from Adobe's negligence or for the tort of deceit (fraud). Adobe is acting on behalf of its suppliers for the purpose of disclaiming, excluding and/or limiting obligations, warranties and liability as provided in this Agreement, but in no other respects and for no other purpose.
- 6. TRADEMARKS Adobe and the Adobe logo are the registered trademarks or trademarks of Adobe in the United States and other countries. With the exception of referential use, you will not use such trademarks or any other Adobe trademark or logo without separate prior written permission granted by Adobe.
- 7. TERM This Agreement is effective until terminated. Adobe has the right to terminate this Agreement immediately if you fail to comply with any term hereof. Upon any such termination, you must return to Adobe all full and partial copies of the Software in your possession or control.
- 8. GOVERNMENT REGULATIONS If any part of the Software is identified as an export controlled item under the United States Export Administration Act or any other export law, restriction or regulation (the "Export Laws"), you represent and warrant that you are not a citizen, or otherwise located within, an embargoed nation (including without limitation Iran, Iraq, Syria, Sudan, Libya, Cuba, North Korea, and Serbia) and that you are not otherwise prohibited under the Export Laws from receiving the Software. All rights to use the Software are granted on condition that such rights are forfeited if you fail to comply with the terms of this Agreement.
- 9. GOVERNING LAW This Agreement will be governed by and construed in accordance with the substantive laws in force in the State of California as such laws are applied to agreements entered into and to be performed entirely within California between California residents. This Agreement will not be governed by the conflict of law rules of any jurisdiction or the United Nations Convention on Contracts for the International Sale of Goods, the application of which is expressly excluded. All disputes arising out of, under or related to this Agreement will be brought exclusively in the state Santa Clara County, California, USA.
- 10. GENERAL You may not assign your rights or obligations granted under this Agreement without the prior written consent of Adobe. None of the provisions of this Agreement shall be deemed to have been waived by any act or acquiescence on the part of Adobe, its agents, or employees, but only by an instrument in writing signed by an authorized signatory of Adobe. When conflicting language exists between this Agreement and any other agreement included in the Software, the terms of such included agreement shall apply. If either you or Adobe employs attorneys to enforce any rights arising out of or relating to this Agreement, the prevailing party shall be entitled to recover reasonable attorneys' fees. You acknowledge that you have read this Agreement, understand it, and that it is the complete and exclusive statement of your agreement with Adobe which supersedes any prior agreement, oral or written, between Adobe and you with respect to the licensing to you of the Software. No variation of the terms of this Agreement will be enforceable against Adobe unless Adobe gives its express consent, in writing, signed by an authorized signatory of Adobe.

## **ICC Profile for TOYO INK Standard Color on Coated paper (TOYO Offset Coated 2.1)**

This ICC Profile (TOYO Offset Coated 2.1) characterizes Japanese offset press on Coated paper and is fully compatible with ICC profile format.

About "TOYO INK Standard Color on Coated paper"

This is the standard for color reproduction of sheet-fed offset press on Coated paper made by TOYO INK MFG.CO., LTD. ("TOYO INK").

This standard is made from printing test with using TOYO INK's sheet-fed offset printing inks and TOYO INK's own printing conditions.

"TOYO INK Standard Color on Coated paper" is compatible with "JAPAN COLOR".

#### Agreement

- 1. The reproduction of images on a printer or a monitor using this ICC Profile do not completely match the TOYO INK Standard Color on Coated paper.
- 2. Any and all copyrights of this ICC Profile shall remain in TOYO INK; therefore you shall not transfer, provide, rent, distribute, disclose, or grant any rights in this ICC Profile to any third party without the prior written consent of TOYO INK.
- 3. In no event will TOYO INK its directors, officers, employees or agents be liable to you for any consequential or incidential, either direct or indirect, damages (including damages for loss of business profits, business interruption, loss of business information, and the like) arising out of the use or inability to use this ICC Profile.
- 4. TOYO INK shall not be responsible for answering any question related to this ICC Profile.

5. All company names and product names used in this document is the trademarks or registered trademarks of their respective holder.

This ICC Profile made by GretagMacbeth ProfileMaker and granted TOYO INK certain license to distribute by GretagMacbeth AG.

TOYO Offset Coated 2.1 © TOYO INK MFG. CO., LTD. 2004

## **OpenSSL Statement**

## **LICENSE ISSUES**

The OpenSSL toolkit stays under a dual license, i.e. both the conditions of the OpenSSL License and the original SSLeay license apply to the toolkit. See below for the actual license texts. Actually both licenses are BSD-style Open Source licenses. In case of any license issues related to OpenSSL please contact openssl-core@openssl.org.

OpenSSL License

Copyright (c) 1998-2005 The OpenSSL Project. All rights reserved.

Redistribution and use in source and binary forms, with or without modification, are permitted provided that the following conditions are met:

- 1. Redistributions of source code must retain the above copyright notice, this list of conditions and the following disclaimer.
- 2. Redistributions in binary form must reproduce the above copyright notice, this list of conditions and the following disclaimer in the documentation and/or other materials provided with the distribution.
- 3. All advertising materials mentioning features or use of this software must display the following acknowledgment:

"This product includes software developed by the OpenSSL Project for use in the OpenSSL Toolkit. (http://www.openssl.org/)"

- 4. The names "OpenSSL Toolkit" and "OpenSSL Project" must not be used to endorse or promote products derived from this software without prior written permission. For written permission, please contact openssl-core@openssl.org.
- 5. Products derived from this software may not be called "OpenSSL" nor may "OpenSSL" appear in their names without prior written permission of the OpenSSL Project.
- 6. Redistributions of any form whatsoever must retain the following acknowledgment:

"This product includes software developed by the OpenSSL Project for use in the OpenSSL Toolkit (http://www.openssl.org/)"

THIS SOFTWARE IS PROVIDED BY THE OpenSSL PROJECT "AS IS" AND ANY EXPRESSED OR IMPLIED WARRANTIES, INCLUDING, BUT NOT LIMITED TO, THE IMPLIED WARRANTIES OF MERCHANTABILITY AND FITNESS FOR A PARTICULAR PUR-POSE ARE DISCLAIMED. IN NO EVENT SHALL THE OpenSSL PROJECT OR ITS CON-TRIBUTORS BE LIABLE FOR ANY DIRECT, INDIRECT, INCIDENTAL, SPECIAL,

EXEMPLARY, OR CONSEQUENTIAL DAMAGES (INCLUDING, BUT NOT LIMITED TO, PRO-CUREMENT OF SUBSTITUTE GOODS OR SERVICES; LOSS OF USE, DATA, OR PROF-ITS; OR BUSINESS INTERRUPTION) HOWEVER CAUSED AND ON ANY THEORY OF LIABILITY, WHETHER IN CONTRACT, STRICT LIABILITY, OR TORT (INCLUDING NEGLI-GENCE OR OTHERWISE) ARISING IN ANY WAY OUT OF THE USE OF THIS SOFTWARE, EVEN IF ADVISED OF THE POSSIBILITY OF SUCH DAMAGE.

This product includes cryptographic software written by Eric Young (eay@cryptsoft.com). This product includes software written by Tim Hudson (tjh@cryptsoft.com).

## **Original SSLeay License**

Copyright (C) 1995-1998 Eric Young (eay@cryptsoft.com) All rights reserved.

This package is an SSL implementation written by Eric Young (eay@cryptsoft.com). The implementation was written so as to conform with Netscapes SSL.

This library is free for commercial and non-commercial use as long as the following conditions are aheared to. The following conditions apply to all code found in this distribution, be it the RC4, RSA, lhash, DES, etc., code; not just the SSL code. The SSL documentation included with this distribution is covered by the same copyright terms except that the holder is Tim Hudson (tjh@cryptsoft.com).

Copyright remains Eric Young's, and as such any Copyright notices in the code are not to be removed. If this package is used in a product, Eric Young should be given attribution as the author of the parts of the library used. This can be in the form of a textual message at program startup or in documentation (online or textual) provided with the package.

Redistribution and use in source and binary forms, with or without modification, are permitted provided that the following conditions are met:

- 1. Redistributions of source code must retain the copyright notice, this list of conditions and the following disclaimer.
- 2. Redistributions in binary form must reproduce the above copyright notice, this list of conditions and the following disclaimer in the documentation and/or other materials provided with the distribution.
- 3. All advertising materials mentioning features or use of this software must display the following acknowledgement:

"This product includes cryptographic software written by Eric Young (eay@cryptsoft.com)" The word 'cryptographic' can be left out if the rouines from the library being used are not cryptographic related :-).

4. If you include any Windows specific code (or a derivative thereof) from the apps directory (application code) you must include an acknowledgement:

"This product includes software written by Tim Hudson (tjh@cryptsoft.com)"

THIS SOFTWARE IS PROVIDED BY ERIC YOUNG "AS IS" AND ANY EXPRESS OR IMPLIED WARRANTIES, INCLUDING, BUT NOT LIMITED TO, THE IMPLIED WARRANTIES OF MERCHANTABILITY AND FITNESS FOR A PARTICULAR PURPOSE ARE DISCLAIMED. IN NO EVENT SHALL THE AUTHOR OR CONTRIBUTORS BE LIABLE FOR ANY DIRECT, INDIRECT, INCIDENTAL, SPECIAL, EXEMPLARY, OR CONSEQUENTIAL DAMAGES

(INCLUDING, BUT NOT LIMITED TO, PROCUREMENT OF SUBSTITUTE GOODS OR SER-VICES; LOSS OF USE, DATA, OR PROFITS; OR BUSINESS INTERRUPTION) HOWEVER CAUSED AND ON ANY THEORY OF LIABILITY, WHETHER IN CONTRACT, STRICT LIABIL-ITY, OR TORT (INCLUDING NEGLIGENCE OR OTHERWISE) ARISING IN ANY WAY OUT OF THE USE OF THIS SOFTWARE, EVEN IF ADVISED OF THE POSSIBILITY OF SUCH DAMAGE.

The licence and distribution terms for any publically available version or derivative of this code cannot be changed. i.e. this code cannot simply be copied and put under another distribution licence [including the GNU Public Licence.]

THIS SOFTWARE IS PROVIDED BY ERIC YOUNG "AS IS" AND ANY EXPRESS OR IMPLIED WARRANTIES, INCLUDING, BUT NOT LIMITED TO, THE IMPLIED WARRANTIES OF MERCHANTABILITY AND FITNESS FOR A PARTICULAR PURPOSE ARE DISCLAIMED. IN NO EVENT SHALL THE AUTHOR OR CONTRIBUTORS BE LIABLE FOR ANY DIRECT, INDIRECT, INCIDENTAL, SPECIAL, EXEMPLARY, OR CONSEQUENTIAL DAMAGES (INCLUDING, BUT NOT LIMITED TO, PROCUREMENT OF SUBSTITUTE GOODS OR SER-VICES; LOSS OF USE, DATA, OR PROFITS; OR BUSINESS INTERRUPTION) HOWEVER CAUSED AND ON ANY THEORY OF LIABILITY, WHETHER IN CONTRACT, STRICT LIABIL-ITY, OR TORT (INCLUDING NEGLIGENCE OR OTHERWISE) ARISING IN ANY WAY OUT OF THE USE OF THIS SOFTWARE, EVEN IF ADVISED OF THE POSSIBILITY OF SUCH DAMAGE.

The licence and distribution terms for any publically available version or derivative of this code cannot be changed. i.e. this code cannot simply be copied and put under another distribution licence [including the GNU Public Licence.]

## **NetSNMP License**

### **Part 1: CMU/UCD copyright notice: (BSD like)**

Copyright 1989, 1991, 1992 by Carnegie Mellon University Derivative Work - 1996, 1998-2000 Copyright 1996, 1998-2000 The Regents of the University of California All Rights Reserved Permission to use, copy, modify and distribute this software and its documentation for any purpose and without fee is hereby granted, provided that the above copyright notice appears in all copies and that both that copyright notice and this permission notice appear in supporting documentation, and that the name of CMU and The Regents of the University of California not be used in advertising or publicity pertaining to distribution of the software without specific written permission.

CMU AND THE REGENTS OF THE UNIVERSITY OF CALIFORNIA DISCLAIM ALL WAR-RANTIES WITH REGARD TO THIS SOFTWARE, INCLUDING ALL IMPLIED WARRANTIES OF MERCHANTABILITY AND FITNESS. IN NO EVENT SHALL CMU OR THE REGENTS OF THE UNIVERSITY OF CALIFORNIA BE LIABLE FOR ANY SPECIAL, INDIRECT OR CONSE-QUENTIAL DAMAGES OR ANY DAMAGES WHATSOEVER RESULTING FROM THE LOSS OF USE, DATA OR PROFITS, WHETHER IN AN ACTION OF CONTRACT, NEGLIGENCE OR OTHER TORTIOUS ACTION, ARISING OUT OF OR IN CONNECTION WITH THE USE OR PERFORMANCE OF THIS SOFTWARE.

### **Part 2: Networks Associates Technology, Inc copyright notice (BSD)**

Copyright (c) 2001-2003, Networks Associates Technology, Inc All rights reserved. Redistribution and use in source and binary forms, with or without modification, are permitted provided that the following conditions are met:

- $\blacksquare$  Redistributions of source code must retain the above copyright notice, this list of conditions and the following disclaimer.
- Redistributions in binary form must reproduce the above copyright notice, this list of conditions and the following disclaimer in the documentation and/or other materials provided with the distribution.
- Neither the name of the Networks Associates Technology, Inc nor the names of its contributors may be used to endorse or promote products derived from this software without specific prior written permission.

THIS SOFTWARE IS PROVIDED BY THE COPYRIGHT HOLDERS AND CONTRIBUTORS "AS IS" AND ANY EXPRESS OR IMPLIED WARRANTIES, INCLUDING, BUT NOT LIMITED TO, THE IMPLIED WARRANTIES OF MERCHANTABILITY AND FITNESS FOR A PARTICU-LAR PURPOSE ARE DISCLAIMED. IN NO EVENT SHALL THE COPYRIGHT HOLDERS OR CONTRIBUTORS BE LIABLE FOR ANY DIRECT, INDIRECT, INCIDENTAL, SPECIAL, EXEM-PLARY, OR CONSEQUENTIAL DAMAGES (INCLUDING, BUT NOT LIMITED TO, PROCURE-MENT OF SUBSTITUTE GOODS OR SERVICES; LOSS OF USE, DATA, OR PROFITS; OR BUSINESS INTERRUPTION) HOWEVER CAUSED AND ON ANY THEORY OF LIABIL-ITY, WHETHER IN CONTRACT, STRICT LIABILITY, OR TORT (INCLUDING NEGLIGENCE OR OTHERWISE) ARISING IN ANY WAY OUT OF THE USE OF THIS SOFTWARE, EVEN IF ADVISED OF THE POSSIBILITY OF SUCH DAMAGE.

### **Part 3: Cambridge Broadband Ltd. copyright notice (BSD)**

Portions of this code are copyright (c) 2001-2003, Cambridge Broadband Ltd. All rights reserved.

Redistribution and use in source and binary forms, with or without modification, are permitted provided that the following conditions are met:

- Redistributions of source code must retain the above copyright notice, this list of conditions and the following disclaimer.
- Redistributions in binary form must reproduce the above copyright notice, this list of conditions and the following disclaimer in the documentation and/or other materials provided with the distribution.
- The name of Cambridge Broadband Ltd. may not be used to endorse or promote products derived from this software without specific prior written permission.

THIS SOFTWARE IS PROVIDED BY THE COPYRIGHT HOLDER "AS IS" AND ANY EXPRESS OR IMPLIED WARRANTIES, INCLUDING, BUT NOT LIMITED TO, THE IMPLIED WARRANTIES OF MERCHANTABILITY AND FITNESS FOR A PARTICULAR PURPOSE ARE DISCLAIMED. IN NO EVENT SHALL THE COPYRIGHT HOLDER BE LIABLE FOR ANY DIRECT, INDIRECT, INCIDENTAL, SPECIAL, EXEMPLARY, OR CONSEQUENTIAL DAM-AGES (INCLUDING, BUT NOT LIMITED TO, PROCUREMENT OF SUBSTITUTE GOODS OR SERVICES; LOSS OF USE, DATA, OR PROFITS; OR BUSINESS INTERRUPTION) HOW-EVER CAUSED AND ON ANY THEORY OF LIABILITY, WHETHER IN CONTRACT, STRICT LIABILITY, OR TORT (INCLUDING NEGLIGENCE OR OTHERWISE) ARISING IN ANY WAY OUT OF THE USE OF THIS SOFTWARE, EVEN IF ADVISED OF THE POSSIBILITY OF SUCH DAMAGE.

## **Part 4: Sun Microsystems, Inc. copyright notice (BSD)**

Copyright (c) 2003 Sun Microsystems, Inc., 4150 Network Circle, Santa Clara, California 95054, U.S.A. All rights reserved.

Use is subject to license terms below.

This distribution may include materials developed by third parties.

Sun, Sun Microsystems, the Sun logo and Solaris are trademarks or registered trademarks of Sun Microsystems, Inc. in the U.S. and other countries.

Redistribution and use in source and binary forms, with or without modification, are permitted provided that the following conditions are met:

- $\blacksquare$  Redistributions of source code must retain the above copyright notice, this list of conditions and the following disclaimer.
- Redistributions in binary form must reproduce the above copyright notice, this list of conditions and the following disclaimer in the documentation and/or other materials provided with the distribution.
- $\blacksquare$  Neither the name of the Sun Microsystems, Inc. nor the names of its contributors may be used to endorse or promote products derived from this software without specific prior written permission.

THIS SOFTWARE IS PROVIDED BY THE COPYRIGHT HOLDERS AND CONTRIBUTORS "AS IS" AND ANY EXPRESS OR IMPLIED WARRANTIES, INCLUDING, BUT NOT LIMITED TO, THE IMPLIED WARRANTIES OF MERCHANTABILITY AND FITNESS FOR A PARTICU-LAR PURPOSE ARE DISCLAIMED. IN NO EVENT SHALL THE COPYRIGHT HOLDERS OR CONTRIBUTORS BE LIABLE FOR ANY DIRECT, INDIRECT, INCIDENTAL, SPECIAL, EXEM-PLARY, OR CONSEQUENTIAL DAMAGES (INCLUDING, BUT NOT LIMITED TO, PROCURE-MENT OF SUBSTITUTE GOODS OR SERVICES; LOSS OF USE, DATA, OR PROFITS; OR BUSINESS INTERRUPTION) HOWEVER CAUSED AND ON ANY THEORY OF LIABIL-ITY, WHETHER IN CONTRACT, STRICT LIABILITY, OR TORT (INCLUDING NEGLIGENCE OR OTHERWISE) ARISING IN ANY WAY OUT OF THE USE OF THIS SOFTWARE, EVEN IF ADVISED OF THE POSSIBILITY OF SUCH DAMAGE.

## **Part 5: Sparta, Inc copyright notice (BSD)**

Copyright (c) 2003-2004, Sparta, Inc All rights reserved.

Redistribution and use in source and binary forms, with or without modification, are permitted provided that the following conditions are met:

- Redistributions of source code must retain the above copyright notice, this list of conditions and the following disclaimer.
- Redistributions in binary form must reproduce the above copyright notice, this list of conditions and the following disclaimer in the documentation and/or other materials provided with the distribution.
- $\blacksquare$  Neither the name of Sparta, Inc nor the names of its contributors may be used to endorse or promote products derived from this software without specific prior written permission.

THIS SOFTWARE IS PROVIDED BY THE COPYRIGHT HOLDERS AND CONTRIBUTORS "AS IS" AND ANY EXPRESS OR IMPLIED WARRANTIES, INCLUDING, BUT NOT LIMITED TO, THE IMPLIED WARRANTIES OF MERCHANTABILITY AND FITNESS FOR A PARTICU-LAR PURPOSE ARE DISCLAIMED. IN NO EVENT SHALL THE COPYRIGHT HOLDERS OR CONTRIBUTORS BE LIABLE FOR ANY DIRECT, INDIRECT, INCIDENTAL, SPECIAL, EXEM- PLARY, OR CONSEQUENTIAL DAMAGES (INCLUDING, BUT NOT LIMITED TO, PROCURE-MENT OF SUBSTITUTE GOODS OR SERVICES; LOSS OF USE, DATA, OR PROFITS; OR BUSINESS INTERRUPTION) HOWEVER CAUSED AND ON ANY THEORY OF LIABIL-ITY, WHETHER IN CONTRACT, STRICT LIABILITY, OR TORT (INCLUDING NEGLIGENCE OR OTHERWISE) ARISING IN ANY WAY OUT OF THE USE OF THIS SOFTWARE, EVEN IF ADVISED OF THE POSSIBILITY OF SUCH DAMAGE.

## **Part 6: Cisco/BUPTNIC copyright notice (BSD)**

Copyright (c) 2004, Cisco, Inc and Information Network Center of Beijing University of Posts and Telecommunications. All rights reserved.

Redistribution and use in source and binary forms, with or without modification, are permitted provided that the following conditions are met:

- Redistributions of source code must retain the above copyright notice, this list of conditions and the following disclaimer.
- Redistributions in binary form must reproduce the above copyright notice, this list of conditions and the following disclaimer in the documentation and/or other materials provided with the distribution.
- Neither the name of Cisco, Inc, Beijing University of Posts and Telecommunications, nor the names of their contributors may be used to endorse or promote products derived from this software without specific prior written permission.

THIS SOFTWARE IS PROVIDED BY THE COPYRIGHT HOLDERS AND CONTRIBUTORS "AS IS" AND ANY EXPRESS OR IMPLIED WARRANTIES, INCLUDING, BUT NOT LIMITED TO, THE IMPLIED WARRANTIES OF MERCHANTABILITY AND FITNESS FOR A PARTICU-LAR PURPOSE ARE DISCLAIMED. IN NO EVENT SHALL THE COPYRIGHT HOLDERS OR CONTRIBUTORS BE LIABLE FOR ANY DIRECT, INDIRECT, INCIDENTAL, SPECIAL, EXEM-PLARY, OR CONSEQUENTIAL DAMAGES (INCLUDING, BUT NOT LIMITED TO, PROCURE-MENT OF SUBSTITUTE GOODS OR SERVICES; LOSS OF USE, DATA, OR PROFITS; OR BUSINESS INTERRUPTION) HOWEVER CAUSED AND ON ANY THEORY OF LIABIL-ITY, WHETHER IN CONTRACT, STRICT LIABILITY, OR TORT (INCLUDING NEGLIGENCE OR OTHERWISE) ARISING IN ANY WAY OUT OF THE USE OF THIS SOFTWARE, EVEN IF ADVISED OF THE POSSIBILITY OF SUCH DAMAGE.

## **Kerberos**

Copyright (C) 1985-2005 by the Massachusetts Institute of Technology. All rights reserved. permission notice

WITHIN THAT CONSTRAINT, permission to use, copy, modify, and distribute this software and its documentation for any purpose and without fee is hereby granted, provided that the above copyright notice appear in all copies and that both that copyright notice and this permission notice appear in supporting documentation, and that the name of M.I.T. not be used in advertising or publicity pertaining to distribution of the software without specific, written prior permission. Furthermore if you modify this software you must label your software as modified software and not distribute it in such a fashion that it might be confused with the original MIT software. M.I.T. makes no representations about the suitability of this software for any purpose. It is provided "as is" without express or implied warranty.

THIS SOFTWARE IS PROVIDED "AS IS" AND WITHOUT ANY EXPRESS OR IMPLIED WAR-RANTIES, INCLUDING, WITHOUT LIMITATION, THE IMPLIED WARRANTIES OF MER-CHANTIBILITY AND FITNESS FOR A PARTICULAR PURPOSE.

THIS SOFTWARE IS NOT ORIGINAL MIT SOFTWARE, MODIFIED BY KONICA MINOLTA BUSINESS TECHNOLOGIES, INC.,

# **Contents**

**[1 Operation on Mac OS X .................................................................................... 1](#page-22-0) [System Requirements for the Printer Driver 2](#page-23-0) [Installing the Printer Driver 3](#page-24-0)** [Installing the Printer Driver 3](#page-24-1) **[Printer Setup Utility Settings 7](#page-28-0)** [When Using a USB Connection 7](#page-28-1) [When Using a Network Connection 9](#page-30-0) [Bonjour Setting 9](#page-30-1) [AppleTalk Setting 12](#page-33-0) [IP Printing Setting 14](#page-35-0) **[Printer Settings \(Mac OS X 10.5\) 18](#page-39-0)** [When Using a USB Connection 18](#page-39-1) [When Using a Network Connection 22](#page-43-0) [Bonjour Setting 22](#page-43-1) [AppleTalk Setting 25](#page-46-0) [IP Printing Setting 28](#page-49-0) **[Selecting Print Options 32](#page-53-0)** [For Mac OS X 10.2/10.3/10.4 32](#page-53-1) [For Mac OS X 10.5 34](#page-55-0) **[Specifying Page Setup Settings 36](#page-57-0)**

[Page Attributes Options 37](#page-58-0) [Specifying Custom Paper Size 38](#page-59-0) **[Specifying Print Settings \(Mac OS X 10.4\) 39](#page-60-0)** [Print Dialog Box 39](#page-60-1) [Common buttons 40](#page-61-0) [Copies & Pages 41](#page-62-0) [Layout 42](#page-63-0) [Scheduler 43](#page-64-0) [Paper Handling 44](#page-65-0) [ColorSync 45](#page-66-0) [Cover Page 45](#page-66-1) [Error Handling 46](#page-67-0) [Paper Feed 47](#page-68-0) [Color Options 48](#page-69-0) [Advanced Color Options/Image 49](#page-70-0) [Advanced Color Options/Text 50](#page-71-0) [Advanced Color Options/Graphics 51](#page-72-0) [Advanced Color Options/Simulation 52](#page-73-0) [Printer Features 53](#page-74-0) [Supply Levels 54](#page-75-0) [Summary 54](#page-75-1) **[Specifying Print Settings \(Mac OS X 10.5\) 55](#page-76-0)** [Print Dialog Box 55](#page-76-1) [Common buttons 56](#page-77-0) [Layout 57](#page-78-0) [Color Matching 58](#page-79-0) [Paper Handling 59](#page-80-0) [Paper Feed 60](#page-81-0) [Cover Page 61](#page-82-0) [Scheduler 62](#page-83-0) [Color Options 63](#page-84-0) [Advanced Color Options/Image 64](#page-85-0) [Advanced Color Options/Text 65](#page-86-0) [Advanced Color Options/Graphics 66](#page-87-0) [Advanced Color Options/Simulation 67](#page-88-0) [Printer Features 68](#page-89-0) [Supply Levels 69](#page-90-0) [Summary 70](#page-91-0) **[System Requirements for the Scanner Driver 71](#page-92-0) [Installing the Scanner Driver 72](#page-93-0)** [Installing the Scanner Driver 72](#page-93-1) **[Scanning From a Computer Application 76](#page-97-0)** [Basic Scanning Operation 76](#page-97-1) **[Uninstalling the Scanner Driver 77](#page-98-0) [Specify the Scan Settings 79](#page-100-0)** [Auto Scanning Mode 79](#page-100-1)

[Manual Scanning Mode 81](#page-102-0) **[Troubleshooting 85](#page-106-0)**

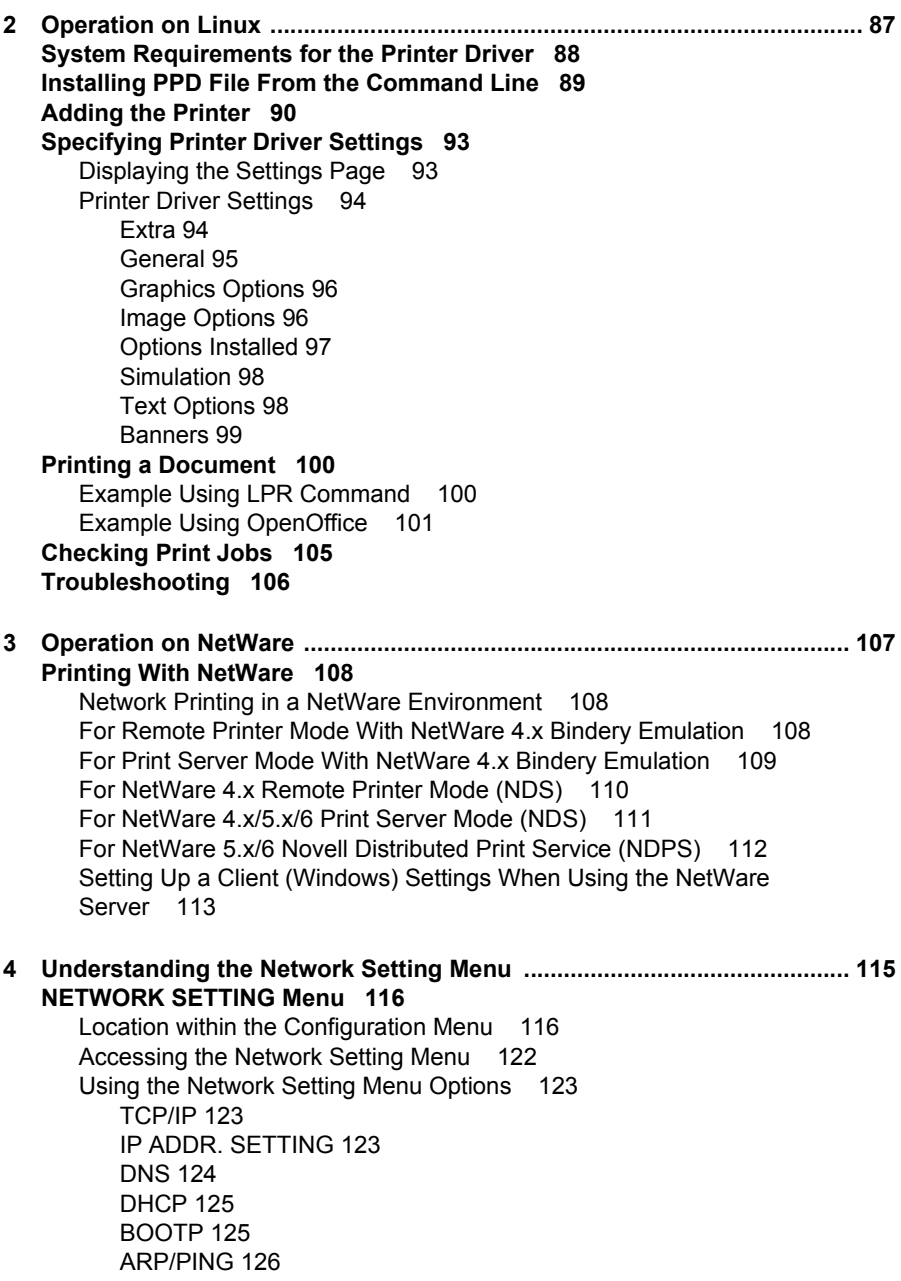

[HTTP 126](#page-147-1) [FTP 126](#page-147-2) [SMB 127](#page-148-0) [BONJOUR 127](#page-148-1) [IPP 128](#page-149-0) [RAW PORT 128](#page-149-1) [SLP 128](#page-149-2) [SNMP 129](#page-150-0) [WSD PRINT 129](#page-150-1) [IPSEC 129](#page-150-2) [IP ADDR. FILTER 129](#page-150-3) [IPv6 130](#page-151-0) [NETWARE 131](#page-152-0) [APPLETALK 131](#page-152-1) [SPEED/DUPLEX 131](#page-152-2) [IEEE802.1X 131](#page-152-3) **[5 Network Printing ........................................................................................... 133](#page-154-0) [Network Connection 134](#page-155-0)** [Theory 134](#page-155-1) [Making the Connection 135](#page-156-0) [Ethernet Interface 135](#page-156-1) [Using DHCP 135](#page-156-2) [Setting the Address Manually 136](#page-157-0) **[Network Printing 139](#page-160-0)** [AppleTalk 139](#page-160-1) [Bonjour 140](#page-161-0) [BOOTP 140](#page-161-1) [DDNS \(Dynamic DNS\) 140](#page-161-2) [DHCP 140](#page-161-3) [DNS 140](#page-161-4) [FTP 141](#page-162-0) [HTTP 141](#page-162-1) [IEEE802.1x 141](#page-162-2) [IPP 141](#page-162-3) [IPsec 141](#page-162-4) [IPv6 141](#page-162-5) [IPX/SPX 142](#page-163-0) [LDAP 142](#page-163-1) [LPD/LPR 142](#page-163-2) [POP Before SMTP 142](#page-163-3) [Port 9100 142](#page-163-4) [SLP 143](#page-164-0) [SMB 143](#page-164-1) [SMTP 143](#page-164-2) [SMTP Authentication 144](#page-165-0)

[SNMP 144](#page-165-1) [TCP/IP 144](#page-165-2) [WSD print 144](#page-165-3) [Printing via IPP \(Internet Printing Protocol\) 145](#page-166-0) [Adding an IPP Port using the software CD-ROM 145](#page-166-1) [Adding an IPP Port using Add Printer Wizard – Windows Server 2003/XP/](#page-168-0) 2000 147 [Adding an IPP Port using Add Printer Wizard – Windows Vista 149](#page-170-0) [Printing via Web Service Print Function 151](#page-172-0) [Adding a printer from the Network window 151](#page-172-1) [Adding a printer using Add Printer Wizard 153](#page-174-0) **[Troubleshooting 159](#page-180-0) [6 Using Web-Based EpsonNet Config ........................................................... 161](#page-182-0) [About Web-Based EpsonNet Config 162](#page-183-0)** [Display Language 162](#page-183-1) [Requirements 162](#page-183-2) **[Setting Up the Printer Web Page 164](#page-185-0)** [Determining the Printer Name 164](#page-185-1) [Setting Up Your Browser Software 164](#page-185-2) [Internet Explorer \(version 6.0 for Windows\) 165](#page-186-0) [Netscape Navigator \(version 7.1\) 166](#page-187-0) **[Understanding the Web-Based EpsonNet Config Window 167](#page-188-0)** [Navigation 167](#page-188-1) [Current Status 168](#page-189-0) **[Logging on to Web-Based EpsonNet Config 169](#page-190-0)** [Login Page 169](#page-190-1) Language Setting 170 [Public User Mode 170](#page-191-0) [Registered User Mode 170](#page-191-1) [User Authentication Mode 170](#page-191-2) [Administrator Mode 171](#page-192-0) **[Viewing Printer Status 172](#page-193-0)** [System Page 172](#page-193-1) [Device Information 172](#page-193-2) [Counter 178](#page-199-0) [Online Assistance 179](#page-200-0) [User Authentication 180](#page-201-0) [Job Page 181](#page-202-0) [Active Job List 181](#page-202-1) [Done Job List 181](#page-202-2) [Done Job List \(Detail\) 182](#page-203-0) [Print Page 183](#page-204-0) [Default Settings 183](#page-204-1) [Font/Form 190](#page-211-0) [Report Types 191](#page-212-0)

[Direct Print 192](#page-213-0) [Scan Page 193](#page-214-0) [Favorite 193](#page-214-1) [Address Setting 193](#page-214-2) [Group Setting 193](#page-214-3) **[Configuring the Printer 194](#page-215-0)** [System Page 194](#page-215-1) [Device Information 195](#page-216-0) [Counter 200](#page-221-0) [Online Assistance 201](#page-222-0) [Import/Export 202](#page-223-0) [Authentication 203](#page-224-0) [Date/Time 206](#page-227-0) [Admin Password 209](#page-230-0) [Save Settings 210](#page-231-0) [Machine Settings 211](#page-232-0) [ROM Version 214](#page-235-0) [Maintenance 214](#page-235-1) [Status Notification Settings 215](#page-236-0) [Job Page 218](#page-239-0) [Active Job List 218](#page-239-1) [Done Job List 218](#page-239-2) [Done Job List \(Detail\) 219](#page-240-0) [Print Page 220](#page-241-0) [Local Interface 220](#page-241-1) [Default Settings 221](#page-242-0) [Download Font/Form 240](#page-261-0) [Scan Page 243](#page-264-0) [Favorite 243](#page-264-1) [Address Setting 244](#page-265-0) [Group Setting 254](#page-275-0) [User Setting 256](#page-277-0) [Downloading/Uploading Destination List 257](#page-278-0) [Network Page 257](#page-278-1) [TCP/IP 258](#page-279-0) [Bonjour 269](#page-290-0) [LDAP 270](#page-291-0) [WSD 273](#page-294-0) [NetWare 274](#page-295-0) [IPP 276](#page-297-0) [FTP 279](#page-300-0) [SNMP 280](#page-301-0) [AppleTalk 283](#page-304-0) [Email 283](#page-304-1) [SMB 288](#page-309-0) [SSL/TLS 288](#page-309-1)

[SSL/TLS Information 288](#page-309-2) [SSL/TLS Setting \(When a certificate is not installed\) 288](#page-309-3) [SSL/TLS Setting \(When a certificate is installed\) 289](#page-310-0) [Self-signed Certificate Setting 289](#page-310-1) [Request a certificate 291](#page-312-0) [Certificate Request 292](#page-313-0) [Install a Certificate 293](#page-314-0) [Encryption Strength Setting 293](#page-314-1) [Remove a Certificate 294](#page-315-0) [Mode Using SSL/TLS 294](#page-315-1) [Authentication 295](#page-316-0)

# $\overline{\phantom{a}}$

# <span id="page-22-0"></span>*Operation on Mac OS X*

# <span id="page-23-0"></span>**System Requirements for the Printer Driver**

Before installing the printer driver, make sure that your system meets the following system requirements.

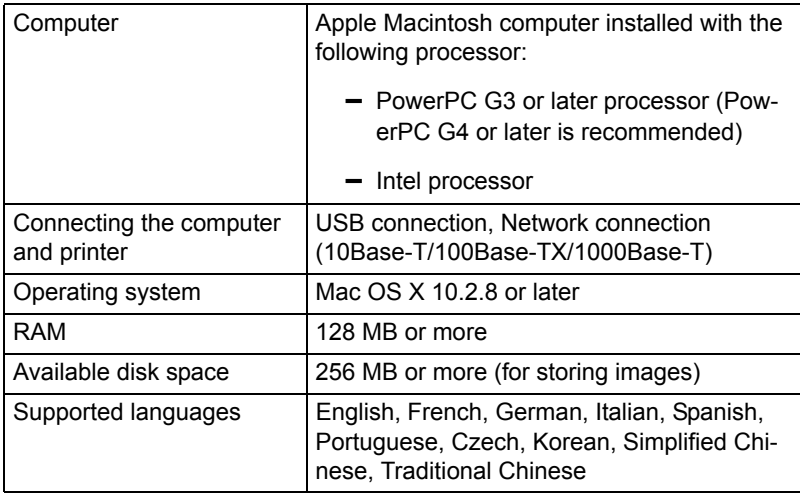

# <span id="page-24-0"></span>**Installing the Printer Driver**

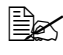

 $parallel$  *You must have administrator privileges in order to install the printer driver.*

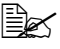

**EX** Before proceeding with the installation, be sure to exit all running *applications.*

# <span id="page-24-1"></span>**Installing the Printer Driver**

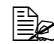

**E** $\cong$  *The procedure for installing the printer driver on Mac OS X 10.4 is described below. The following procedure or some steps may be different depending on the version of the operating system being used. Complete the installation according to the instructions in the dialog boxes that appear.*

1 Insert the software CD-ROM in the CD-ROM drive of your Macintosh.

2 Double-click the CD icon on the desktop, Mac folder, Printer Driver folder, CX28\_Mac103104 folder and then double-click the **CX28 OSX Installer\_103104.pkg**.

*The installer for the printer driver starts up.*

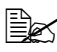

 $\mathbb{R}$  *When using Mac OS X 10.5, double-click the* **CX28 OSX** *Installer\_105.pkg.*

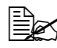

**EX** When using Mac OS X 10.2, double-click the **CX28 OSX** *Installer\_102.pkg.*

3 Click **Continue***.*

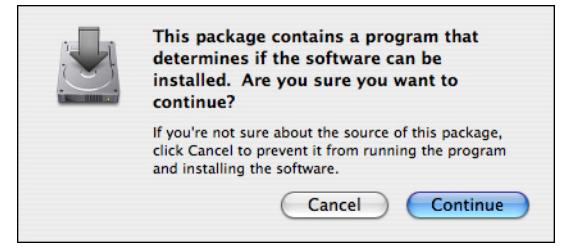

# Click **Continue**.

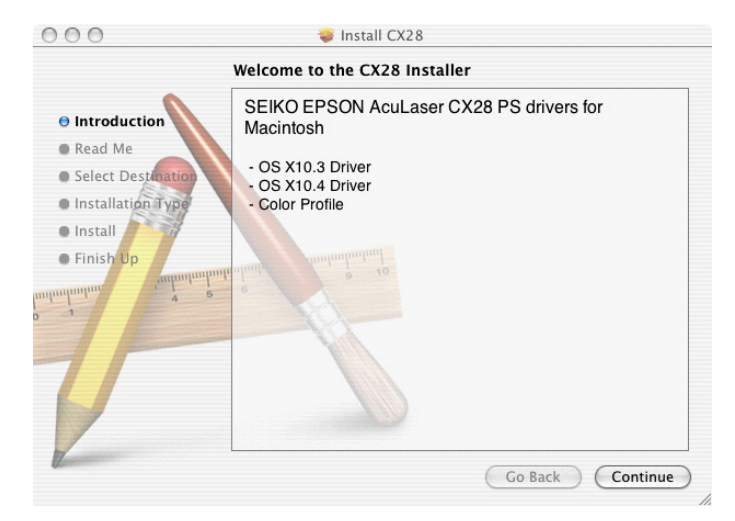

# Click **Continue**.

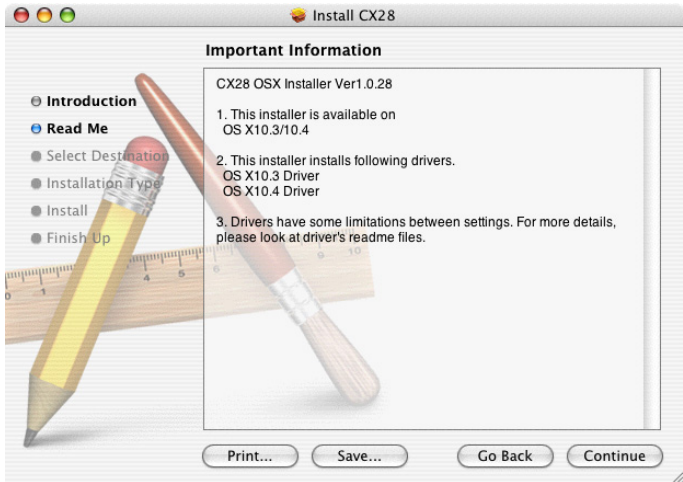

6 In the **Select a Destination** page, select the disk in which you wish to install the software, and then click **Continue**.

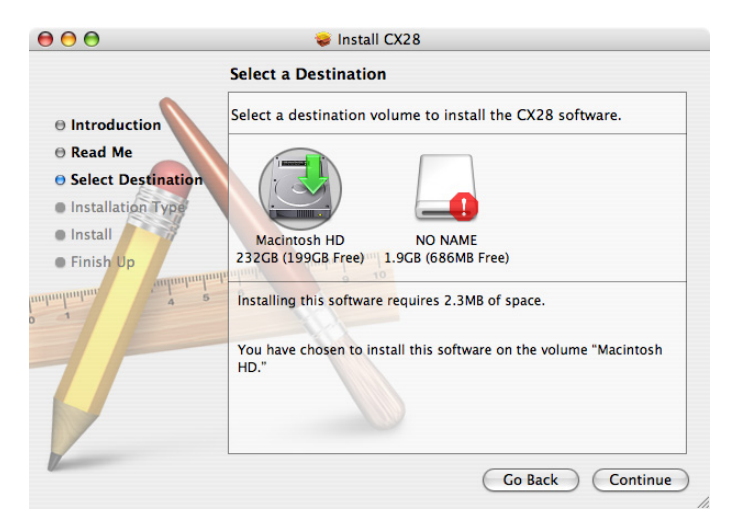

7 Click **Install** in the **Easy Install** page.

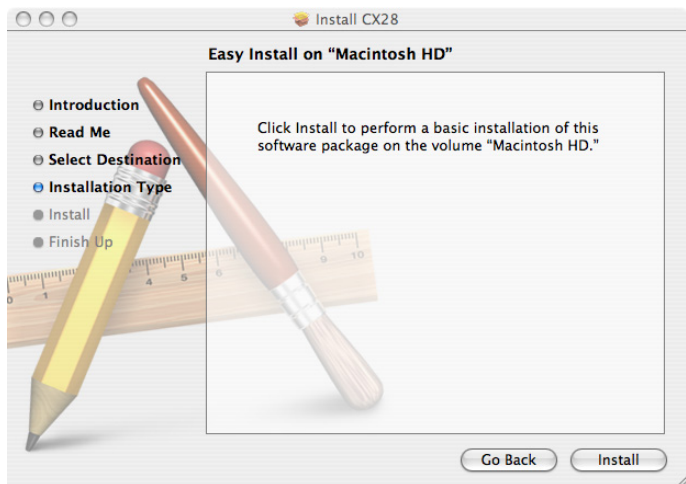

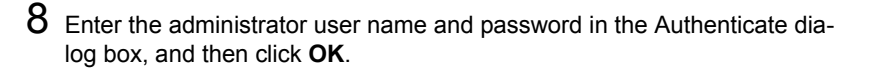

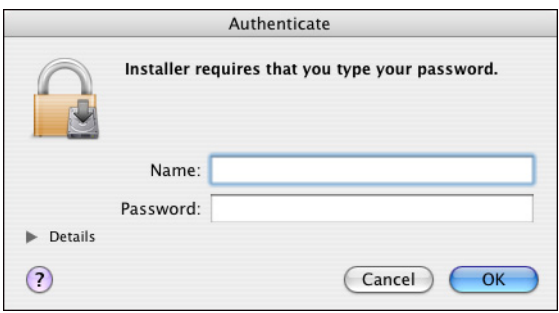

*Installation starts.*

9 After the installation has been completed, click **Close**.

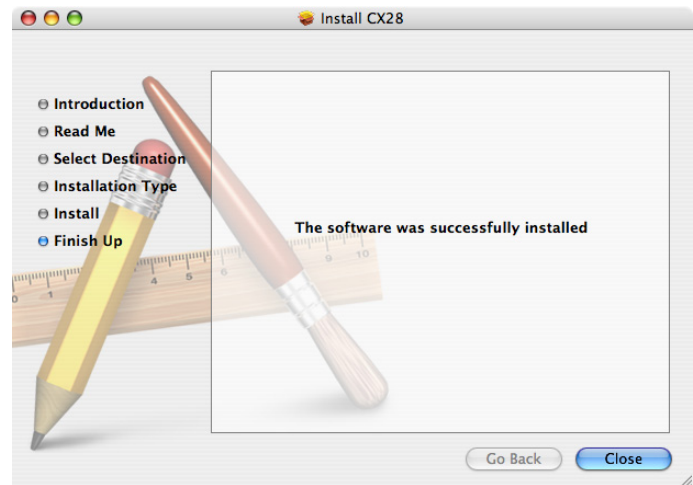

*This completes the installation of the printer driver.*

# <span id="page-28-0"></span>**Printer Setup Utility Settings**

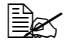

 $\mathbb{R}$  **This function is not supported by Mac OS X 10.5.** 

# <span id="page-28-1"></span>**When Using a USB Connection**

- 1 Use a USB cable to connect the machine to your computer.
- 2 Open **Printer Setup Utility**, which can be accessed by clicking Macintosh HD, then **Applications**, then **Utilities**.
- 3 In the **Printer List**, click **Add**.

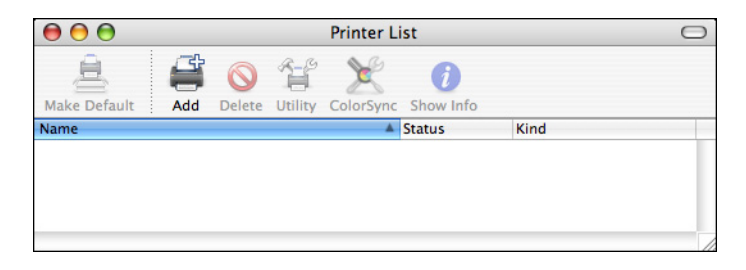

*The detected printer appears in the Printer Browser.*

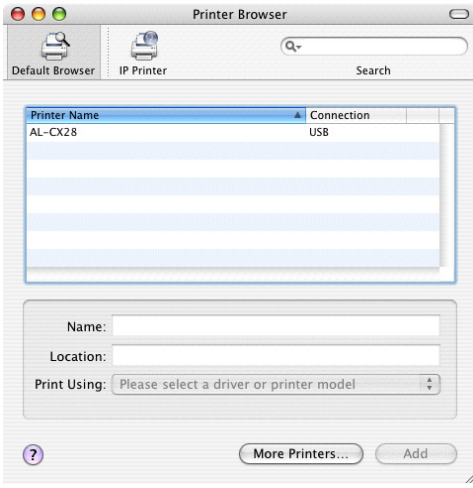

4 Select **AL-CX28** in the **Printer Name**.

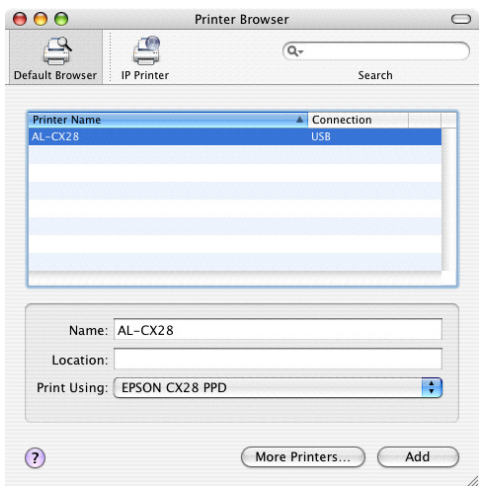

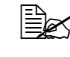

**EX** If **AL-CX28** does not appear, check that the machine is turned on *and the USB cable is connected, and then restart the computer.*

5 Check that **EPSON CX28 PPD** is selected in the **Print Using** list.

# 6 Click **Add**.

*The new printer appears in the Printer List screen.*

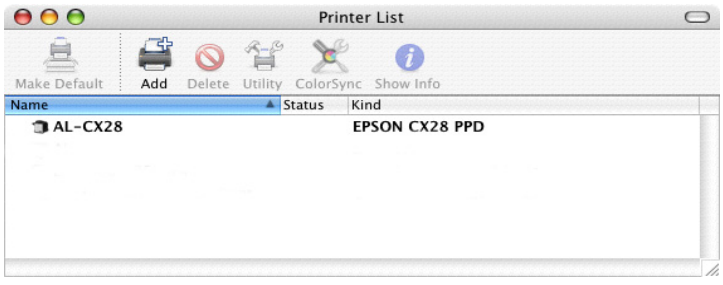

**EX** If any options are installed, select them. For details, refer to *["Selecting Print Options" on page 32](#page-53-0).*

# <span id="page-30-0"></span>**When Using a Network Connection**

The network connection settings can be specified in one of three ways: Bonjour Setting, AppleTalk Setting and IP printing Setting (IPP, LPD or Socket).

# <span id="page-30-1"></span>**Bonjour Setting**

- 1 Connect the machine to an Ethernet network.
- 2 Open **Printer Setup Utility**, which can be accessed by clicking Startup Disk, then **Applications**, then **Utilities**.
- 3 In the **Printer List**, click **Add**.

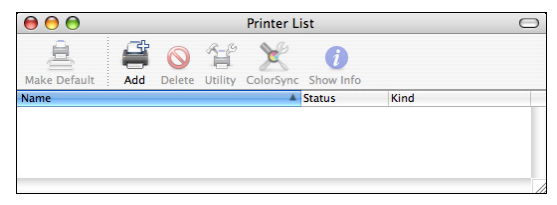

*The detected printer appears in the Printer Browser.*

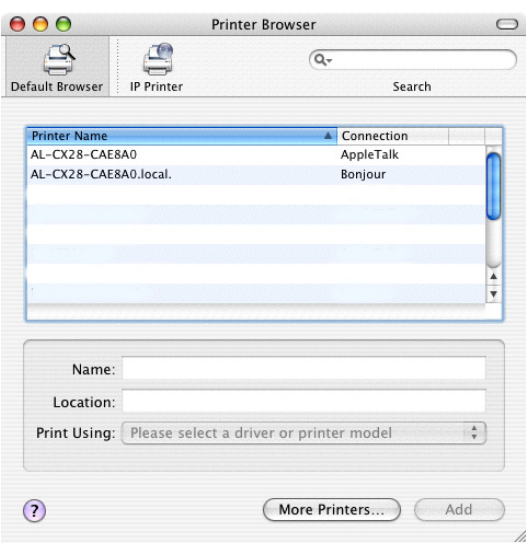

Select **AL-CX28-xxxxxx.local** in the **Printer Browser**.

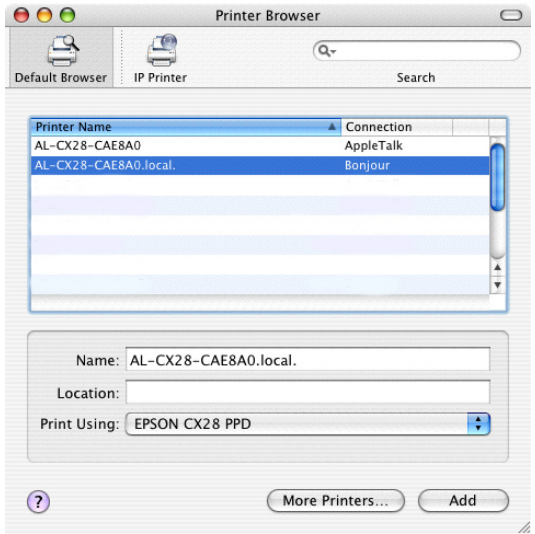

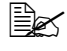

**EX** "xxxxx" refers to the last six digits of the MAC address (in hexa*decimal).*

- Check that **EPSON CX28 PPD** is selected in the **Print Using** list.
- Click **Add**.

7 Select the appropriate settings in the **Printer Memory**, **Storage**, and **Paper Source Unit** according to your printer setup.

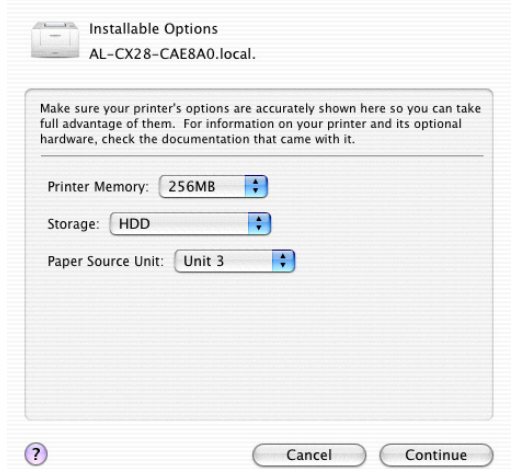

# 8 Click **Continue**.

*The new printer appears in the Printer List screen.*

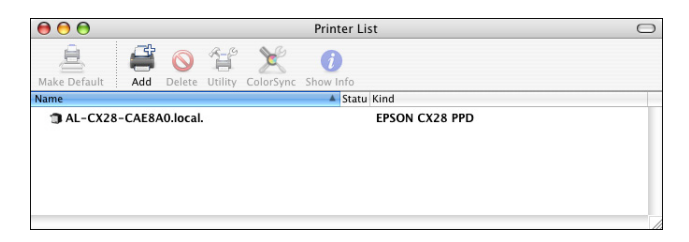

## <span id="page-33-0"></span>**AppleTalk Setting**

- 1 Connect the machine to an Ethernet network.
- 2 Open **Printer Setup Utility**, which can be accessed by clicking Startup Disk, then **Applications**, then **Utilities**.
- 3 Click **Add** in the **Printer List**.

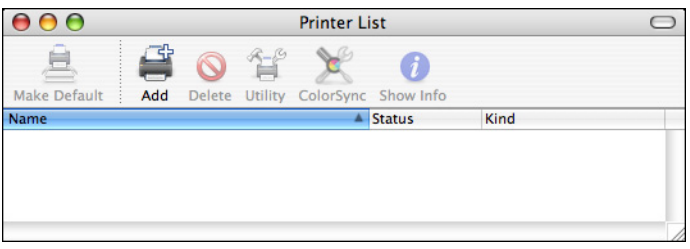

*The detected printer appears in the Printer Browser.* 

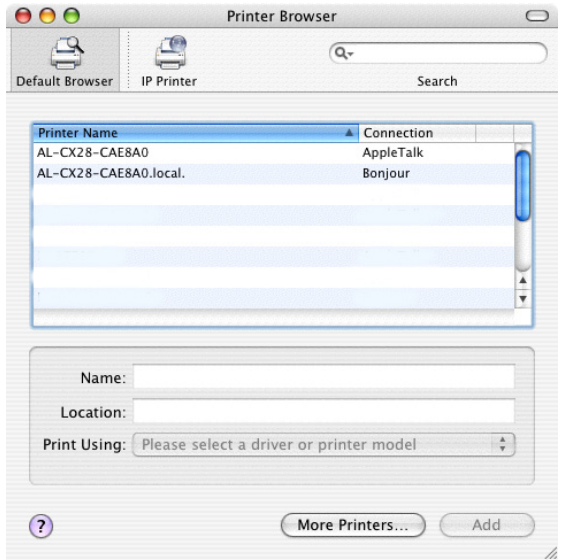

 $\mathbb{R}$  *Do not select EPSON AppleTalk or EPSON TCP/IP using the More Printers button. This blocks communication between your computer and printer via a network and prevents the printer from being found.*

4 Select **AL-CX28-xxxxxx** in the **Printer Name** list.

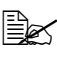

**EX** "xxxxxx" refers to the last six digits of the MAC address (in hexa*decimal).*

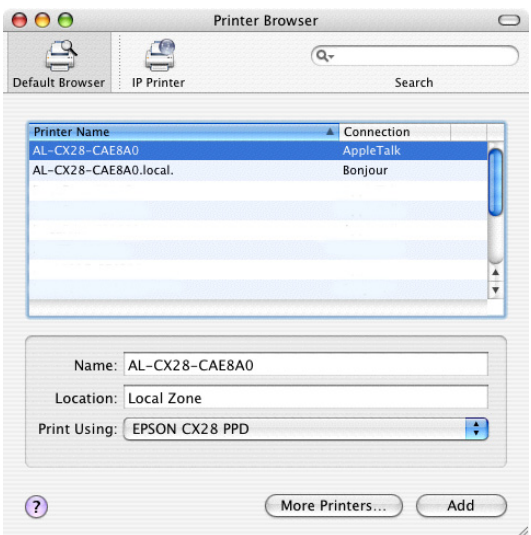

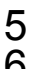

5 Check that **EPSON CX28 PPD** is selected in the **Print Using** list. 6 Click **Add**.

The new printer appears in the **Printer List** screen.

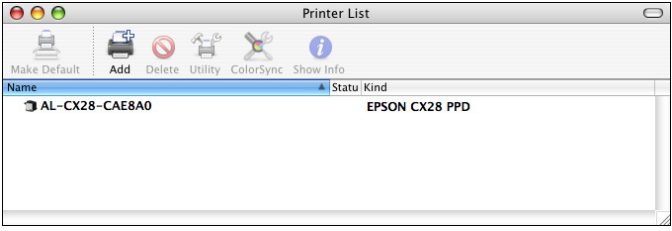

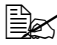

**EX** If any options are installed, select them. For details, refer to *["Selecting Print Options" on page 32](#page-53-0).* 

# <span id="page-35-0"></span>**IP Printing Setting**

- Connect the machine to an Ethernet network.
- Open **Printer Setup Utility**, which can be accessed by clicking Startup Disk, then **Applications**, then **Utilities**.
- Click **Add** in the **Printer List**.

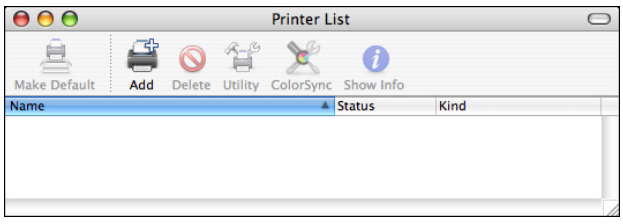

Click **IP Printer**.

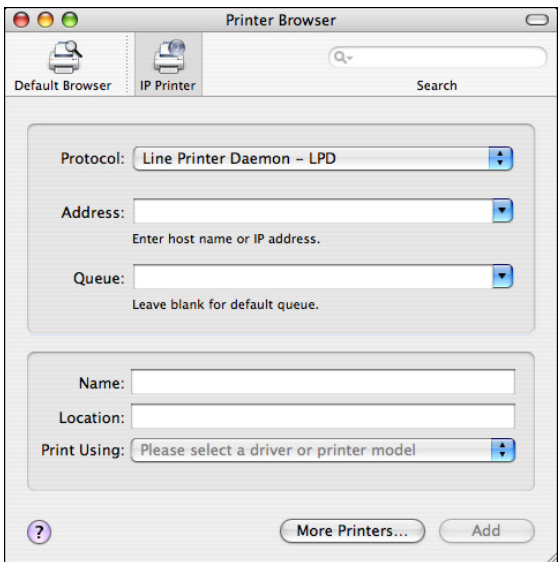
5 Select desired print protocol from the **Protocol** pop-up menu.

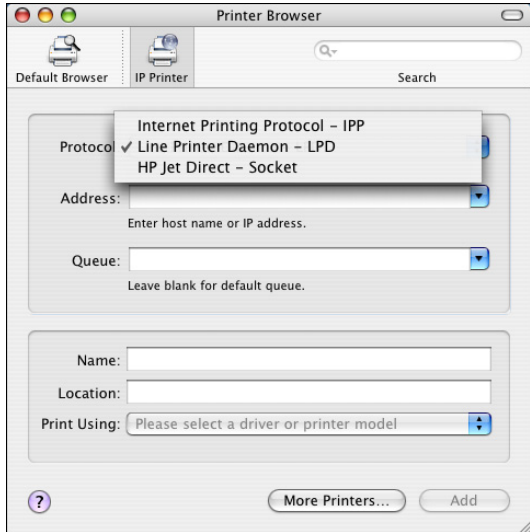

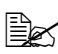

**EX** - For an IPP setup, select **Internet Printing Protocol - IPP**.

- *For an LPD setup, select Line Printer Daemon LPD.*
- *For a port 9100 setup, select HP Jet Direct Socket.*

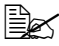

 $\mathbb{R}$  *Do not select EPSON AppleTalk or EPSON TCP/IP using the More Printers button. This blocks communication between your computer and printer via a network and prevents the printer from being found.*

Enter the IP address for the machine in the **Address** text box.

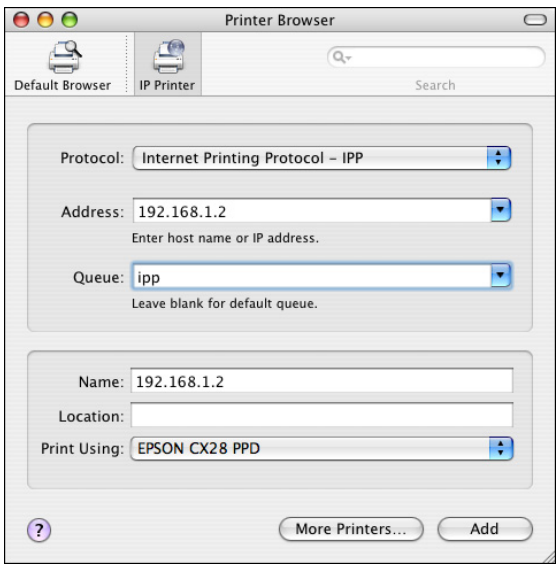

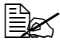

" *- For an LPD setup, type "lp" in the Queue text box.*

- *For an IPP setup, type "ipp" in the Queue text box.*
- Select **EPSON CX28 PPD** in the **Print Using** list.
- Click **Add**.

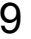

9 Select the appropriate settings in the **Printer Memory**, **Storage**, and **Paper Source Unit** according to your printer setup.

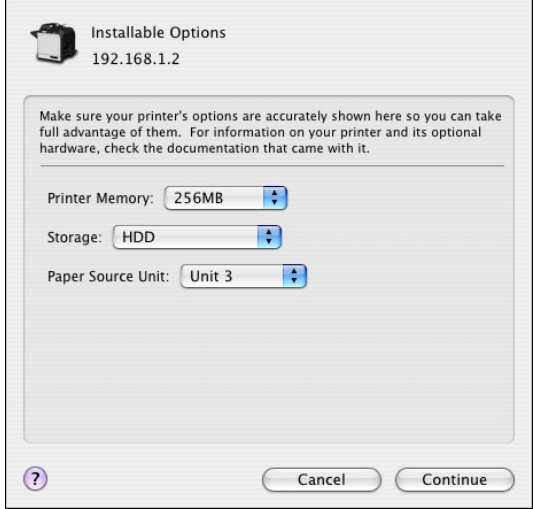

## 10 Click **Continue**.

*The new printer appears in the Printer List screen.*

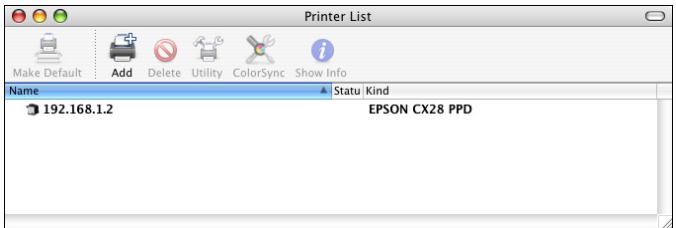

# **Printer Settings (Mac OS X 10.5)**

#### **When Using a USB Connection**

- Use a USB cable to connect the printer to your computer.
- Select **System Preference** from the Apple menu.
- Click **Print & Fax**.
- In the **Print & Fax**, click **+** button.

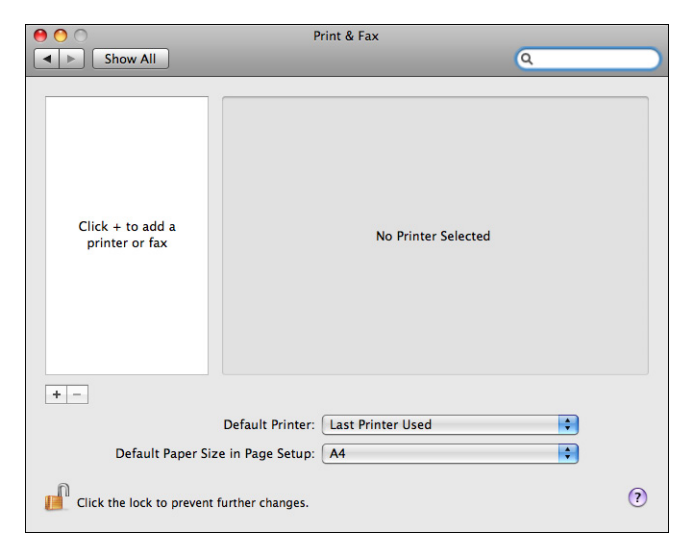

*The detected printer appears in the Printer Browser.*

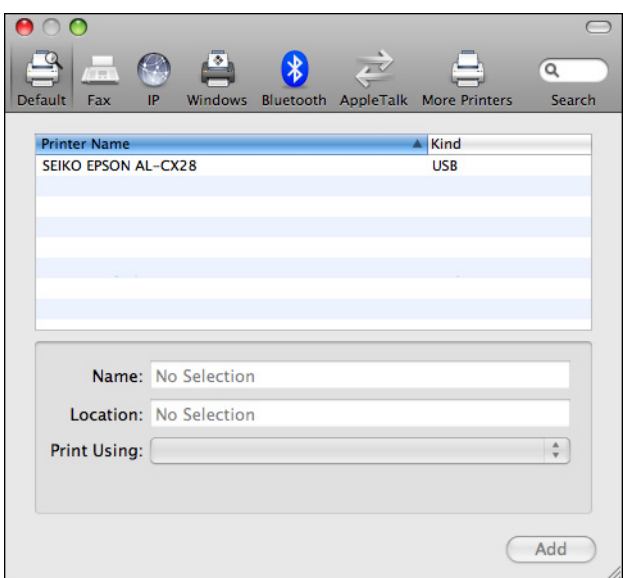

5 Select **SEIKO EPSON AL-CX28** in the **Printer Name** list.

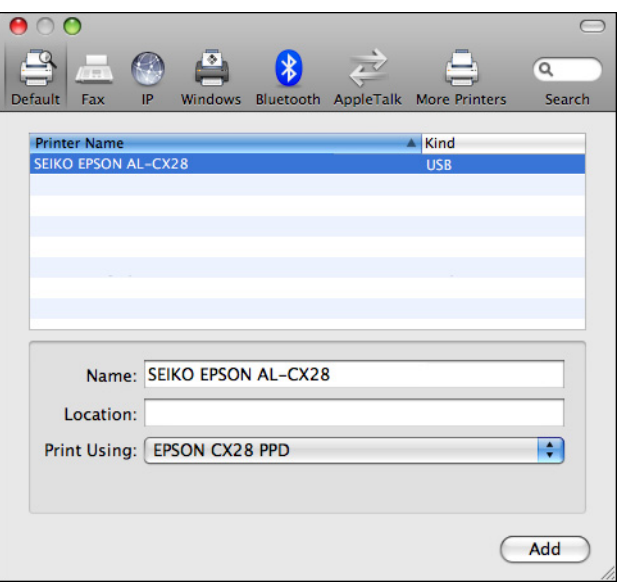

**EX** If **SEIKO EPSON AL-CX28** does not appear, check that the printer is *turned on and the USB cable is connected, and then restart the computer.*

- 6 Check that **EPSON CX28 PPD** is selected in the **Print Using** list.
- 7 Click **Add**.
- 8 Select the appropriate settings in the **Printer Memory**, **Storage**, and **Paper Source Unit** according to your printer setup.

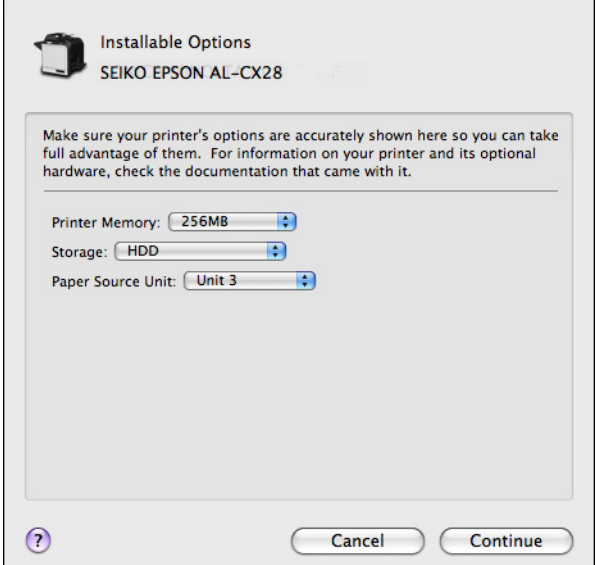

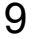

#### 9 Click **Continue**.

*The new printer appears in the Print & Fax screen.*

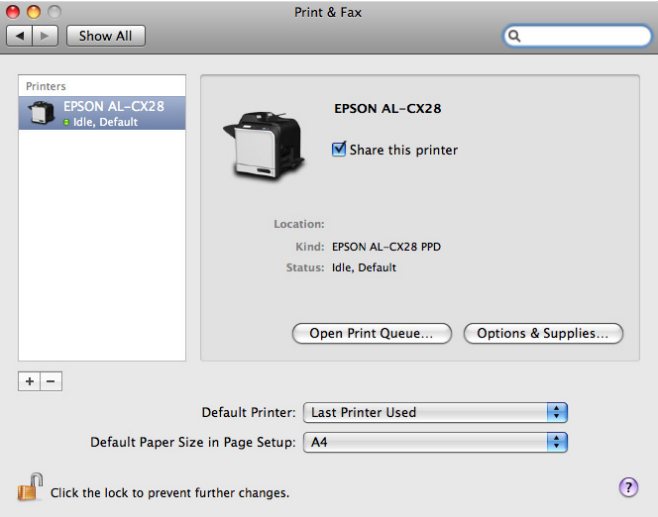

#### **When Using a Network Connection**

The network connection settings can be specified in one of three ways: Bonjour Setting, AppleTalk Setting and IP printing Setting (IPP, LPD or Socket).

#### **Bonjour Setting**

- 1 Connect the machine to an Ethernet network.
- 2 Select **System Preference** from the Apple menu.
- 3 Click **Print & Fax**.
- 4 In the **Print & Fax**, click **+** button.

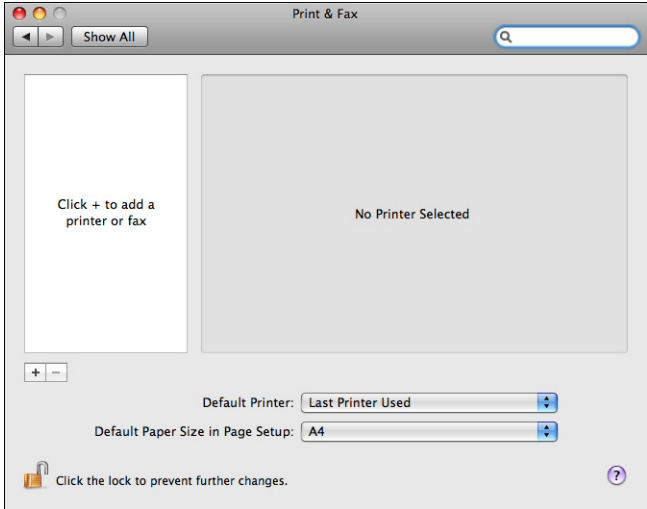

*The detected printer appears in the Printer Browser.*

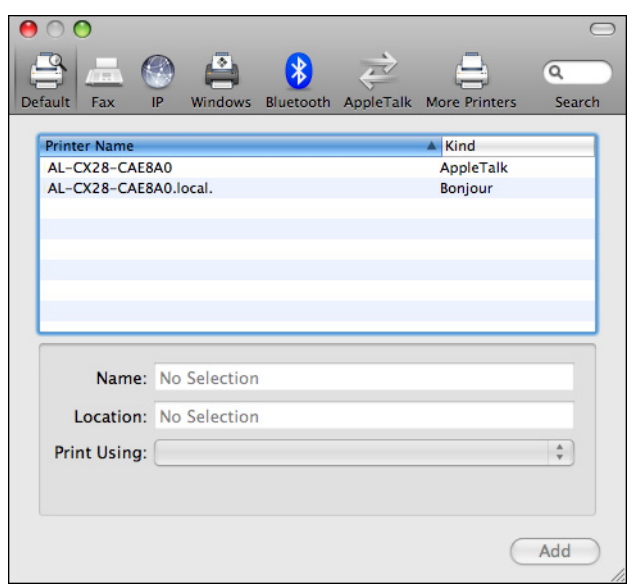

5 Select **AL-CX28-xxxxxx.local** in the **Printer Name** list.

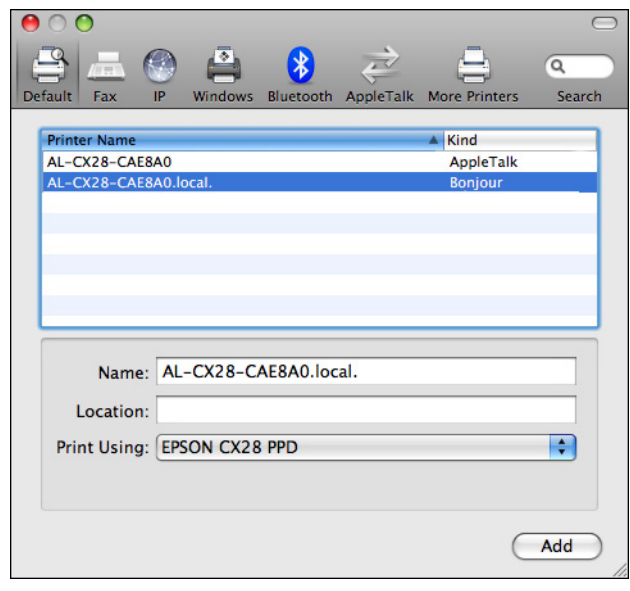

**E** *xxxxxx"* refers to the last six digits of the MAC address (in hexadeci*mal).*

- Check that **EPSON CX28 PPD** is selected in the **Print Using** list.
- Click **Add**.
- Select the appropriate settings in the **Printer Memory**, **Storage**, and **Paper Source Unit** according to your printer setup.

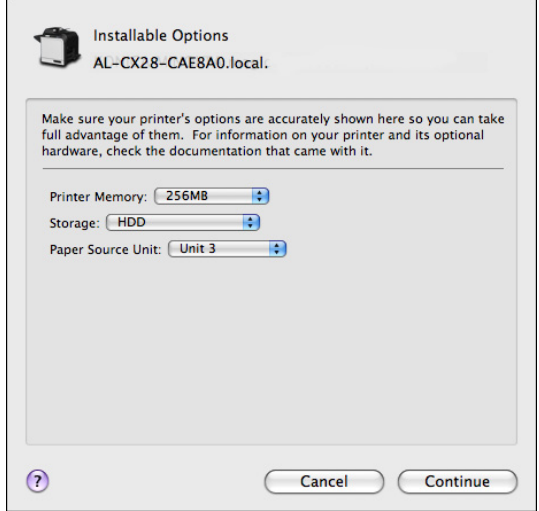

### Click **Continue**.

*The new printer appears in the Print & Fax screen.*

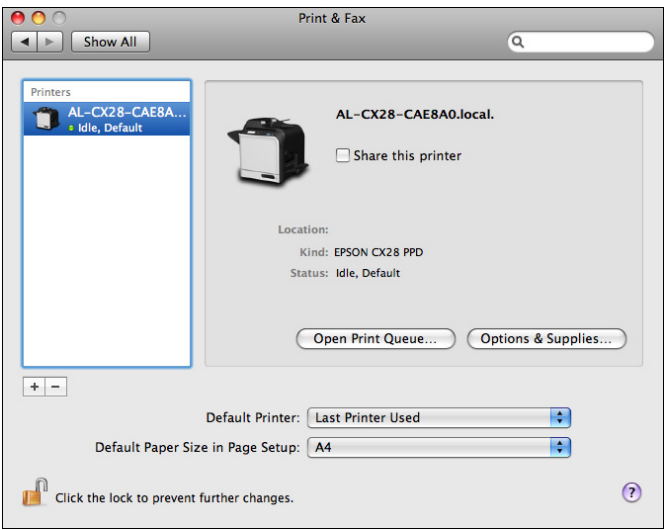

#### **AppleTalk Setting**

- 1 Connect the machine to an Ethernet network.
- 2 Select **System Preference** from the Apple menu.
- 3 Click **Print & Fax**.
- 4 In the **Print & Fax**, click **+** button.

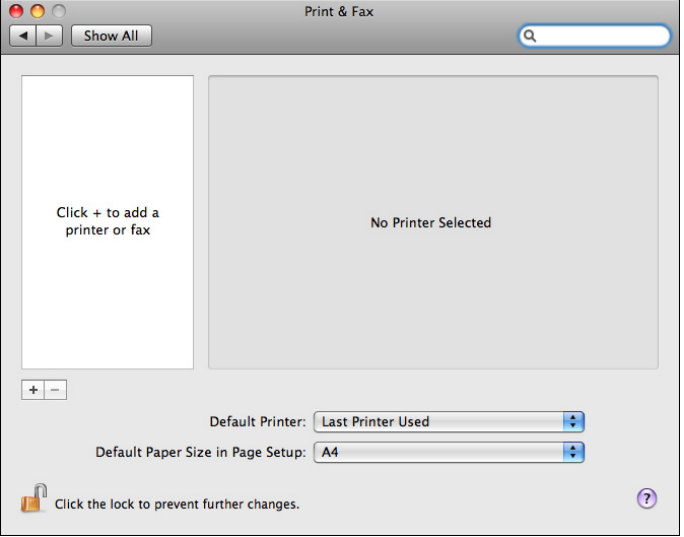

*The detected printer appears in the Printer Browser.* 

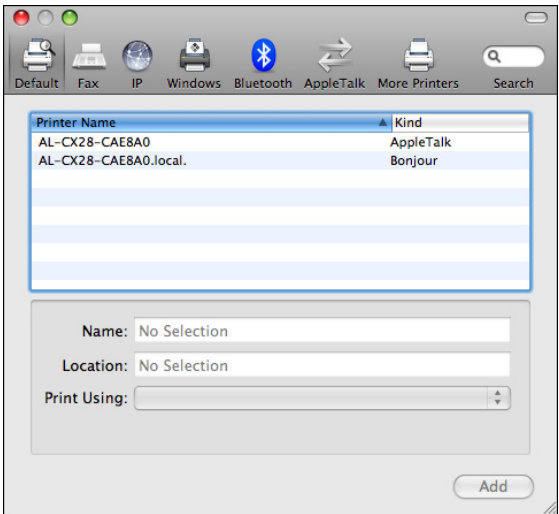

5 Select **AL-CX28-xxxxxx** in the **Printer Name** list.

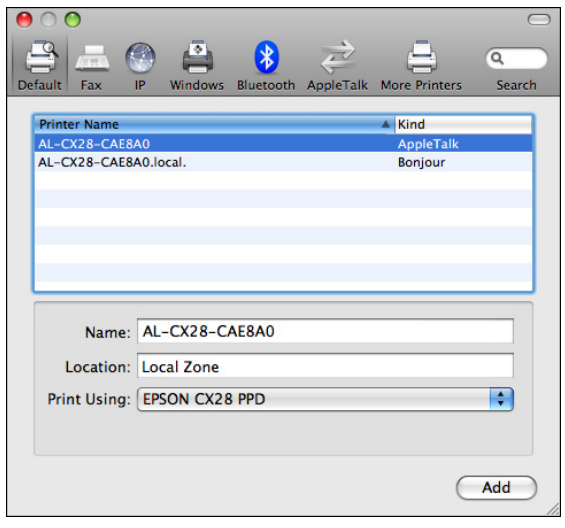

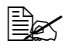

**<sup>■■■</sup>** *xxxxxx"* refers to the last six digits of the MAC address (in hexa*decimal).*

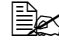

" *Do not select EPSON AppleTalk or EPSON TCP/IP using the More Printers button. This blocks communication between your computer and printer via a network and prevents the printer from being found.*

6 Check that **EPSON CX28 PPD** is selected in the **Print Using** list.

7 Click **Add**.

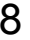

8 Select the appropriate settings in the **Printer Memory**, **Storage**, and **Paper Source Unit** according to your printer setup.

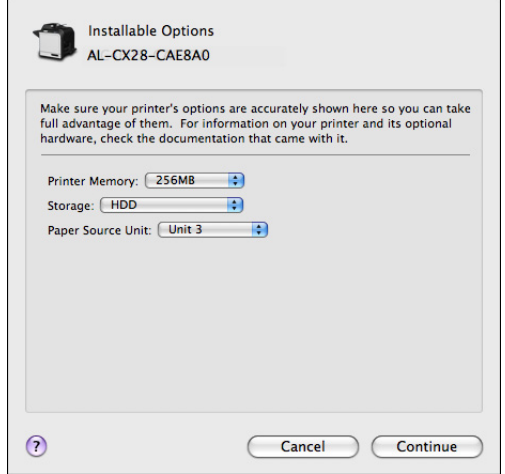

#### 9 Click **Continue**.

*The new printer appears in the Printer List screen.*

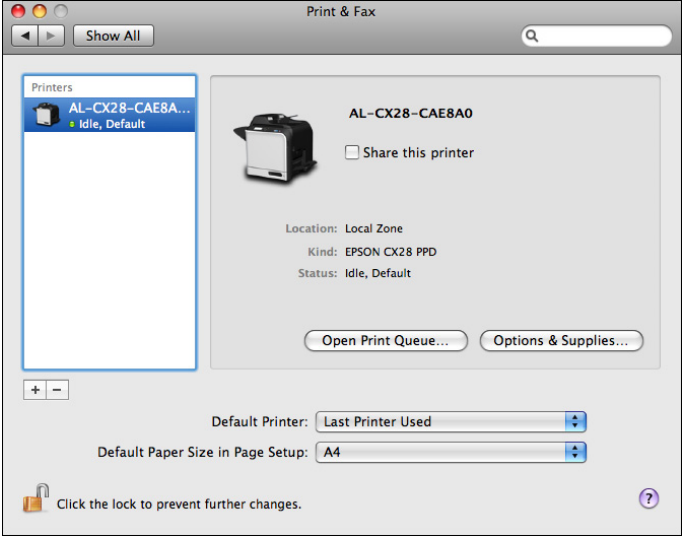

### **IP Printing Setting**

- Connect the machine to an Ethernet network.
- Select **System Preference** from the Apple menu.
- Click **Print & Fax**.
- In the **Print & Fax**, click **+** button.

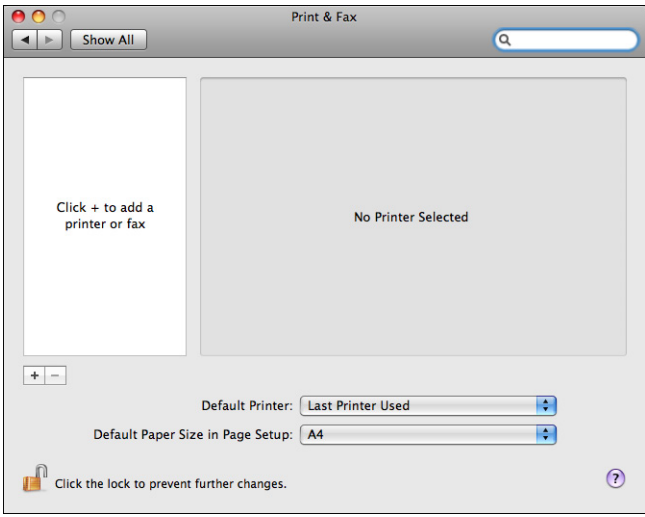

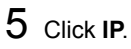

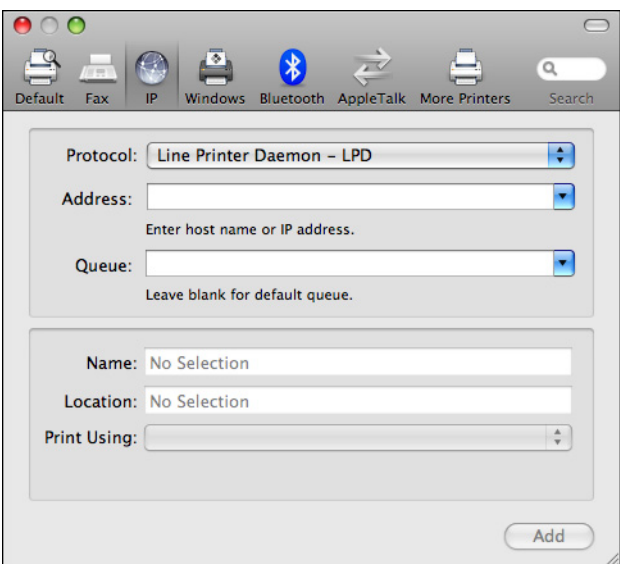

6 Select desired print protocol from the **Protocol** pop-up menu.

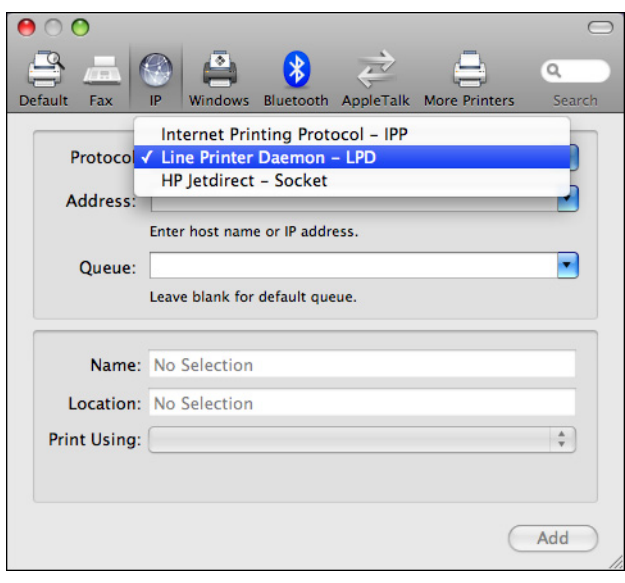

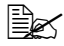

**EX** - For an IPP setup, select **Internet Printing Protocol - IPP**. *- For an LPD setup, select Line Printer Daemon - LPD.*

*- For a port 9100 setup, select HP Jetdirect - Socket.*

7 Enter the IP address for the machine in the **Address** text box.

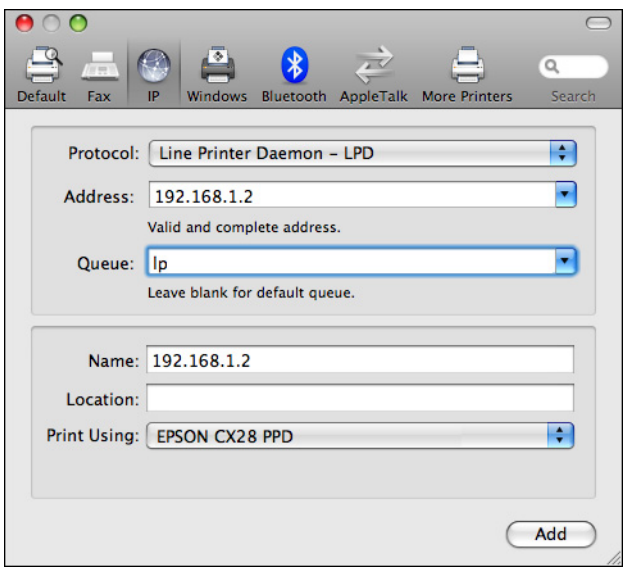

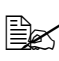

" *- For an LPD setup, type "lp" in the Queue text box. - For an IPP setup, type "ipp" in the Queue text box.*

- " *Do not select EPSON AppleTalk or EPSON TCP/IP using the More Printers button. This blocks communication between your computer and printer via a network and prevents the printer from being found.*
- 8 Check that **EPSON CX28 PPD** is selected in the **Print Using** list.
- 9 Click **Add**.

10 Select the appropriate settings in the **Printer Memory**, **Storage**, and **Paper Source Unit** according to your printer setup.

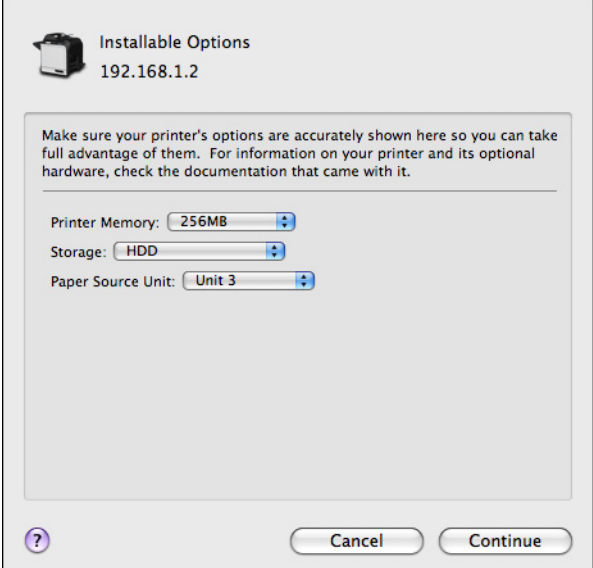

## 11 Click **Continue**.

*The new printer appears in the Print & Fax screen.*

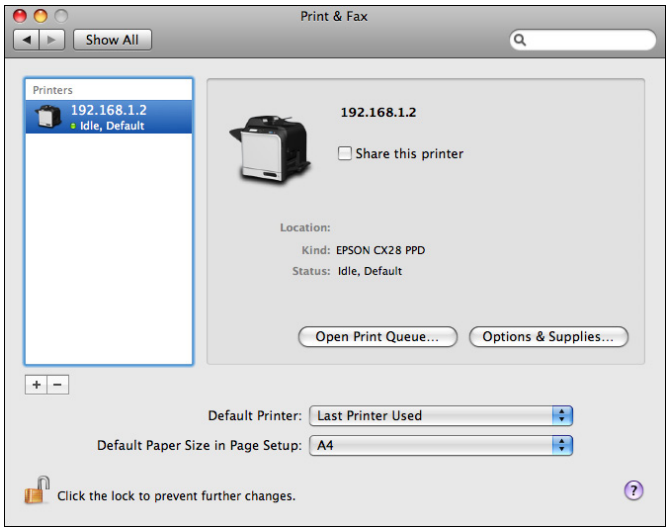

## <span id="page-53-0"></span>**Selecting Print Options**

#### **For Mac OS X 10.2/10.3/10.4**

- 1 Open **Printer Setup Utility (Print Center)**, which can be accessed by clicking Startup disk, then **Applications**, then **Utilities**.
- 2 Select this printer in the **Printer List**, and then select **Show Info** from the **Printers** menu.

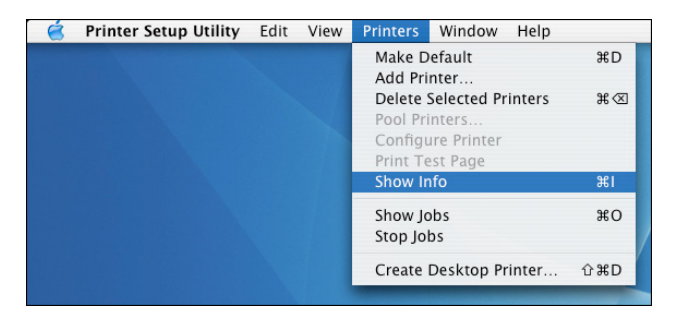

3 Select **Installable Options** from the pop-up menu.

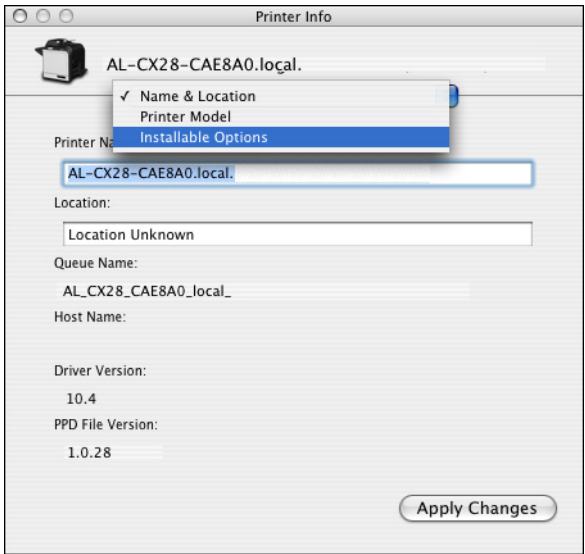

4 Select the appropriate settings in the **Printer Memory**, **Storage**, and **Paper Source Unit** according to your printer setup.

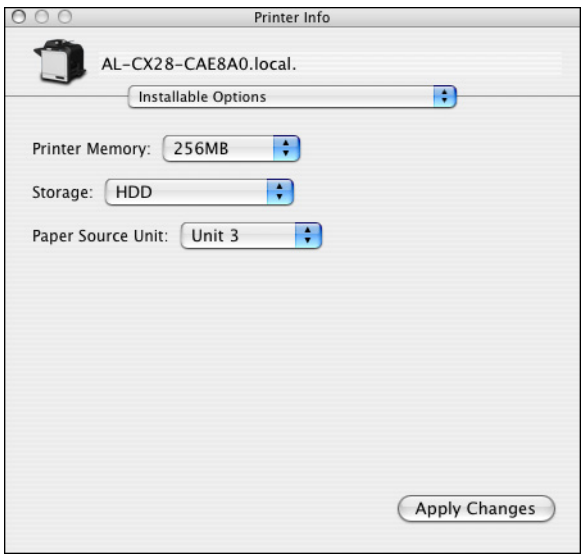

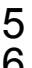

5 Click **Apply Changes**.

6 Close the **Printer Info** dialog box.

### **For Mac OS X 10.5**

- Select **System Preference** from the Apple menu.
- Click **Print & Fax**.
- Select this printer in the **Printers List**, and then click **Options & Supplies**.

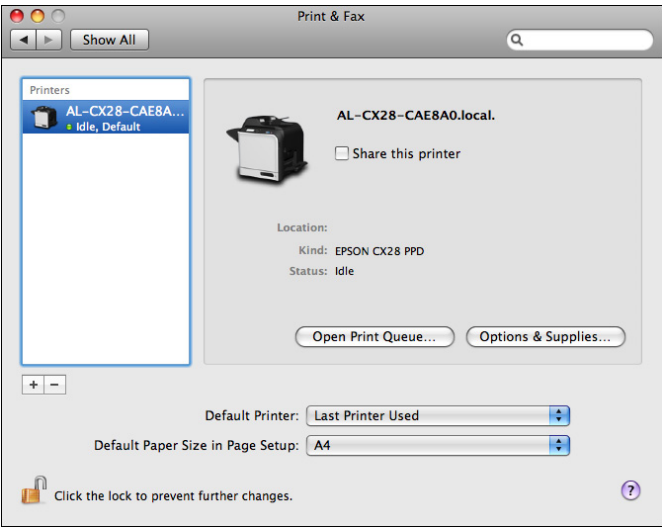

Select **Driver**.

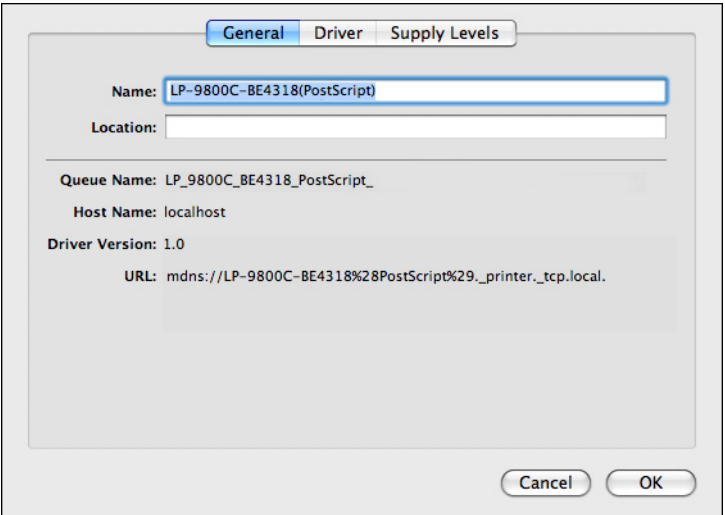

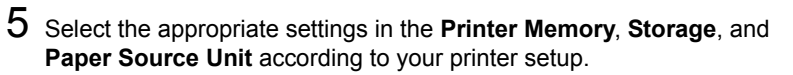

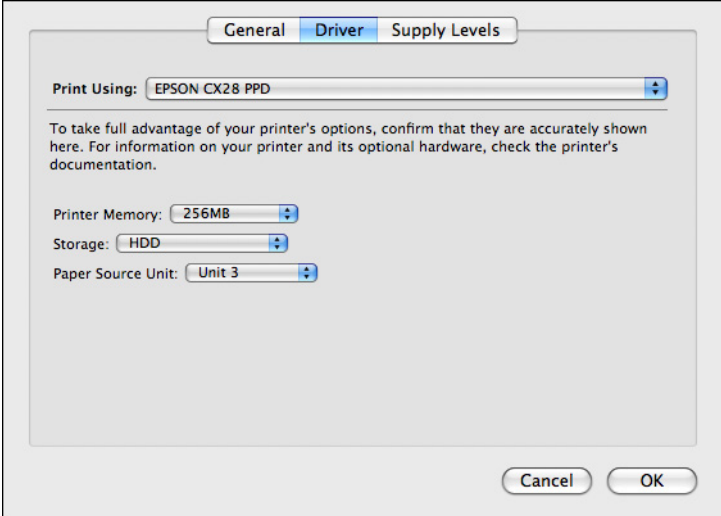

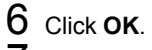

7 Close the **Print & Fax** screen.

## **Specifying Page Setup Settings**

The following dialog box appears when **Page Setup...** is selected from the **File** menu in the application being used.

- 1 Select **Page Setup...** from the **File** menu. The **Page Setup** dialog box appears.
- 2 Select this printer in the **Format for** pop-up menu.

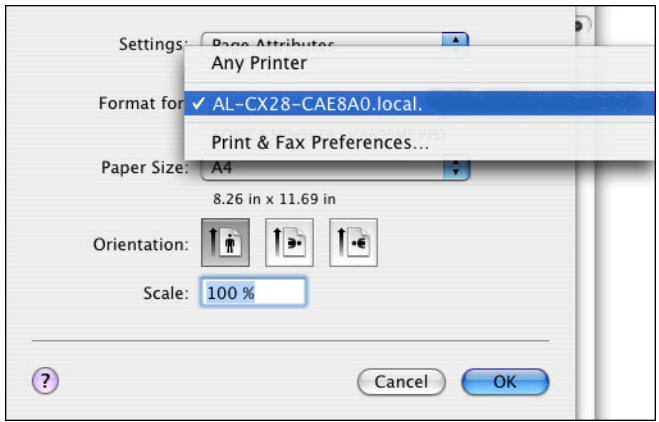

You can select the following sections from the **Settings** pop-up menu.

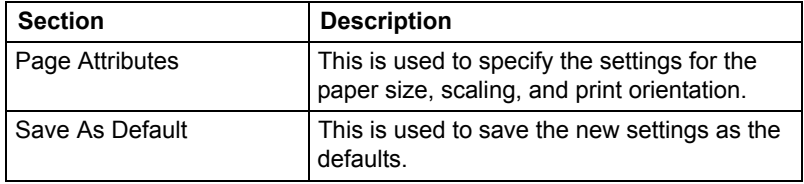

### **Page Attributes Options**

The **Page Attributes** section is used to specify the settings for the paper size, scaling, and print orientation.

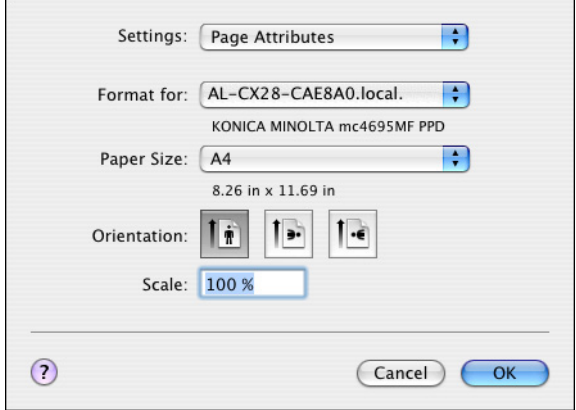

**Paper Size** 

Select the desired paper size from the Paper Size pop-up menu.

**Orientation** 

Select either a vertical or horizontal page orientation for printouts.

■ Scale

If you want to enlarge or reduce the size of the printout, enter the scale ratio here (25-400%).

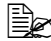

 $\mathbb{R}$  **Regardless of which paper size is selected, the machine does not** *print within 0.165" (4.2 mm) of the edge of the paper.*

### **Specifying Custom Paper Size**

You can also specify a paper size that is not listed in the **Paper Size** pop-up menu.

1 Select **Manage Custom Sizes** from the pop-up menu, in the **Page Setup** dialog box.

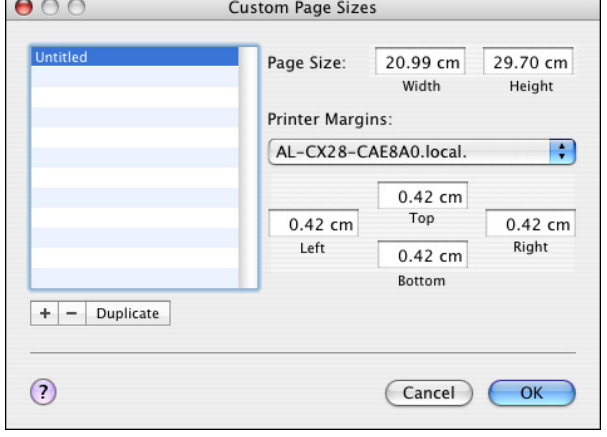

The **Custom Page Sizes** dialog box appears.

 $+$ 

Click this button to create a new custom page size.

-

Click this button to delete a custom page size.

Duplicate

Click this button to duplicate (copy) the settings of an existing custom page size and create a new custom page size based on those settings.

**Page Size** 

Enter the dimensions of the paper height and width for the custom page size.

**Height**: 5.8 - 14.0" (148 - 356 mm) **Width**: 3.6 - 8.5" (92 - 216 mm)

**Printer Margins** 

Select the printer from the pop-up menu, and then enter the dimensions for the top, left, right, and bottom margins.

2 After you have finished entering the settings, click **OK.**

**EX** Regardless of which paper is selected, the printer does not print *within 0.165" (4.2 mm) of the edge of the paper.*

# **Specifying Print Settings (Mac OS X 10.4)**

The following dialog box appears when **Print...** is selected from the **File** menu in the application being used.

- 1 Select **Print...** from the **File** menu. The **Print** dialog box appears.
- 2 Select this printer in the **Printer** pop-up menu. The Print dialog box is used to specify the following print options.

### **Print Dialog Box**

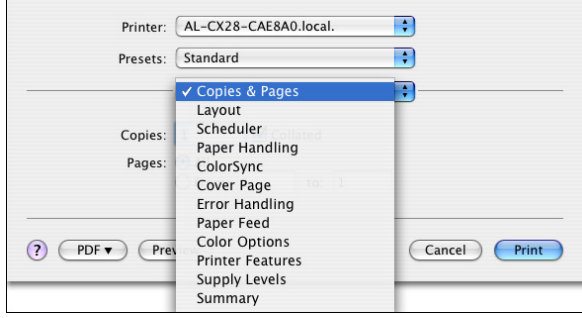

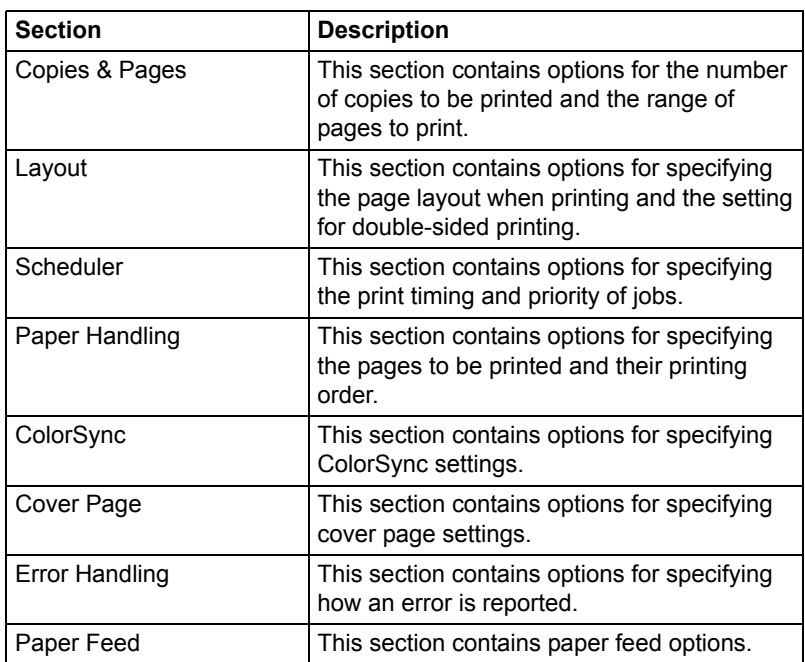

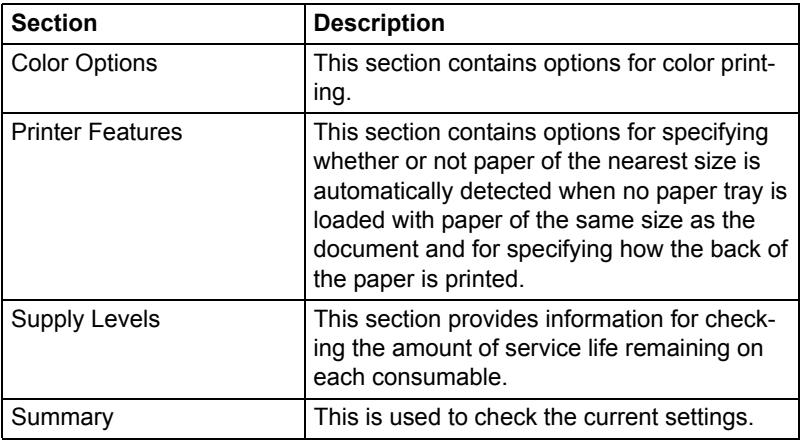

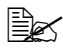

 $\mathbb{\mathbb{R}}$  No warning message will be displayed if options cannot be used *together are selected.*

#### **Common buttons**

■ ? (Help button)

This displays help information about the Print dialog box.

**PDF** 

Click this button to select the PDF menu. The print output can be saved as a PDF file.

**Preview** 

Click this button to view a preview image of the printout, to check that the print options are set correctly.

Cancel

Click this button to close the Print dialog box without applying any of the settings.

**Print** 

Click this button to print using the selected print options.

### **Copies & Pages**

The **Copies & Pages** section is used to specify the number of copies to print and the range of pages to print.

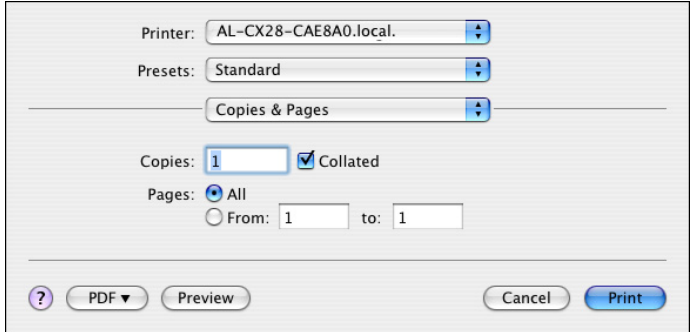

#### ■ Copies

This specifies the number of copies to be printed. If the **Collated** checkbox is selected, all pages in the documents are printed as sets of printouts.

For example, if 5 is entered for **Copies** and **Collated** is selected, the document is printed five times from the first page to the last page.

 $\dot{\equiv}$  In order to use the collate function, an optional hard disk drive must be *installed. If a collate function is provided with the application, the setting specified from the application is given priority, and the setting specified in the printer driver is ignored.*

#### **Pages**

**All**: Prints all pages in the document.

**From, to**: Specifies the range of pages to be printed.

### **Layout**

The **Layout** section is used to specify the page layout when printing and the setting for double-sided printing.

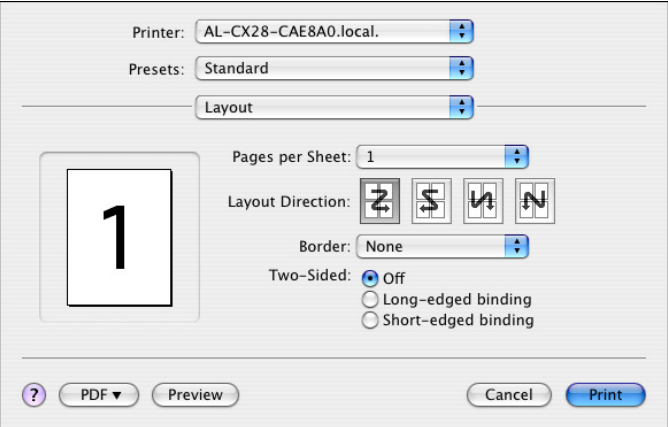

#### **Pages per Sheet**

Specifies the number of pages to be printed on one sheet of paper. For example, if **2** is selected, two pages are printed on one sheet of paper.

#### **Layout Direction**

If you are printing more than one page per sheet, this specifies the direction and order the pages should be arranged on each sheet of paper.

Border

This prints a border around the image for each of the pages printed on one sheet of paper when more than one page is printed on one sheet of paper.

#### ■ Two-Sided

Select the desired setting for double-sided printing.

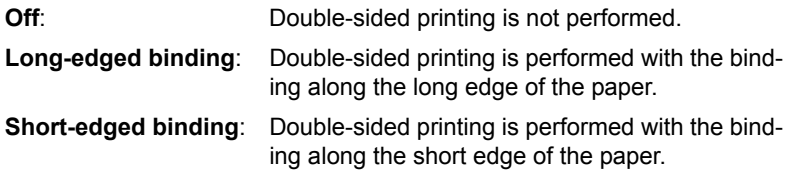

### **Scheduler**

The **Scheduler** section is used to specify the timing and priority for printing jobs.

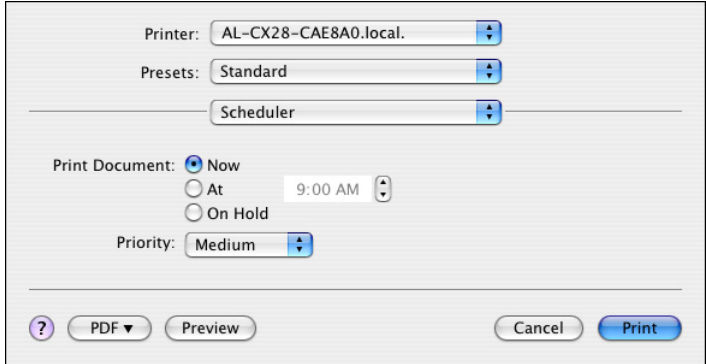

**Print Document** 

**Now**: Select this option to begin printing immediately.

**At**: Specify the time to begin printing.

**On Hold**: Select this option to hold the print job.

**Priority** 

Select the priority for printing jobs that are being held.

### **Paper Handling**

The **Paper Handling** section is used to specify the pages that are to be printed and the order in which the pages are printed.

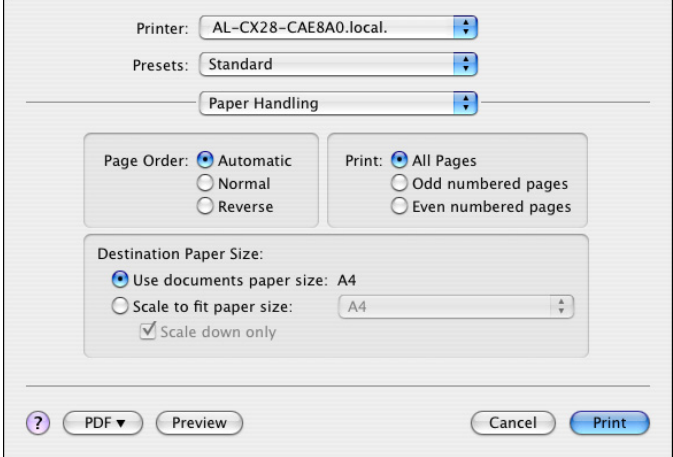

Page Order

**Automatic**: Select this option to print in the original page order of the document.

**Normal**: Select this option to print in the normal page order.

**Reverse**: Select this option to print in the reverse page order.

**Print** 

**All Pages**: Select this option to print all pages.

**Odd numbered pages**: Select this option to print only the pages with odd page numbers.

**Even numbered pages:** Select this option to print only the pages with even page numbers.

**Destination Paper Size** 

**Use documents paper size**: Select this option to use the document size as created by software applications. **Scale to fit paper size:** Select this option to fit the document size to the size of paper used by the machine. Specify the size of paper used by the

machine.

**Scale down only:** Select this option to reduce the printing size.

### **ColorSync**

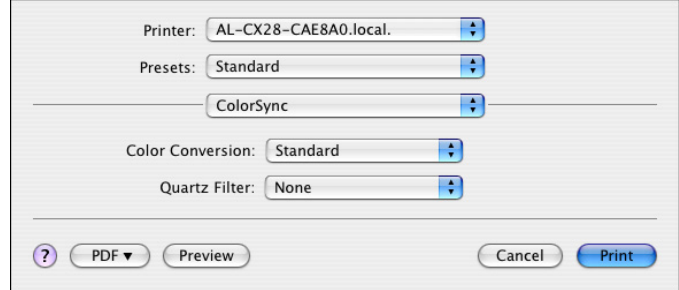

- Color Conversion Allows you to select host-based color matching or printer-based color matching.
- Quartz Filter Allows you to select Quartz Filter.

#### **Cover Page**

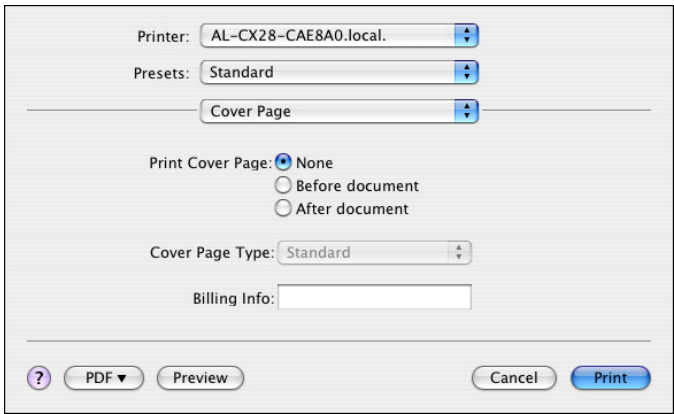

- **Print Cover Page** Allows you to set cover page before or after document.
- Cover Page Type Allows you to select cover page type.
- Billing Info Allows you to set billing information printed on cover page.

#### **Error Handling**

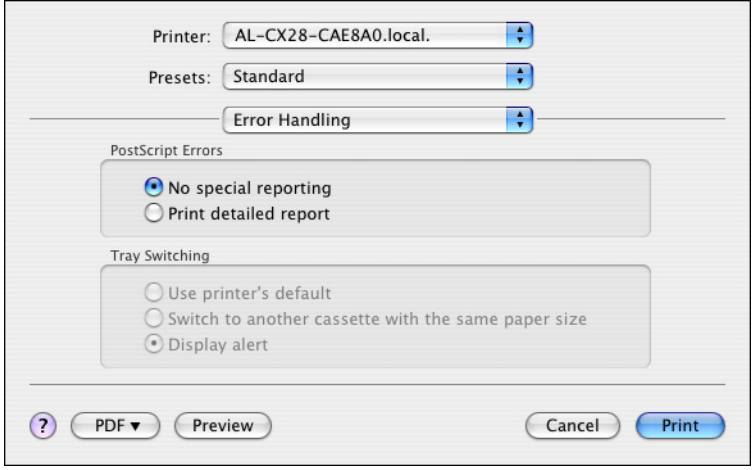

#### **PostScript Errors**

Allows you to select whether or not a report is outputted when a Post-Script error occurs.

■ Tray Switching This feature is not available with this printer.

#### **Paper Feed**

The **Paper Feed** section is used to specify the paper feed setting.

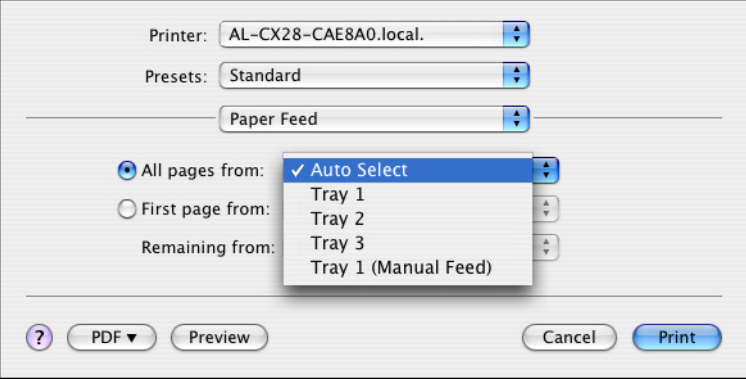

■ All pages from

All pages in the document are printed using the paper in the specified paper tray.

**First page from** 

The first page of the document is printed on paper from a paper tray different from the tray used to print the rest of the document.

Remaining from

The rest of the document is printed from the specified paper tray when the first page is to be printed on paper from a different tray.

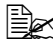

**Ex if an optional lower feeder unit is installed, select Unit 3 under Install***able Options [\(p. 32](#page-53-0)).* 

#### **Color Options**

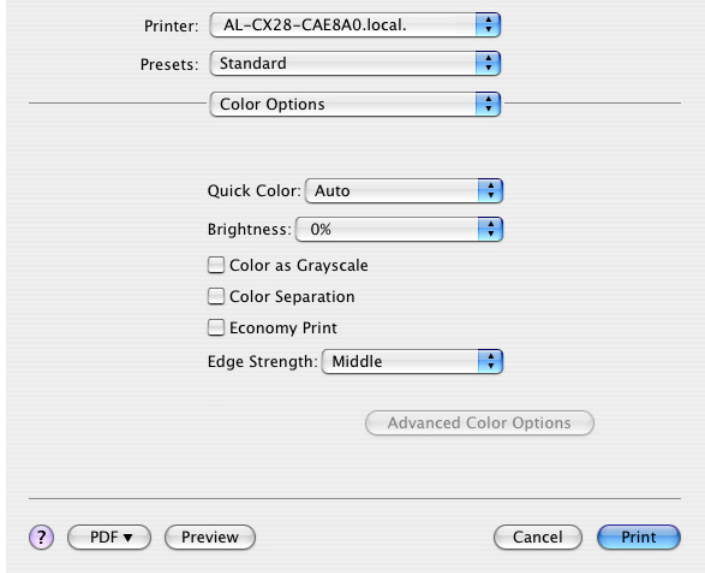

- Quick Color Allows you to select a color preset.
- Brightness Allows you to set Brightness.
- Color as Grayscale Allows you to set Grayscale color.
- Color Separation Allows you to set Color Separation.
- Economy Print Allows you to set Economy Print Mode.
- Edge Strength Allows you to select Edge Strength.
- Advanced Color Options Click this button to display the **Advanced Color Options** pane.

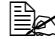

 $\mathbb{R}$  *This button enables when Custom is selected under Quick Color.* 

#### **Advanced Color Options/Image**

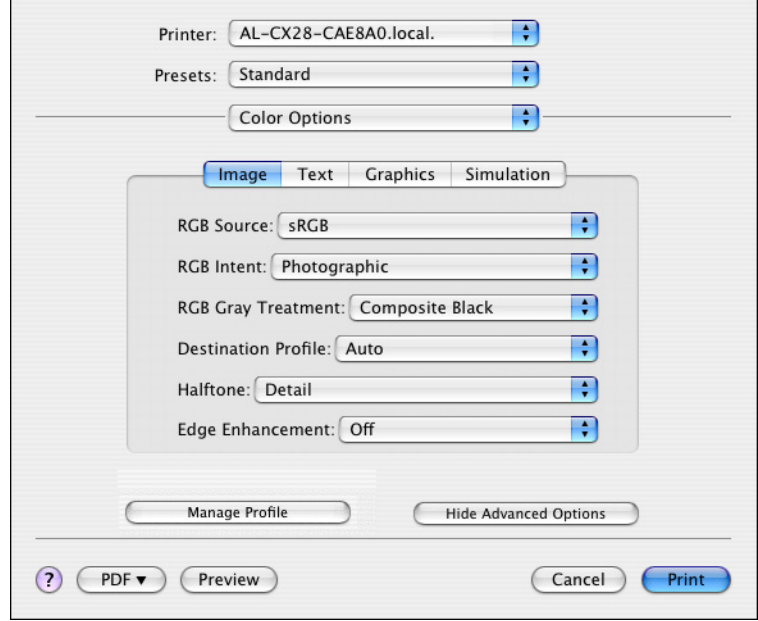

RGB Source

Allows you to select RGB color profiles for images.

- RGB Intent Allows you to select color intent for RGB images.
- RGB Gray Treatment Allows you to select RGB gray treatment for images.
- Destination Profile Allows you to select Destination Profile for images.
- $H$ alftone Allows you to select halftone for images.
- Edge Enhancement Allows you to select Edge Enhancement for images.
- Hide Advanced Options Click this button to hide the **Advanced Color Options** pane and display the **Color Options** pane.
- Manage Profile Click this button to display the Color Profile Management dialog box. From this dialog box, color profiles can be added or deleted to those available as settings for **RGB Source**, **Destination Profile** and **Simulation Profile** of the **Advanced Color Options** pane.

#### **Advanced Color Options/Text**

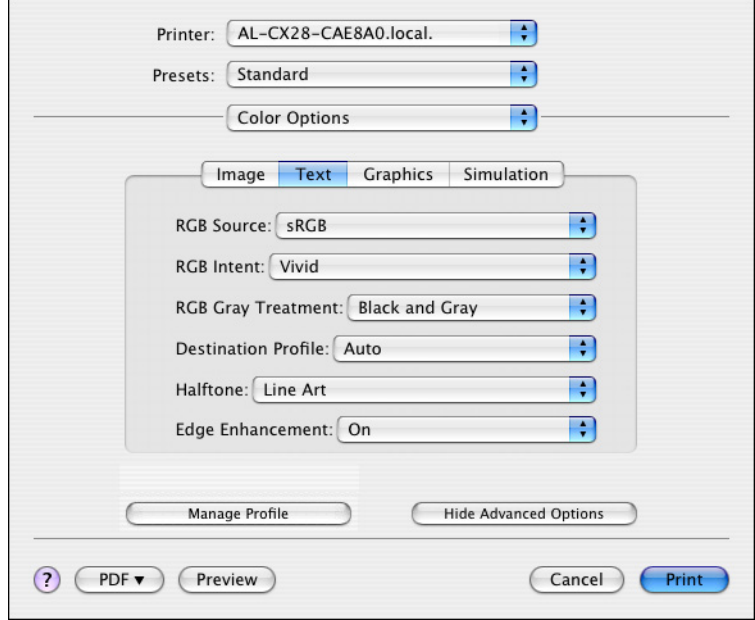

RGB Source

Allows you to select RGB color profiles for text.

- RGB Intent Allows you to select color intent for RGB text.
- RGB Gray Treatment Allows you to select RGB gray treatment for text.
- Destination Profile Allows you to select Destination Profile for text.
- Halftone Allows you to select halftone for text.
- Edge Enhancement Allows you to select Edge Enhancement for text.
- Hide Advanced Options Click this button to hide the **Advanced Color Options** pane and display the **Color Options** pane.
	- Manage Profile

Click this button to display the Color Profile Management dialog box. From this dialog box, color profiles can be added or deleted to those available as settings for **RGB Source**, **Destination Profile** and **Simulation Profile** of the **Advanced Color Options** pane.
#### **Advanced Color Options/Graphics**

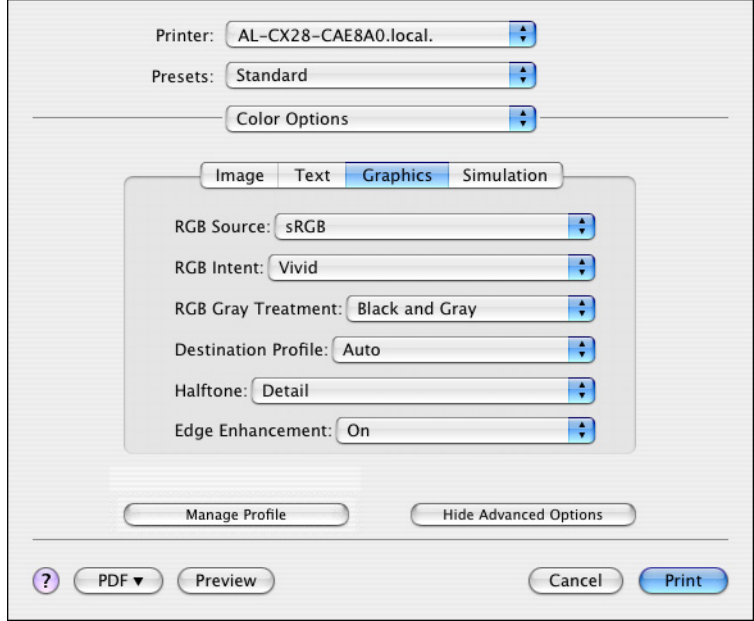

RGB Source

Allows you to select RGB color profiles for graphics.

- RGB Intent Allows you to select color intent for RGB graphics.
- RGB Gray Treatment Allows you to select RGB gray treatment for graphics.
- Destination Profile Allows you to select Destination Profile for graphics.
- $H$ alftone Allows you to select halftone for graphics.
- Edge Enhancement Allows you to select Edge Enhancement for graphics.
- Hide Advanced Options Click this button to hide the **Advanced Color Options** pane and display the **Color Options** pane.
- Manage Profile Click this button to display the Color Profile Management dialog box. From this dialog box, color profiles can be added or deleted to those available as settings for **RGB Source**, **Destination Profile** and **Simulation Profile** of the **Advanced Color Options** pane.

#### **Advanced Color Options/Simulation**

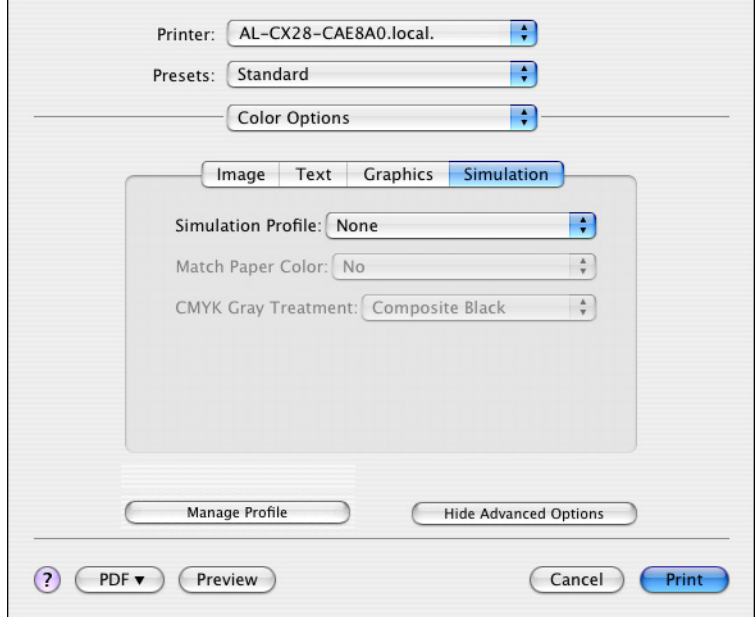

- Simulation Profiles Allows you to select color profiles for simulation.
- **Match Paper Color** Allows you to set Match Paper Color.
- CMYK Gray Treatment Allows you to select Simulation gray treatment.
- Hide Advanced Options Click this button to hide the **Advanced Color Options** pane and display the **Color Options** pane.
- **Manage Profile** Click this button to display the Color Profile Management dialog box. From this dialog box, color profiles can be added or deleted to those available as settings for **RGB Source**, **Destination Profile** and **Simulation Profile** of the **Advanced Color Options** pane.

#### **Printer Features**

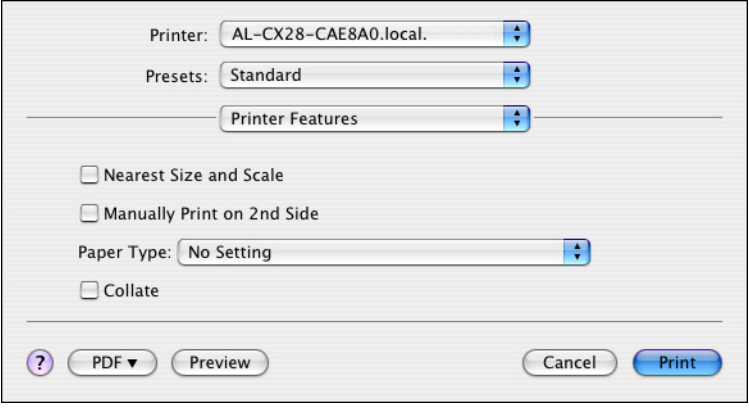

- Nearest Size and Scale If no paper tray contains paper of the specified size, the page is automatically enlarged or reduced and paper of the most appropriate size is selected.
- **Manually Print on 2nd Side** This feature must be set when you set paper already printed on the front side.
- **Paper Type** Select the desired paper type from the Paper Type pop-up menu.
- Collate Select whether or not to use the collate function.

 $\dot{\equiv}$  In order to use the collate function, an optional hard disk drive must be *installed.*

## **Supply Levels**

The **Supply Levels** section provides information for checking the amount of service life remaining on each consumable.

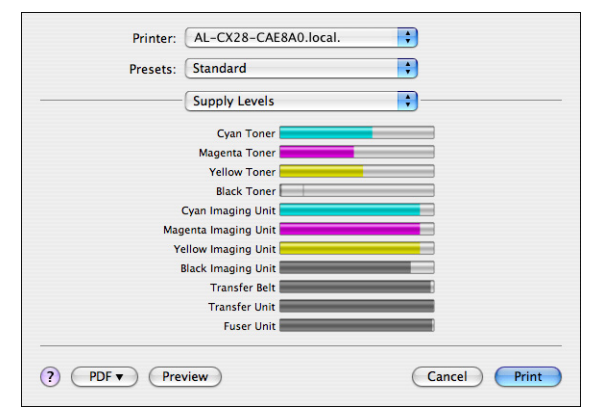

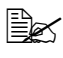

 $\Xi$  **The Supply Levels** section appears when a printer is created on Mac *OS X v10.4 with a Bonjour, IPP, LPD, Socket connection.*

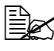

 $\mathbb{R}$  The **Supply Levels** section may not appear depending on the applica*tion you use.*

#### **Summary**

The **Summary** is used to check the currently selected print settings.

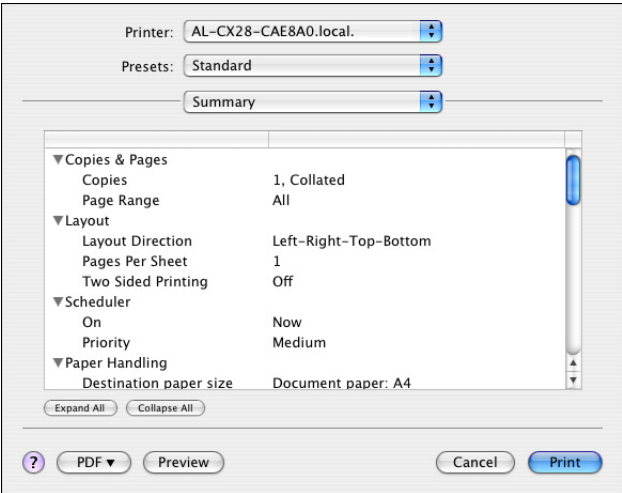

# **Specifying Print Settings (Mac OS X 10.5)**

The following dialog box appears when **Print...** is selected from the **File** menu in the application being used.

1 Select **Print...** from the **File** menu.

*The Print dialog box appears.*

2 Select this printer in the **Printer** pop-up menu.

*The Print dialog box is used to specify the following print options.*

## **Print Dialog Box**

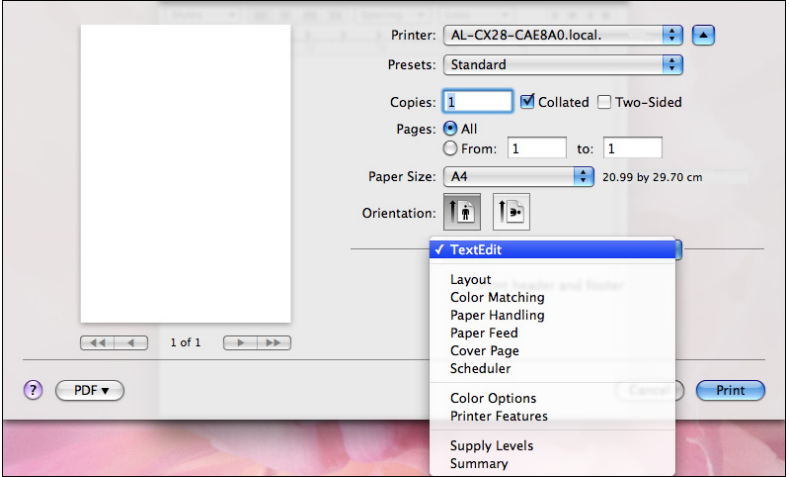

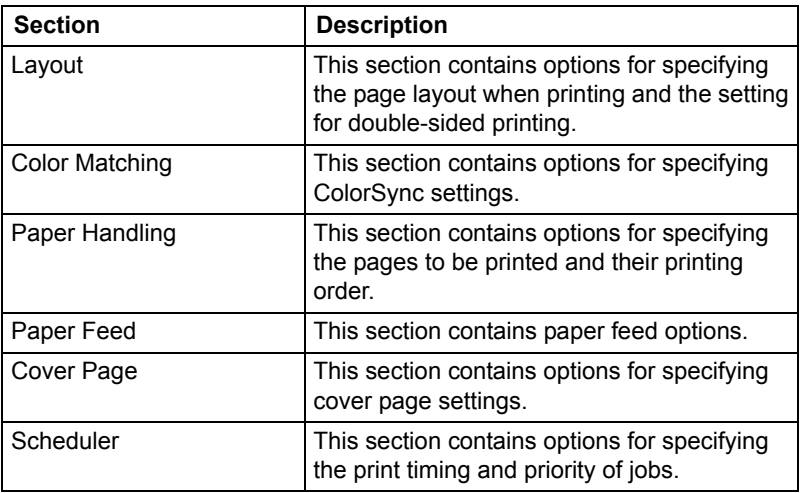

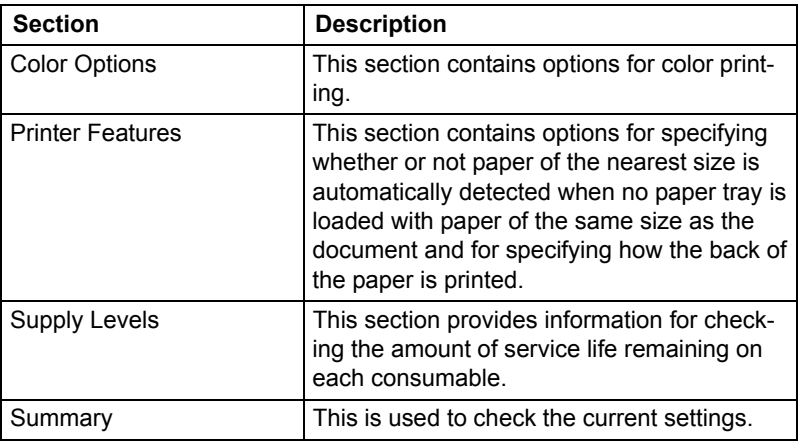

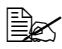

 $\mathbb{\hat{R}}$  No warning message will be displayed if options cannot be used *together are selected.*

#### **Common buttons**

 $\blacksquare$  ? (Help button)

This displays help information about the Print dialog box.

**PDF** 

Click this button to select the PDF menu. The print output can be saved as a PDF file.

■ Cancel

Click this button to close the Print dialog box without applying any of the settings.

**Print** 

Click this button to print using the selected print options.

■ Copies

This specifies the number of copies to be printed. If the **Collated** checkbox is selected, all pages in the documents are printed as sets of printouts. For example, if 5 is entered for **Copies** and **Collated** is selected, the document is printed five times from the first page to the last page. If Two-Sided checkbox is selected, the document is printed on both sides of the paper.

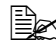

 $\mathbb{R}$  In order to use the collate function, an optional hard disk drive must be *installed. If a collate function is provided with the application, the setting specified from the application is given priority, and the setting specified in the printer driver is ignored.*

**Pages** 

**All**: Prints all pages in the document.

**From, to**: Specifies the range of pages to be printed.

**Paper Size** 

Select the desired paper size from the Paper Size pop-up menu.

■ Orientation

Select either a vertical or horizontal page orientation for printouts.

#### **Layout**

The **Layout** section is used to specify the page layout when printing and the setting for double-sided printing.

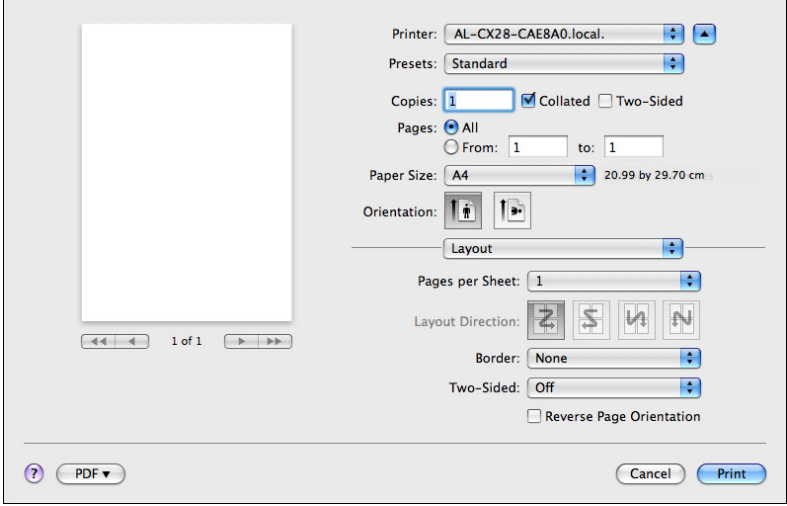

#### **Pages per Sheet**

Specifies the number of pages to be printed on one sheet of paper. For example, if **2** is selected, two pages are printed on one sheet of paper.

- Lavout Direction If you are printing more than one page per sheet, this specifies the direction and order the pages should be arranged on each sheet of paper.
- Border

This prints a border around the image for each of the pages printed on one sheet of paper when more than one page is printed on one sheet of paper.

■ Two-Sided

Select the desired setting for double-sided printing.

**Off:** Double-sided printing is not performed. **Long-edged binding**: Double-sided printing is performed with the binding along the long edge of the paper. **Short-edged binding**: Double-sided printing is performed with the binding along the short edge of the paper.

Reverse Page Orientation The printing direction is inverted vertically.

#### **Color Matching**

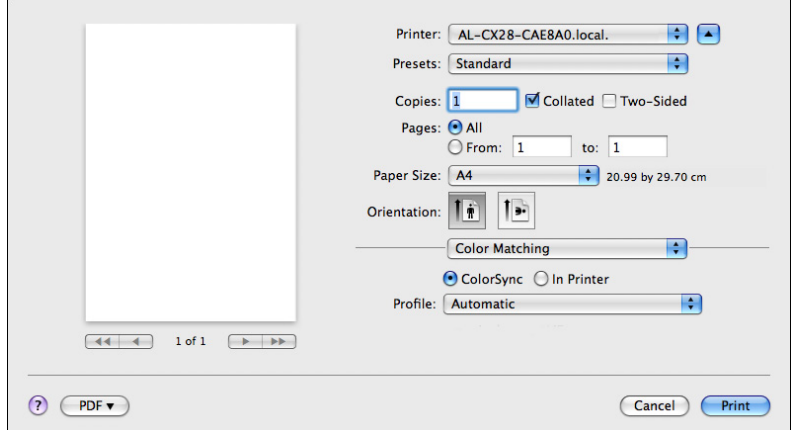

Color Matching

ColorSync: Allows you to select host-based color matching. In Printer: Allows you to select printer-based color matching.

**Profile** Allows you to select ColorSync Profile.

#### **Paper Handling**

The **Paper Handling** section is used to specify the pages that are to be printed and the order in which the pages are printed.

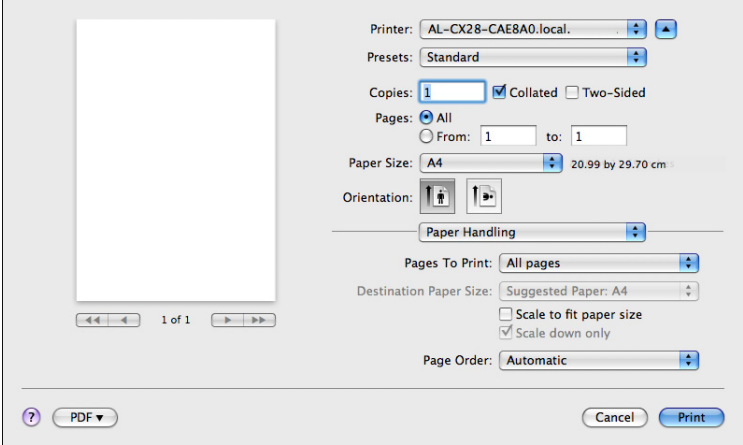

■ Pages To Print

**All pages**: Select this option to print all pages.

- **Odd Only:** Select this option to print only the pages with odd page numbers.
- **Even Only**: Select this option to print only the pages with even page numbers.

#### Destination Paper Size

Select this option to use the document size as created by software applications.

**Scale to fit paper size**: Select this option to fit the document size to the size of paper used by the printer.

Specify the size of paper used by the printer.

**Scale down only:** Select this option to reduce the printing size.

- Page Order
	- **Automatic**: Select this option to print in the original page order of the document.
	- **Normal**: Select this option to print in the normal page order.
	- **Reverse**: Select this option to print in the reverse page order.

#### **Paper Feed**

The **Paper Feed** section is used to specify the paper feed setting.

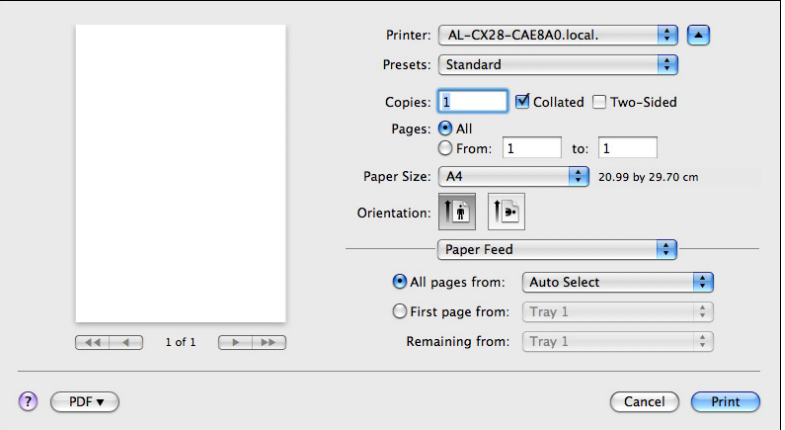

■ All pages from

All pages in the document are printed using the paper in the specified paper tray.

**First page from** 

The first page of the document is printed on paper from a paper tray different from the tray used to print the rest of the document.

Remaining from

The rest of the document is printed from the specified paper tray when the first page is to be printed on paper from a different tray.

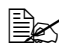

**EX** If an optional lower feeder unit is installed, select **Unit 3** under **Install***able Options [\(p. 32](#page-53-0)).* 

#### **Cover Page**

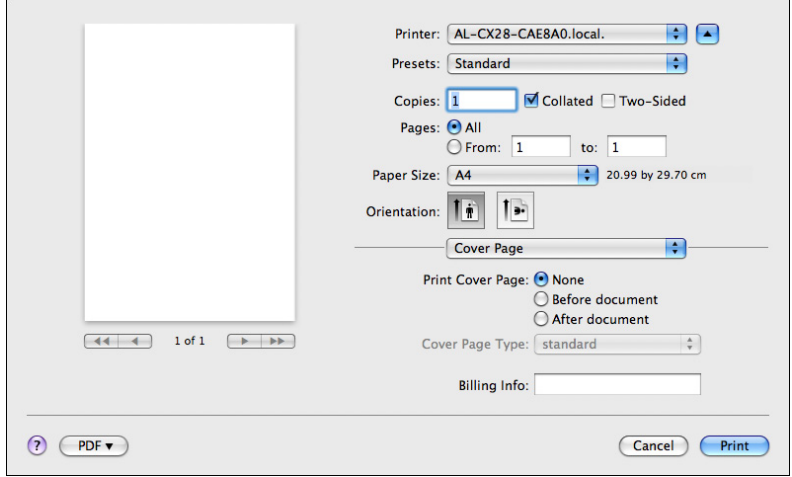

- **Print Cover Page** Allows you to set cover page before or after document.
- Cover Page Type Allows you to select cover page type.
- Billing Info Allows you to set billing information printed on cover page.

## **Scheduler**

The **Scheduler** section is used to specify the timing and priority for printing jobs.

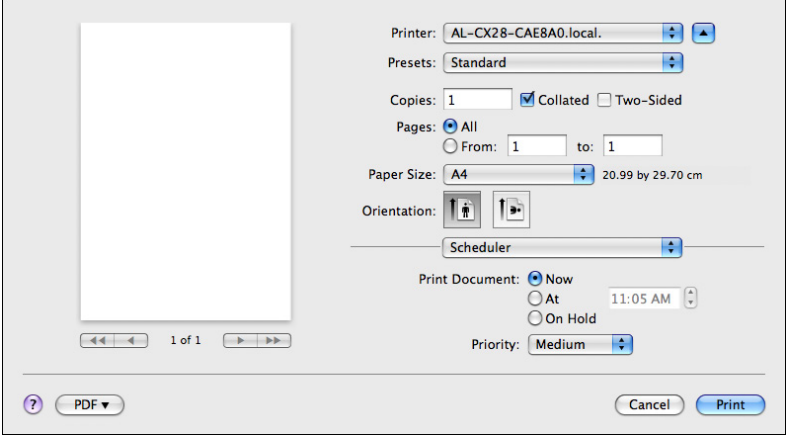

#### **Print Document**

**Now**: Select this option to begin printing immediately.

**At**: Specify the time to begin printing.

**On Hold**: Select this option to hold the print job.

**Priority** 

Select the priority for printing jobs that are being held.

#### **Color Options**

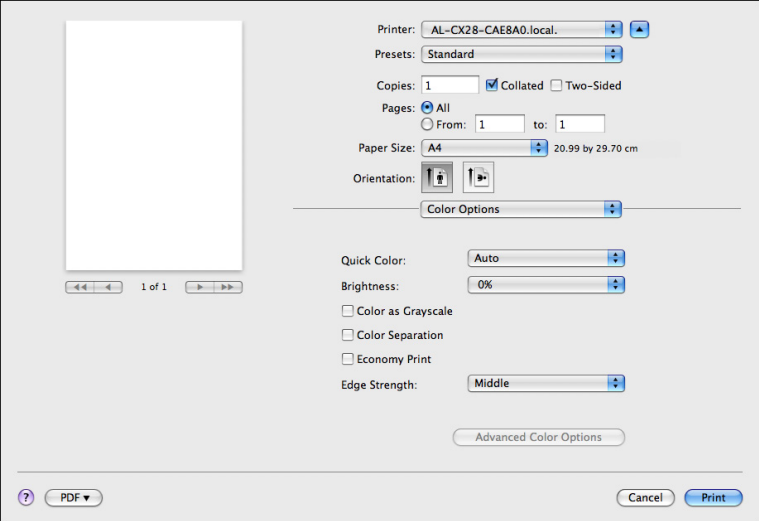

- Quick Color Allows you to select a color preset.
- **Brightness** Allows you to set Brightness.
- Color as Grayscale Allows you to set Grayscale color.
- Color Separation Allows you to set Color Separation.
- Economy Print Allows you to set Economy Print Mode.
- Edge Strength Allows you to select Edge Strength.
- Advanced Color Options Click this button to display the **Advanced Color Options** pane.

 $\mathbb{R}$  *This button enables when Custom is selected under Quick Color.* 

#### **Advanced Color Options/Image**

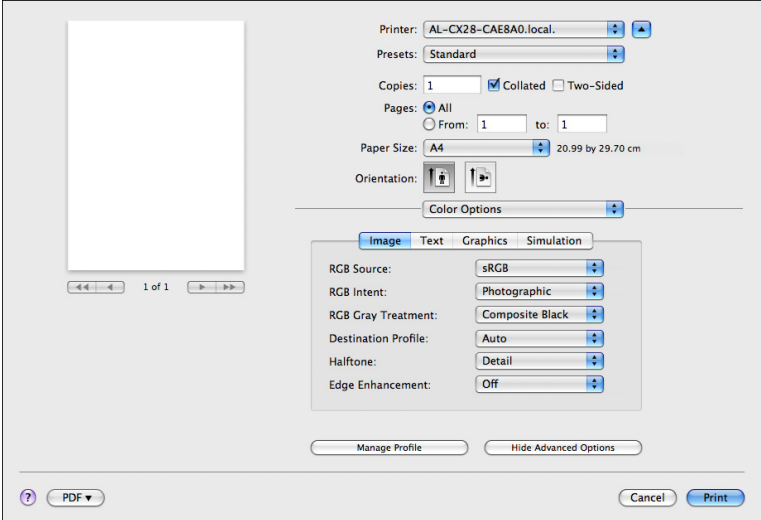

- RGB Source Allows you to select RGB color profiles for images.
- RGB Intent Allows you to select color intent for RGB images.
- RGB Gray Treatment Allows you to select RGB gray treatment for images.
- Destination Profile Allows you to select Destination Profile for images.
- **Halftone** Allows you to select halftone for images.
- Edge Enhancement Allows you to select Edge Enhancement for images.
- Hide Advanced Options Click this button to hide the **Advanced Color Options** pane and display the **Color Options** pane.
- **Manage Profile**

#### **Advanced Color Options/Text**

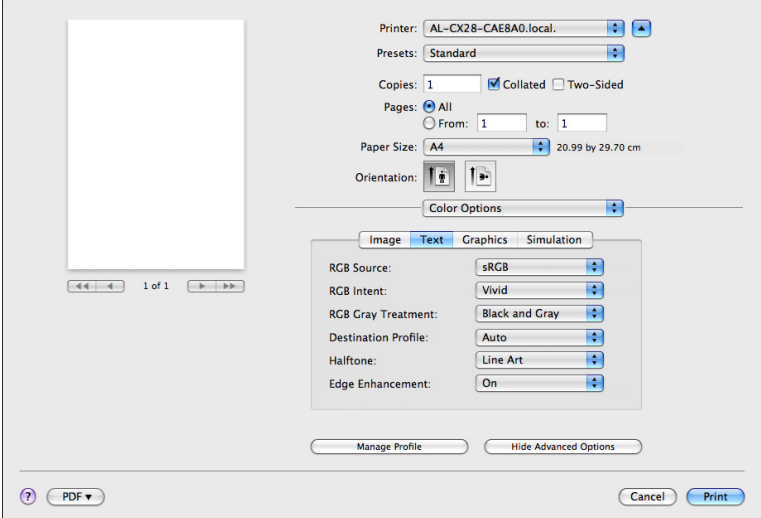

- RGB Source Allows you to select RGB color profiles for text.
- RGB Intent Allows you to select color intent for RGB text.
- RGB Gray Treatment Allows you to select RGB gray treatment for text.
- Destination Profile Allows you to select Destination Profile for text.
- **Halftone** Allows you to select halftone for text.
- Edge Enhancement Allows you to select Edge Enhancement for text.
- Hide Advanced Options Click this button to hide the **Advanced Color Options** pane and display the **Color Options** pane.

**Manage Profile** 

#### **Advanced Color Options/Graphics**

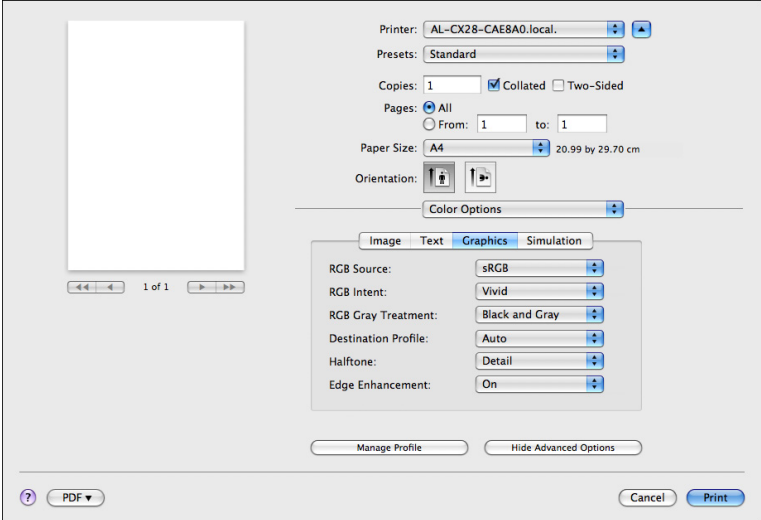

- RGB Source Allows you to select RGB color profiles for graphics.
- RGB Intent Allows you to select color intent for RGB graphics.
- RGB Gray Treatment Allows you to select RGB gray treatment for graphics.
- Destination Profile Allows you to select Destination Profile for graphics.
- **Halftone** Allows you to select halftone for graphics.
- Edge Enhancement Allows you to select Edge Enhancement for graphics.
- Hide Advanced Options Click this button to hide the **Advanced Color Options** pane and display the **Color Options** pane.
- **Manage Profile**

#### **Advanced Color Options/Simulation**

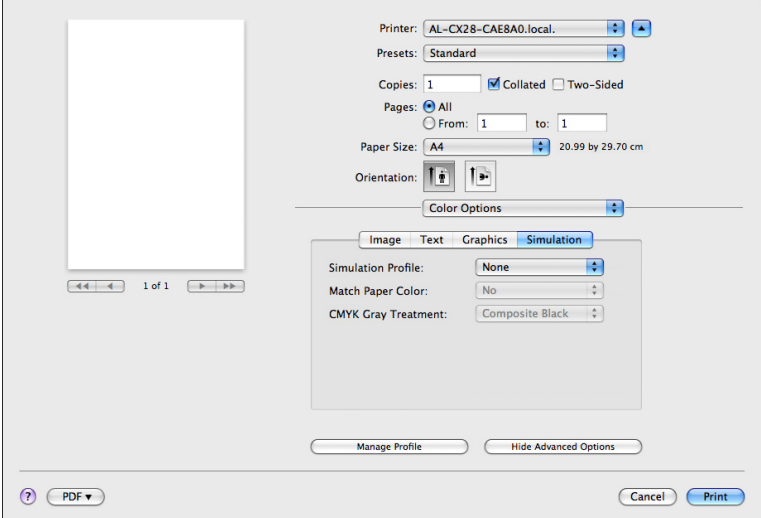

- Simulation Profile Allows you to select color profiles for simulation.
- **Match Paper Color** Allows you to set Match Paper Color.
- CMYK Gray Treatment Allows you to select Simulation gray treatment.
- Hide Advanced Options Click this button to hide the **Advanced Color Options** pane and display the **Color Options** pane.

#### ■ Manage Profile

#### **Printer Features**

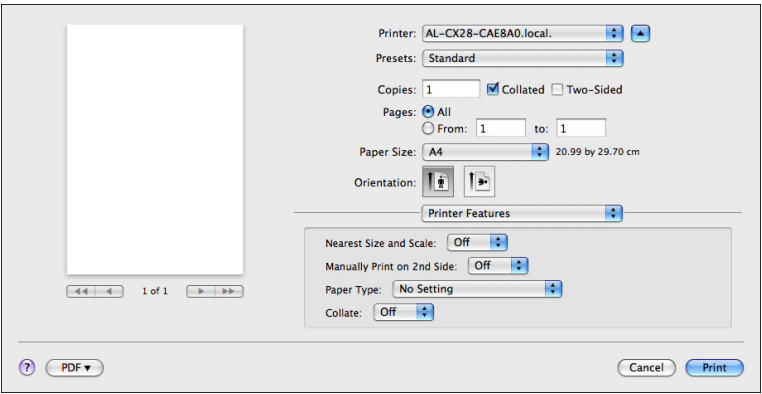

- Nearest Size and Scale If no paper tray contains paper of the specified size, the page is automatically enlarged or reduced and paper of the most appropriate size is selected.
- Manually Print on 2nd Side This feature must be set when you set paper already printed on the front side.
- **Paper Type** Select the desired paper type from the Paper Type pop-up menu.
- Collate

Select whether or not to use the collate function.

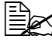

 $\overline{\mathbb{B}}$  *In order to use the collate function, an optional hard disk drive must be installed.*

## **Supply Levels**

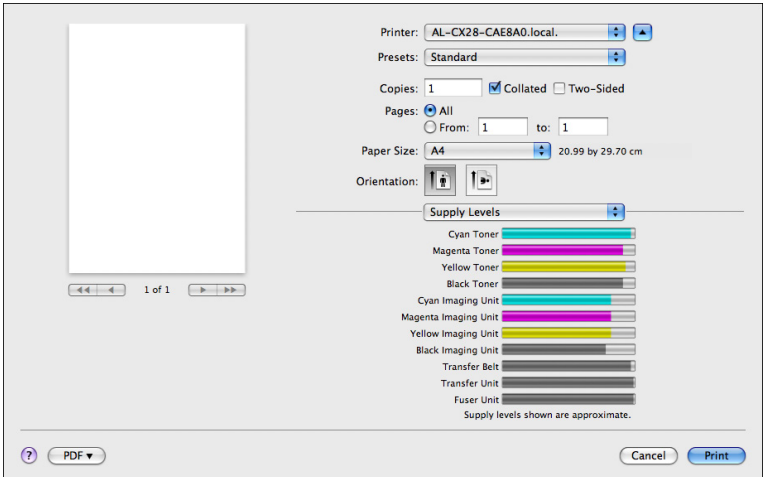

The **Supply Levels** section provides information for checking the amount of service life remaining on each consumable.

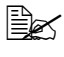

 $\Xi$  **The Supply Levels** section appears when a printer is created on Mac *OS X v10.5 with a Bonjour, IPP, LPD, Socket connection.*

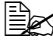

**E** $\leq$  The **Supply Levels** section may not appear depending on the applica*tion you use.*

#### **Summary**

The **Summary** is used to check the currently selected print settings.

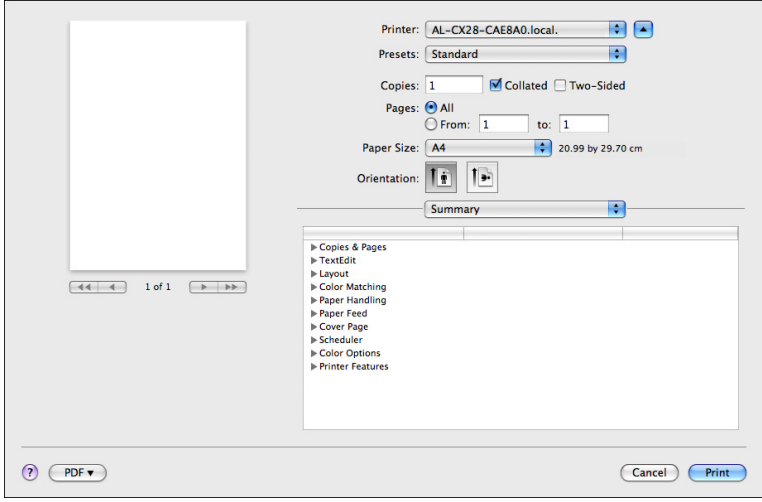

## **System Requirements for the Scanner Driver**

Before installing the scanner driver, make sure that your system meets the following system requirements.

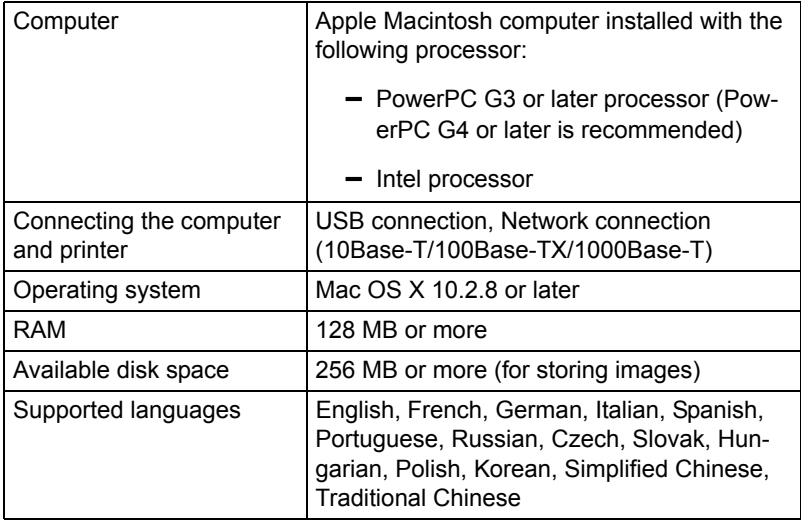

# **Installing the Scanner Driver**

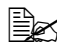

 $parallel$  *You must have administrator privileges in order to install the scanner driver.*

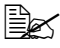

**EX** Before proceeding with the installation, be sure to exit all running *applications.*

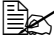

**■** *In the following text, "TWAIN driver" may be used to indicate the scanner driver.*

#### **Installing the Scanner Driver**

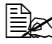

" *The procedure for installing the printer driver on Mac OS X 10.4 is described below. The following procedure or some steps may be different depending on the version of the operating system being used. Complete the installation according to the instructions in the dialog boxes that appear.*

- 1 Insert the software CD-ROM in the CD/DVD-ROM drive of your Macintosh.
- 2 Double-click the CD icon on the desktop, Mac folder, Scanner Driver folder, and then double-click the **EPSON AL-CX28 Scanner.pkg**.

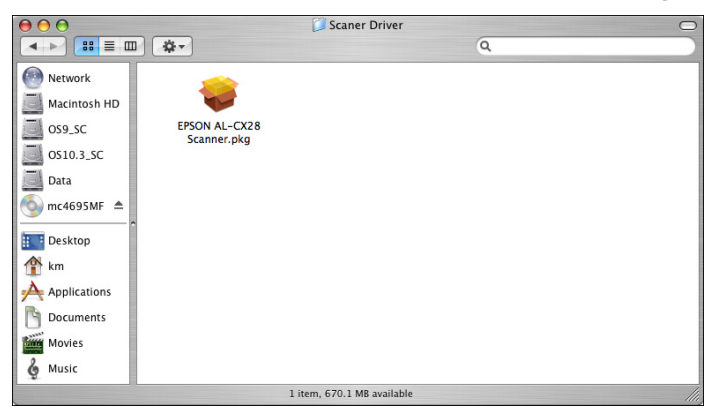

The installer for the scanner driver starts up.

## Click **Continue**.

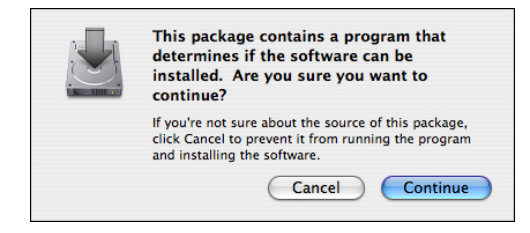

#### Click **Continue**.

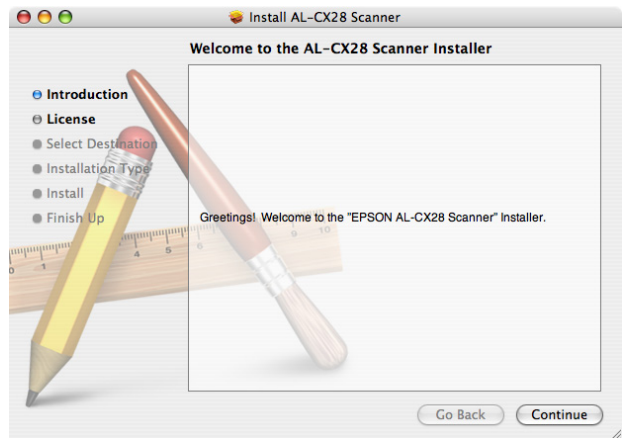

Check the details of the license agreement, and then click **Continue**.

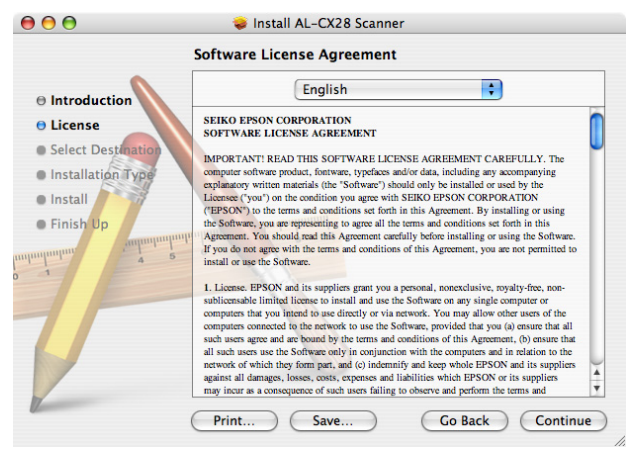

 Click **Agree** in the confirmation dialog box if you agree to the terms of the license.

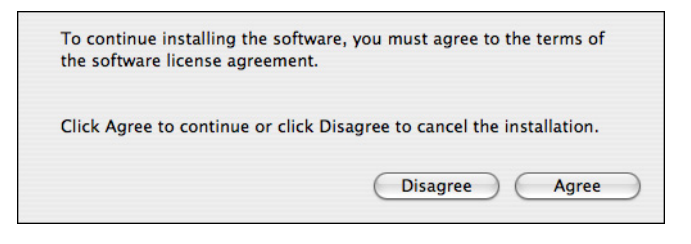

 In the **Select <sup>a</sup> Destination** page, select the disk in which you wish to install the software, and then click **Continue**.

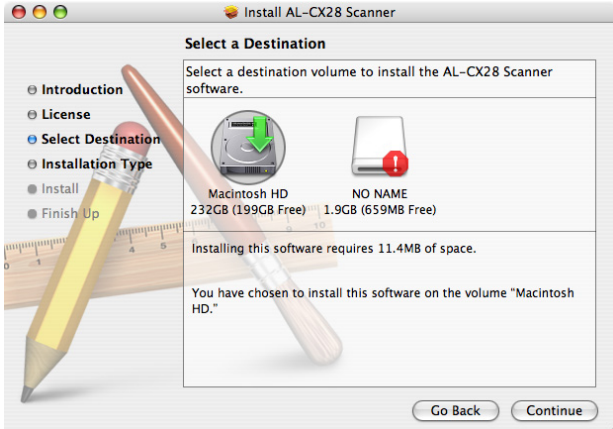

Click **Install** in the **Easy Install** page.

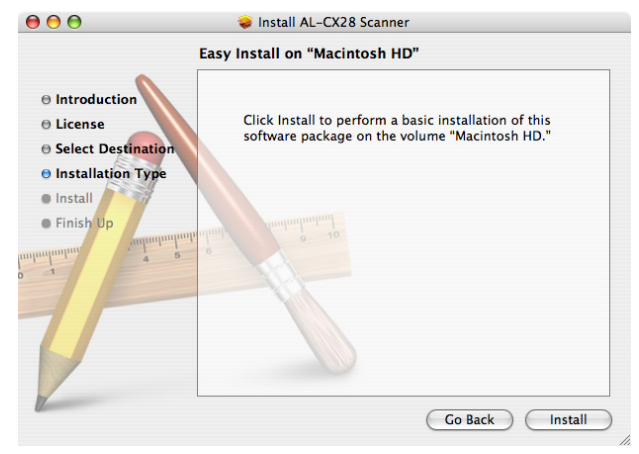

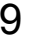

9 Enter the administrator user name and password in the Authenticate dialog box, and then click **OK**.

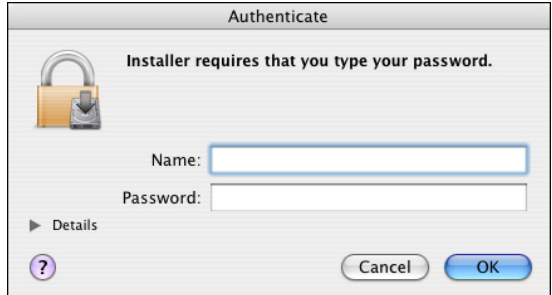

Installation starts.

10 After the installation has been completed, click **Close**.

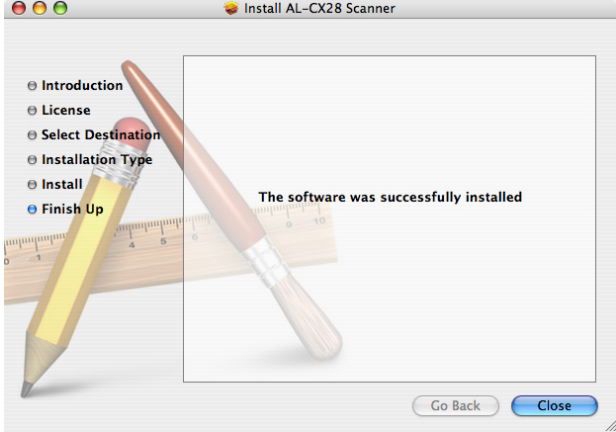

This completes the installation of the scanner driver.

# **Scanning From a Computer Application**

Documents can be scanned from a computer connected to this machine with a USB cable or via a network. Scanning settings can be specified and the scanning operation can be performed from TWAIN-compatible applications. From the scanner driver, a preview can be displayed and various adjustments, such as the size of the scan area can be specified.

#### **Basic Scanning Operation**

- 1 Place the document to be scanned in the ADF or on the original glass.
- $2$  Start the application to be used for scanning.
- $3$  Start the scanner driver according to the application settings.
	- **–** When connecting via network, select **EPSON AL-CX28 Network**.
	- **–** When connecting with a USB cable, select **EPSON AL-CX28**.
- 4 Specify the necessary scanner driver settings.

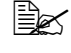

**EX** For details on scanner driver setting, refer to "Specify the Scan *[Settings" on page 79](#page-100-0).*

5 Click the **Scan** button in the scanner driver.

# **Uninstalling the Scanner Driver**

- 1 Double-click **EPSON AL-CX28 Uninstaller.app**, which can be accessed by clicking Library, then Application Support, EPSON, then EPSON AL-CX28.
- 2 Click Uninstallation.

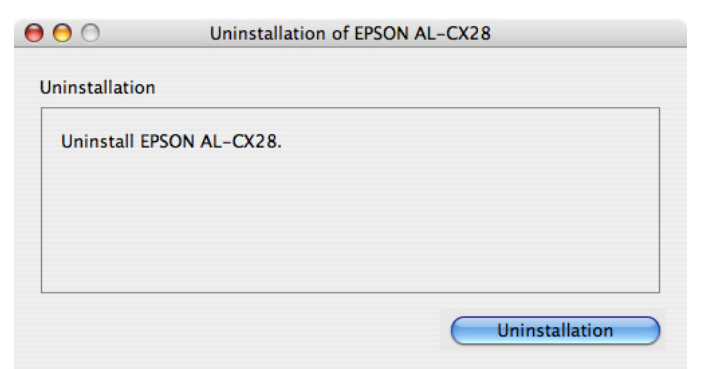

3 Click **OK**.

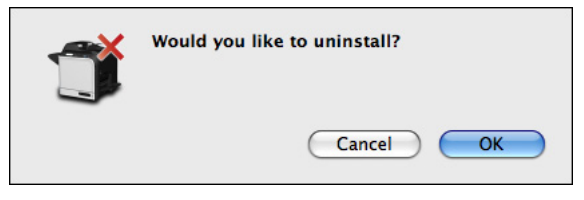

4 Enter the administrator user name and password, and then click **OK**.

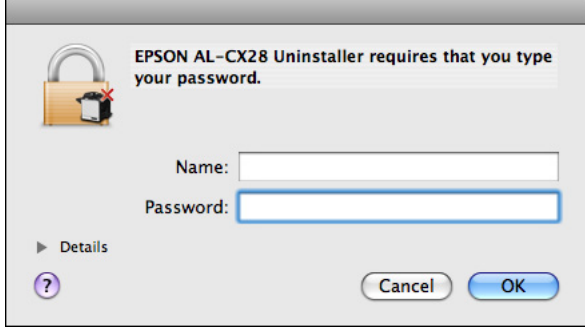

*Uninstallation begins.*

## Click **OK**.

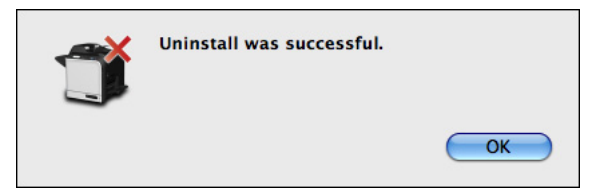

*This completes the uninstallation of the scanner driver.*

# <span id="page-100-0"></span>**Specify the Scan Settings**

#### **Auto Scanning Mode**

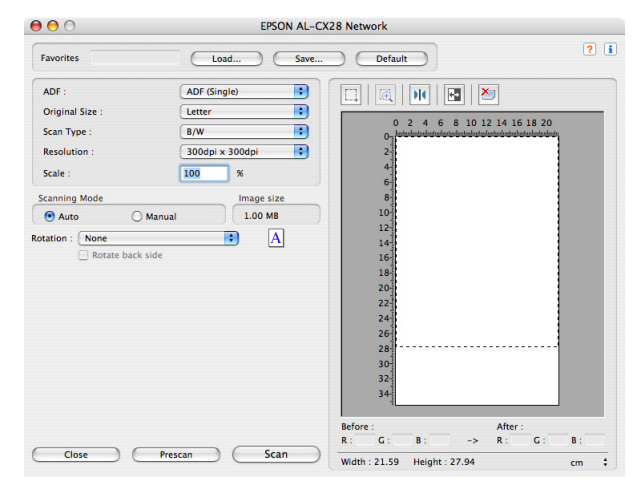

**Load** 

Specify a saved settings file (dat file) for scanning.

- Save Save the current settings as a settings file (dat file).
- Default Return all settings to their defaults.
- $H$  Help icon Click to display the Help.
- About icon Click to display the software version information.
- **ADF** With scanning documents from the ADF, select whether to scan only the front side or both sides of the document.
- **Original Size** Specify the original size.
- Scan Type Specify the scan type.
- Resolution Specify the resolution.

■ Scale

Shows the width and height of the area to be scanned.

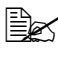

 $\mathbb{R}$  If the resolution is set at 1200 × 1200 dpi or higher, a setting larger *than 100% cannot be specified.*

Scanning Mode

Select **Auto** or **Manual**. When **Manual** is selected, settings can be specified for **Brightness/Contrast**, **Filter**, **Curves**, **Levels**, **Color Balance** and **Hue/Saturation**.

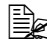

 $\dot{p}$  The parameters that can be set differ depending on the scanning *mode that is selected.*

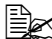

**EX** If **Auto** is selected as the scanning mode, scanning from the original *glass is performed after a prescan is performed so that a preview image can be checked.*

- Image size Shows the data size of the scan image.
- Rotation

The TWAIN driver support 4 kinds of rotation type: None, Right 90, Left 90, 180.

" *When ADF (Duplex) is selected, Rotate back side check box can be selected for Rotation.*

- Close Click to close the TWAIN driver window.
- **Prescan**

Displays a preview in the preview window.

- $\blacksquare$  Scan Click to begin scanning.
- AutoCrop Selects an area of the scanned image.
- $Z$ oom Zooms in on the scanned image.
- **Mirror** Displays a mirror image of the preview image.
- Tone Reversal Reverses the colors of the preview image.
- Clear Erases the preview.

Before/After (RGB)

Move the pointer in the preview window to display the color tones at the pointer's position before and after adjustments.

■ Width/Height

Displays the width and height for the selected area in the selected measurement units.

## **Manual Scanning Mode**

When **Manual** is selected for Scanning Mode, various setting for scanning tone are available.

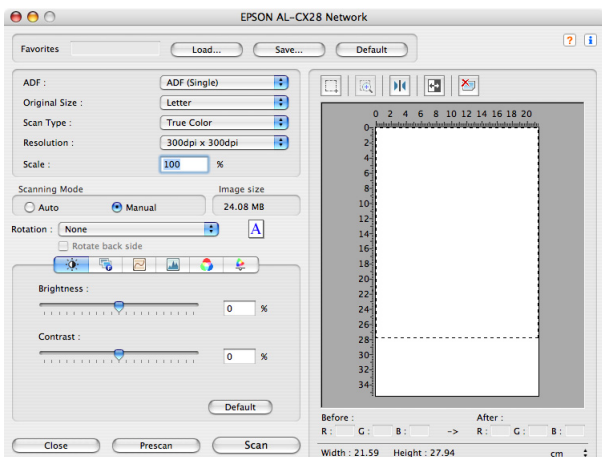

■ Brightness/Contrast

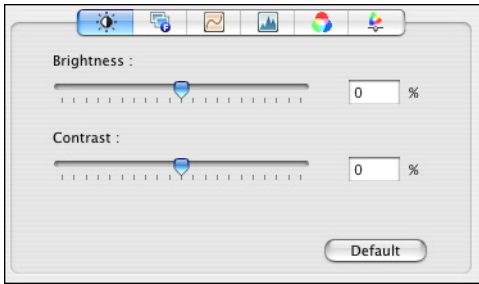

This function is used to set the brightness and contrast of the image.

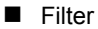

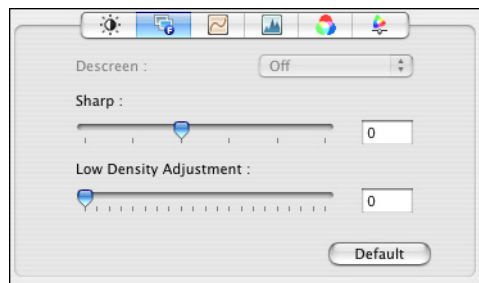

This function is used to sharpen the image or blur it for special effect.

Curves

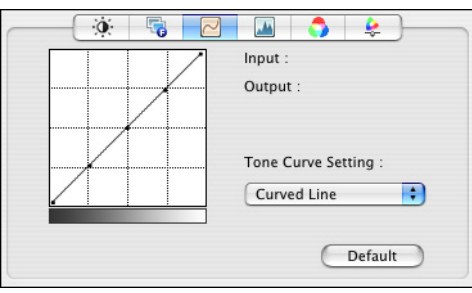

This function is used to set the gamma of the image. In the graph, the X-axis represents the input level, and the Y-axis represents the output level. The selections include, 'Value Input', 'Folded Line', and 'Curved Line'. There are three input controls available: the scroll bar, the editing field, or by directly dragging the points of the folded or curved lines. This function will allow you to brighten or darken the overview of the image without changing the original resolution of the image.

 $\overline{\mathbb{B}}$  The scroll bar and editing field are displayed when 'Value Input' is *selected.*

#### $\blacksquare$  Levels

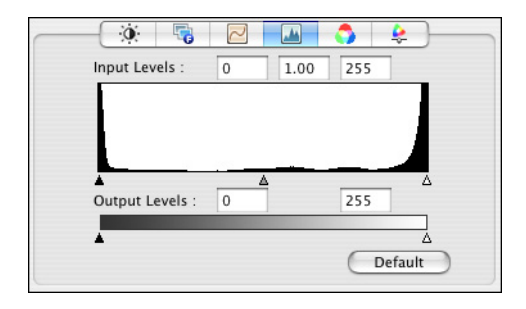

This function is used to set the gamma value, increase shadow and highlight areas, enhance shadow value and reduce highlight value. The X-axis indicates the scaling value and the Y-axis indicates the pixel value. The shadow, gamma and highlight values for the scanned image can be adjusted by dragging the triangular pointer right below the X-axis. Using the output level to adjust the range of brightness.

Color Balance

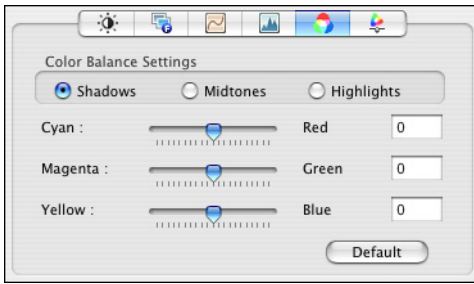

This function is used to fine-tune the RGB values in shadows, midtones, and highlights areas.

**Hue/Saturation** 

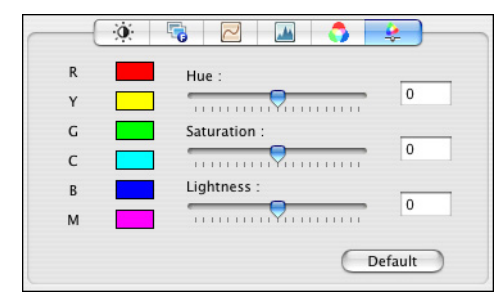

This function is used to set hue and saturation as well as the lightness of the image.

# **Troubleshooting**

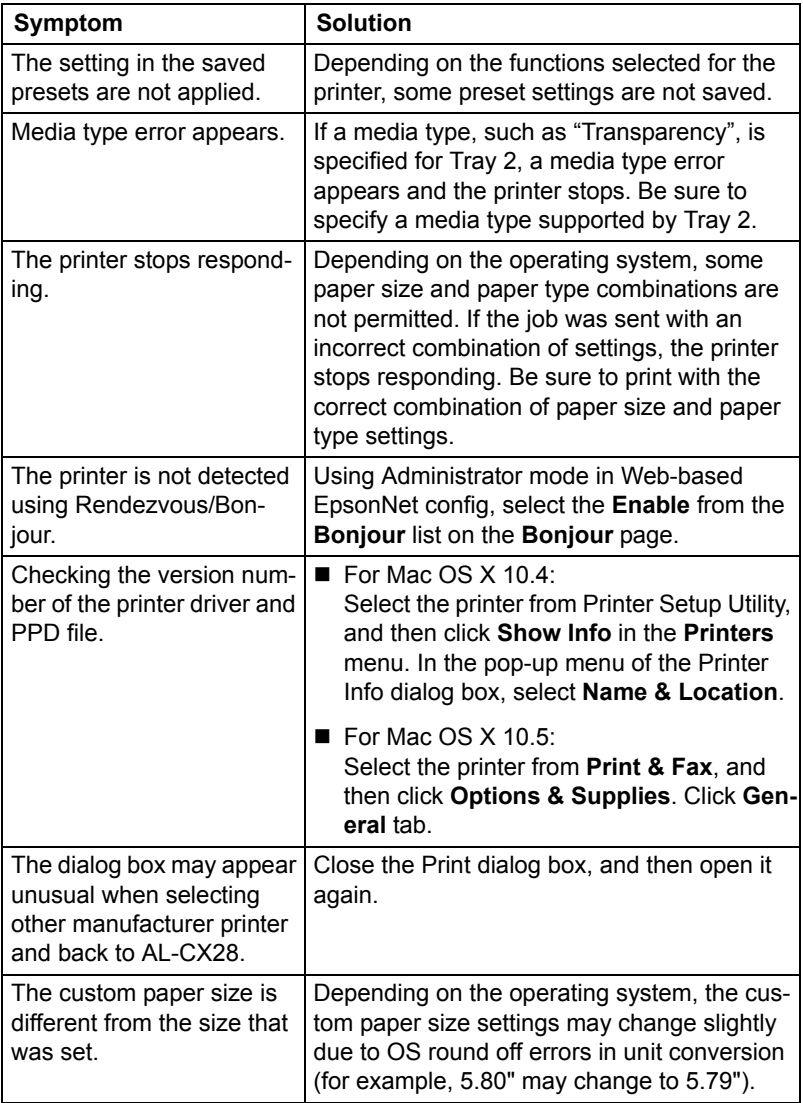

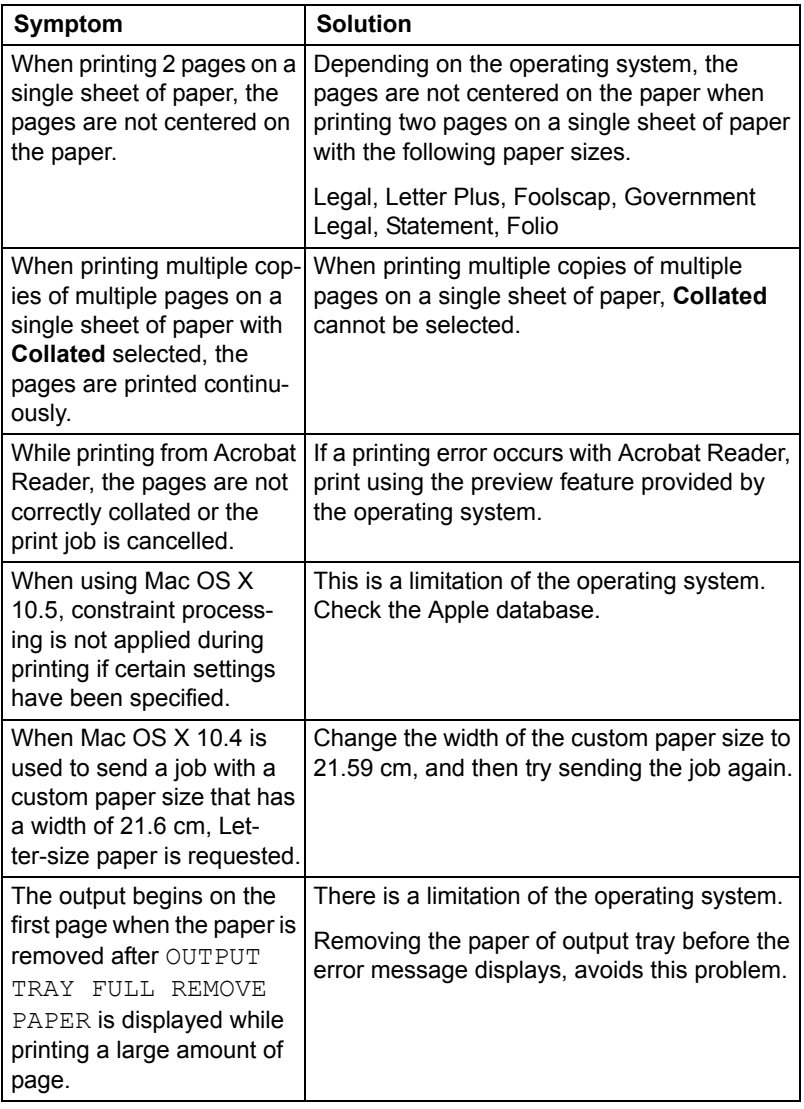
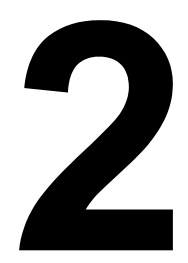

# *Operation on Linux*

### **System Requirements for the Printer Driver**

Before installing the printer driver, make sure that your system meets the following system requirements.

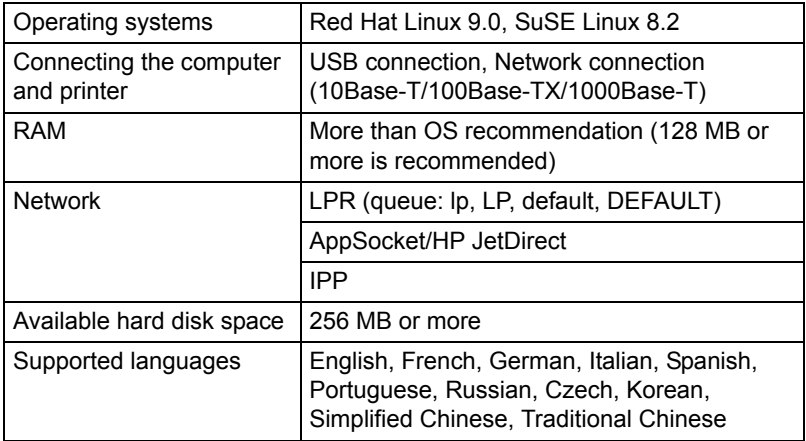

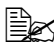

As an example, the descriptions of the operations for Red Hat 9.0 are *provided in this chapter.*

### <span id="page-110-0"></span>**Installing PPD File From the Command Line**

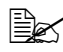

**EX** Before proceeding with the installation, be sure to exit all running *applications.*

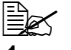

Root privileges are required in order to install ppd file.

1 Copy the ppd file from the software CD-ROM to the "/usr/share/cups/ model" on the computer.

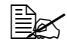

 $\dot{p}$  *A ppd file for each language is available in the corresponding "LinuxPPD/<language>" folder on the CD. Use the appropriate ppd file for the language.*

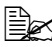

 $\mathbb{R}$  *When printing from OpenOffice, use CX28opn.ppd. Otherwise, use CX28PX.ppd.*

*For details on the procedure for printing from OpenOffice, refer to ["Example Using OpenOffice" on page 101](#page-122-0).*

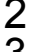

2 From the Main Menu, select **System Tools**, then **Terminal**.

3 Enter the command "/etc/init.d/cups restart".

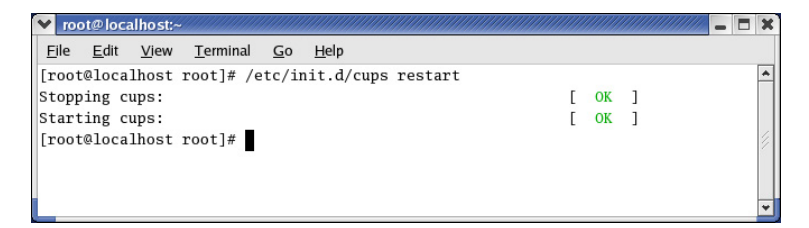

4 Quit Terminal.

### **Adding the Printer**

**EX** After copying the PPD file, be sure to restart CUPS.

- 1 Start up the Web browser.
- 2 Enter the URL "http://localhost:631", and then click **Manage Printers**. *The CUPS Administration Web page appears*.

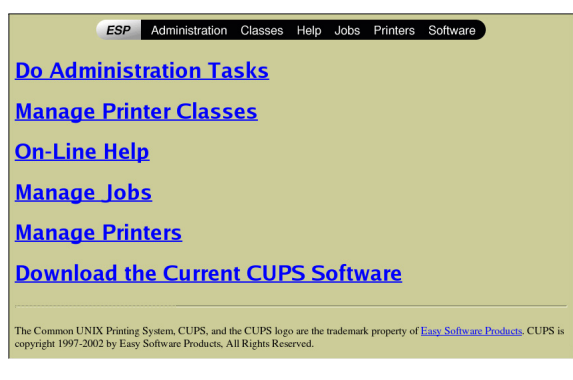

#### 3 Click **Add Printer**.

*A pop-up window appears.*

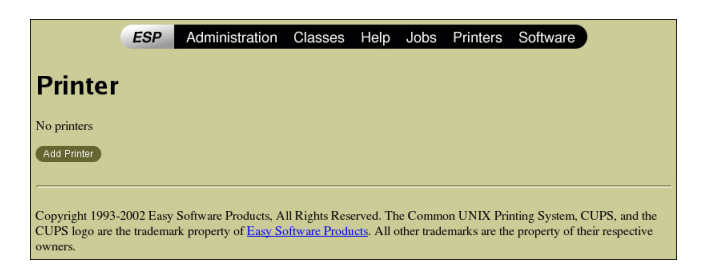

4 Enter the user name and password for using root privileges, and then click **OK**.

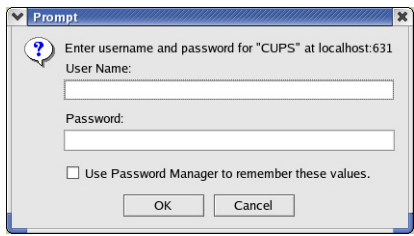

5 Enter the printer name, location, and description, and then click **Continue**.

6 Select a Device Port from the Device list, then click **continue**.

> *- TCP/IP: AppSocket/HP Jet-Direct, Internet Printing Protocol (http) or LPD/LPR Host or Printer*

*- USB: USB Printer #1*

7 For a USB or parallel connection, skip to step 8. Enter the device URI in the following form: socket://<Printer IP or Printer Hostname>[:port]

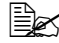

#### $\mathbb{R}$  *Example:*

*Using Printer IP - socket:/ /192.168.1.2:9100 Using printer Hostname socket://Hostname:9100*

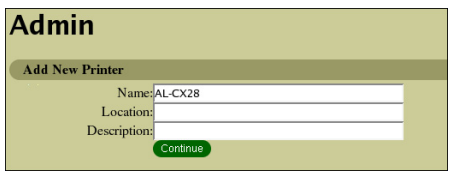

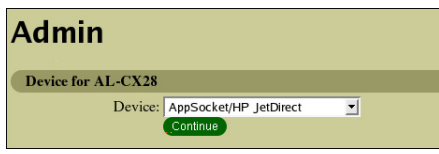

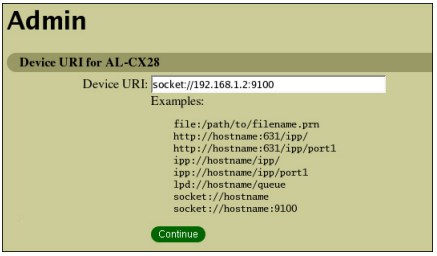

*Hostname may be substituted by IP Address, and Port is optional.*

- 8 Click **Continue**.
- 9 Select **EPSON**, then click **Continue**.

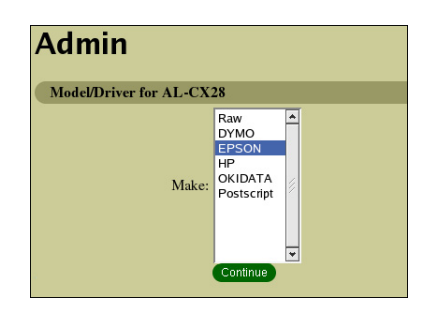

10 Select **EPSON AL-CX28 PPD (en)**, then click **Continue**.

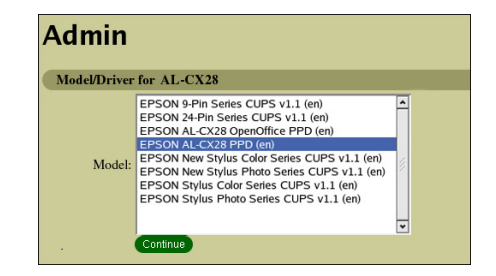

The following message appears.

### **Admin**

Printer AL-CX28 has been added successfully.

### **Specifying Printer Driver Settings**

#### **Displaying the Settings Page**

- 1 Start up the Web browser.
- 2 Enter the URL "http://localhost:631", and then click **Manage Printers**. *Printer on localhost.localdomain window appears.*

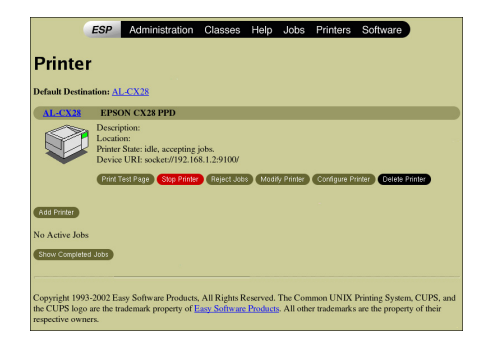

3 Click **Configure Printer**. *The printer driver settings page appears.*

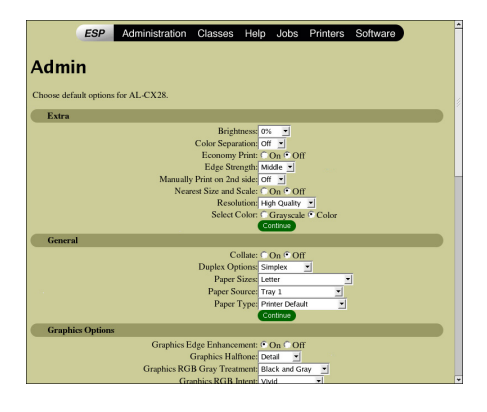

#### **Printer Driver Settings**

#### **Extra**

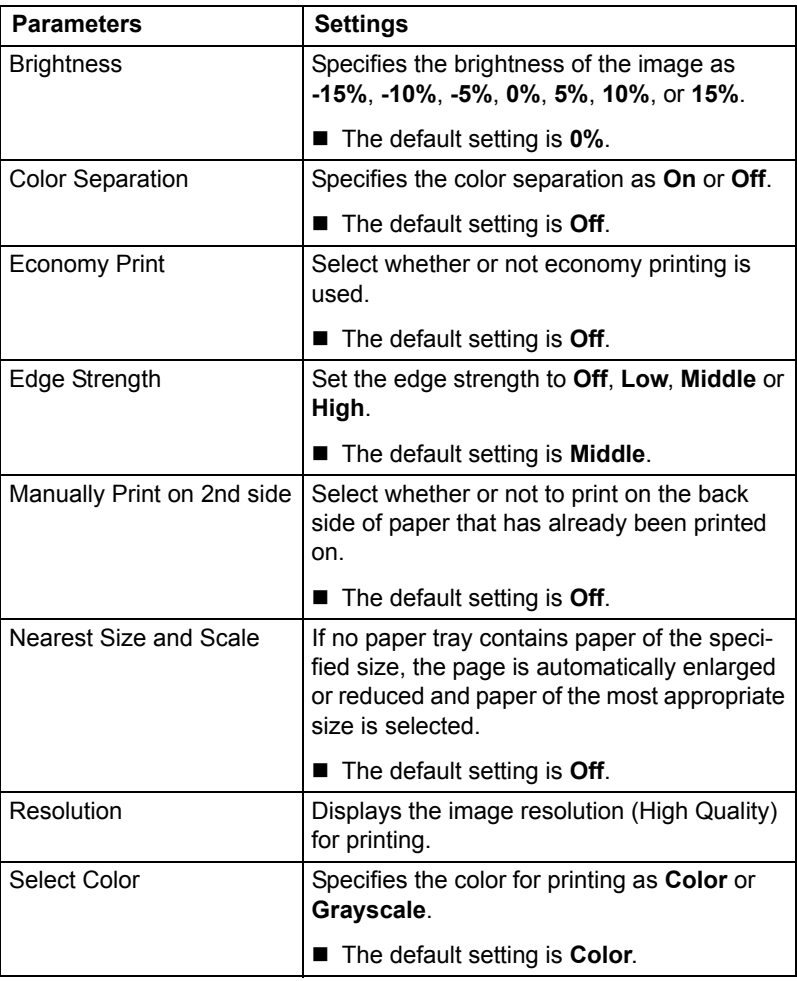

#### **General**

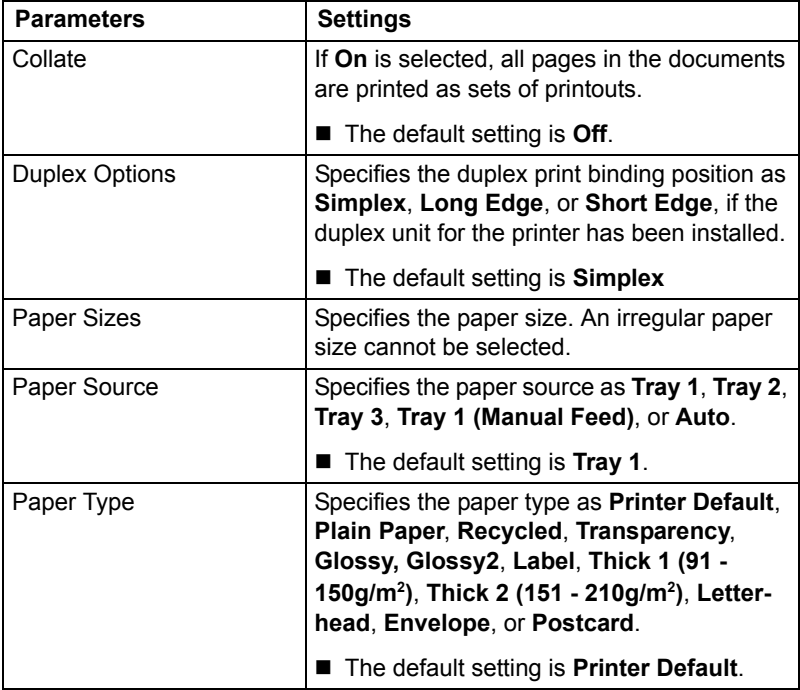

#### **Graphics Options**

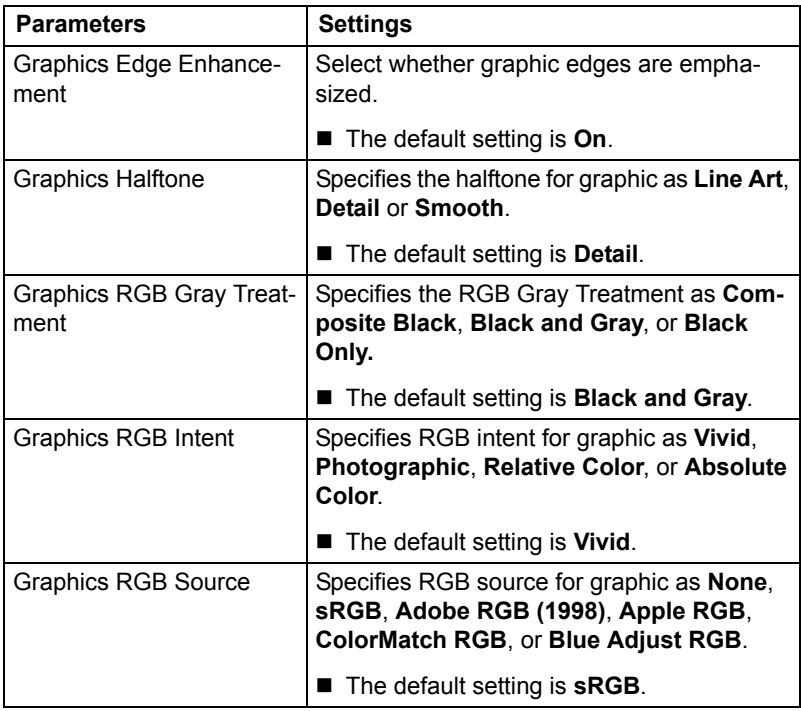

#### **Image Options**

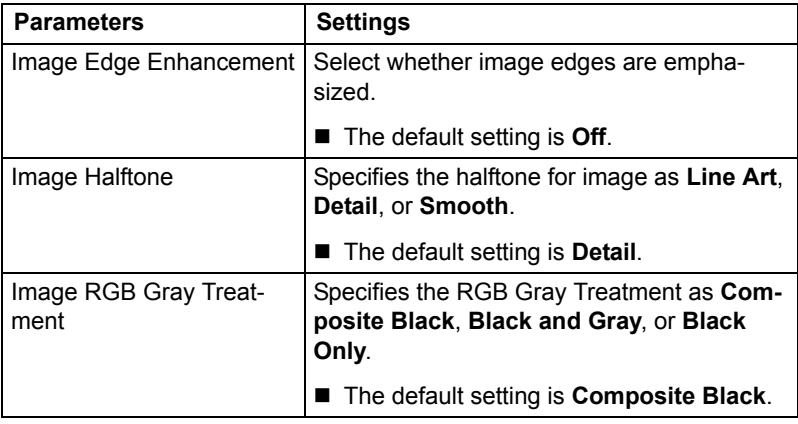

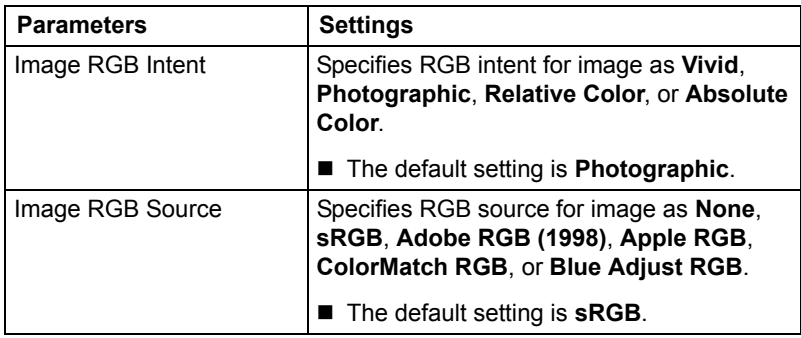

#### **Options Installed**

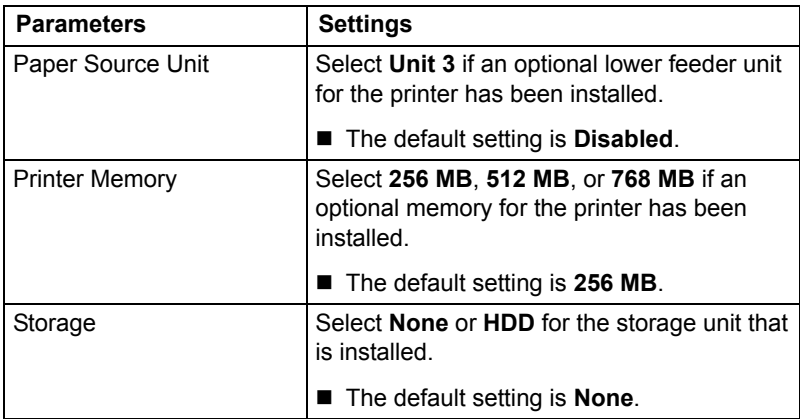

#### **Simulation**

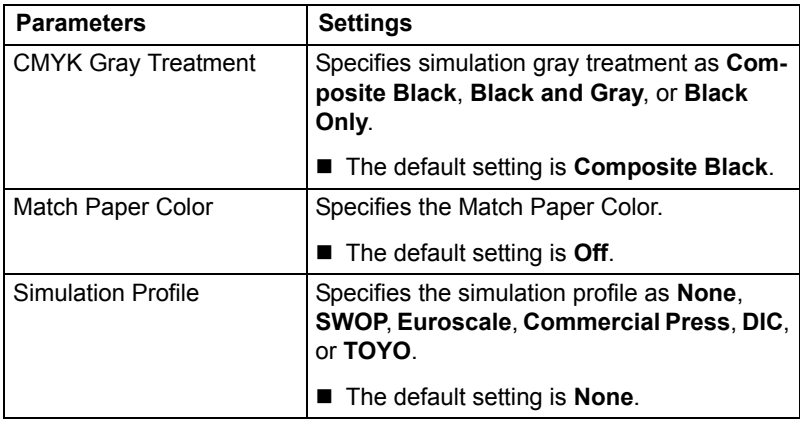

#### **Text Options**

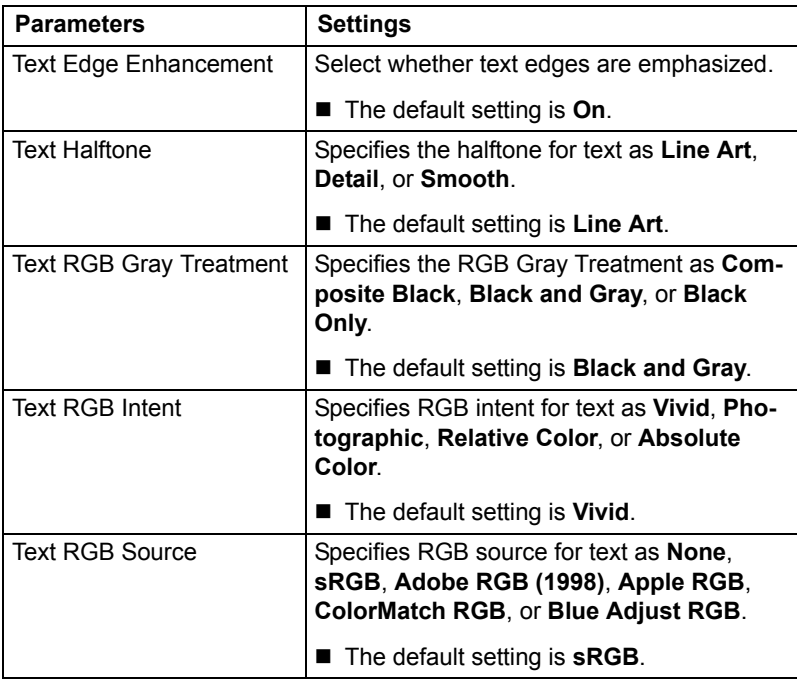

#### **Banners**

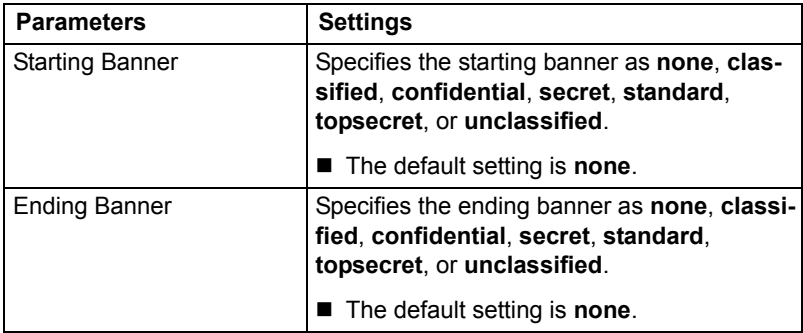

### **Printing a Document**

The contents and available options that appear in the print dialog box may vary depending on the application being used.

#### **Example Using LPR Command**

With applications other than OpenOffice, the following print dialog box appears.

**1** Click **Properties** in the Print dialog box.

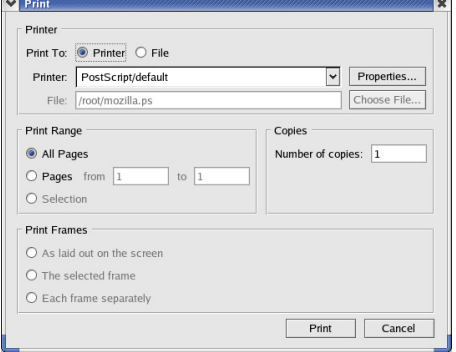

2 The Print Properties dialog box appears.

3 Enter the command "lpr -P" followed by the name of the printer, and then click **OK**. The Print dialog box appears again.

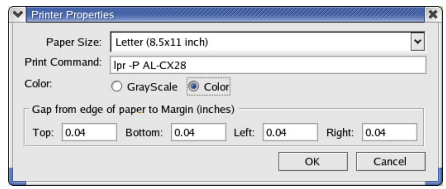

4 Click **Print** to print the document.

#### <span id="page-122-0"></span>**Example Using OpenOffice**

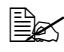

" *The procedure for printing on Red Hat 9 with OpenOffice 1.0.2 is described below. The following procedure or some steps may be different depending on the version of the operating system being used.* 

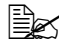

**EX** First, use CX28PX.ppd to add the printer to the system. For details on *adding a printer to the system, refer to ["Installing PPD File From the](#page-110-0)  [Command Line" on page 89](#page-110-0).*

1 From the main menu, select Printer Administra  $-<sup>x</sup>$ **Office**, then **OpenOffice.org**  Installed grinters Generic Printe<br>Al-PDE converte Properties. **Printer Setup**. Rename. *The printer Administration*  Default *dialog box appears.* Test Page Command Driver .<br>Generic Printer (SGENPRT) Locations Comment New Printer...  $\overline{1}$ Fonts... Close 2 Click **New Printer**. Add Printer  $=$ Choose a device type Do you want to  $\epsilon$  Add a printer C Connect a fax device C Connect a PDF converter Cancel Next >> 3 Check that **Add a printer** is **2** Add Printer selected, and then click Choose a driver **Next**. Please select a suitable driver Generic Printer Import. **HP Color Lases let PS** HP DesignJet 2500CF Delete HP DeskJet 1200C/PS HP LaserJet 4 HP LaserJet 4 HP LaserJet 4ML

HP LaserJet 4MP HP LaserJet 4MF HP LaserJet 4 Plus HP LaserJet 4 Plus 300dpi HP Lorer let 4 SiM SiMY PS 3004b

Cancel

 $\kappa \in \underline{\mathsf{Back}}$  |

 $Next >$ 

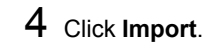

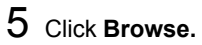

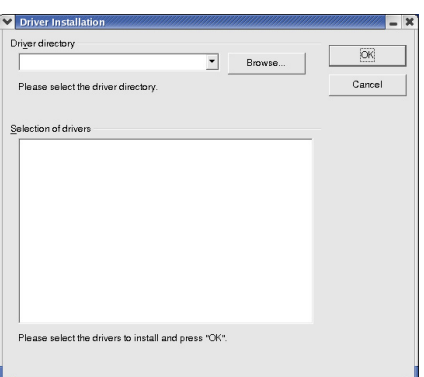

6 In the Path, enter "/usr/ share/cups/model/", then click **Select**.

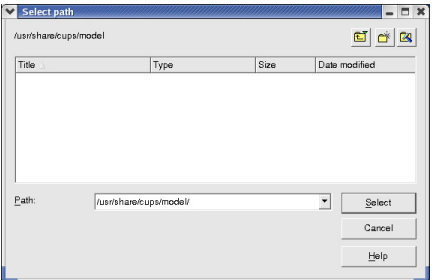

7 In the Selection of drivers list, select **EPSON AL-CX28 OpenOffice PPD**, then click **OK**.

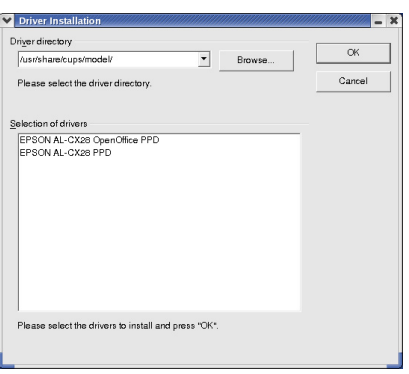

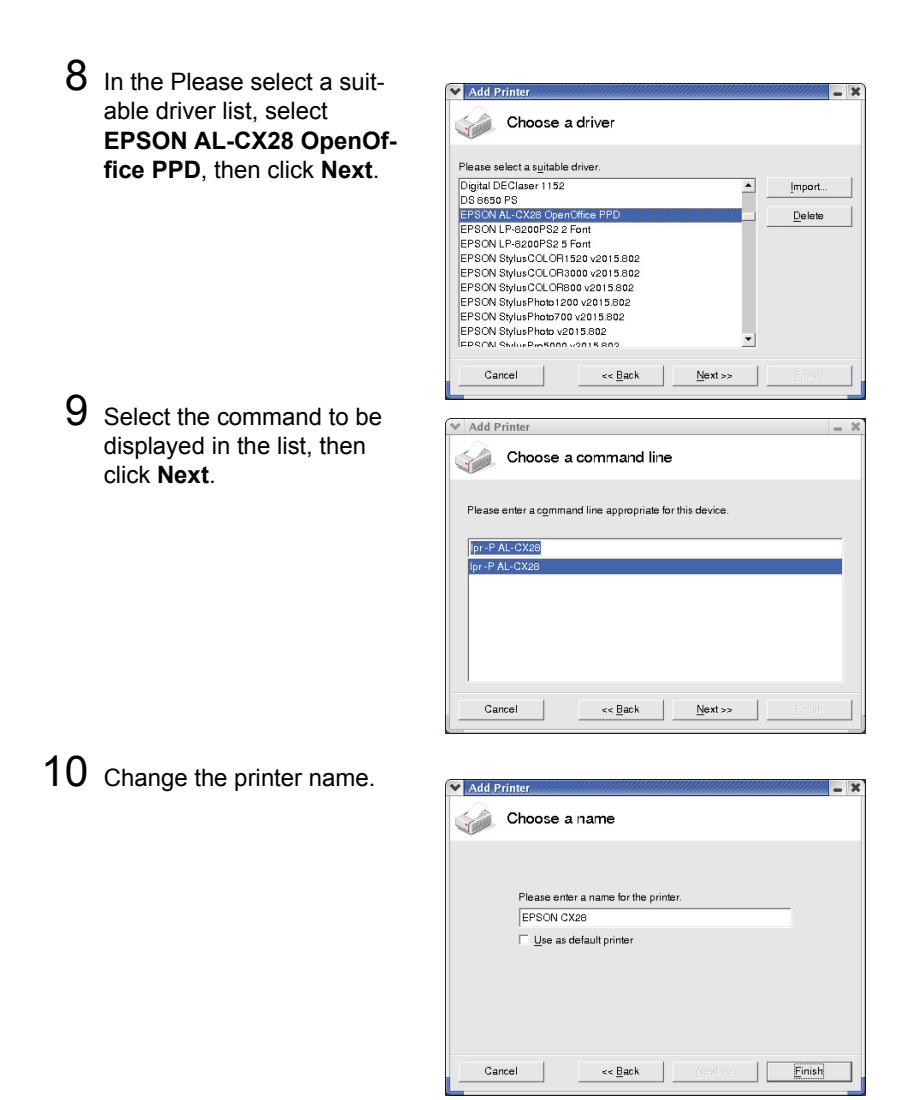

- 11 Click **Finish**. The Printer Administration dialog box appears again.
- 12 Click **Close**.
- 13 From the main menu, select **Office**, then **OpenOffice.org Writer**.

14 Click **Print** in the **File** menu.

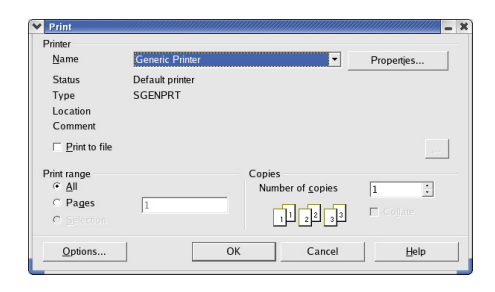

15 Select the name of the printer specified in the **OpenOffice** printer settings.

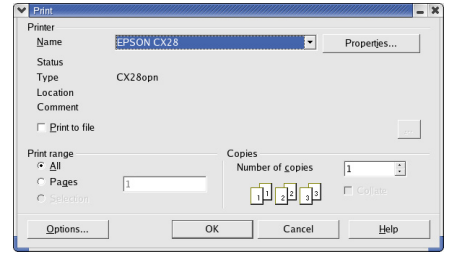

### 16 Click **OK**.

*The printer Print dialog box appears.*

### **Checking Print Jobs**

You can check the status of print jobs from a Web browser.

- 1 Start up the Web browser.
- 2 Enter the URL "http://localhost:631". *The CUPS Administration Web page appears*.

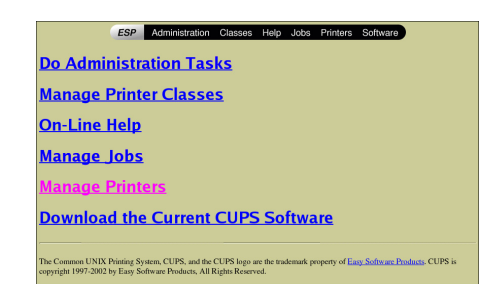

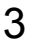

#### 3 Click **Manage Jobs**.

*A list of the currently active print jobs appear.*

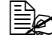

 $\mathbb{R}$  *To check the status of completed print jobs, click Show Complete Jobs.*

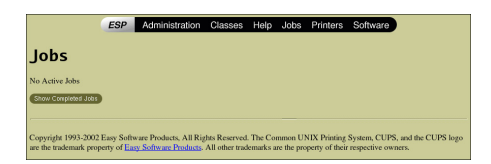

## **Troubleshooting**

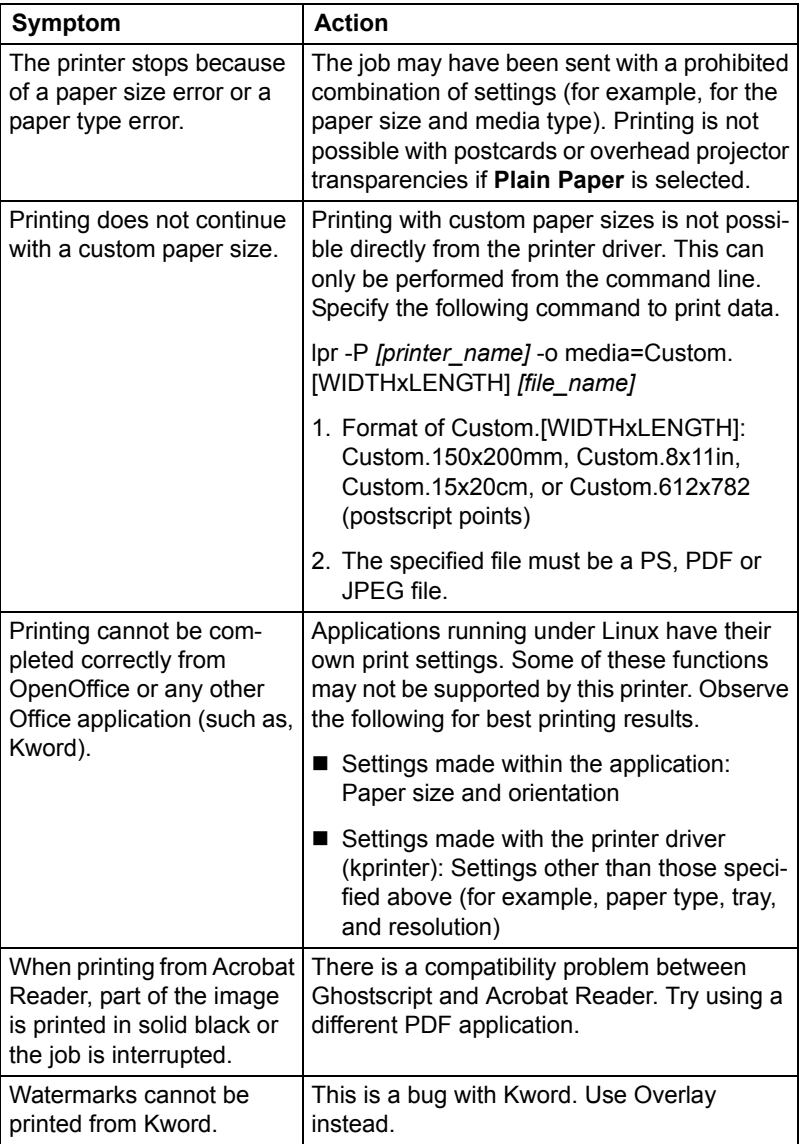

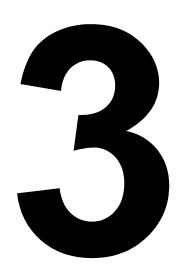

# *Operation on NetWare*

### **Printing With NetWare**

The printer controller supports the following environments.

#### **Network Printing in a NetWare Environment**

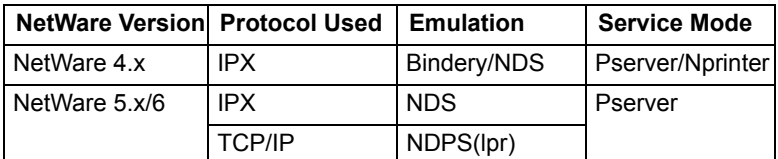

#### **For Remote Printer Mode With NetWare 4.x Bindery Emulation**

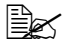

**E** $\leq$  Before using bindery emulation, check that bindery emulation is com*patible with the NetWare server.*

- 1 From a client computer, log on with Supervisor permissions to access the NetWare server where the Pserver is registered.
- 2 Start up Pconsole.
- 3 From the **Available Options** list, select **Quick Setup**, and then click the [Enter] button.
- 4 Enter the appropriate names in the **Printer Server Name, Printer Name, Print Queue Name,** and **Print Queue Volume** fields, select **Other/ Unknown** from the **Printer type** field, and then save the specified settings.
- 5 Click the [Esc] button to quit Pconsole.

 $6$  Use the NetWare server console to load PSERVER.NLM.

**EX** For queue user privileges, printer notification option, assignment of *multiple queues, and passwords, refer to the NetWare documentation, and specify settings as necessary.*

- 7 In Administrator mode of Web-based EpsonNet config, select **NetWare**  from the **Network** tab, and then specify the following settings.
	- **–** NetWare Print: Select **Enable**.
	- **–** Frame Type: Select **Auto**. (Select the frame type according to the network environment.)
	- **–** Mode: Select **NPrinter/RPrinter**.
	- **–** Printer Name: Specify the printer name. (Default: AL-CX28-xxxxxx)
- **–** Printer Number: Specify the printer number (0-255). When 255 is specified, the setting is **Auto**.
- $8$  Restart the printer (turn the printer off, then on again).
- 9 Use the NetWare server console to display the print server screen, and then check that the created printer is shown as **Waiting for Job** for the connected printer (0).

#### **For Print Server Mode With NetWare 4.x Bindery Emulation**

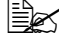

**E** $\leq$  Before using bindery emulation, check that bindery emulation is com*patible with the NetWare server.*

- 1 From a client computer, log on with Supervisor permissions to access the NetWare server where the Pserver is registered.
- 2 Start up Pconsole.
- 3 From the **Available Options** list, select **Quick Setup**, and then click the [Enter] button.
- 4 Enter the appropriate names in the **Printer Server Name, Printer Name, Print Queue Name,** and **Print Queue Volume** fields, select **Other/ Unknown** from the **Printer type** field, and then save the specified settings.
- 5 Click the [Esc] button to quit Pconsole.
- 6 In Administrator mode of Web-based EpsonNet config, select **NetWare** from the **Network** tab, and then specify the following settings.
	- **–** NetWare Print: Select **Enable**.
	- **–** Frame Type: Select **Auto**. (Select the frame type according to the network environment.)
	- **–** Mode: Select **PServer**.
	- **–** Print Server Name: Specify the print server name created in step 4.
	- **–** Print Server Password: Specify only when setting from the NetWare server.
	- **–** Print Queue Scan Rate: Specify 1. (Change as necessary.)
	- **–** Bindery/NDS: Select **Bindery/NDS**.
	- **–** Preferred File Server: Specify the name of the file server that connects to the Pserver.
- 7 Restart the printer (turn the printer off, then on again).
- 8 Use the NetWare server console to load MONITOR.NLM.
- 9 Select the connection information and, in the active connection column, check that the created Pserver is connected.

#### **For NetWare 4.x Remote Printer Mode (NDS)**

- 1 Log on to NetWare as an administrator from a client computer.
- 2 Start up NWadmin.
- $3\,$  Select either the organization or organizational unit container that offers the print service, and then click **Print Services Quick Setup** on the **Tools** menu.
- 4 Enter the appropriate names in the **Printer Server Name, Printer Name, Print Queue Name,** and **Print Queue Volume** fields, select **Other/ Unknown** from the **Printer type** field, and then save the specified settings.

For queue user privileges, printer notification option, assignment of *multiple queues, and passwords, refer to the NetWare documentation, and specify settings as necessary.*

5 In Administrator mode of Web-based EpsonNet config, select **NetWare** from the **Network** tab, and then specify the following settings.

- **–** NetWare Print: Select **Enable**.
- **–** Frame Type: Select **Auto**. (Select the frame type according to the network environment.)
- **–** Mode: Select **NPrinter/RPrinter**.
- **–** Printer Name: Specify the printer name. (Default: AL-CX28-xxxxxx)
- **–** Printer Number: Specify the printer number (0-255). When 255 is specified, the setting is **Auto**.
- $6$  Restart the printer (turn the printer off, then on again)

Use the NetWare server console to load PSERVER.NLM.

 $8$  Use the NetWare server console to display the print server screen, and then check that created printer is shown as **Waiting for Job** for the connected printer (0).

#### **For NetWare 4.x/5.x/6 Print Server Mode (NDS)**

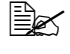

 $\equiv$   $\ge$  To use the Print Server mode, the IPX protocol must be loaded on the *NetWare server.*

- 1 Loa on to NetWare as an administrator from a client computer.
- 2 Start up NWadmin.
- $3\,$  Select either the organization or organizational unit container that offers the print service, and then click **Print Services Quick Setup (non-NDPS)**  on the **Tools** menu.
- 4 Enter the appropriate names in the **Printer Server Name, Printer Name, Print Queue Name**, and **Print Queue Volume** fields, select **Other/ Unknown** from the **Printer Type** field, and then click the [Create] button.

 $\mathbb{\hat{E}}$  *For queue user privileges, printer notification option, assignment of multiple queues, and passwords, refer to the NetWare documentation, and specify settings as necessary.*

- 5 In Administrator mode of Web-based EpsonNet config, select **NetWare**  from the **Network** tab, and then specify the following settings.
	- **–** NetWare Print: Select **Enable**.
	- **–** Frame Type: Select **Auto**. (Select the frame type according to the network environment.)
	- **–** Mode: Select **PServer**.
	- **–** Print Server Name: Specify the print server name created in step 4.
	- **–** Print Server Password: Specify only when setting from the NetWare server.
	- **–** Print Queue Scan Rate: Specify 1. (Change as necessary.)
	- **–** Bindery/NDS: Select **NDS**.
	- **–** Preferred NDS Context Name: Specify the name of the context that connects to Pserver.
	- **–** Preferred NDS Tree Name: Specify the name of the tree that Pserver logs on to.
- $6$  Restart the printer (turn the printer off, then on again).
- 7 Use the NetWare server console to load MONITOR.NLM.
- 8 Select the connection information and, in the active connection column, check that the created Pserver is connected.

#### **For NetWare 5.x/6 Novell Distributed Print Service (NDPS)**

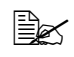

 $\overline{\mathbb{B}}$  *Before specifying settings for NDPS, check that the NDPS broker and NDPS manager have been created and loaded.*

Also, before performing the following procedure, check that the TCP/ *IP protocol has been set in the NetWare server, and check that the IP address has been set for this machine and that this machine is on.*

- 1 Log on to NetWare as an administrator from a client computer.
- 2 Start up NWadmin.
- $3\,$  Right-click the organization or organizational unit container where you will create the printer agent, and then click **NDPS Printer** on the **Create** submenu.
- 4 In the **NDPS Printer Name** box, enter the printer name.
- 5 In the **Printer Agent Source** column, select **Create a New Printer Agent**, and then click the **Create** button.
- 6 Check the printer agent name, and then in the **NDPS Manager Name** box, browse through the NDPS manager names, and register one.
- 7 In the **Gateway Types**, select **Novell Printer Gateway**, and then register it.
- 8 In the Configure Novell PDS for Printer Agent window, select **(None)** for the printer type and **Novell Port Handler** for the port handler type, and then register the settings.
- 9 In **Connection type**, select **Remote (LPR on IP)**, and then register it.
- 10 Enter the IP address set for this machine as the host address, enter **Print** as the printer name, and then click the [Finish] button to register the settings.
- 11 The printer driver registration screen appears. Select **None** for each operating system to complete the registration.

For settings for the queue user rights, printer notification option, *assignment of multiple queues, and passwords, refer to the NetWare documentation, and set them as necessary.*

#### **Setting Up a Client (Windows) Settings When Using the NetWare Server**

1 For Windows 2000, click the [Start] button, point to **Settings,** and then click **Printers**.

For Windows Vista, click the [Start] button, select **Control Panel**, and then click **Hardware and Sound** to select **Printers**.

For Windows XP/Server 2003, click the [Start] button, and then click **Printers and Faxes**.

**EX** If Printers and Faxes does not appear in the Start menu, open the *Control Panel from the Start menu, select Printers and Other Hardware, and then select Printers and Faxes.*

- 2 For Windows 2000/Server 2003, double-click the **Add Printer** icon. For Windows Vista, click **Add a printer** on the menu. For Windows XP, click **Add a printer** on the **Printer Tasks** menu. The **Add Printer Wizard** starts up.
- $3$  In the port settings, browse the network, and specify the name of the created queue (or NDPS printer name).
- 4 In the **Printer Model** list, specify the folder on the CD that contains the printer driver for the operating system and printer driver to be used.
- 5 Follow the on-screen instructions to complete the installation.

# *Understanding the Network Setting Menu*

4

### **NETWORK SETTING Menu**

#### **Location within the Configuration Menu**

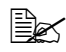

**EX** The ADMIN. MANAGEMENT menu is accessible only by the admin*istrator. To display the settings for this menu, press ▼to display UTILITY, and press select key to display MACHINE SETTING , and then select ADMIN. MANAGEMENT, use the keypad to type in the 6-digits administrator access code (default : 000000), and then press the Select key.*

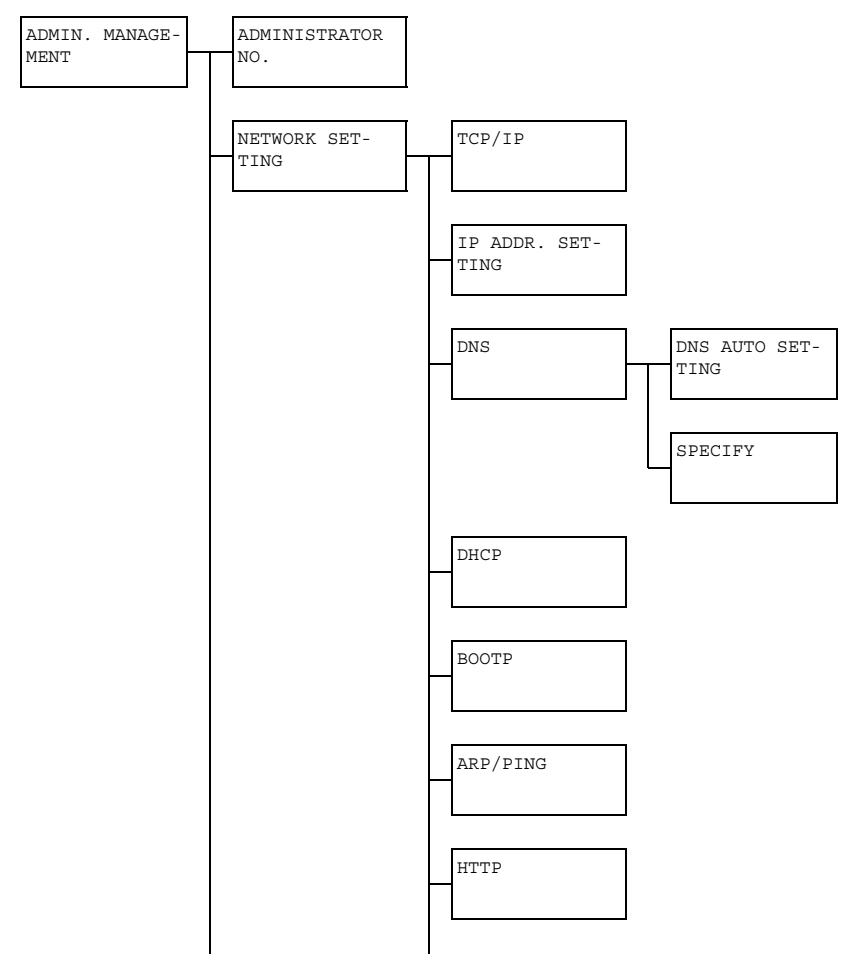

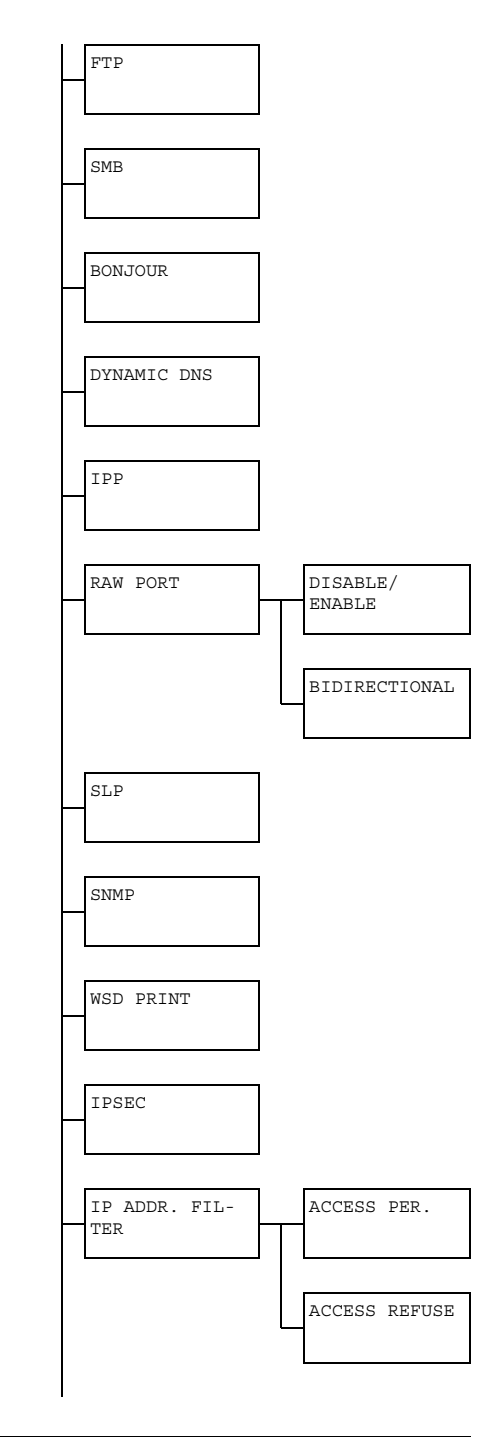

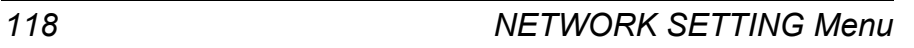

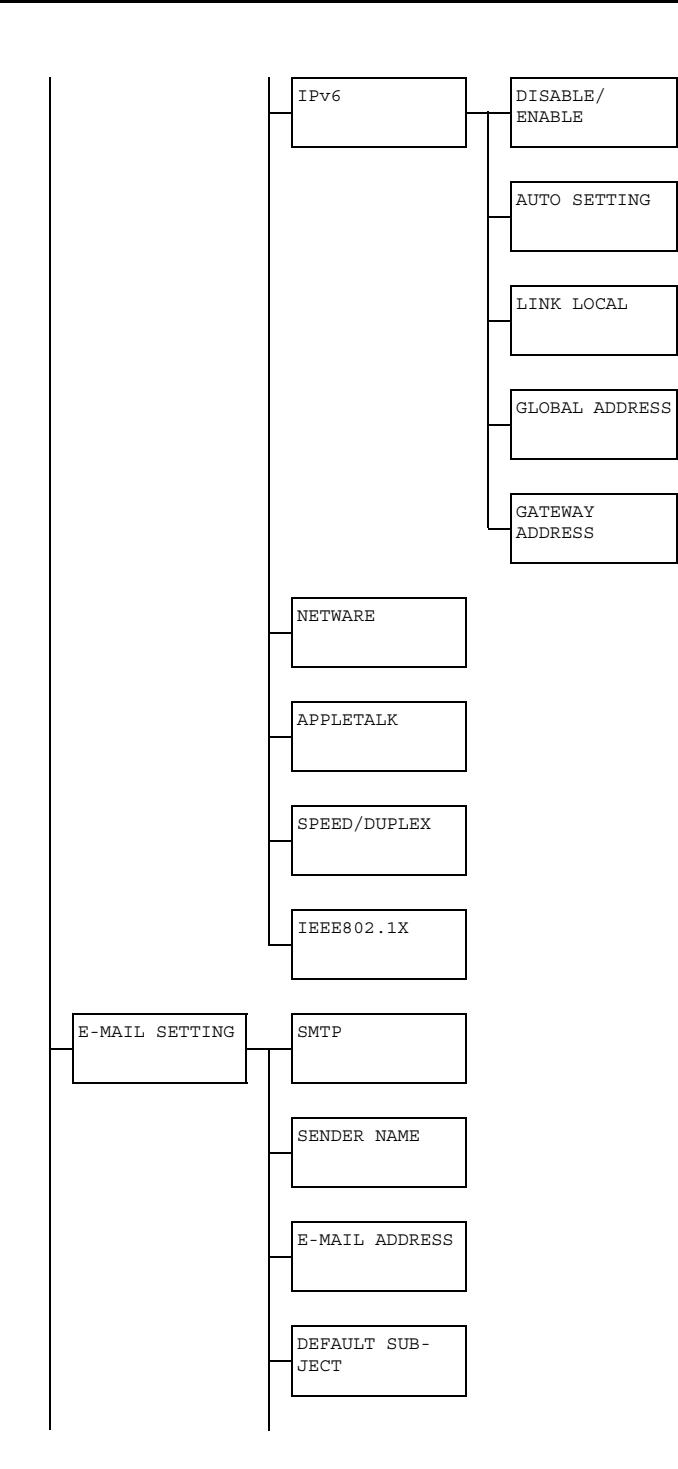

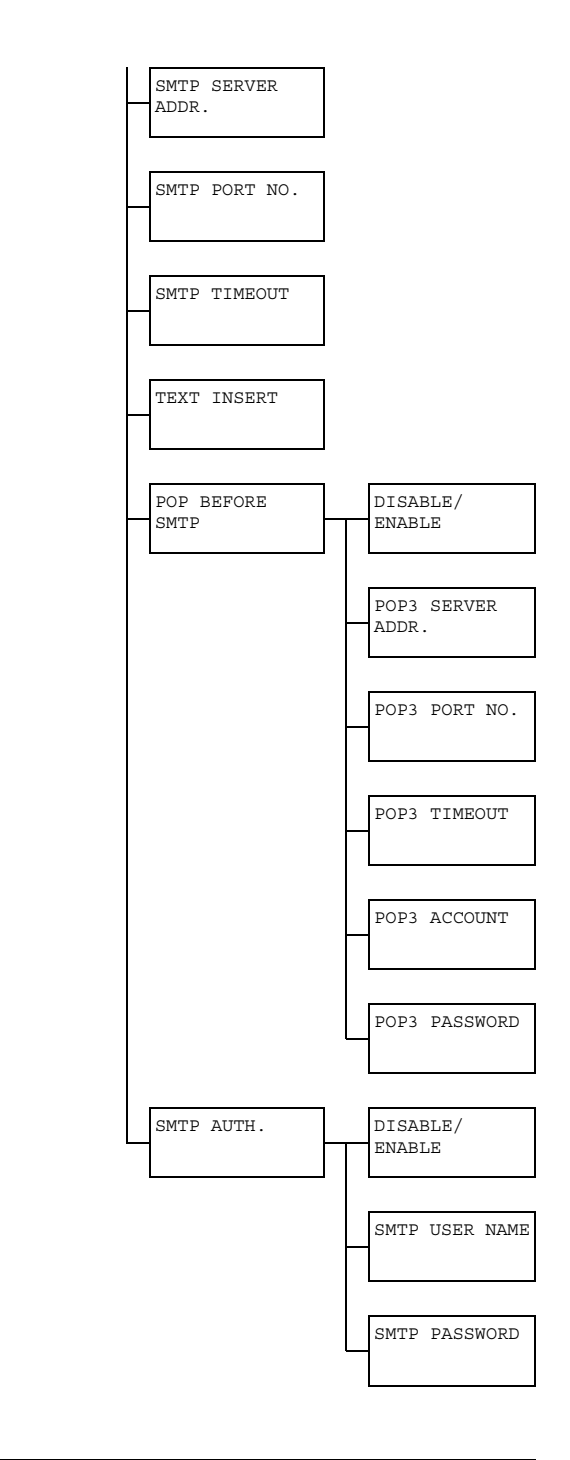

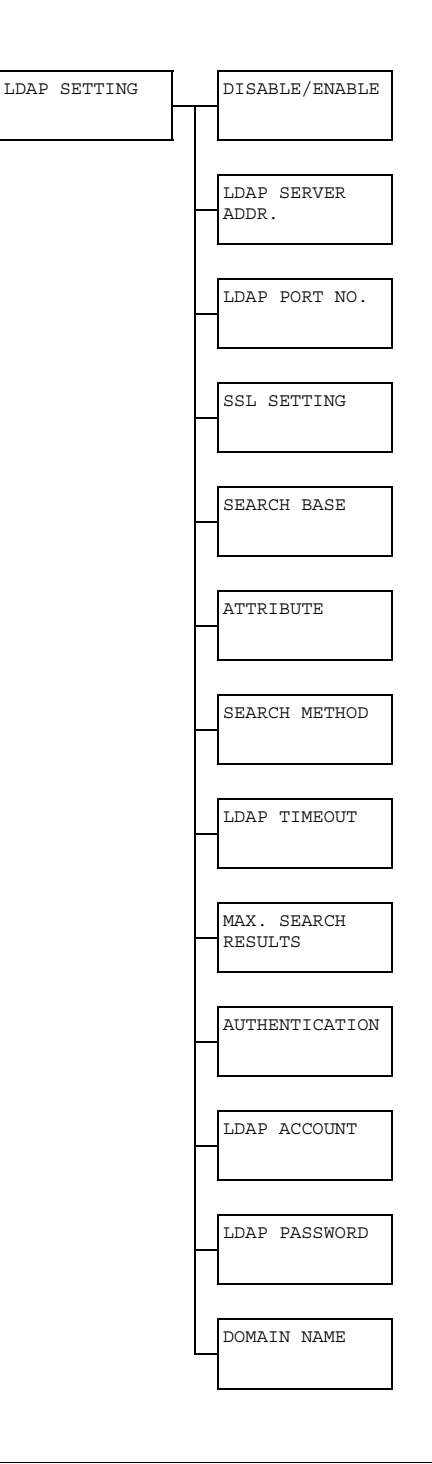

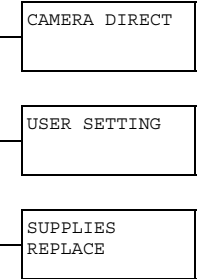

#### **Accessing the Network Setting Menu**

Use the following series of keystrokes at the printer to access the Network Setting menu options on your printer. This menu provides access to all of the configurable network items.

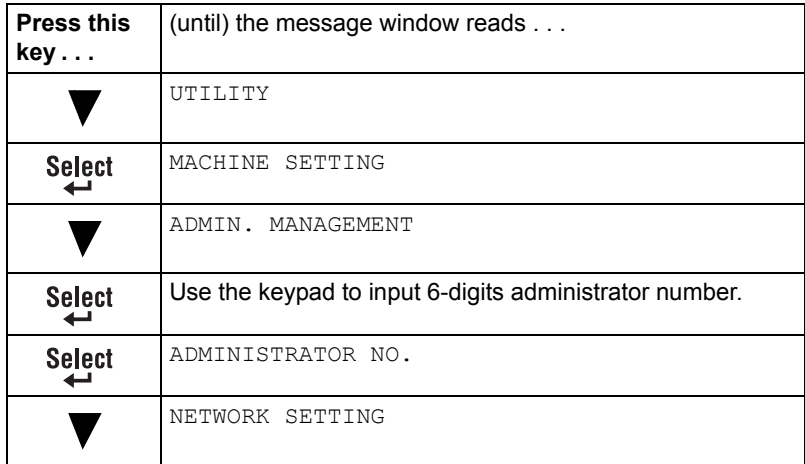

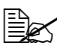

" *The machine is automatically restarted if any of the following Ethernet settings are changed.* 

- **TCP/IP**
- IP ADDRESS (Only when changed from SPECIFY to AUTO)
- DNS DNS AUTO SETTING (Only when changed from DISABLE to ENABLE)
- DHCP (Only when changed from DISABLE to ENABLE)
- BOOTP (Only when changed from DISABLE to ENABLE)
- ARP/PING (Only when changed from DISABLE to ENABLE)
- IPP
- **B** SLP
- **B** SNMP
- **I** IPv6 DISABLE/ENABLE
- IPv6 AUTO SETTING (Only when changed from NO to YES)
- **NETWARE**
- $I$  IFFF802.1X
### **Using the Network Setting Menu Options**

If the printer is connected to a network, the following settings should be specified. For details about each setting, contact your network administrator.

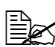

 $\mathbb{\hat{R}}$  To manually specify settings for the IP address, subnet mask and *gateway, set IP ADDR. SETTING to SPECIFY.*

 $\mathbb{\hat{E}}$  *When entering the IP address, do not enter a class D (between 224.0.0.0 and 239.255.255.255) or class E (between 240.0.0.0 and 255.255.255.255) IP address.*

*In addition, "255" cannot be entered as the last three digits of the IP address.*

#### **TCP/IP**

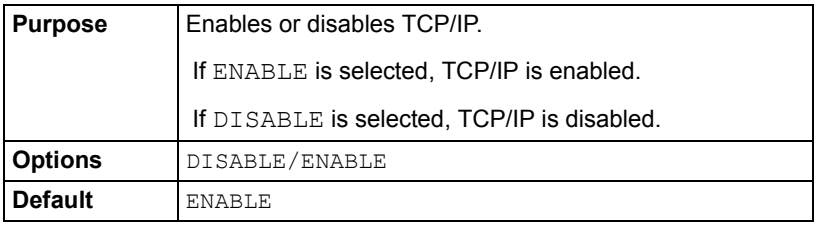

#### **IP ADDR. SETTING**

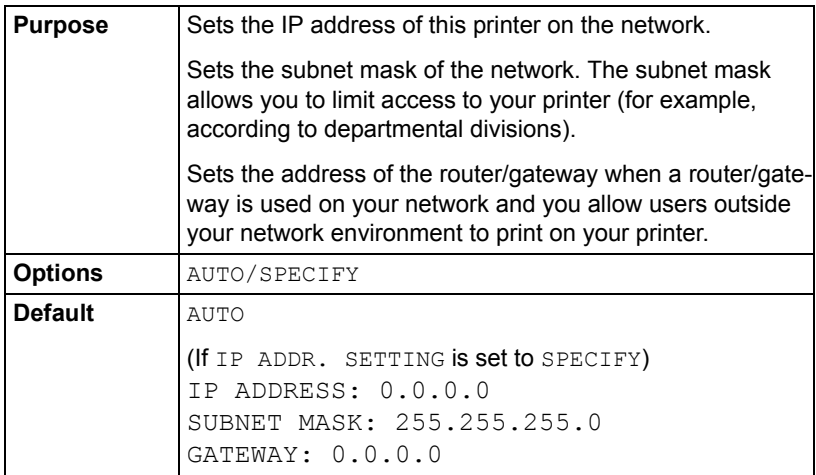

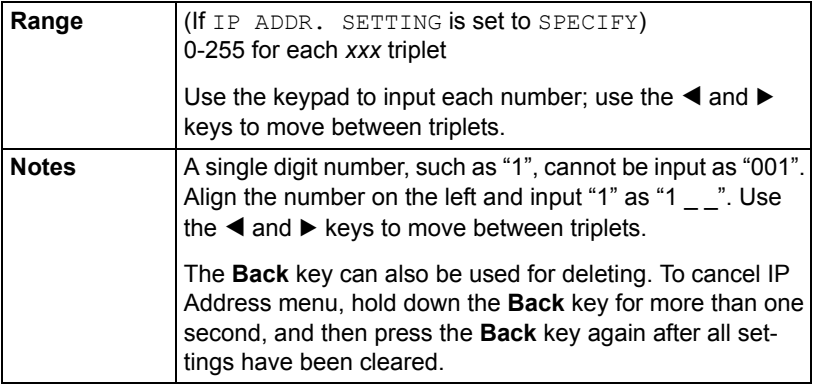

#### **DNS**

#### **DNS AUTO SETTING**

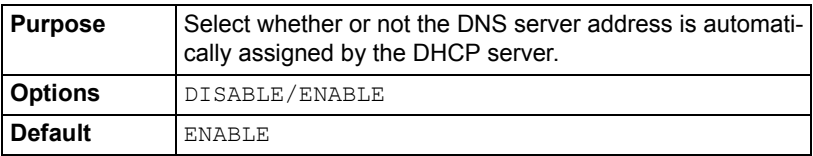

#### **SPECIFY**

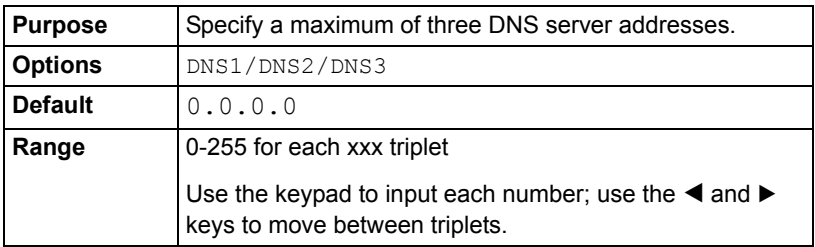

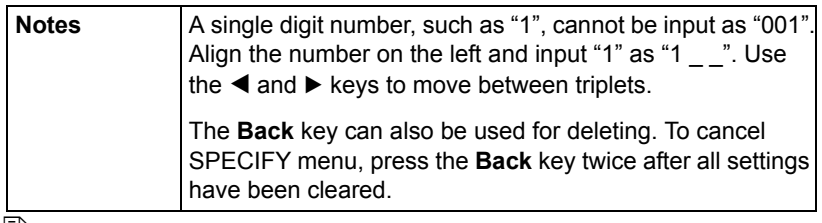

**EX** When using network scanning and when specifying the SMTP server *as a host name instead of as an IP address, be sure to set the IP address of the DNS server.*

#### **DHCP**

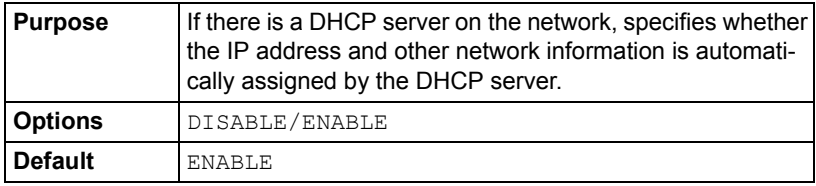

#### **BOOTP**

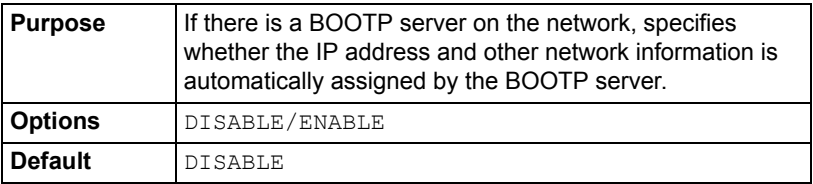

#### **ARP/PING**

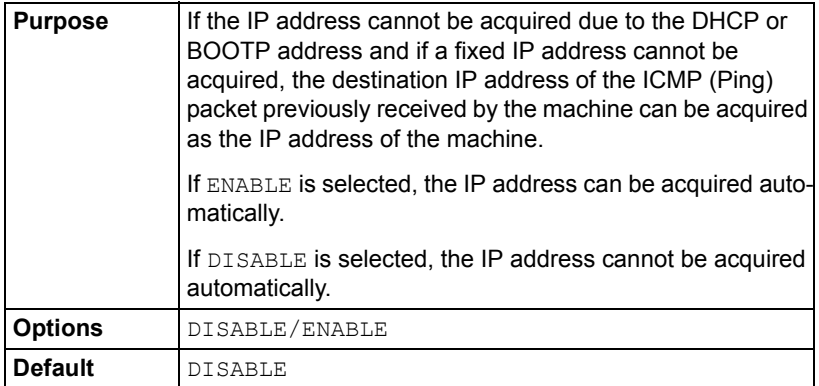

#### **HTTP**

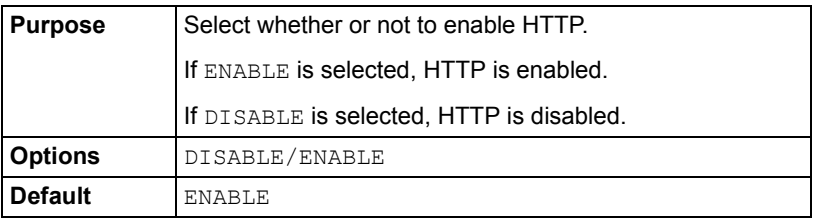

#### **FTP**

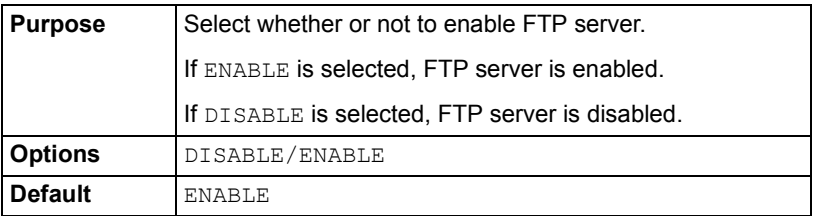

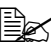

**EX** The FTP server function is to be used only when the printer is being *serviced.*

#### **SMB**

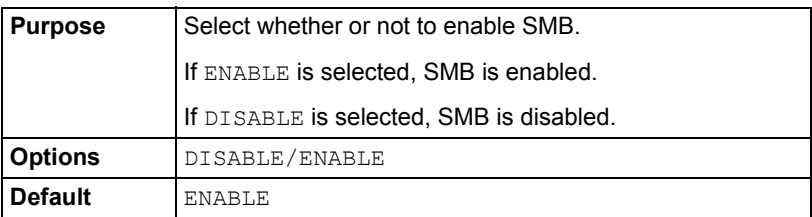

#### **BONJOUR**

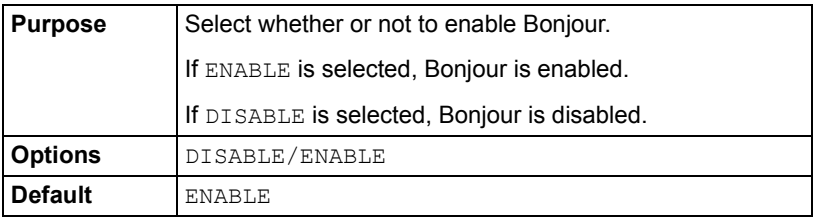

#### **DYNAMIC DNS**

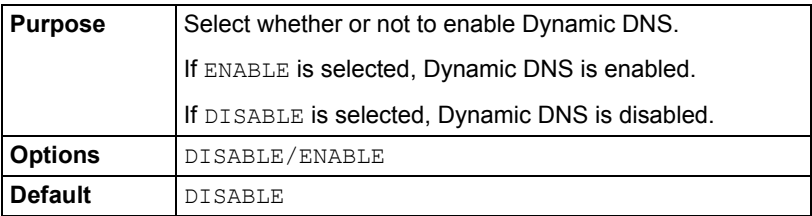

#### **IPP**

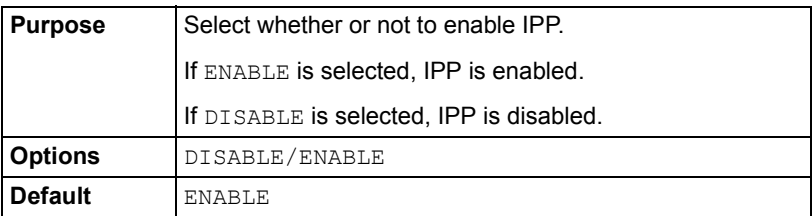

#### **RAW PORT**

#### **DISABLE/ENABLE**

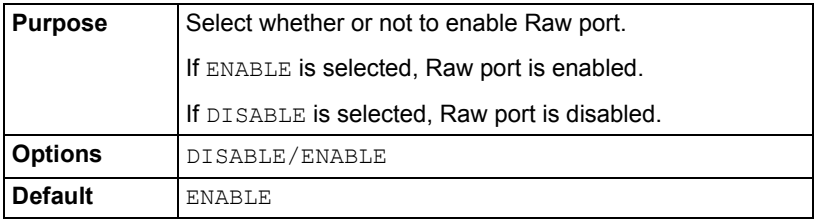

#### **BIDIRECTIONAL**

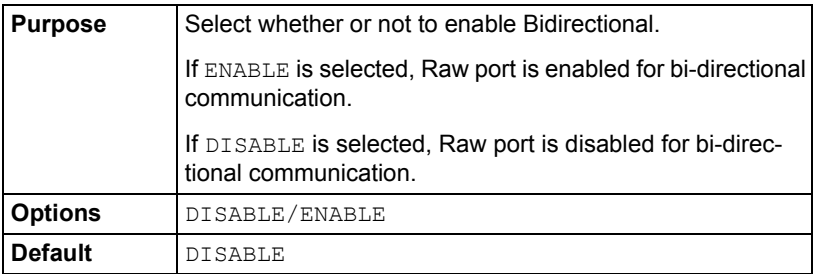

#### **SLP**

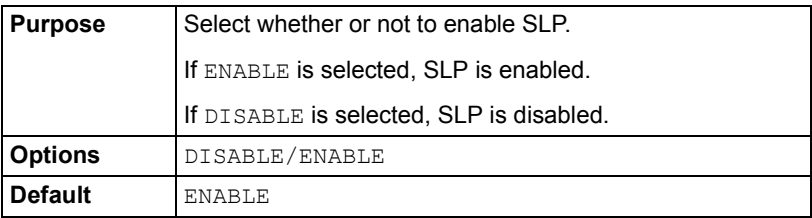

#### **SNMP**

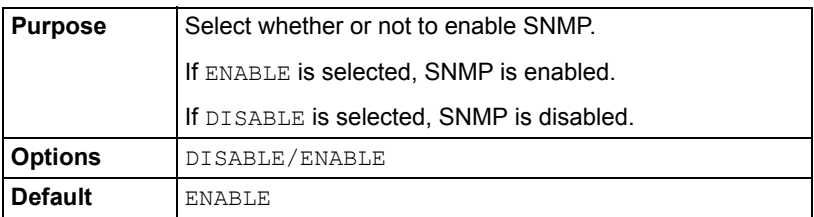

#### **WSD PRINT**

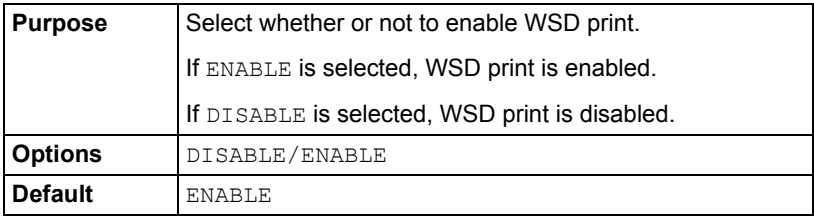

#### **IPSEC**

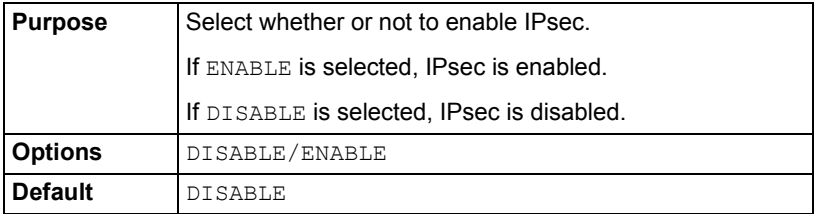

#### **IP ADDR. FILTER**

#### **ACCESS PER.**

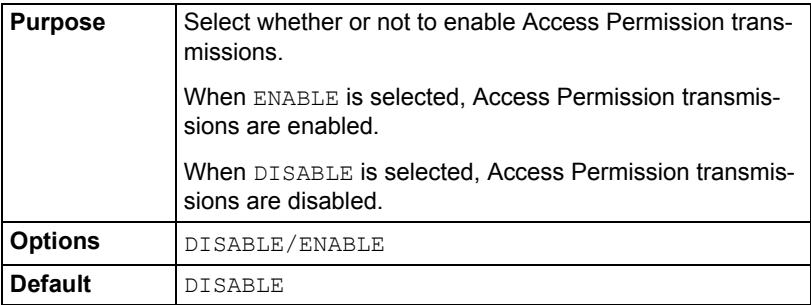

#### **ACCESS REFUSE**

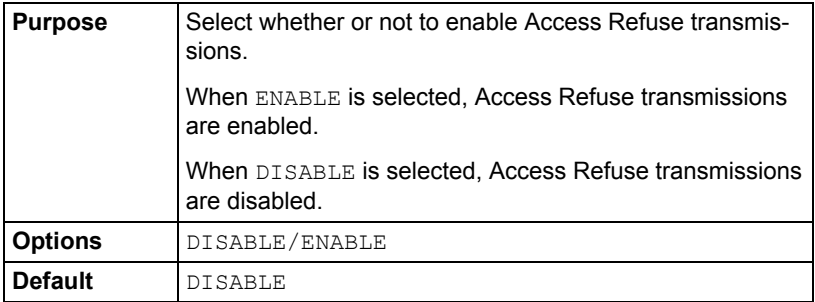

#### **IPv6**

#### **DISABLE/ENABLE**

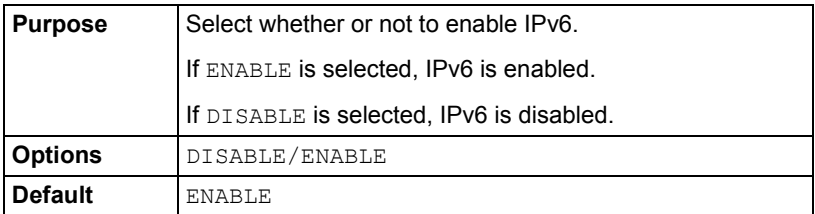

#### **AUTO SETTING**

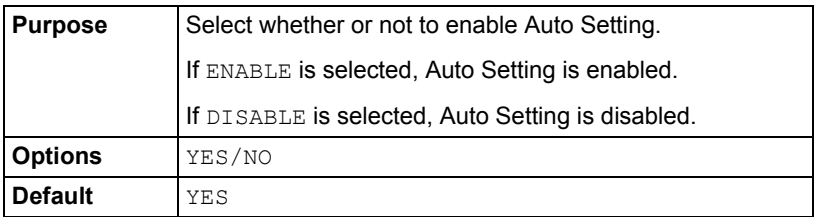

#### **LINK LOCAL**

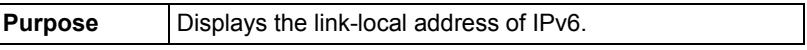

#### **GLOBAL ADDRESS**

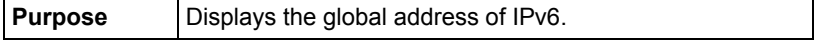

#### **GATEWAY ADDRESS**

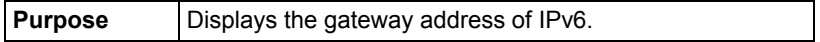

#### **NETWARE**

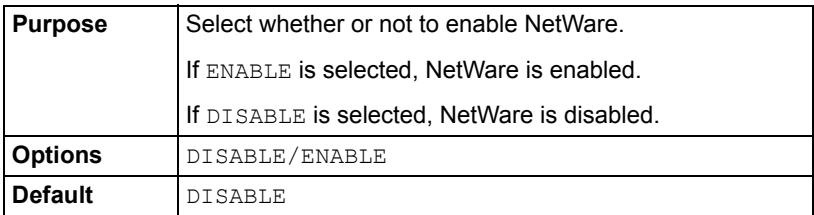

#### **APPLETALK**

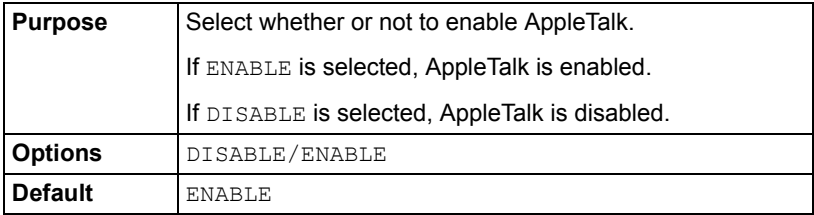

#### **SPEED/DUPLEX**

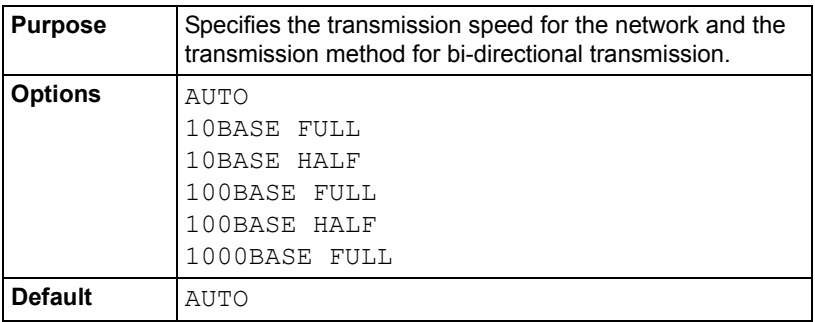

#### **IEEE802.1X**

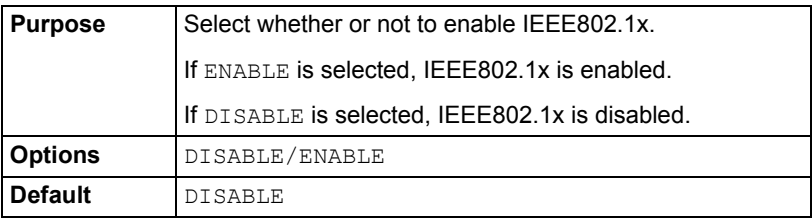

# *Network Printing*

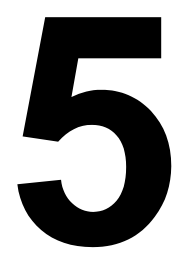

# **Network Connection**

### **Theory**

To connect your printer in a TCP/IP network environment, you must make sure that the internal network addresses in the printer have been set.

**Example 12** In many cases, you have to *enter only a unique IP address. However, you may also have to enter a subnet mask and/or a gateway (router) address, depending on your network config-*

*uration requirements.*

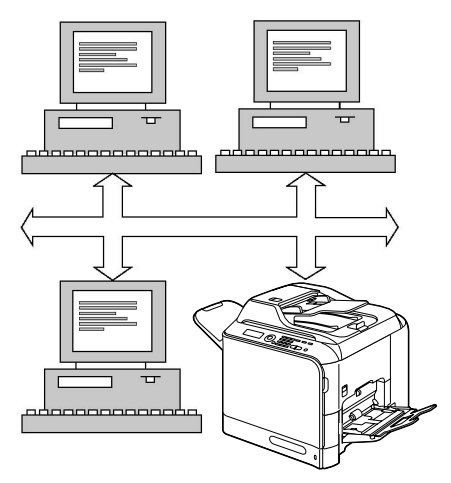

### <span id="page-156-0"></span>**Ethernet Interface**

An RJ45 connector can be used as the Ethernet interface for this printer.

When connecting your printer to an Ethernet network, the tasks you perform depend on how you plan to set the printer's IP (Internet Protocol) address.

- **IP Address**—A unique identifier for each device on a TCP/IP network.
- **Subnet Mask**—A filter used to determine what subnet an IP address belongs to.
- Gateway—A node on a network that serves as an entrance to another network.

Since the IP address for each PC and printer on your network must be unique, you usually need to modify this preset address so it doesn't conflict with any other IP address or your network or any attached network. You can do this in one of two ways. Each is explained in detail in the following sections.

- Using DHCP
- Setting the address manually

### **Using DHCP**

If your network supports DHCP (Dynamic Host Configuration Protocol), the printer's IP address will be automatically assigned by the DHCP server when you turn on the printer. (Refer to ["Network Printing" on page 139](#page-160-0) for a description of DHCP.)

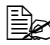

" *If the IP address of the printer is not set automatically, check if the printer has been set to allow DHCP to be used (REPORT/STATUS — REPORT — CONFIGURATION PAGE). If the printer has been set so that DHCP cannot be used, select AUTO in the UTILITY - ADMIN. MANAGEMENT - NETWORK SETTING - IP ADDR. SETTING menu, and ENABLE in the UTILITY - ADMIN. MAN-AGEMENT - NETWORK SETTING - DHCP menu.*

1 Connect your printer to the network.

*When using an Ethernet cable, plug the RJ45 connector into the Ethernet interface port of the printer.*

- 2 Turn on your PC and printer.
- $3$  After the printer's message window is initialized, install the printer driver.

#### **Setting the Address Manually**

You may also manually change the printer's IP address, subnet mask, and gateway by using the following instructions.

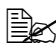

 $\mathbb{\hat{E}}$  *When the IP address is changed, add a new port or reinstall the printer driver.*

**CAUTION**

**You should always notify your network's administrator before changing the printer's IP address.**

1 Turn on your PC and printer.

2 After the machine's message window is initialized, set the IP address.

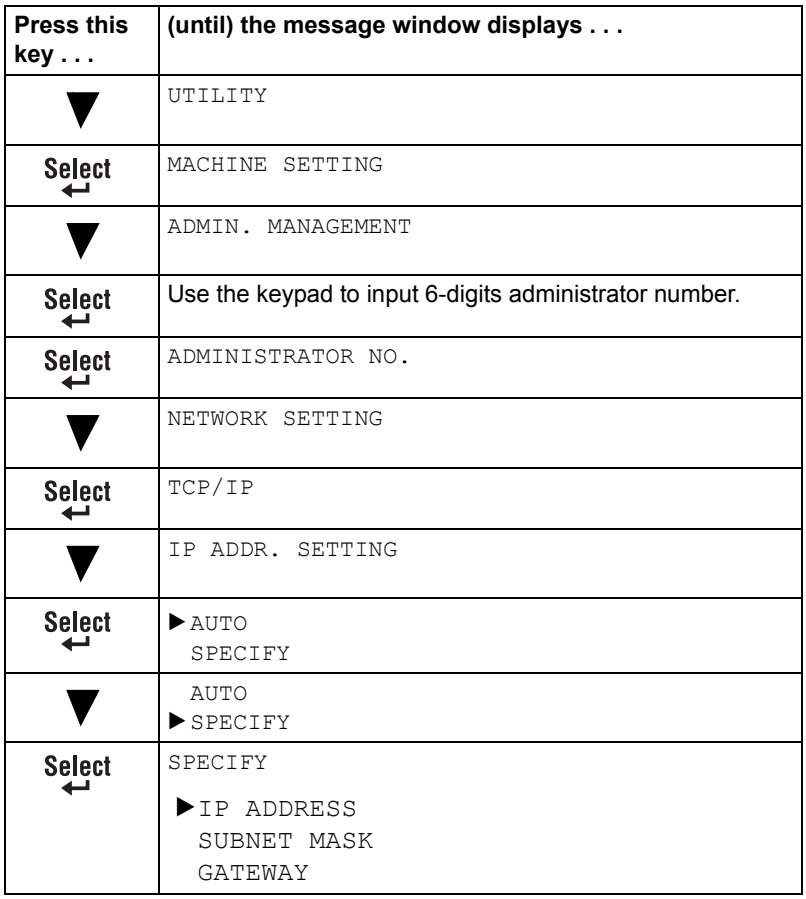

**Select** 

Use the keypad to input each number.

A single digit number, such as "1", cannot be input as "001". Align the number on the left and input "1" as "1  $\blacksquare$ ". Use the  $\blacktriangleleft$  and  $\blacktriangleright$  keys to move between triplets.

The **Back** key can also be used for deleting. To cancel IP Address menu, hold down the **Back** key for more than one second, and then press the **Back** key again after all settings have been cleared.

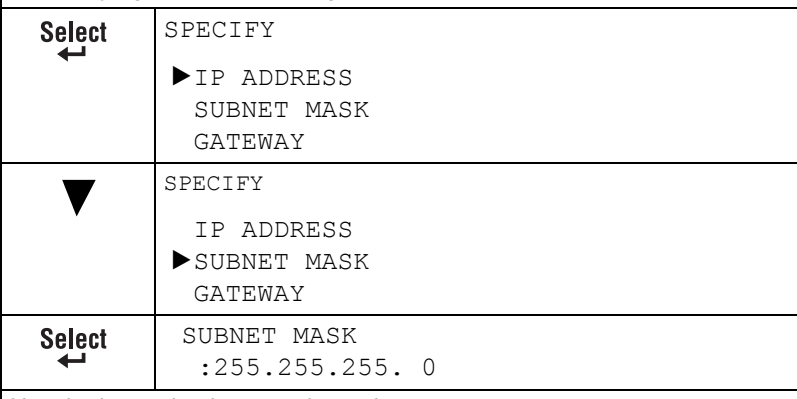

Use the keypad to input each number.

A single digit number, such as "1", cannot be input as "001". Align the number on the left and input "1" as "1  $\_\$ ". Use the  $\blacktriangleleft$  and  $\blacktriangleright$  keys to move between triplets.

The **Back** key can also be used for deleting. To cancel Subnet Mask menu, hold down the **Back** key for more than one second, and then press the **Back** key again after all settings have been cleared.

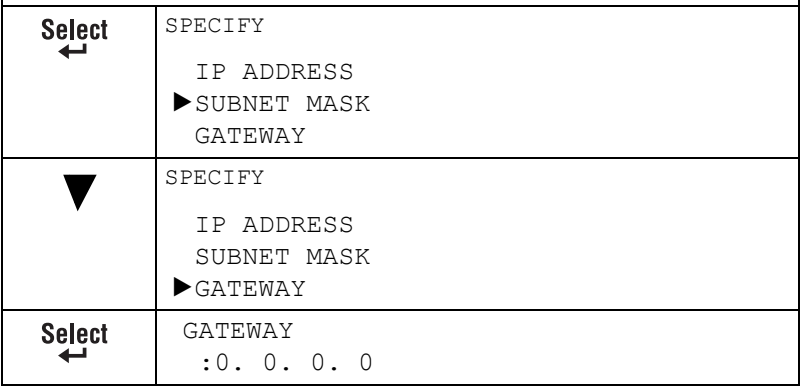

Use the keypad to input each number. A single digit number, such as "1", cannot be input as "001". Align the number on the left and input "1" as "1  $\blacksquare$ ". Use the  $\blacktriangleleft$  and  $\blacktriangleright$  keys to move between triplets. The **Back** key can also be used for deleting. To cancel Gateway menu, hold down the **Back** key for more than one second, and then press the **Back** key again after all settings have been cleared.

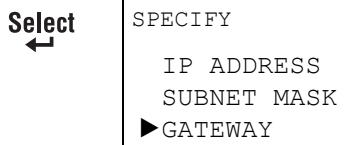

- $3$  Print a configuration page to verify that the correct IP address, subnet mask, and gateway have been set.
- $4$  After the printer's message window is initialized, install the printer driver.

# <span id="page-160-0"></span>**Network Printing**

Network terms are described below:

- Apple Talk
- Bonjour
- **BOOTP**
- Dynamic DNS
- DHCP
- **DNS**
- **FTP**
- **HTTP**
- **IEEE802.1X**
- IPP
- **I** IPsec
- $IPv6$
- **I** IPX/SPX
- **LDAP**
- **LPD/LPR**
- POP Before SMTP
- Port 9100
- **SLP**
- **SMB**
- SMTP
- SMTP Authentication
- **SNMP**
- $TCP/IP$
- WSD print

This section contains descriptions of these network printing terms.

### **AppleTalk**

A generic name for the protocol suite developed by Apple Computer for computer networking.

### **Bonjour**

Macintosh network technology for automatically detecting devices connected to the network and for specifying settings. Previously called "Rendezvous", the name was changed to "Bonjour" starting with Mac OS X v10.4.

### **BOOTP**

BOOTP (Bootstrap Protocol) is an Internet protocol that enables a diskless workstation to discover (1) its own IP address, (2) the IP address of a BOOTP server on the network, and (3) a file that can be loaded into memory to boot the workstation. This enables the workstation to boot without requiring a hard or floppy disk drive.

### **DDNS (Dynamic DNS)**

DDNS (Dynamic Domain Name System) is technology for automatically assigning dynamically assigned IP addresses to fixed domains.

The recent availability of always-on Internet connections has resulted in an increased number of users turning their home computers into publicly accessible Web servers. The IP address supplied by the Internet service provider changes with each connection, complicating public access to the Internet.

By using a DDNS service, home computers can normally be accessed with a fixed host name.

### **DHCP**

DHCP (Dynamic Host Configuration Protocol) is a protocol for assigning dynamic IP addresses to devices on a network. With dynamic addressing, a device can have a different IP address every time it connects to the network. In some systems, the device's IP address can even change while it is still connected. DHCP also supports a mix of static and dynamic IP addresses. Dynamic addressing simplifies network administration because the software keeps track of IP addresses rather than requiring an administrator to manage the task. This means that a new computer can be added to a network without the hassle of manually assigning it a unique IP address.

### **DNS**

Abbreviation for Domain Name System. A system that acquires the supported IP addresses from host names in a network environment. DNS allows the user to access other computers over a network by specifying host names, instead of difficult to memorize and understand IP addresses.

### **FTP**

Abbreviation for File Transfer Protocol. A protocol for transferring files over the Internet or an intranet on the TCP/IP network.

### **HTTP**

HTTP (HyperText Transfer Protocol) is the underlying protocol used by the World Wide Web. It defines how messages are formatted and transmitted, and what actions web servers and browsers should take in response to various commands. For example, when you enter a URL in your browser, this actually sends an HTTP command to the Web server directing it to fetch and transmit the requested web page.

### **IEEE802.1x**

This protocol for determining the user authentication method within the LAN is compatible with wireless and wired LANs. Using the RADIUS server for user authentication, communication with authenticated users is permitted while all communication from unauthenticated clients is blocked, excluding authentication requests.

### <span id="page-162-0"></span>**IPP**

IPP (Internet Printing Protocol) is a protocol for end users' most common printing situations over the Internet. It allows users to find out about a printer's capabilities, submit print jobs to a printer, determine the status of the printer or print job, and cancel a previously submitted print job.

For more information on using IPP, [See "Printing via IPP \(Internet Printing](#page-166-0)  [Protocol\)" on page 145.](#page-166-0)

### **IPsec**

The security technology that is used with TCP/IP. A service with enhanced security can be provided by specifying the encryption of transmission packets and the authentication protocol.

### **IPv6**

Abbreviation for Internet Protocol version 6.

A protocol that has been prepared to replace the currently used IPv4 protocol in response to increase in the number of devices that use the Internet.

Additional improvements include 128-bit IP addresses and added security features.

#### **IPX/SPX**

IPX/SPX (Internetwork Packet Exchange/Sequenced Packet Exchange) is a networking protocol developed by Novell. It was used mainly in Netware environments as the general LAN protocol, where TCP/IP has become widespread.

### **LDAP**

On a TCP/ IP network, such as the Internet or an intranet, LDAP (Lightweight Directory Access Protocol) is a protocol that is used to access a database for managing environment information and the e-mail addresses of network users.

### **LPD/LPR**

LPD/LPR (Line Printer Daemon/Line Printer Remote) is a platformindependent printing protocol that runs over TCP/IP. Originally implemented for BSD UNIX, its use has spread into the desktop world and is now an industry standard.

### **POP Before SMTP**

A user authentication method for sending E-mail messages. First, the reception operation is performed and the user is authenticated by the POP server. Then, IP addresses where the user was successfully authenticated by the POP server are permitted to use the SMTP server. This method prevents third parties without permission to use the mail server from sending mail messages.

### **Port 9100**

When printing through a network, TCP/IP port number 9100 can be used to send raw data.

### **SLP**

Traditionally, in order to locate services on the network, users had to supply the host name or network address of the machine providing the desired service. This has created many administrative problems.

However, SLP (Service Location Protocol) simplifies the discovery and use of network resources such as printers by automating a number of network services. It provides a framework that allows networking applications to discover the existence, location, and configuration of networked services.

With SLP users no longer need to know the names of network hosts. Instead, they need to know only the description of the service they are interested in. Based on this description, SLP is able to return the URL of the desired service.

#### **Unicast, Multicast, and Broadcast**

SLP is a unicast and a multicast protocol. This means that messages can be sent to one agent at a time (unicast) or to all agents (that are listening) at the same time (multicast). However, a multicast is not a broadcast. In theory, broadcast messages are "heard" by every node on the network. Multicast differs from broadcast because multicast messages are only "heard" by the nodes on the network that have "joined the multicast group."

For obvious reasons network routers filter almost all broadcast traffic. This means that broadcasts that are generated on one subnet will not be "routed" or forwarded to any of the other subnets connected to the router (from the router's perspective, a subnet is all machines connected to one of its ports). Multicasts, on the other hand, are forwarded by routers. Multicast traffic from a given group is forwarded by routers to all subnets that have at least one machine that is interested in receiving the multicast for that group.

### **SMB**

SMB (Server Message Block) is a protocol for sharing network resources, such as files and printers, in a Windows environment. If the Samba server software is used on Linux or UNIX, services using SMB can be shared.

#### **SMTP**

SMTP (Simple Mail Transfer Protocol) is a protocol for sending E-mail.

This protocol was originally used to send E-mail between servers; This protocol was originally used to send E-mail between servers; however, currently it is also used by client E-mail software that uses POP to send E-mail to servers.

#### **SMTP Authentication**

Specification that adds user authentication functions to SMTP, which is used for sending E-mail.

When sending E-mail, authentication of the user is performed by the SMTP server, and the E-mail message is permitted to be sent only if authentication was successful.

#### **SNMP**

SNMP (Simple Network Management Protocol) is actually a set of protocols for managing complex networks. SNMP works by sending messages to different parts of a network. SNMP-compliant devices, called agents, store data about themselves in Management Information Bases (MIBs) and return this data to the SNMP requesters.

### **TCP/IP**

Most networks combine TCP (Transmission Control Protocol) with the lower-level protocol IP (Internet Protocol). TCP establishes a virtual connection between two host systems and guarantees the delivery of data between them while IP specifies the format and addressing of this data sent between these two host systems.

### <span id="page-165-0"></span>**WSD print**

Printing is possible using the WSD (Web Service on Devices) function installed in Windows Vista. A connection supports WSD, detects the printer on the network automatically and connects. Specifying a WSD printer when printing from Windows Vista allows printing using Web service for communication.

### <span id="page-166-0"></span>**Printing via IPP (Internet Printing Protocol)**

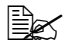

 $parallel$  *You must have administrator privileges in order to install the printer driver.* 

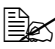

**As if the User Account Control window appears when installing on** *Windows Vista, click the Allow button or the Continue button.*

#### **Adding an IPP Port using the software CD-ROM**

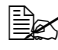

" *For IPP printing, specify the network setting. Refer to ["Making the](#page-156-0)  [Connection" on page 135](#page-156-0) and ["IPP" on page 141.](#page-162-0)*

- 1 Insert the software CD-ROM in the CD-ROM/DVD drive of your computer. The installer starts up.
- 2 Click **English**.
- 3 Click **Driver Setup**.
- 4 Click **Network**.
- 5 Click **Printer**, and then click **Install**.
- 6 Click **AGREE**.
- 7 Click **Next**.
- 8 Select **Install printers/MFPs**, and then click **Next**.
- 9 The connected printers are detected. Select this printer.

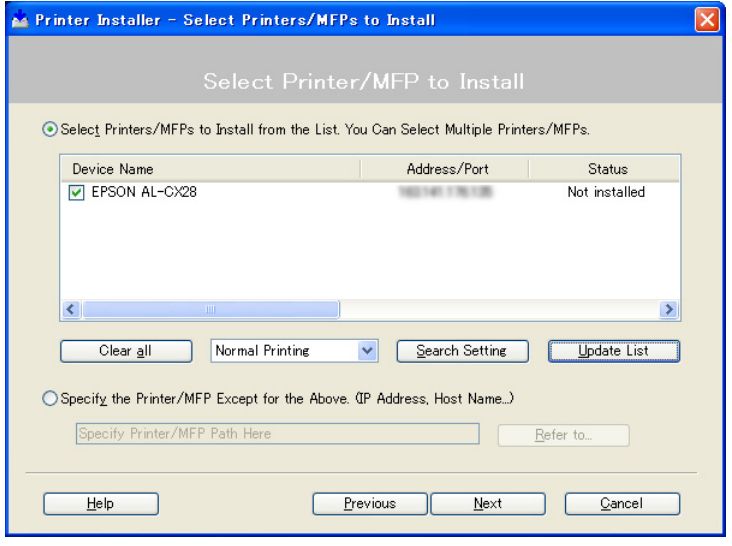

■ [Search Setting]: To search for printers on other networks, click this button.

 $\blacksquare$  [Update List]: To update the printer information, click this button.

10 Select **Internet Printing** as the printing method from the pull-down list, and then click **Next**.

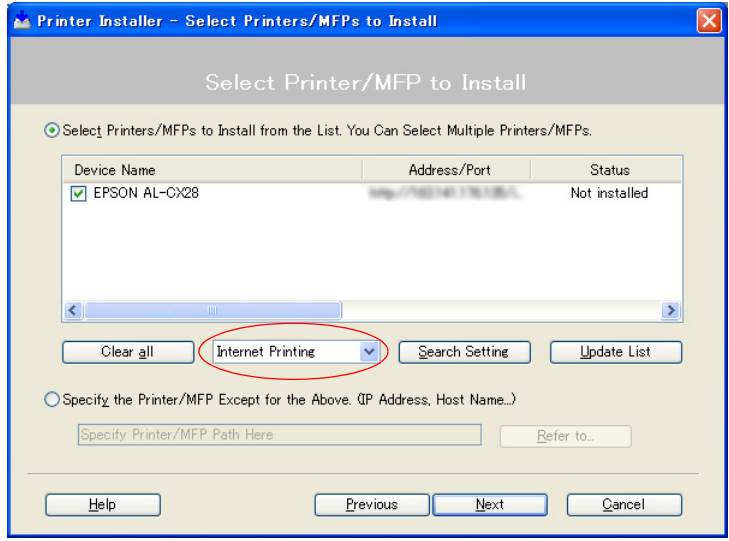

11 In the Confirm Installation Settings dialog box, click **Install**.

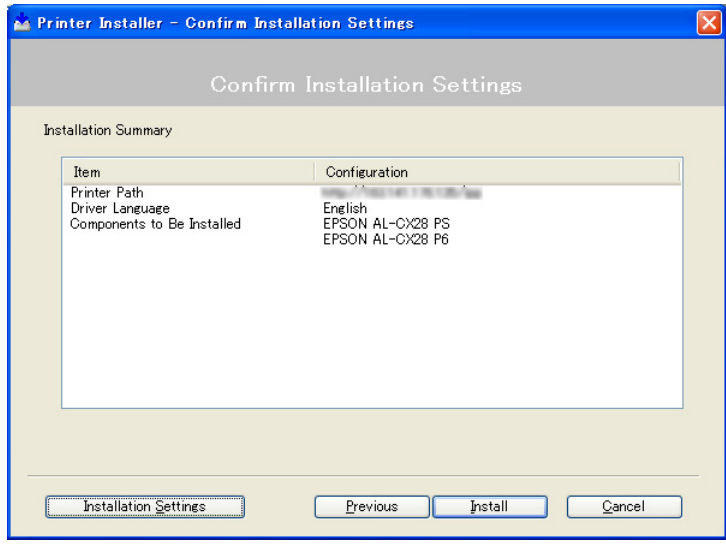

■ [Installation Settings]: To change the settings, click this button.

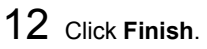

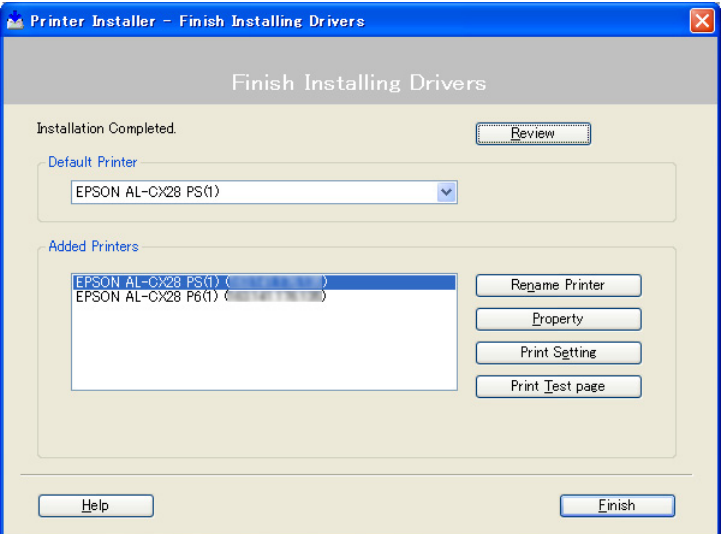

This completes the installation of the printer driver.

#### **Adding an IPP Port using Add Printer Wizard – Windows Server 2003/XP/2000**

- For Windows Server 2003/XP: Click Start, select Printers and Faxes, and then click **Add Printer**.
- For Windows 2000: Click **Start**, point to **Settings**, click **Printers**, and then click **Add Printer**.
- 1 In the second dialog box select the **Network Printer** radio button and then choose **Next**.

#### dd Printer Wizar Local or Network Printer<br>The wizard needs to know which type of printer to set up.  $\bigotimes$ Select the option that describes the printer you want to use:  $\bigcirc$  Local printer attached to this computer of install me Plug and Plau of The network printer, or a printer attached to another computer To set up a network printer that is not attached to a print server<br>use the "Local printer" option.  $\overline{\text{--} \in \underline{\text{Back}}}$  Mext>  $\overline{\text{--} \: \text{Canod}}$

#### **Windows Server 2003/XP Windows 2000**

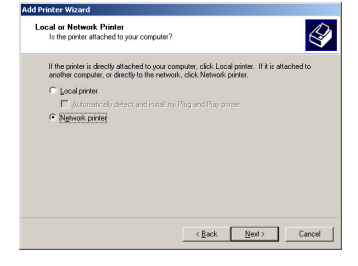

2 In the URL field in the next dialog box enter the printer's network pathname in one of the following formats and then choose **Next**:

- http://*ipaddress*/ipp
- http://*ipaddress*:80/ipp
- http://*ipaddress*:631/ipp

#### **Windows Server 2003/XP Windows 2000**

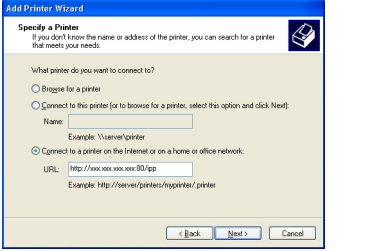

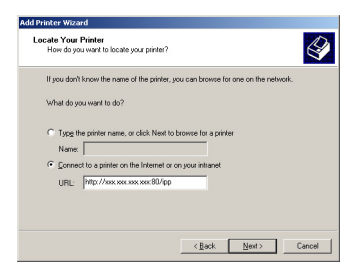

If your system cannot connect to the printer, the following message appears:

- Windows Server 2003/XP—"Windows cannot connect to the printer. Either the printer name was typed incorrectly, or the specified printer has lost its connection to the server. For more information, click **Help**."
- Windows 2000—"Could not connect to the printer. You either entered a printer name that was incorrect or the specified printer is no longer connected to the server. Click **Help** for more information."
- 3 **Windows Server 2003/XP**—Go to step 4.

**Windows 2000**—If you entered a valid path in the previous step, the following message displays: "The server on which the AL-CX28 printer resides does not have the correct printer driver installed. If you want to install the driver on your local computer, click **OK**." The reason for this is that you do not yet have a printer driver installed. Choose **OK**.

4 Choose **Have Disk**, locate the directory on the CD where the printer driver files are located (for example: Windows\Printer Driver\color\ Drivers\Win\_x86\PS\English), and then choose **OK**.

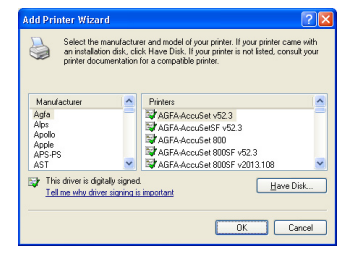

 $5$  Finish installing the printer driver.

#### **Adding an IPP Port using Add Printer Wizard – Windows Vista**

- 1 Click **Start**, click **Control Panel**, and then click **Printers**.
- 2 Click **Add a printer**.
- 3 In the dialog box click **Add a network, wireless or Bluetooth printer**.

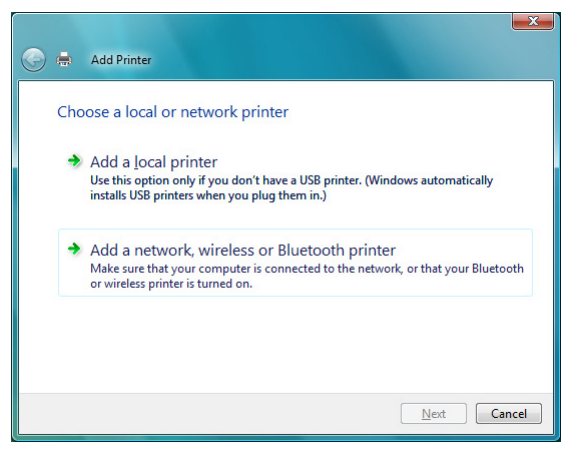

4 In the dialog box, click **The printer that I want isn't listed**.

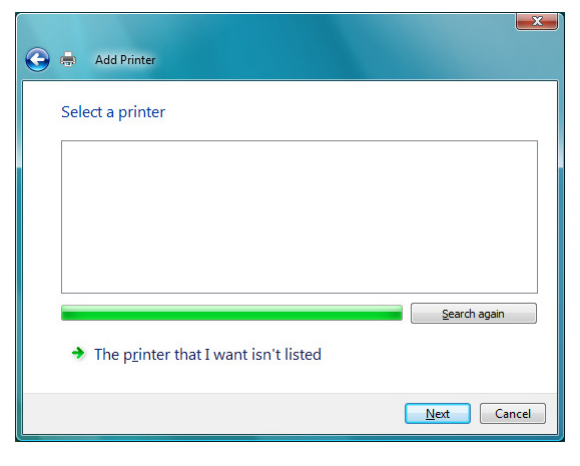

 $5$  In the URL field in the next dialog box enter the printer's network pathname in one of the following formats and then choose **Next**:

- http://ipaddress/ipp
- http://ipaddress:80/ipp
- http://ipaddress:631/ipp

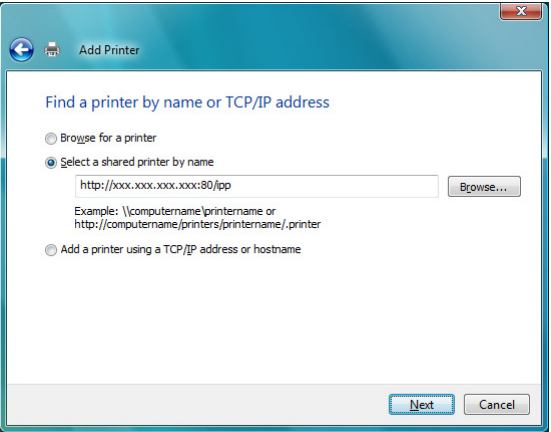

If your system cannot connect to the machine, the following message appears: "Windows cannot connect to the printer. Make sure that you have typed the name correctly, and that the printer is connected to network."

6 Choose **Have Disk**, locate the directory on the CD where the printer driver files are located (for example: Windows\Printer Driver\color\ Drivers\Win\_x86\PS\English), and then choose **Next**.

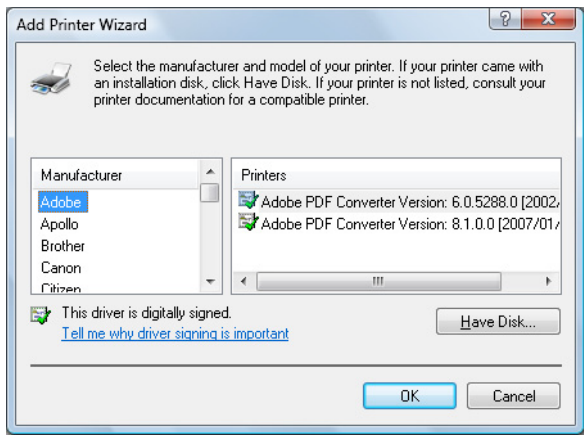

7 Finish installing the printer driver.

### **Printing via Web Service Print Function**

In Windows Vista, printers on the network that support Web Service print can be detected and installed.

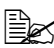

 $\mathbb{R}$  You must have administrator privileges in order to install the printer *driver.*

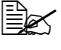

**EX** Before proceeding with the installation, be sure to exit all running *applications.*

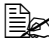

 $\mathbb{\tilde{P}} \ \leq \ \ \textit{If the User Account Control window appears when installing, click the}$ *Allow button or the Continue button.*

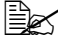

 $\mathbb{R}$  *For Web Service print, specify the network setting. Refer to "Making [the Connection" on page 135](#page-156-0) and ["WSD print" on page 144](#page-165-0).*

#### **Adding a printer from the Network window**

- 1 To use Web Service print, check that **Network discovery** is enabled in **Network and Sharing Center** on the computer.
- 2 Insert the software CD-ROM in the CD-ROM/DVD drive of your computer. The installer starts up.
- 3 Exit the installer.
- 4 Click **Start**, and then click **Network**. The Network window appears, showing the computers and devices on the network.
- 5 Select the device name of this printer, and then click **Install** on the toolbar.

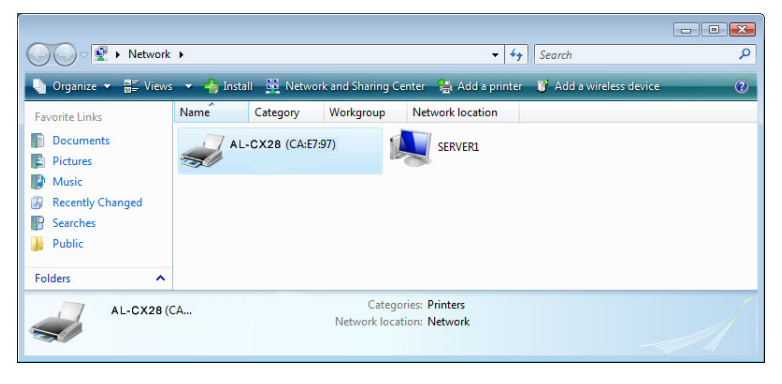

Click **Locate and install driver software (recommended)**.

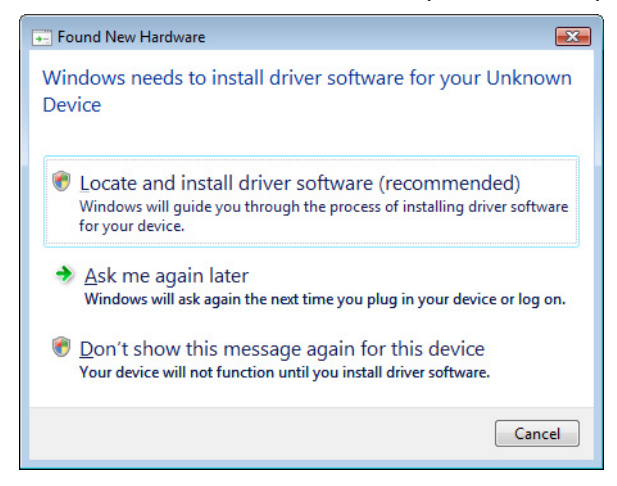

Click **Browse my computer for driver software (advanced)**.

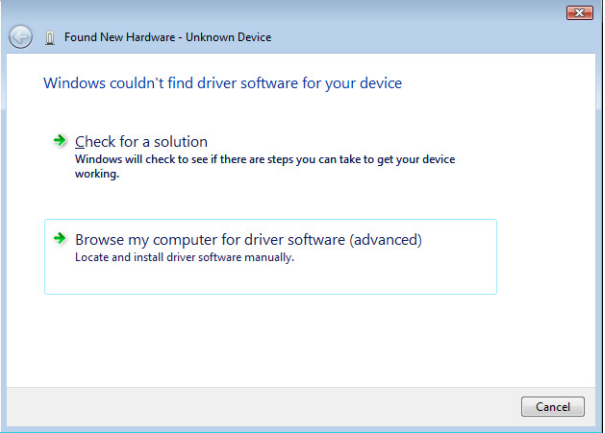

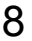

8 Click **Browse**, locate the directory on the CD where the printer driver files are located (for example : Windows\Printer Driver\color\ Drivers\Win\_x86\PS\English), and then click **OK**.

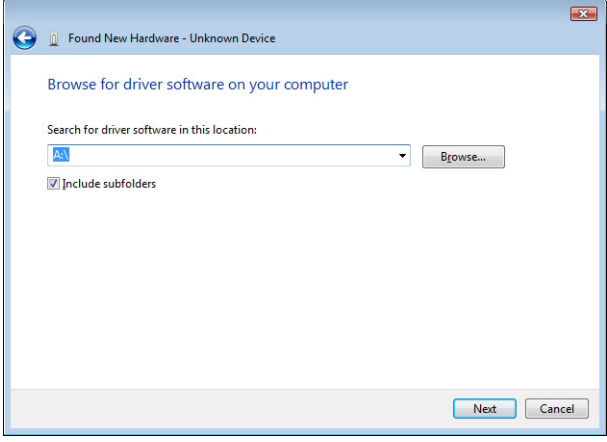

9 Click **Next**.

10 Click **Close**.

#### **Adding a printer using Add Printer Wizard**

- 1 To use Web Service print, check that **Network discovery** is enabled in **Network and Sharing Center** on the computer.
- 2 Insert the software CD-ROM in the CD-ROM/DVD drive of your computer. The installer starts up.
- 3 Exit the installer.
- 4 Click **Start**, click **Control Panel**, and then click **Printers**.
- 5 Click **Add a printer** on the toolbar.

In the dialog box, click **Add a local printer**.

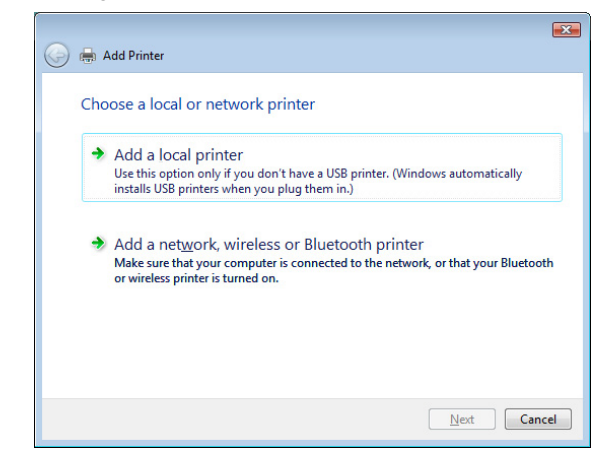

Click **Create a new port**, and then select **Standard TCP/IP port**.

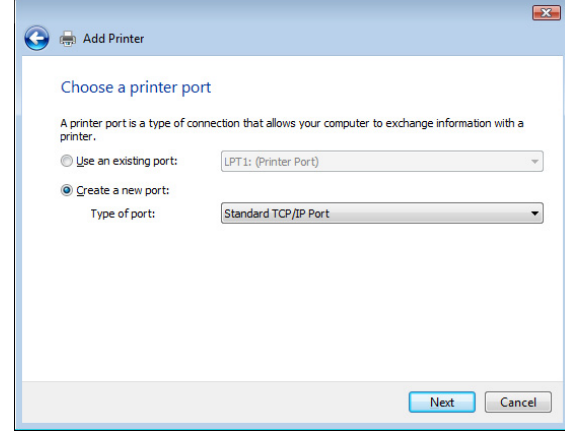

Click **Next**.

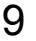

9 Select **Web Services Device** and type the IP address for the printer, and then click **Next**. The Found New Hardware Wizard dialog box appears.

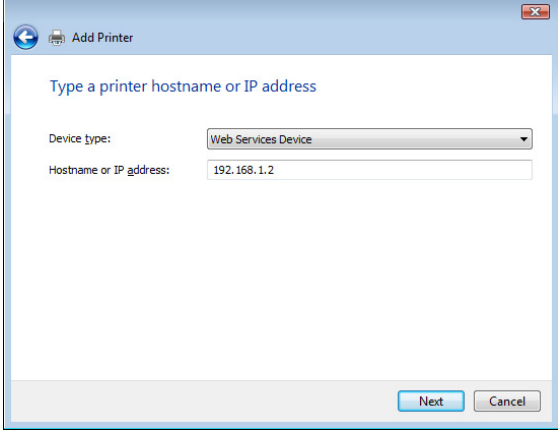

10 Click **Locate and install driver software (recommended)**.

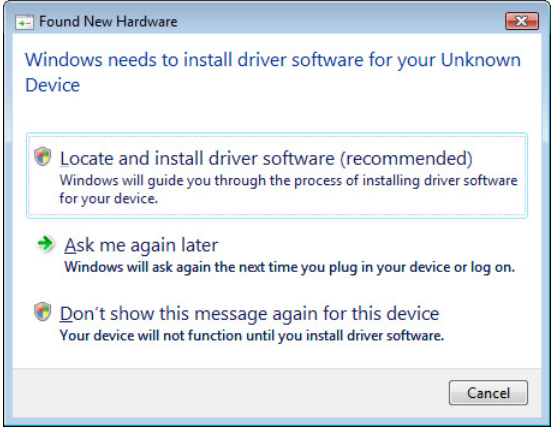

# Click **Browse my computer for driver software (advanced)**.

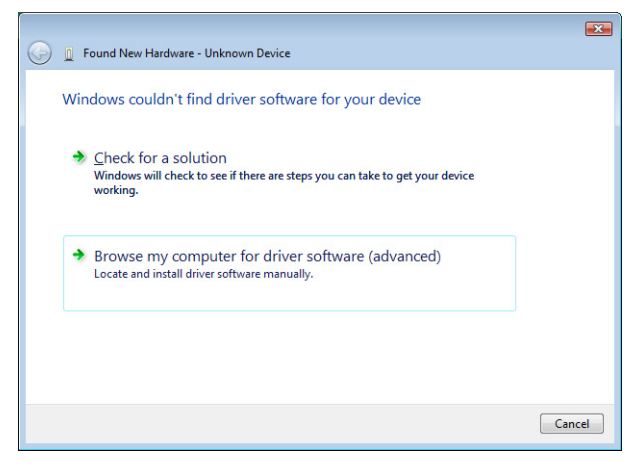

 Click **Browse**, locate the directory on the CD where the printer driver files are located (for example : Windows\Printer Driver\color\ Drivers\Win\_x86\PS\English), and then click **OK**.

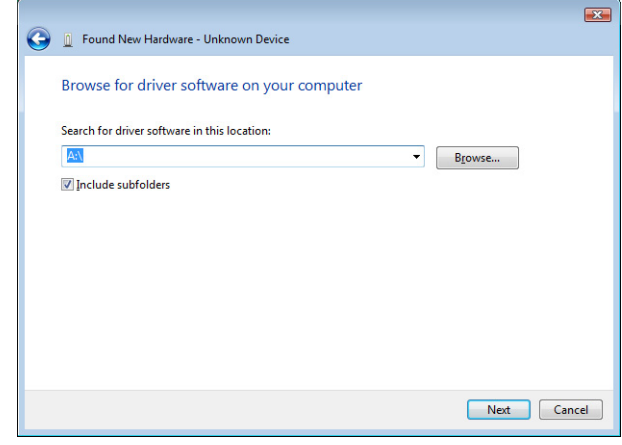

 Click **Next**. Click **Close**. Click **Next**.

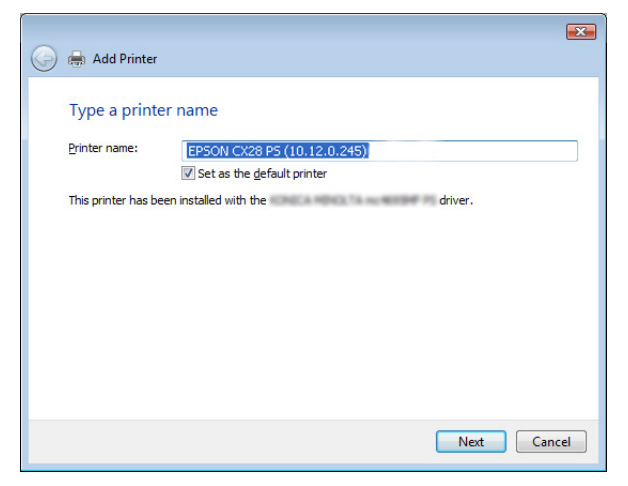

Select whether the printer driver is to be shared, and then click **Next**.

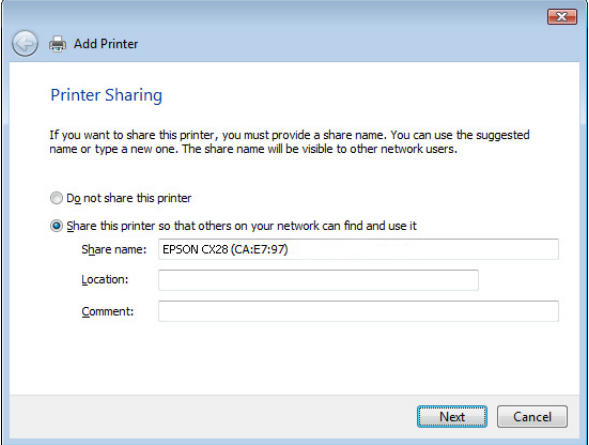

Click **Finish**. This completes the installation of the printer driver.

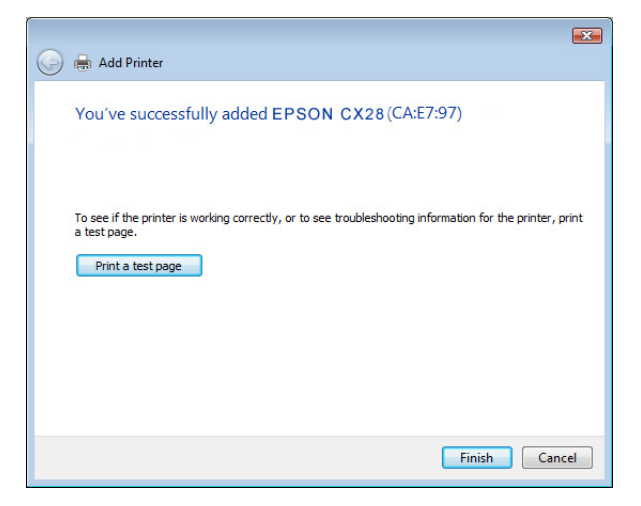
## **Troubleshooting**

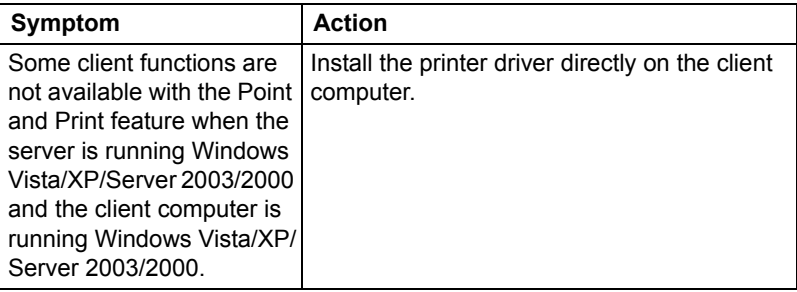

# *Using Web-Based EpsonNet Config*

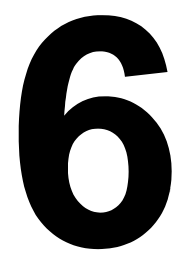

## **About Web-Based EpsonNet Config**

This chapter provides information on Web-based EpsonNet config, an HTTP (HyperText Transfer Protocol)-based web page that resides in your printer and that you can access using your Web browser.

This page gives you instant access to printer status and the most frequently used printer configuration options. Anyone on your network can access the printer using their web browser software. In addition, with the proper password, you can change the configuration of the printer without leaving your PC.

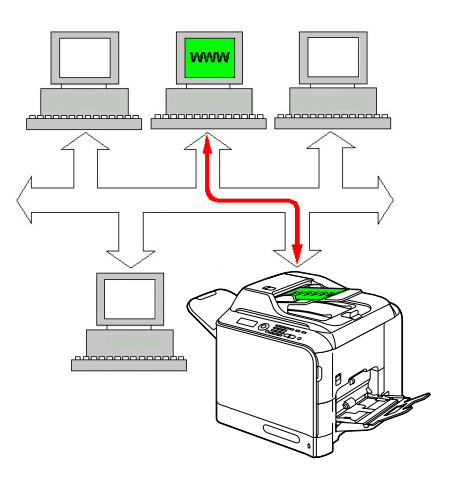

" *Users who are not given passwords by the administrator can still view the configuration settings and options but are not able to save or apply changes.*

### **Display Language**

The language used in the Web-based EpsonNet config screen is specified from the machine's control panel. For details, refer to the User's Guide on the software CD-ROM.

In addition, the language can be selected from the **Language** drop-down list in Web-based EpsonNet config. For details, refer to ["Language Setting" on](#page-191-0)  [page 170](#page-191-0).

### **Requirements**

To use Web-based EpsonNet config, the following is required:

- Windows Vista/Server 2003/XP/2000, Mac OS X10.2 or later
- Microsoft Internet Explorer version 6 or later
- Netscape Navigator version 7 or later

You do not need an Internet connection.

- TCP/IP communication software (used by Web-based EpsonNet config) installed on your PC
- A network, to which both your PC and the printer are connected

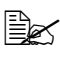

**EX** You cannot access Web-based EpsonNet config using a local *(USB) connection.*

## **Setting Up the Printer Web Page**

Setting up the printer web page to run on your network involves two basic steps:

- Determining the name or address of your printer
- Setting up the "no proxy" preferences in your browser software

### **Determining the Printer Name**

The printer web page can be accessed in two ways:

■ Through the assigned name of the printer—This name comes from the IP host table (the filename is **hosts**) on the computer system and is usually assigned by the system administrator (for example, AL-CX28). It may be more convenient for you to use the printer name than the IP address.

#### *Location of the Host Table on the PC*

- Windows Vista/Server 2003/XP \windows\system32\drivers\etc\hosts
- $\bullet$  Windows 2000 \winnt\system32\drivers\etc\hosts
- Through the printer's IP address—The IP address of your printer is a unique number and, therefore, may be the preferred identification to enter, especially if you have more printers active in your network. The printer's IP address is listed on the configuration page.

### **Setting Up Your Browser Software**

Since your printer resides on your intranet and is not accessible beyond the firewall of your network, you must set up the proper "preferences" in your browser software. Your printer name or IP address must be added to the "no proxy" list in the preferences dialog box of the browser.

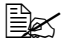

You need to do this procedure only once.

The sample screens below may be different from yours depending on software versions and operating systems in use.

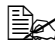

 $\mathbb{\tilde{R}}$  Our examples represent the IP address of the printer with *xxx.xxx.xxx.xxx. Always enter your printer's IP address without leading zeros. For example, 192.168.001.002 should be entered as 192.168.1.2.*

### **Internet Explorer (version 6.0 for Windows)**

- 1 Start Internet Explorer.
- 2 From the **Tools** menu choose **Internet Options**.
- 3 Select the **Connections** tab on the dialog box.
- 4 Choose the **LAN Settings** button to display the Local Area Network (LAN) Settings dialog box.
- 5 Select **Advanced** in Proxy server to open the Proxy Settings dialog box.
- 6 In the **Exceptions** text box, type a comma after the last entry and then type the printer name or the IP address of your printer.

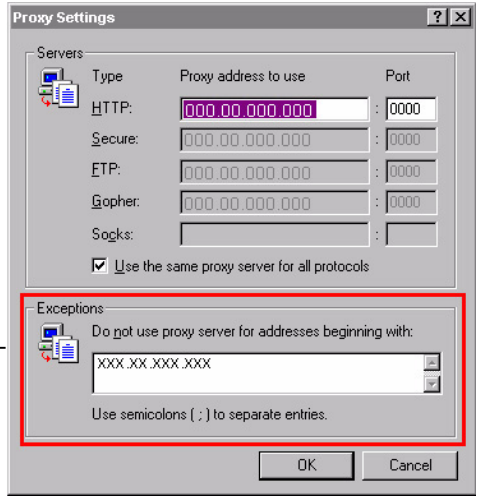

- 7 Choose **OK** three times to return to the main browser window.
- $8$  Enter the printer's IP address in the URL Address box to access the printer home page.

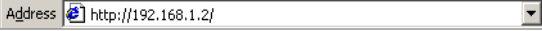

### **Netscape Navigator (version 7.1)**

- 1 Start Netscape Navigator.
- 2 From the **Edit** menu choose **Preferences**.
- 3 Select the Advanced/Proxies directory from the left pane of the dialog box.
- 4 Select the **Manual Proxy Configuration** radio button.

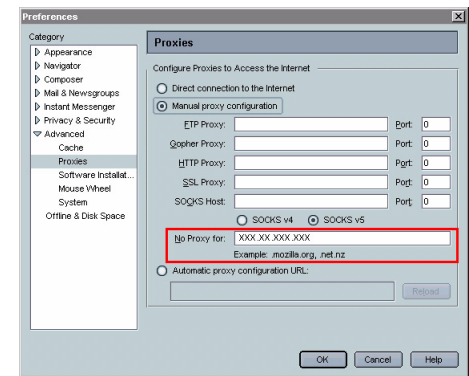

F

5 In the **No Proxy for**: text box, type a comma after the

last entry, and then type the printer name or the IP address of your printer.

- 6 Choose **OK** to return to the main browser window.
- 7 Enter the printer name or IP address in the URL Location box to access the printer home page.

**http://192.168.1.2/**<br>**http://192.168.1.2/** 

## **Understanding the Web-Based EpsonNet Config Window**

The illustration below identifies the navigation and configuration areas of the windows that you see in Web-based EpsonNet config windows.

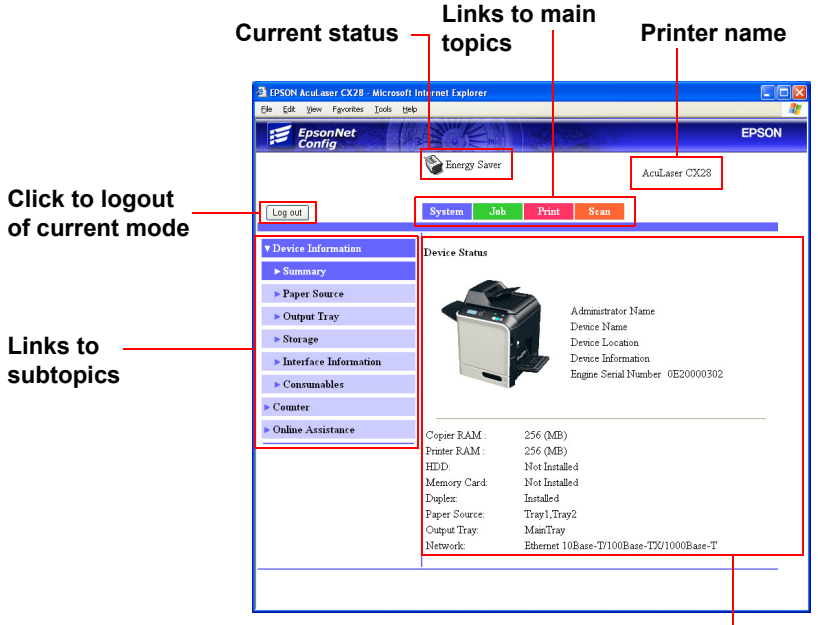

**Configuration area**

### **Navigation**

Selecting the main topic and subtopic displays the configuration area for the printer options (parameters) associated with your selections.

To change a current setting, click on the current setting and then select from the available choices or enter the new value.

**E**⊠ In order to apply or save any changes made to the configuration set*tings, Web-based EpsonNet config must be logged in from Administrator Mode. (For details, refer to ["Administrator Mode" on page 171.](#page-192-0))*

### **Current Status**

The current status of the printer is displayed at the top of all Web-based EpsonNet config windows. The icon displays the type of status being displayed.

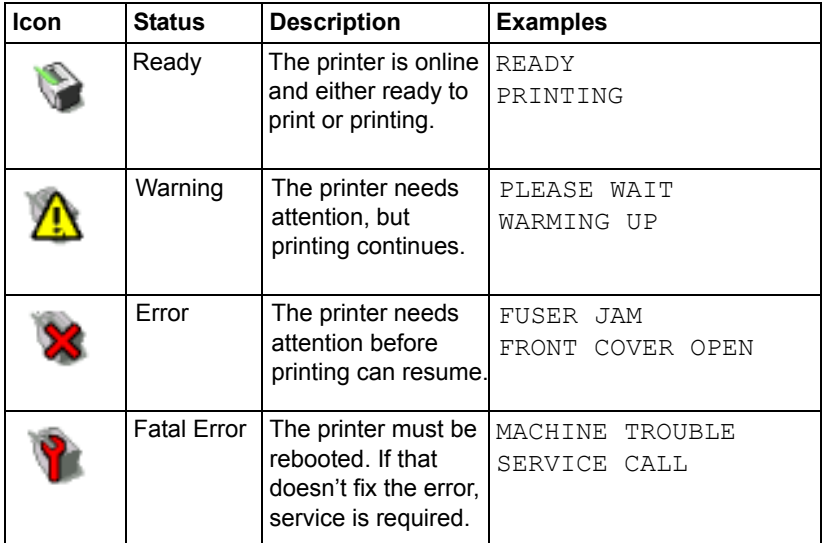

## **Logging on to Web-Based EpsonNet Config**

### **Login Page**

User authentication and language settings can be specified by using Web-based EpsonNet config. In order to perform authentication, you must log on in Administrator Mode. For details on authentication, refer to ["Authentica](#page-224-0)[tion" on page 203](#page-224-0) and ["User Authentication" on page 295](#page-316-0).

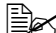

" *A total of 100 users, including the administrator, can be logged on to Web-based EpsonNet config at the same time from client computers. In addition, public users, registered users, and the administrator can be logged on at the same time. However, only 1 client can be logged on as the Administrator.*

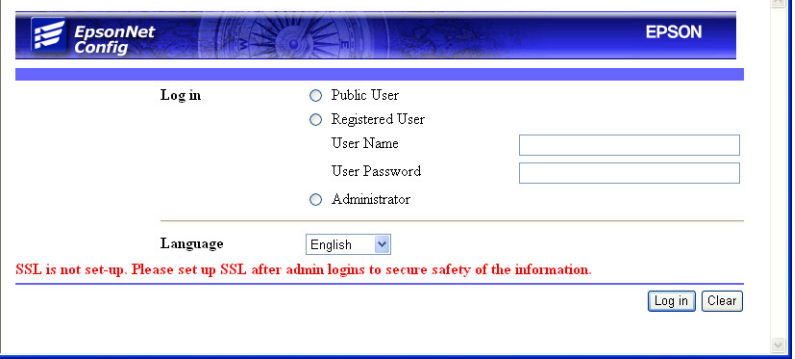

 $\blacksquare$ 

### <span id="page-191-0"></span>**Language Setting**

If necessary, the display language used for EpsonNet Config can be changed.

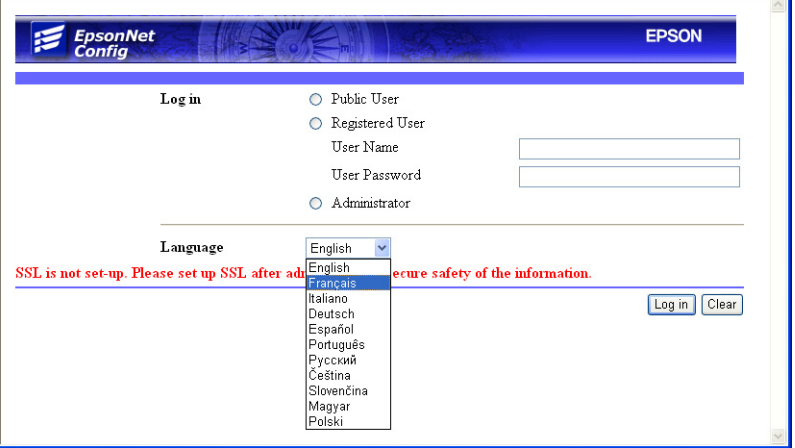

### **Public User Mode**

In Public User Mode, you can view configuration settings but not change them.

- 1 Select **Public User**.
- 2 Click the **Log in** button.

### **Registered User Mode**

In Registered User Mode, you can view configuration settings but not change them.

### **User Authentication Mode**

 $\dot{p}$  To enter User Authentication Mode, log on in Administrator mode, set *User Authentication (in the Network - Authentication - User Authentication page) to On, and then register a new user in the System - Authentication - User Registration - New Registration page. For details, refer to ["User Registration" on page 204](#page-225-0) and ["User](#page-316-0)  [Authentication" on page 295.](#page-316-0)*

- 1 Select **Registered User**.
- 2 Type in the user name and user password in the **User Name** and **User Password** text boxes.

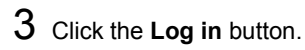

### <span id="page-192-0"></span>**Administrator Mode**

In order to change any configuration settings through Web-based EpsonNet Config, you must first enter Administrator Mode.

- 1 Select **Administrator**.
- 2 Click the **Log in** button.
- 3 Type the password in the **Admin Password** text box.

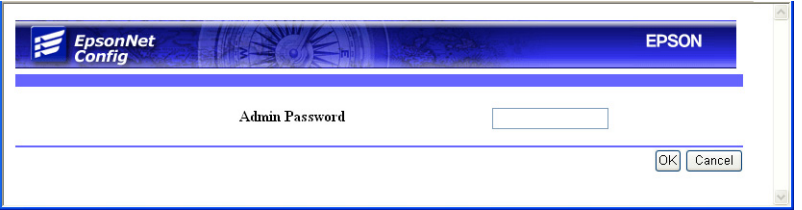

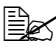

 $\mathbb{R}$  Default password is set to "administrator", however, once you have *logged on in Administrator Mode, the password can be specified in the System - Admin Password window.*

4 Click **OK** button.

## **Viewing Printer Status**

### **System Page**

On this page you find printer status and current configuration settings, printer identification, and links to all other web pages.

**Exploration All of the information displayed on the System page is read only.** 

### **Device Information**

#### **Summary**

The **System - Device Information - Summary** window provides the following information.

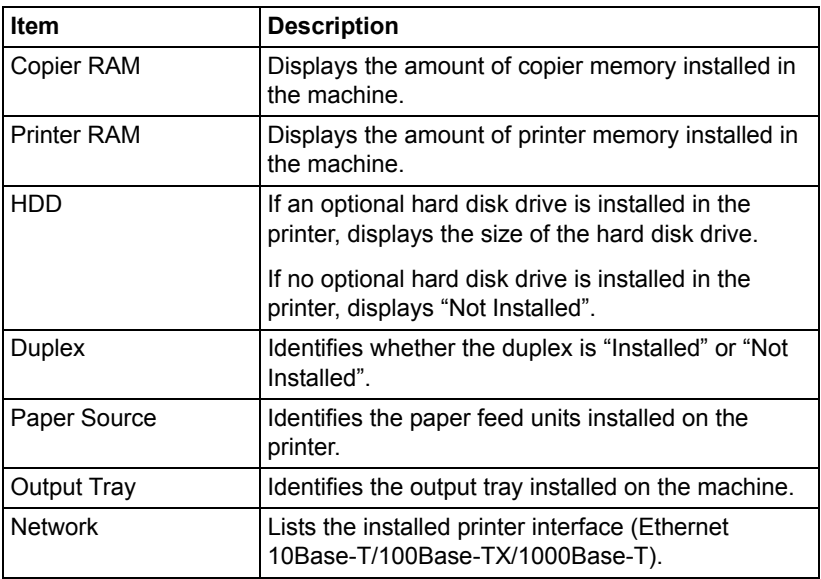

#### **Paper Source**

The **System - Device Information - Paper Source** window provides the following information.

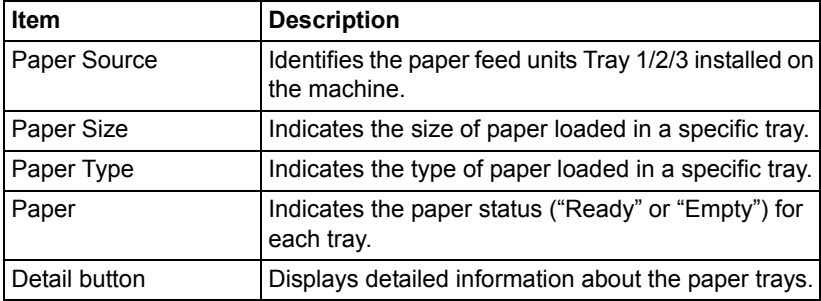

#### **Paper Source (Detail)**

The **System - Device Information - Paper Source - Detail** window provides the following information.

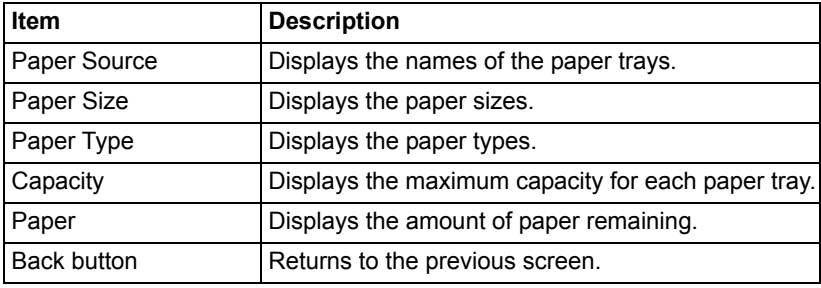

#### **Output Tray**

The **System - Device Information - Output Tray** window provides the following information.

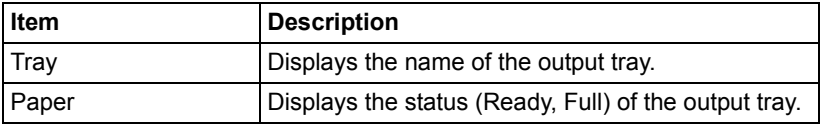

#### **Storage**

The **System - Device Information - Storage** window provides the following information.

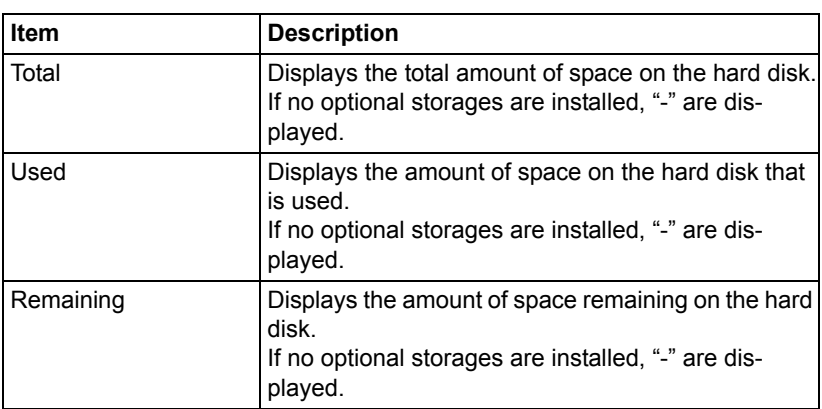

#### **Interface Information**

The **System - Device Information - Interface Information** window provides the following information.

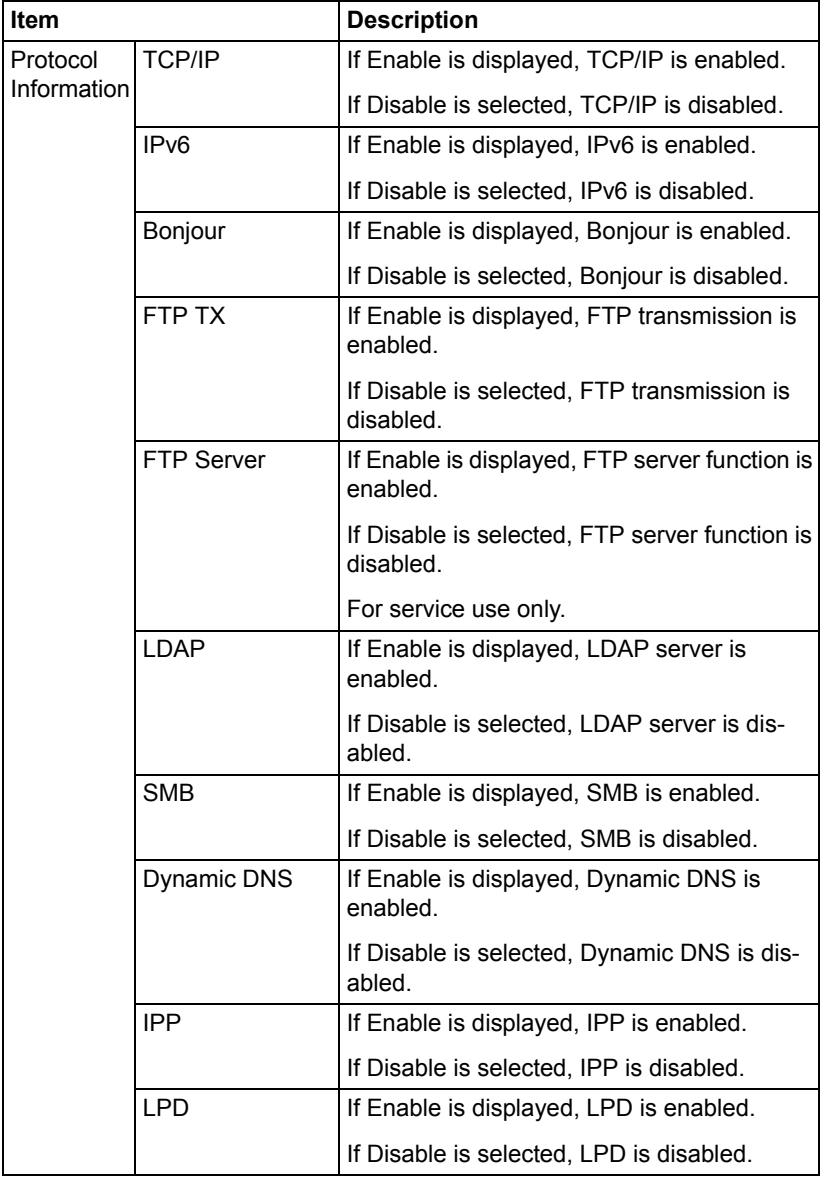

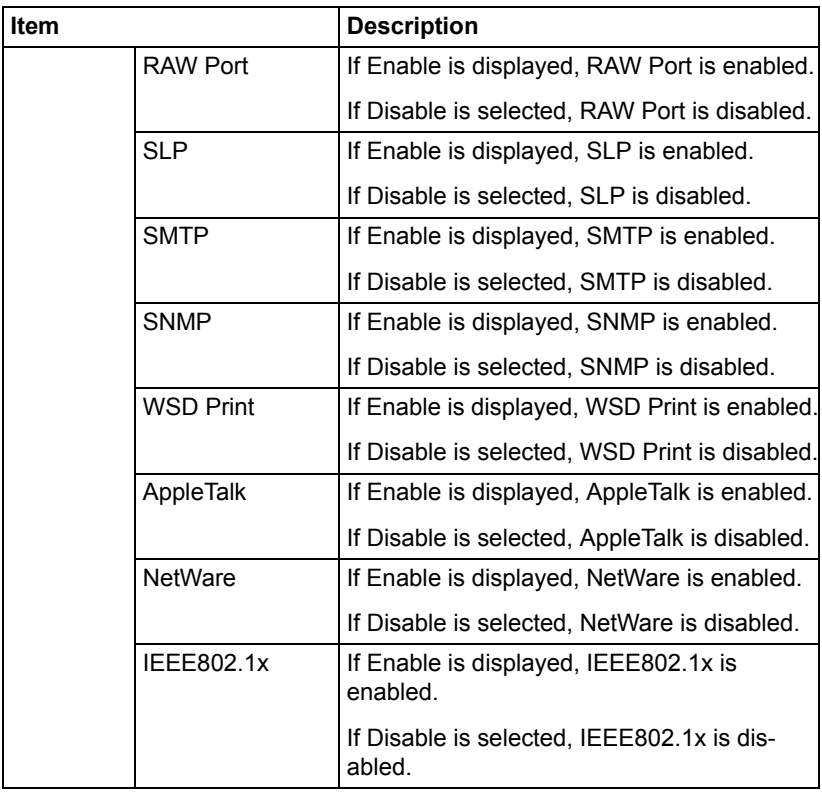

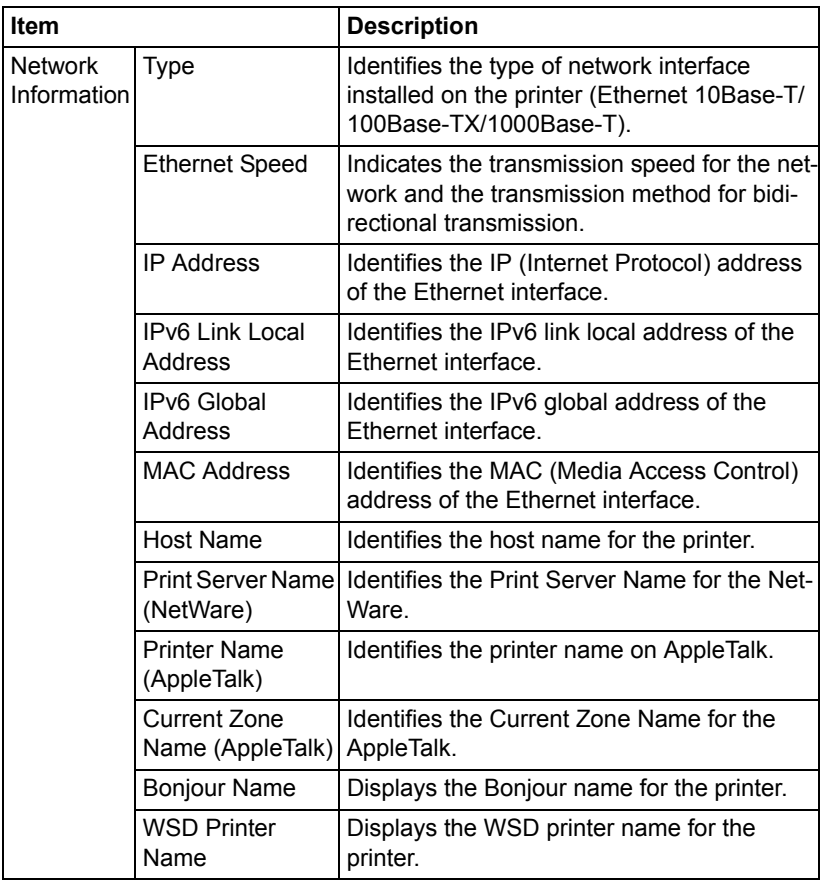

#### **Consumables**

The **System - Device Information - Consumables** window provides the following information.

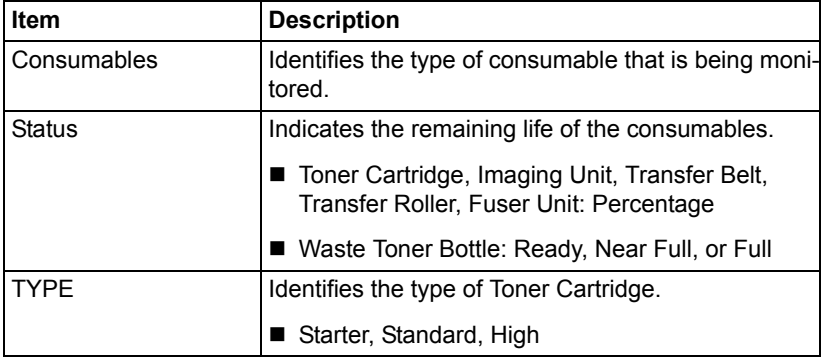

### **Counter**

The **System - Counter** window provides the following information.

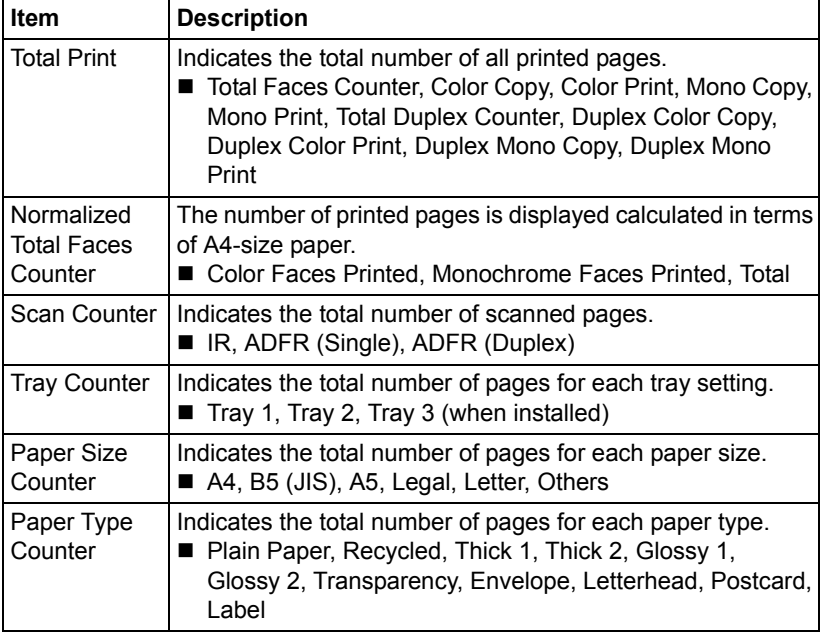

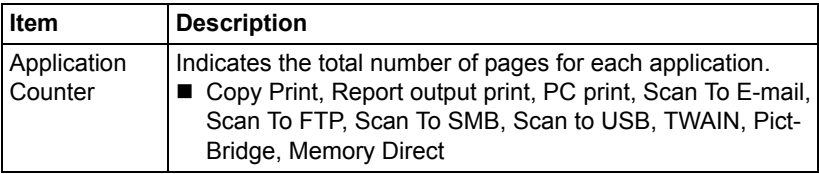

### **Online Assistance**

The **System - Online Assistance** window provides the following information.

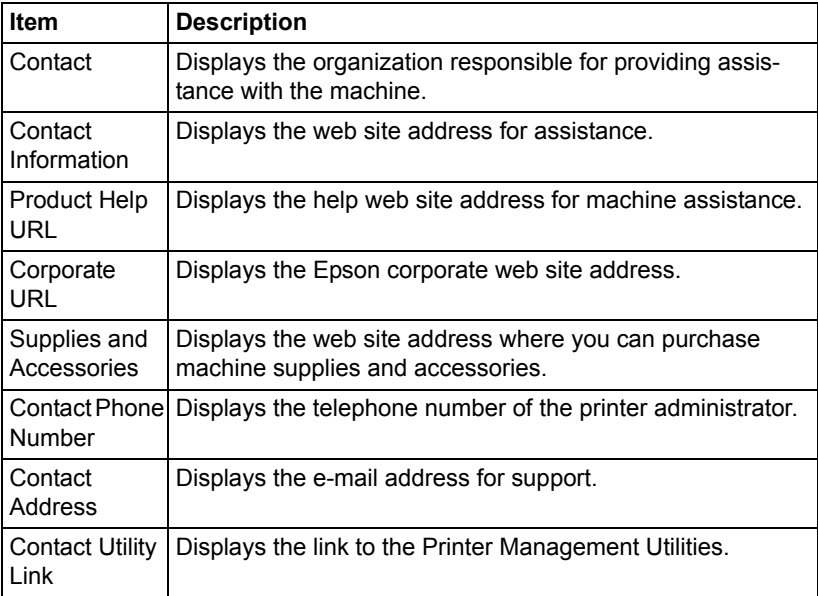

### **User Authentication**

 $\overline{\mathbb{B}}$  This page appears only when logged on to Registered User Mode.

#### **User Password Change**

The password for the user who is logged on can be changed from the **System - User Authentication - User Password Change** page.

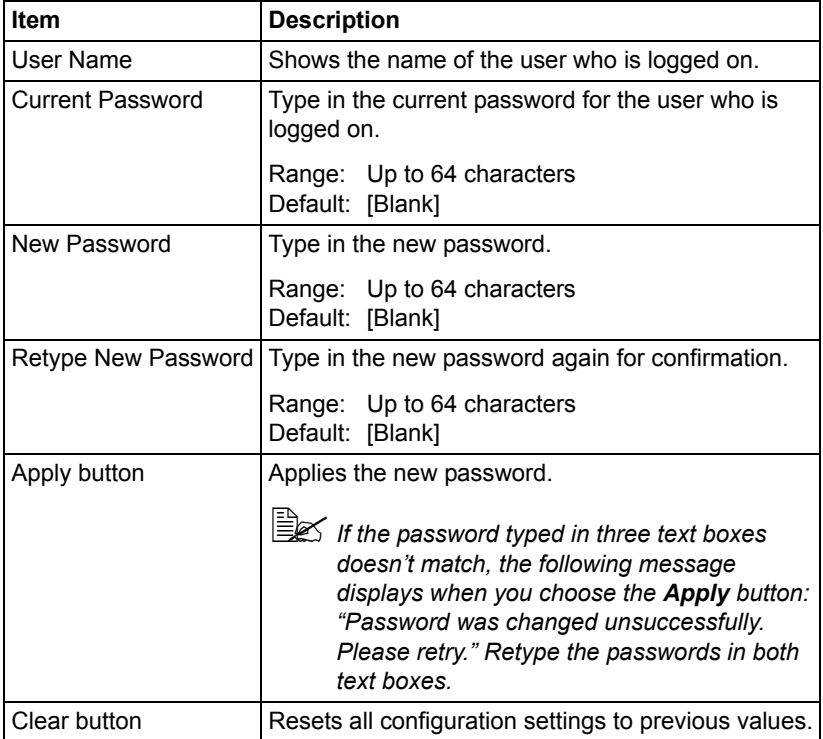

#### **Registration Information**

The registration information for the user who is logged on can be checked from the **System - User Authentication - Registration Information** page.

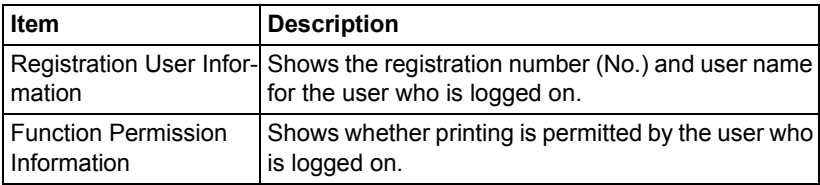

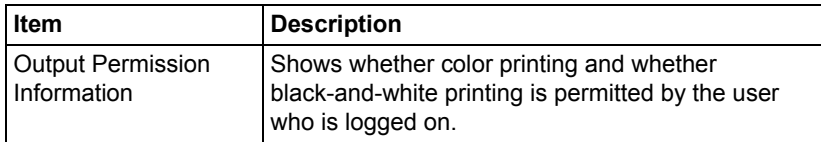

### **Job Page**

This page allows you to view the status of current print jobs.

### **Active Job List**

The **Job - Active Job List** window provides the following information for up to 45 print jobs:

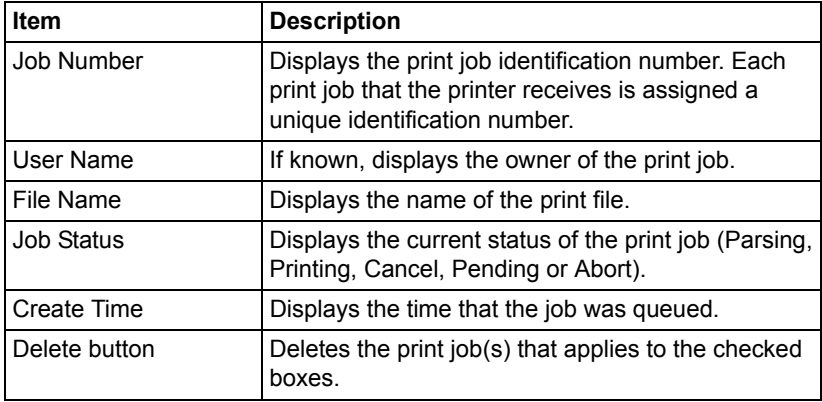

### **Done Job List**

The **Job - Done Job List** window provides the following information for up to 50 print jobs:

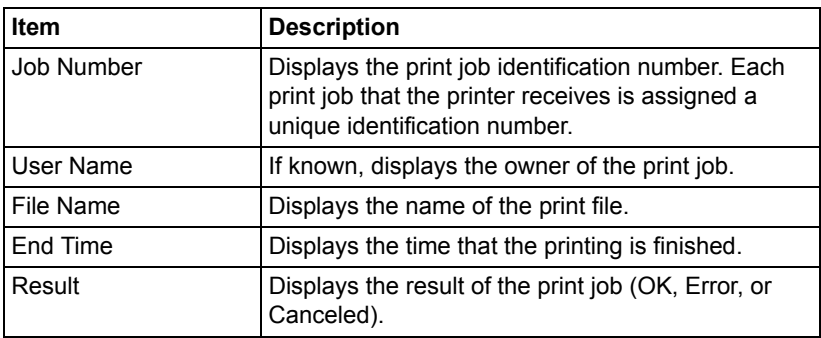

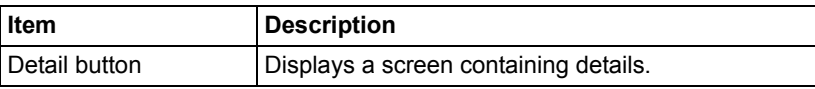

### **Done Job List (Detail)**

The **Job - Done Job List - Detail** window provides the following information for the selected job:

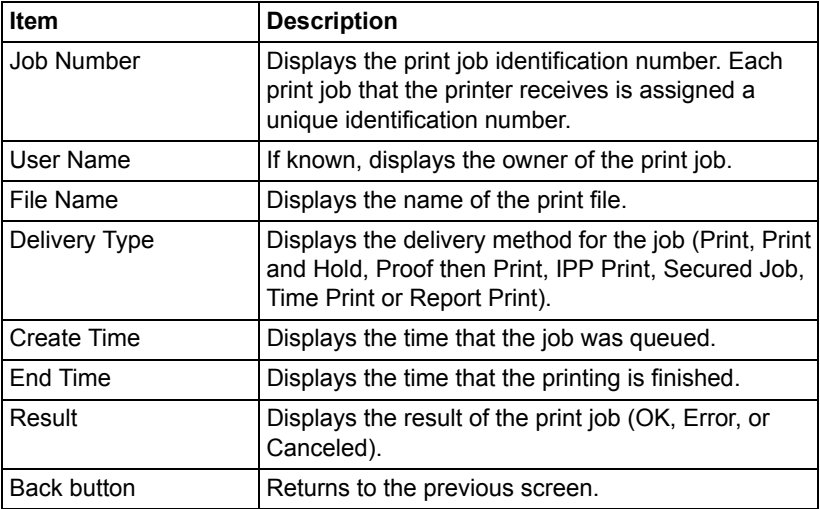

### **Print Page**

This page allows you to check the settings for printing when there is no PDL printer driver.

### **Default Settings**

#### **General Settings**

The **Print - Default Settings - General Settings** window provides the following information.

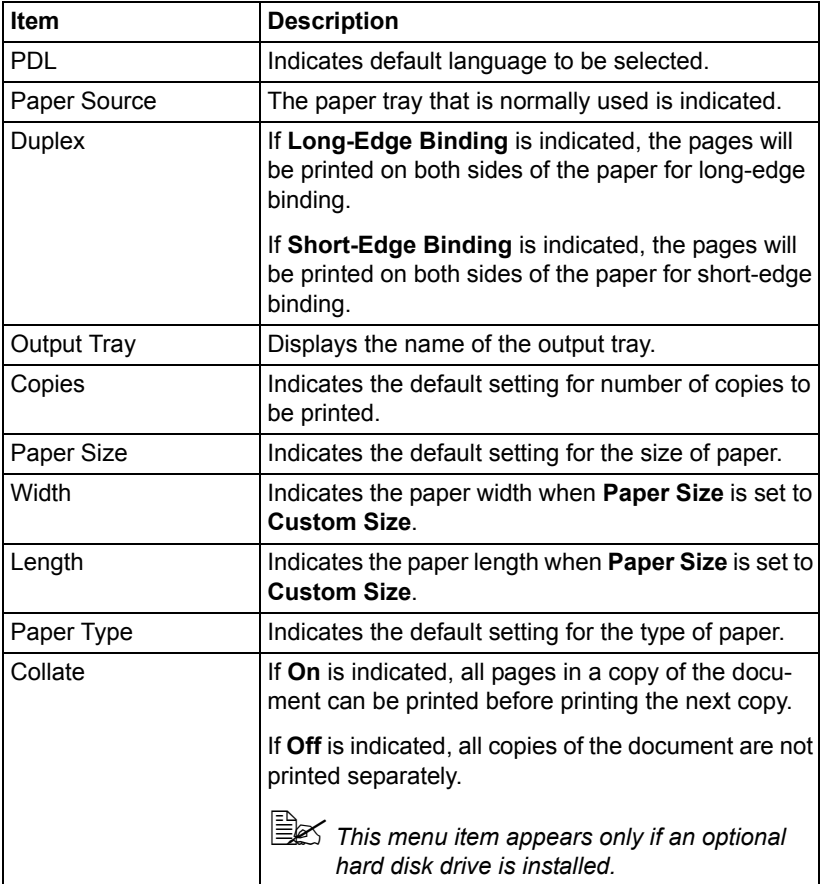

#### **Paper Source Settings**

The **Print - Default Settings - Paper Source Settings** window provides the following information.

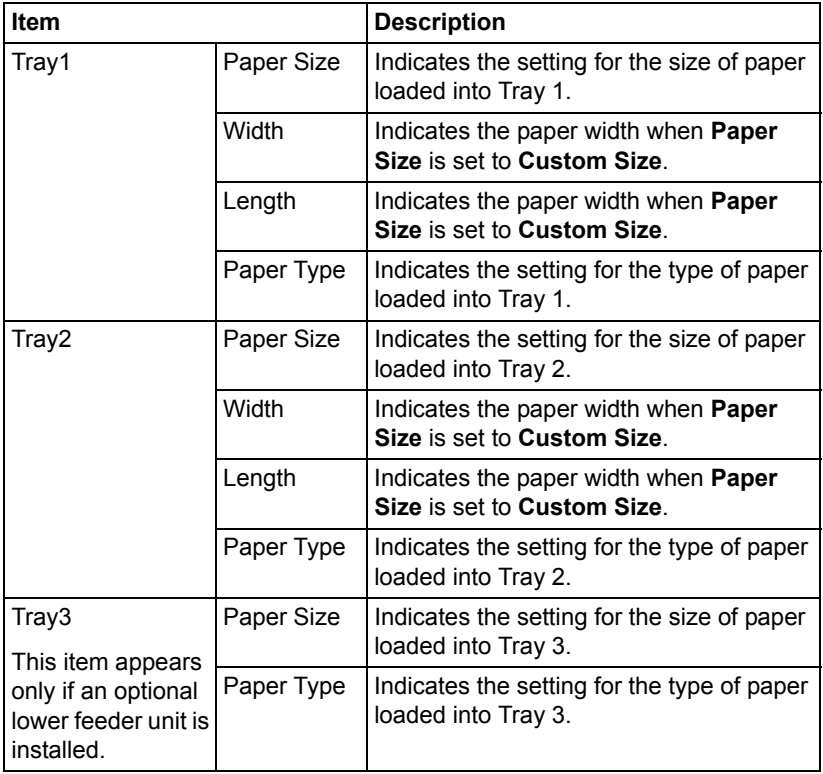

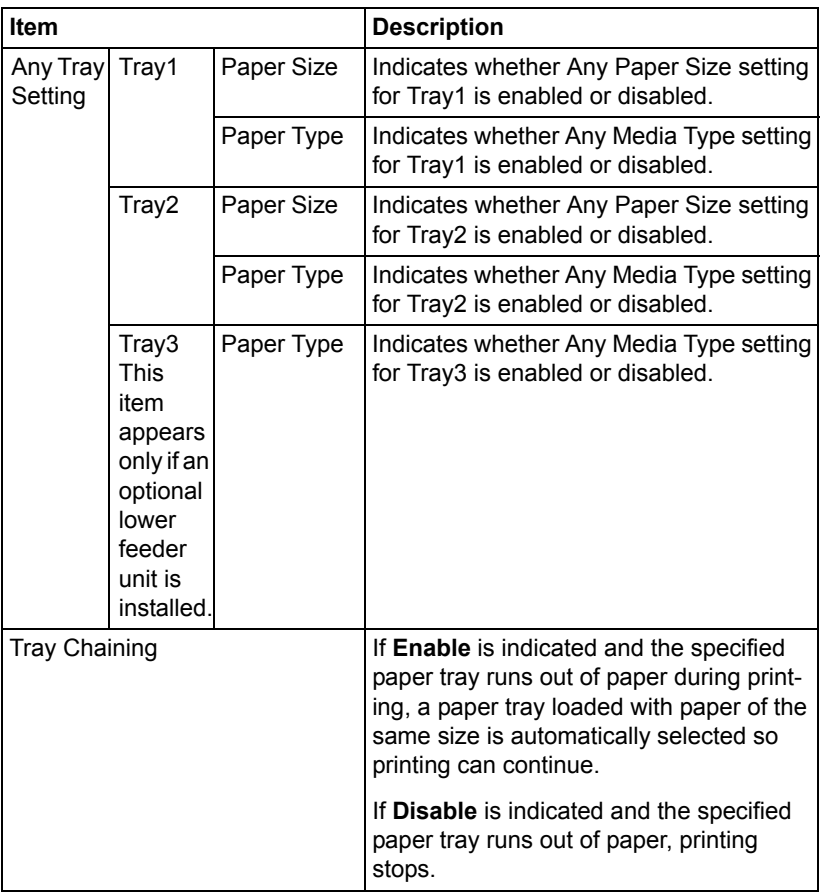

#### **Tray Mapping Settings**

The **Print - Default Settings - Tray Mapping Settings** window provides the following information.

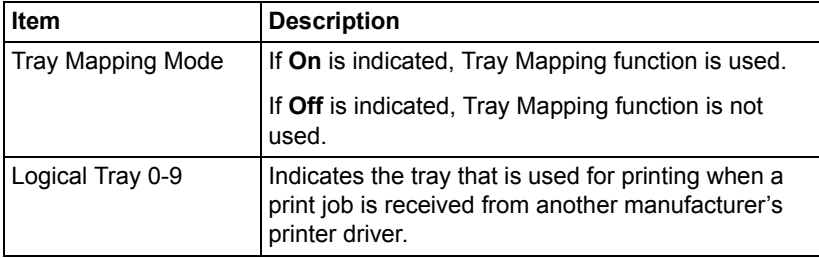

#### **PCL Settings**

The **Print - Default Settings - PCL Settings** window provides the following information.

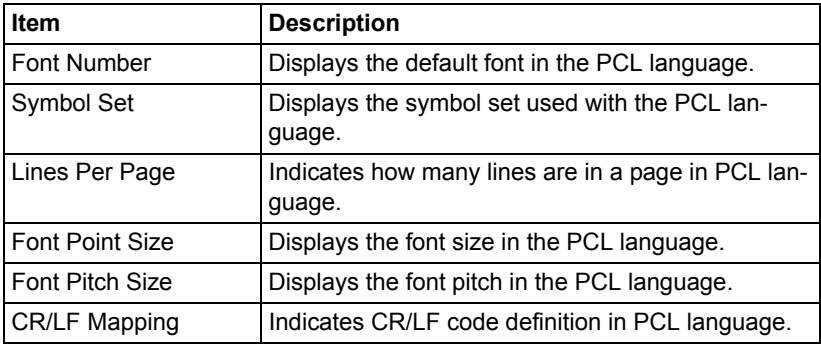

#### **PS Settings**

The **Print - Default Settings - PS Settings** window provides the following information.

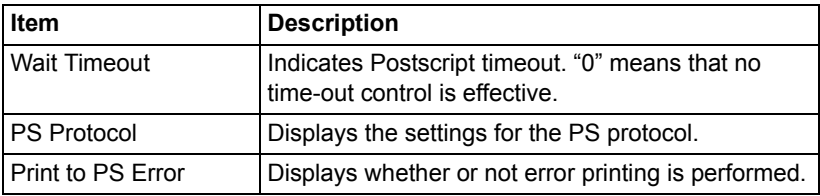

#### **Print Quality Settings**

The **Print - Default Settings - Print Quality Settings** window provides the following information.

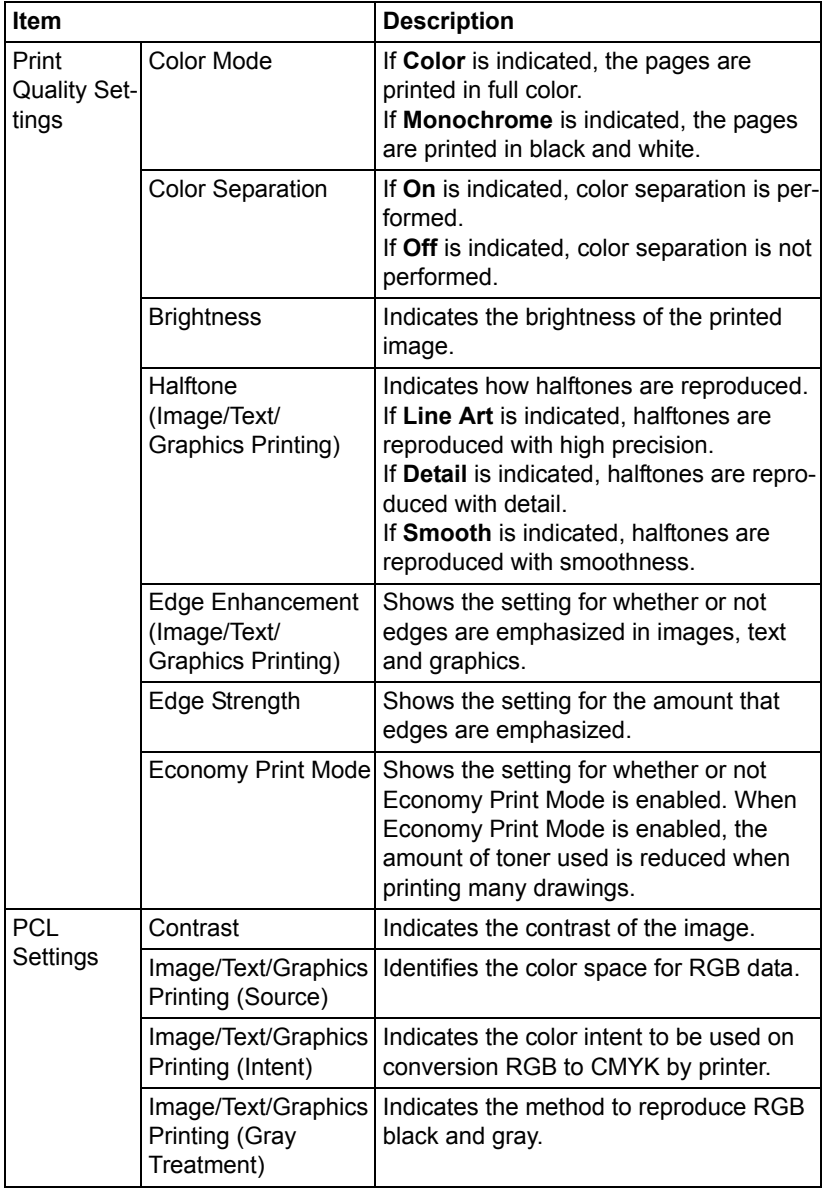

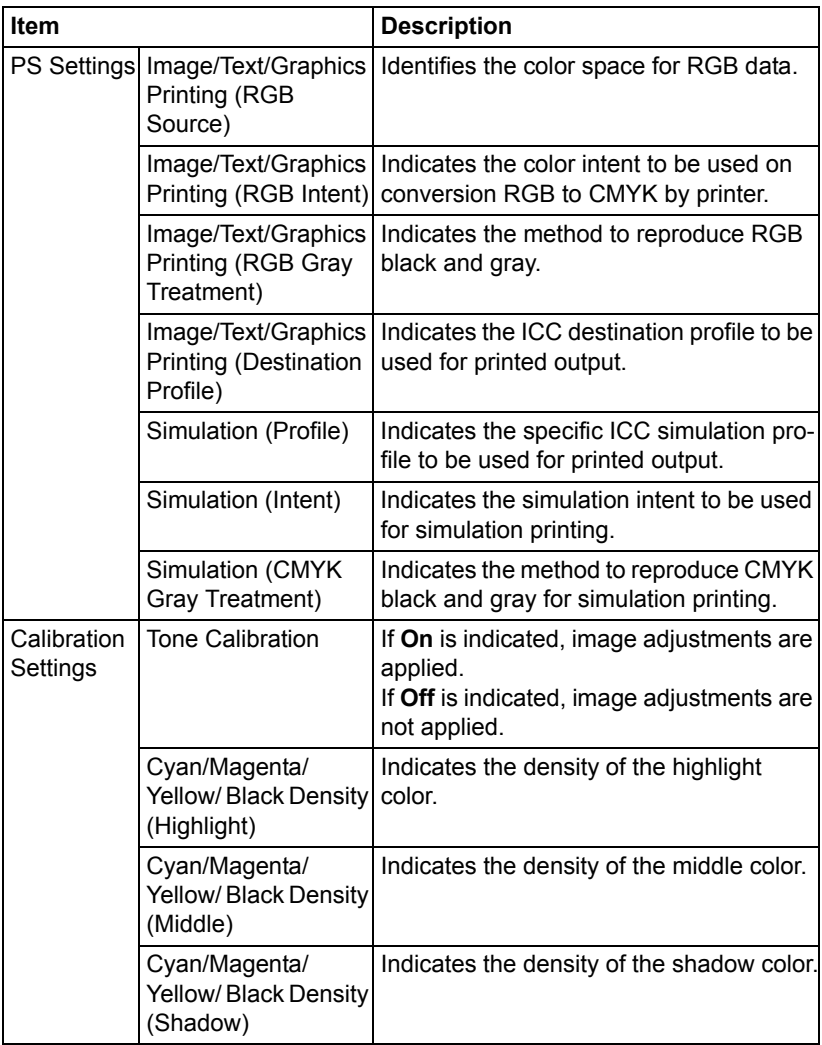

#### **Camera Direct Settings**

The **Print - Default Settings - Camera Direct Settings** window provides the following information.

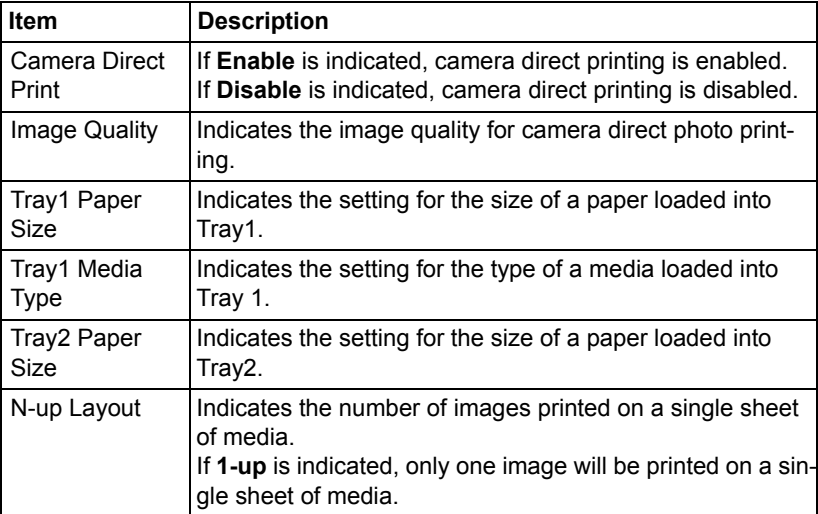

### **Font/Form**

#### **PCL Font**

The **Print - Font/Form - PCL Font** page allows you to check the list of PCL fonts that the printer manages.

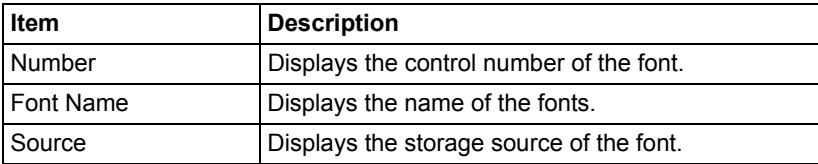

#### **PS Font**

The **Print - Font/Form - PS Font** page allows you to check the list of Post-Script fonts that the printer manages.

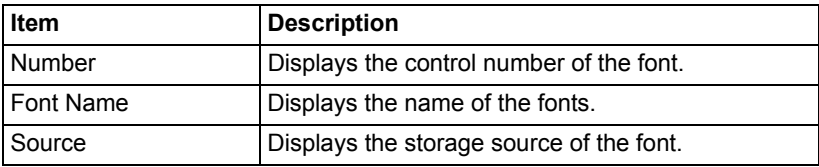

#### **Form Overlay**

The **Print - Font/Form - Form Overlay** page allows you to check the list of form overlays that the printer manages.

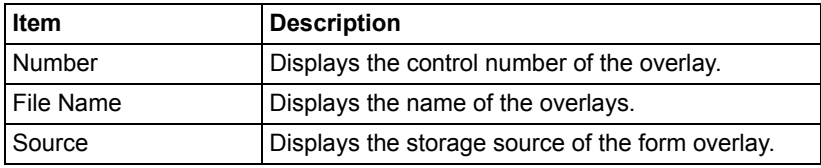

#### **Color Profile**

The **Print - Font/Form - Color Profile** page allows you to check the list of color profiles that the printer manages.

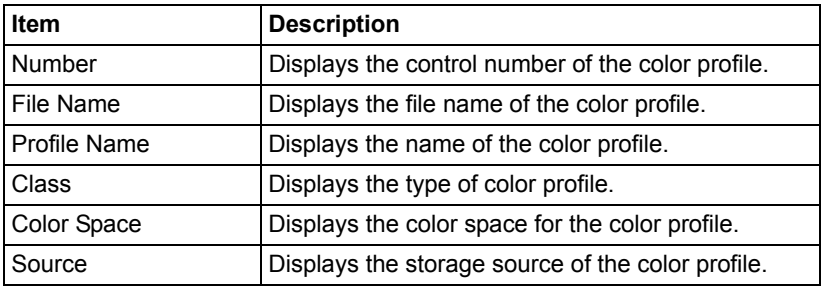

### **Report Types**

The **Print - Report Types** window provides the following information.

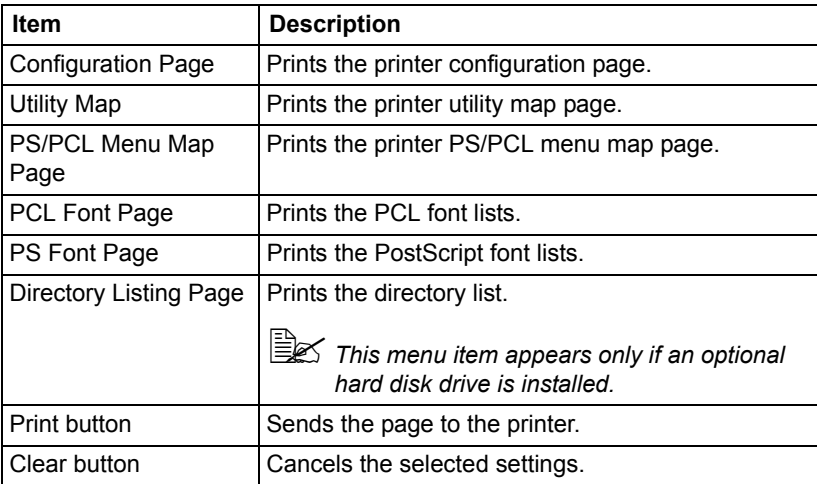

### **Direct Print**

The **Print - Direct Print** page allows you to print a file directly from the printer without starting up the application.

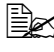

" *This page appears only if an optional hard disk drive is installed*

" *This page appears when both Public Access (in the Network - Authentication - User Authentication page) and Print (in the System - Authentication - Default Permission Settings) are set to Allow.*

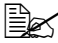

**EX** The following file formats can be printed using direct printing: PDF, *TIFF, and JPEG.*

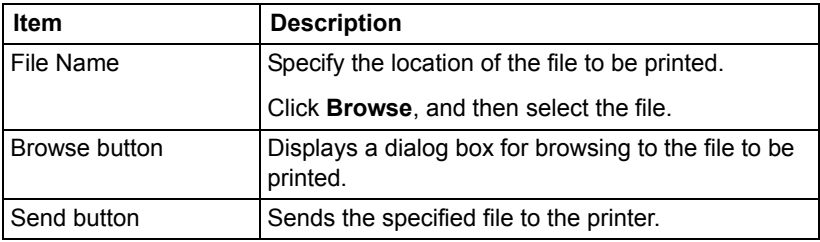

### **Scan Page**

This page allows you to view the currently specified dial settings.

### **Favorite**

The **Scan - Favorite** window provides the following information.

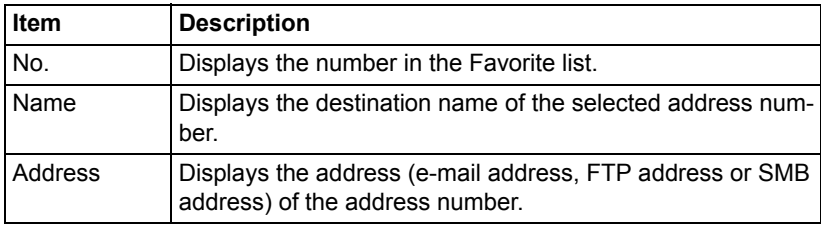

### **Address Setting**

The **Scan - Address Setting** window provides the following information.

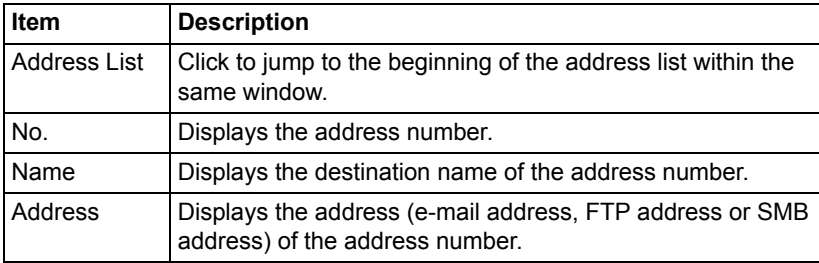

### **Group Setting**

The **Scan - Group Setting** window provides the following information.

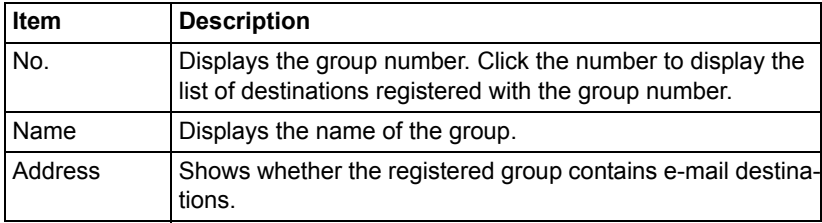

## **Configuring the Printer**

In order to make any configuration changes through Web-based EpsonNet Config, you must first enter Administrator Mode. [See "Administrator Mode" on](#page-192-0)  [page 171](#page-192-0) for instructions on logging into Administrator Mode.

### **System Page**

This page allows you to configure several user- and printer-specific items.
# **Device Information**

#### **Summary**

The **System - Device Information - Summary** window provides the following information.

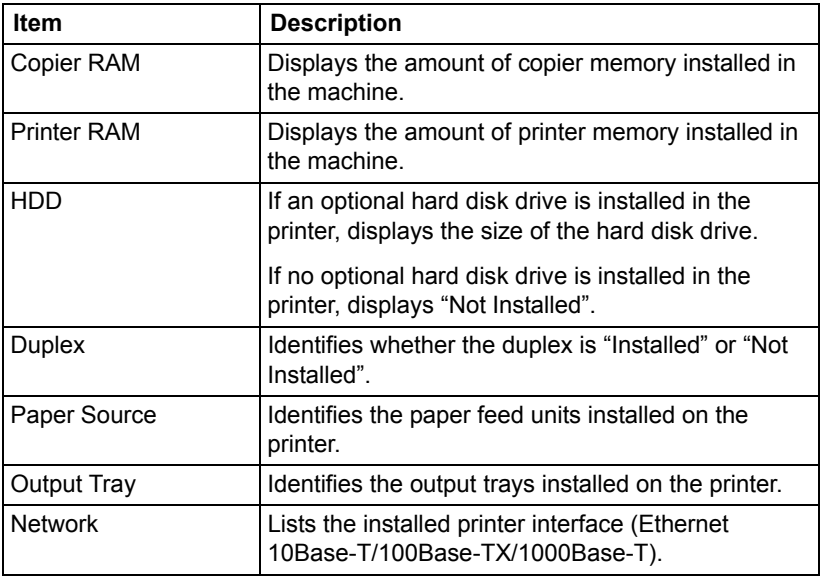

#### **Paper Source**

The **System - Device Information - Paper Source** window provides the following information.

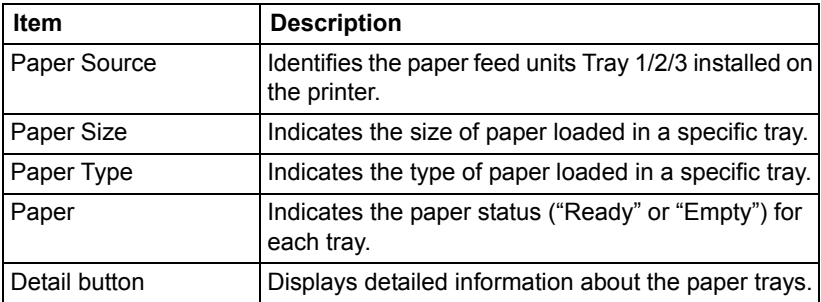

#### **Paper Source (Detail)**

The **System - Device Information - Paper Source - Detail** window provides the following information.

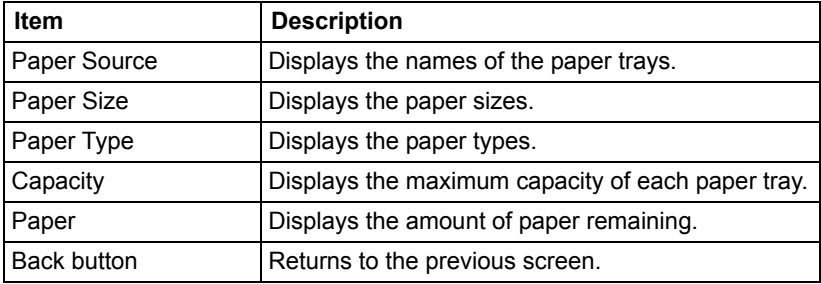

#### **Output Tray**

The **System - Device Information - Output Tray** window provides the following information.

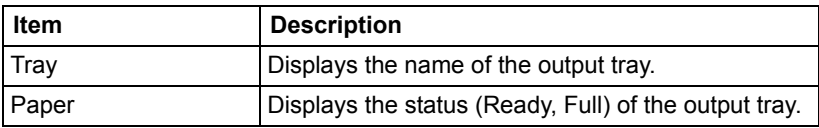

#### **Storage**

The **System - Device Information - Storage** window provides the following information.

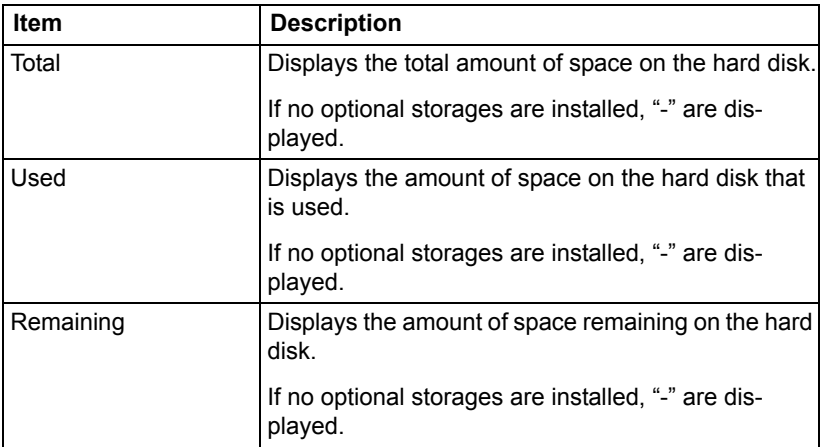

#### **Interface Information**

The **System - Device Information - Interface Information** window provides the following information.

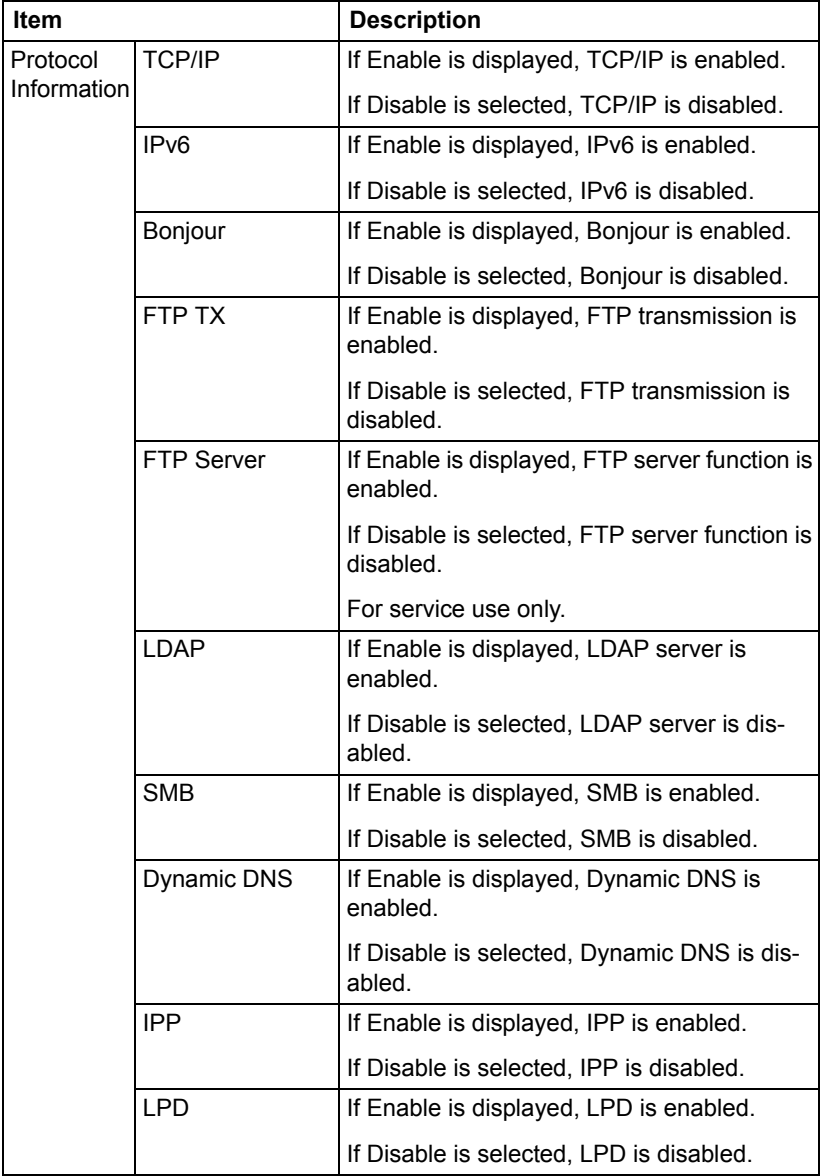

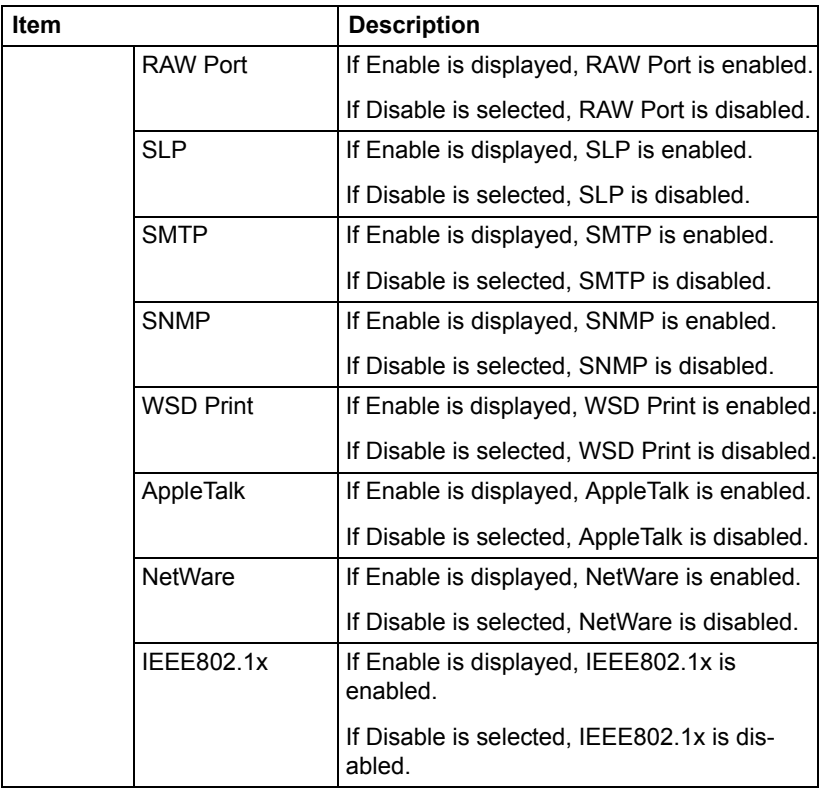

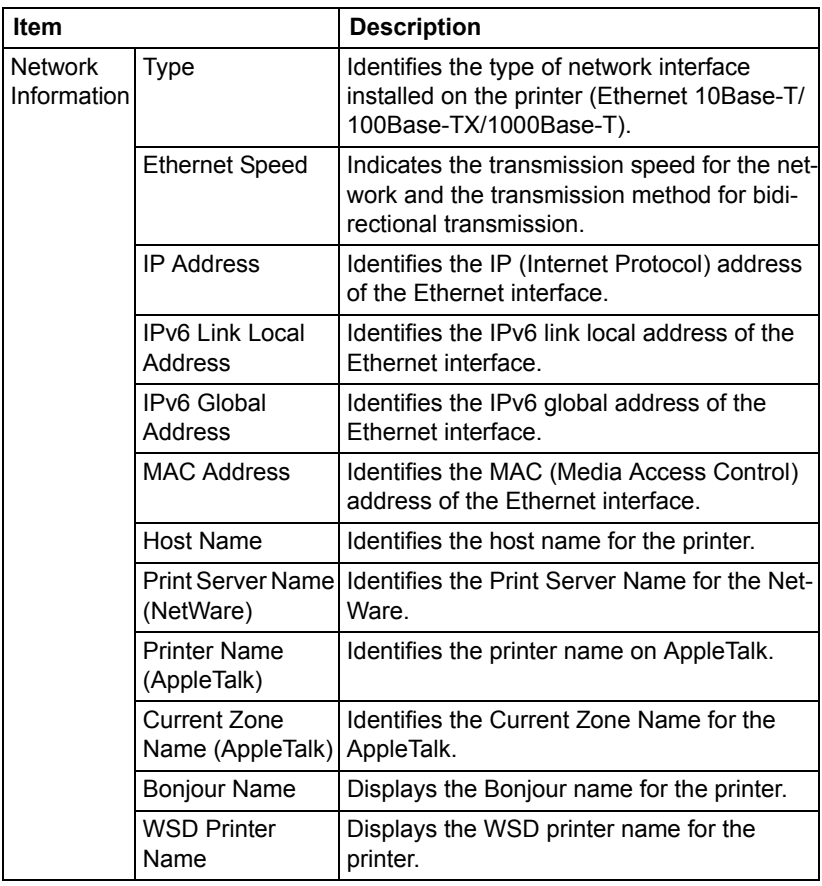

#### **Consumables**

The **System - Device Information - Consumables** window provides the following information.

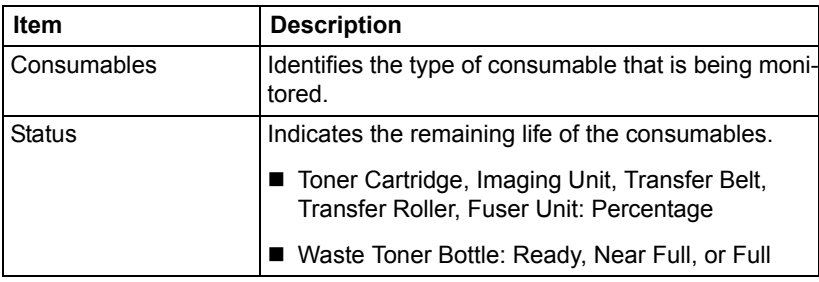

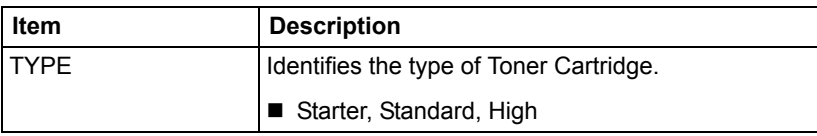

# **Counter**

The **System - Counter** window provides the following information.

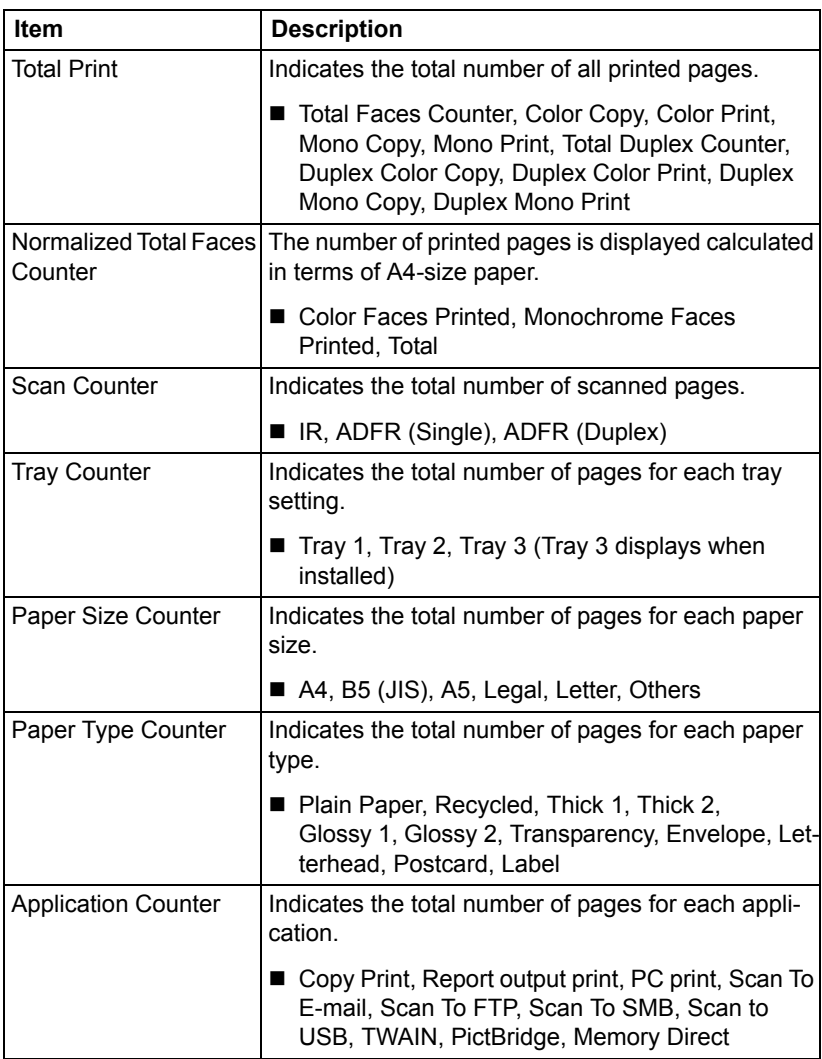

# **Online Assistance**

The **System - Online Assistance** window allows you to configure the following items.

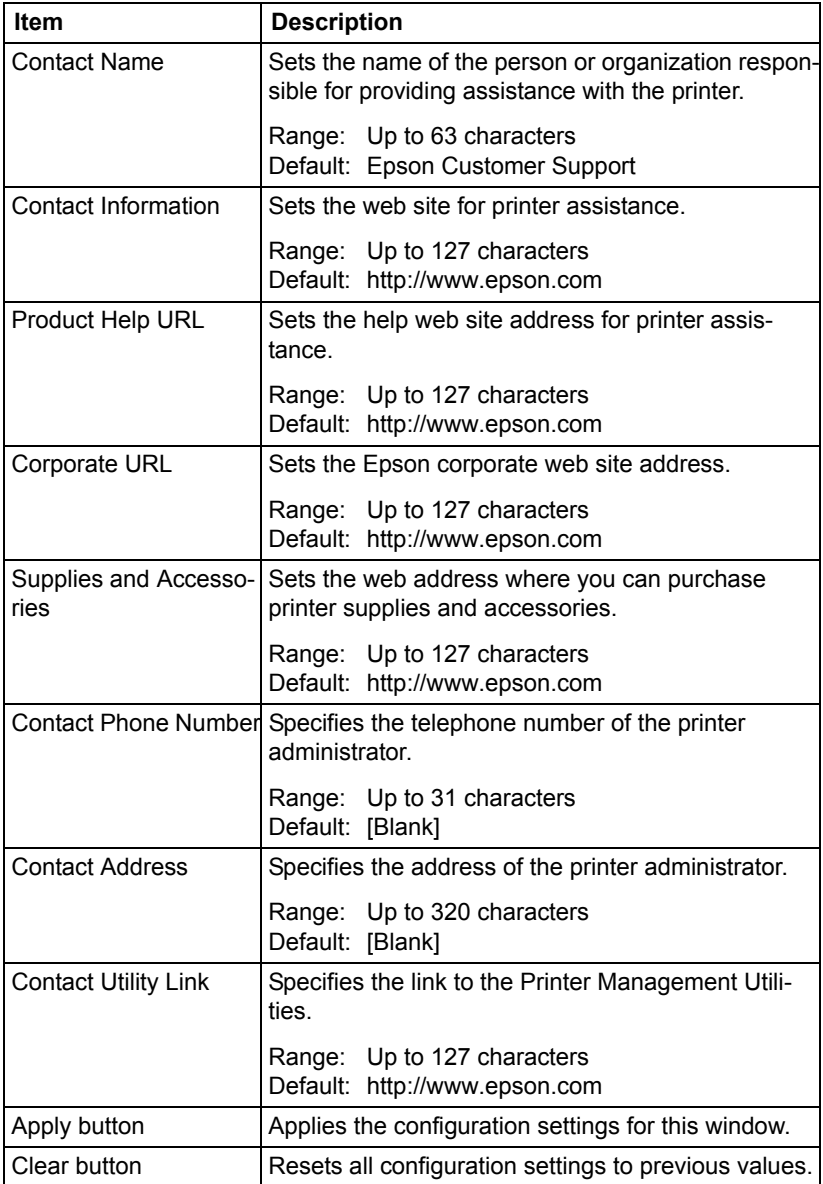

### **Import/Export**

 $\mathbb{R}$  This page appears only if an optional hard disk drive is installed.

### **Job Log**

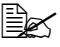

" *This page appears when Job Log (in the System - Machine Settings page) is set to Enable.*

The **System - Import/Export - Job Log** window allows you to configure the following items.

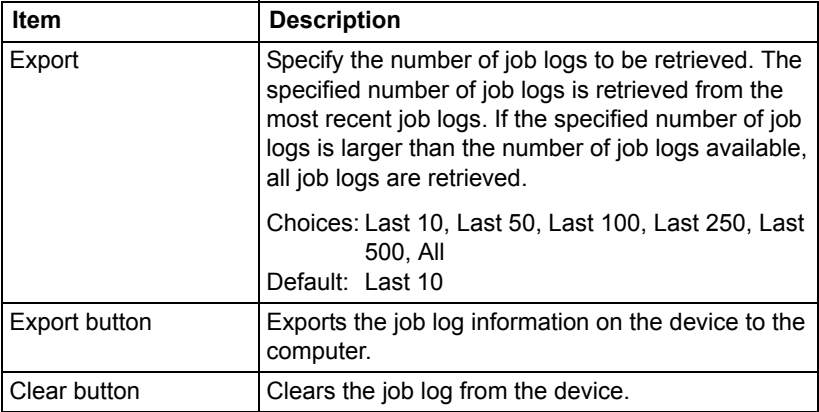

#### **User Information**

 $\mathbb{R}$  **This page appears when User Authentication** (in the Network -*Authentication - User Authentication page) is set to On.*

The **System - Import/Export - User Information** window allows you to configure the following items.

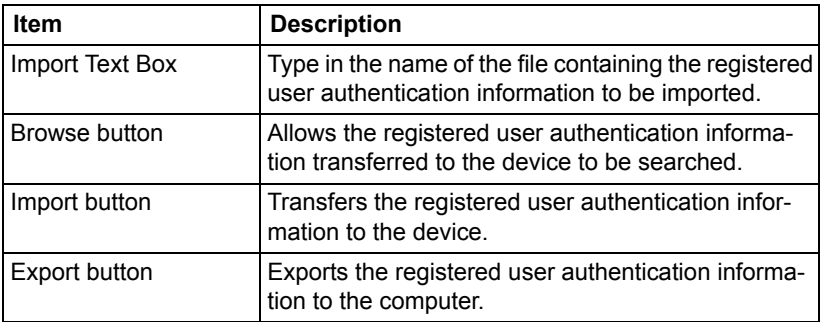

### **Authentication**

" *This page appears if an optional hard disk drive is installed.*

### **Default Permission Settings**

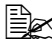

**■ This page appears only if Public Access (in the Network - Authenti***cation - User Authentication page) is set to Allow.*

The **System - Authentication - Default Permission Settings** window allows you to configure the following items.

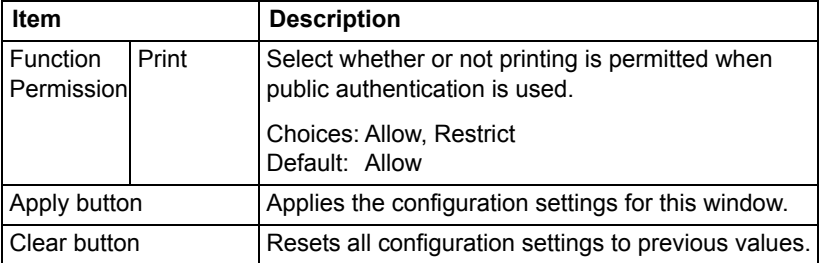

#### **User Registration**

**EX** This page appears only if User Authentication (in the **Network -***Authentication - User Authentication page) is set to On.*

The **System - Authentication - User Registration** window allows you to configure the following items.

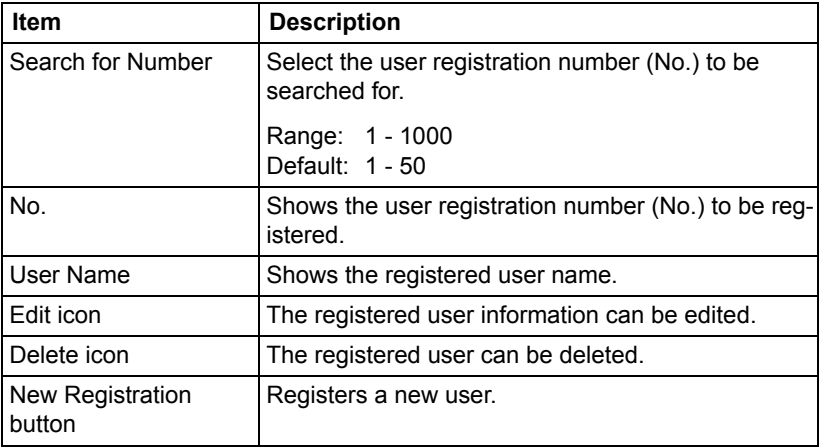

#### **User Registration (New Registration)**

The **System - Authentication - User Registration - New Registration** window allows you to configure the following items.

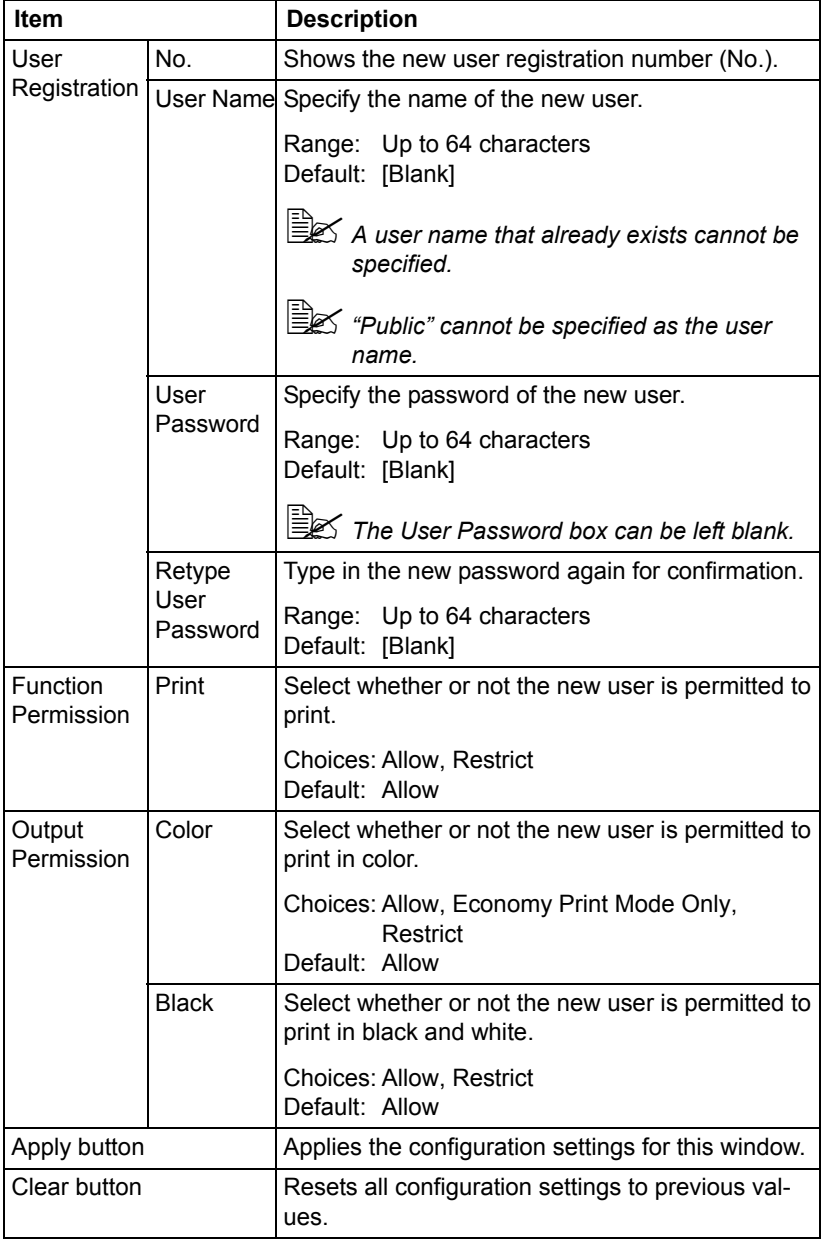

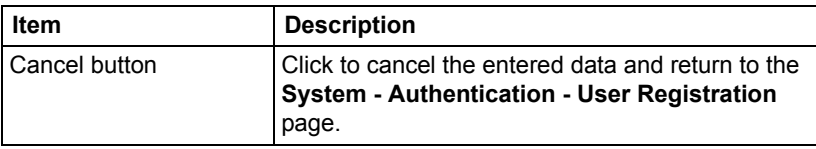

### **Date/Time**

#### **Manual Settings**

The **System - Date/Time - Manual Settings** window allows you to configure the following items:

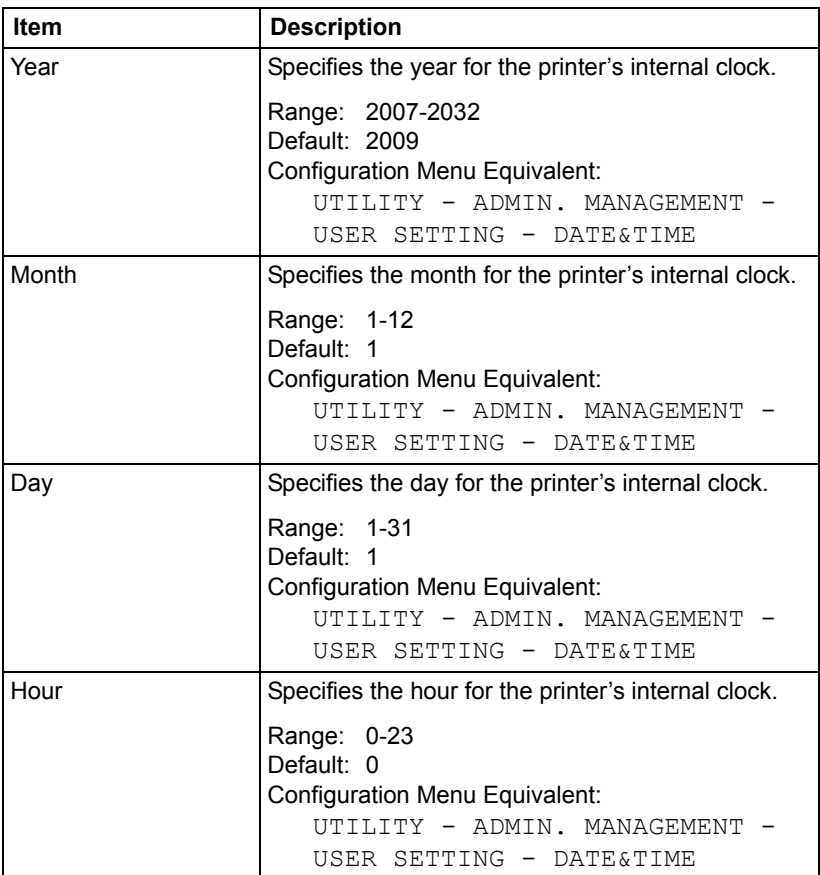

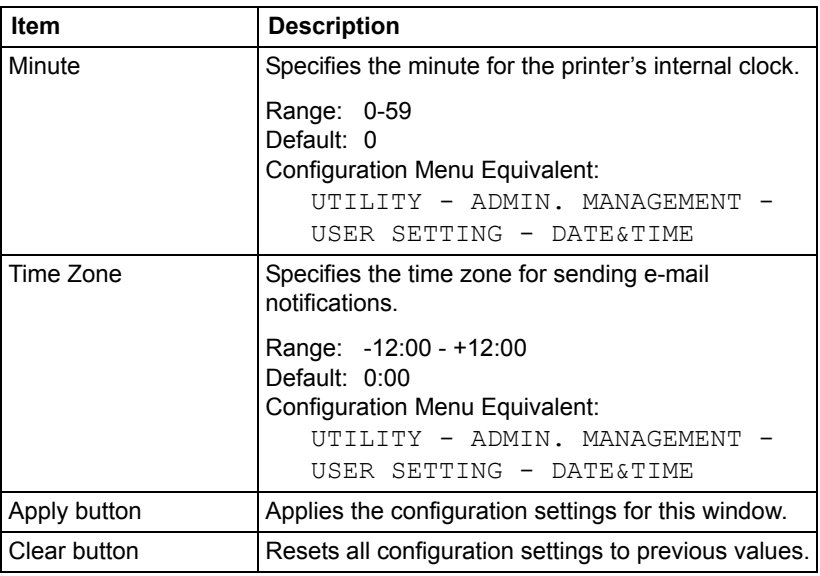

#### **Time Adjustment Settings**

The **System - Date/Time - Time Adjustment Settings** window allows you to configure the following items:

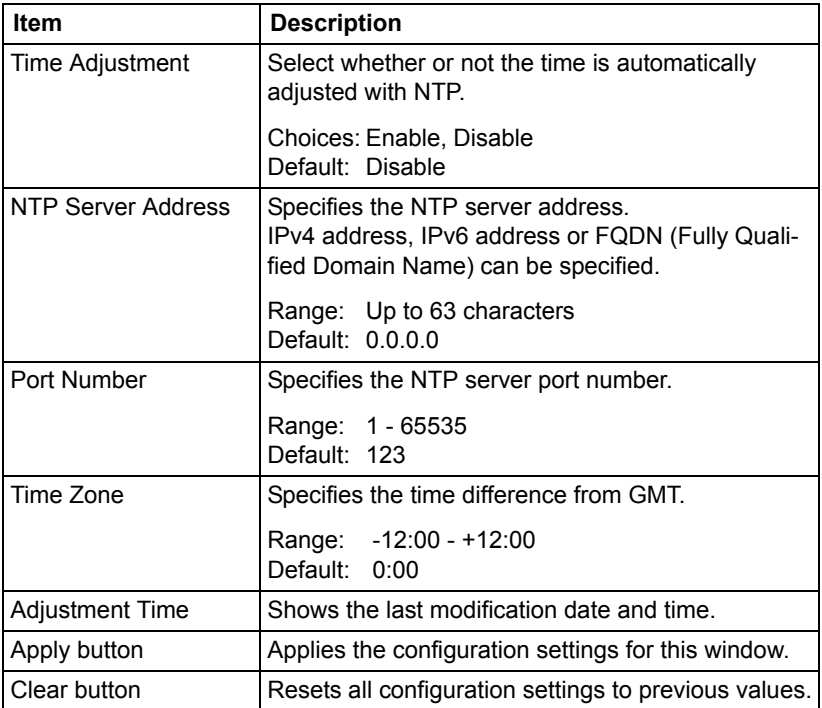

# **Admin Password**

The **System - Admin Password** window allows you to configure the following items:

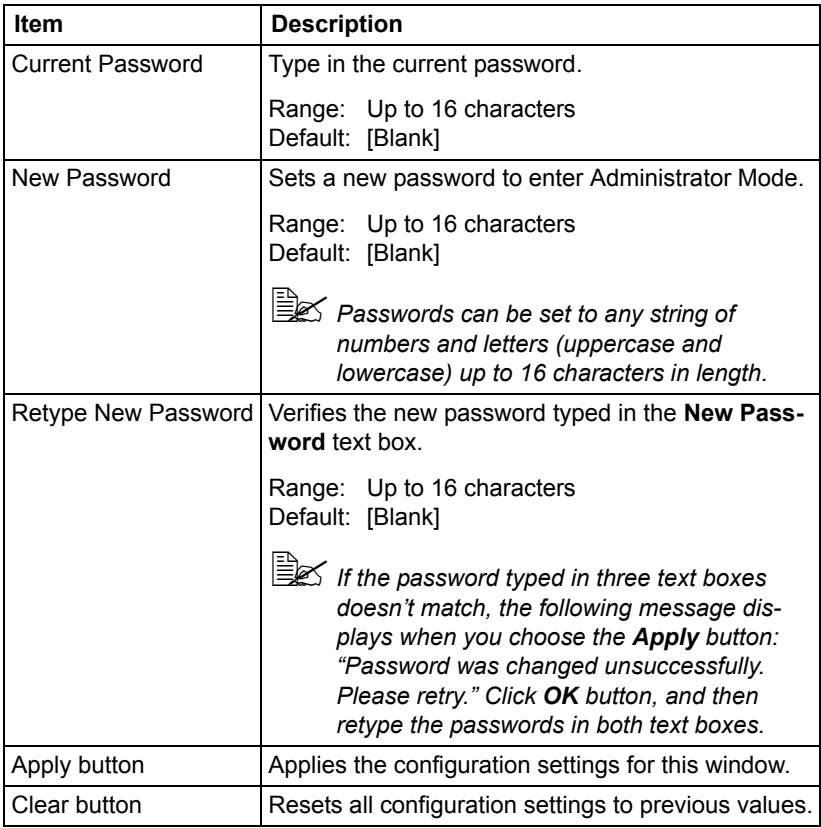

**EX** If you forget the new passward you've assigned, contact Technical *Support.*

# **Save Settings**

From the **System - Save Settings** window, the machine settings can be saved as a file on the computer being used. In addition, the saved settings file can be read by the machine.

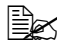

 $\mathbb{R}$  The following settings are not saved in the file: *- ADDRESS books*

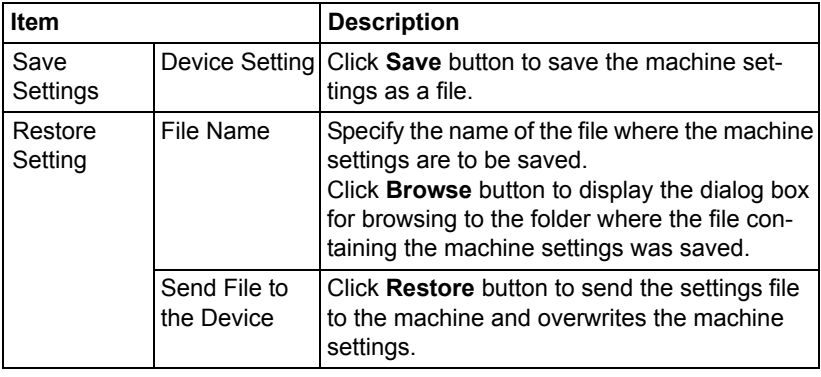

# **Machine Settings**

The **System - Machine Settings** window allows you to configure the following items:

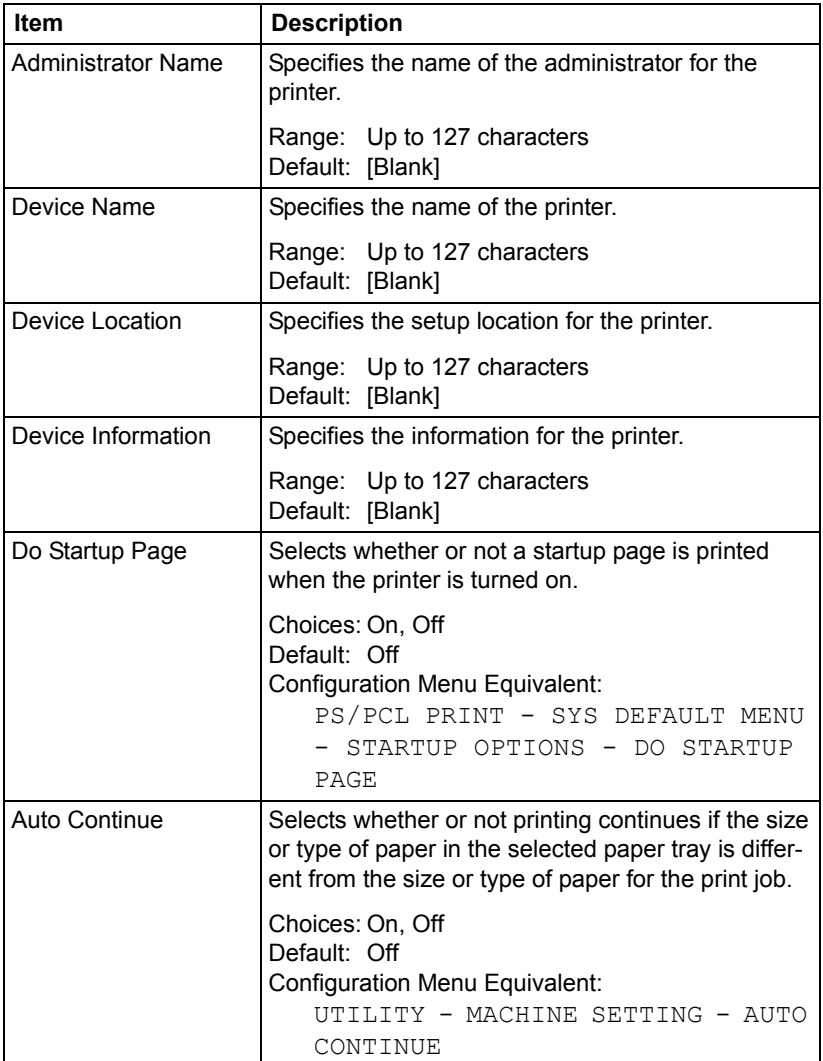

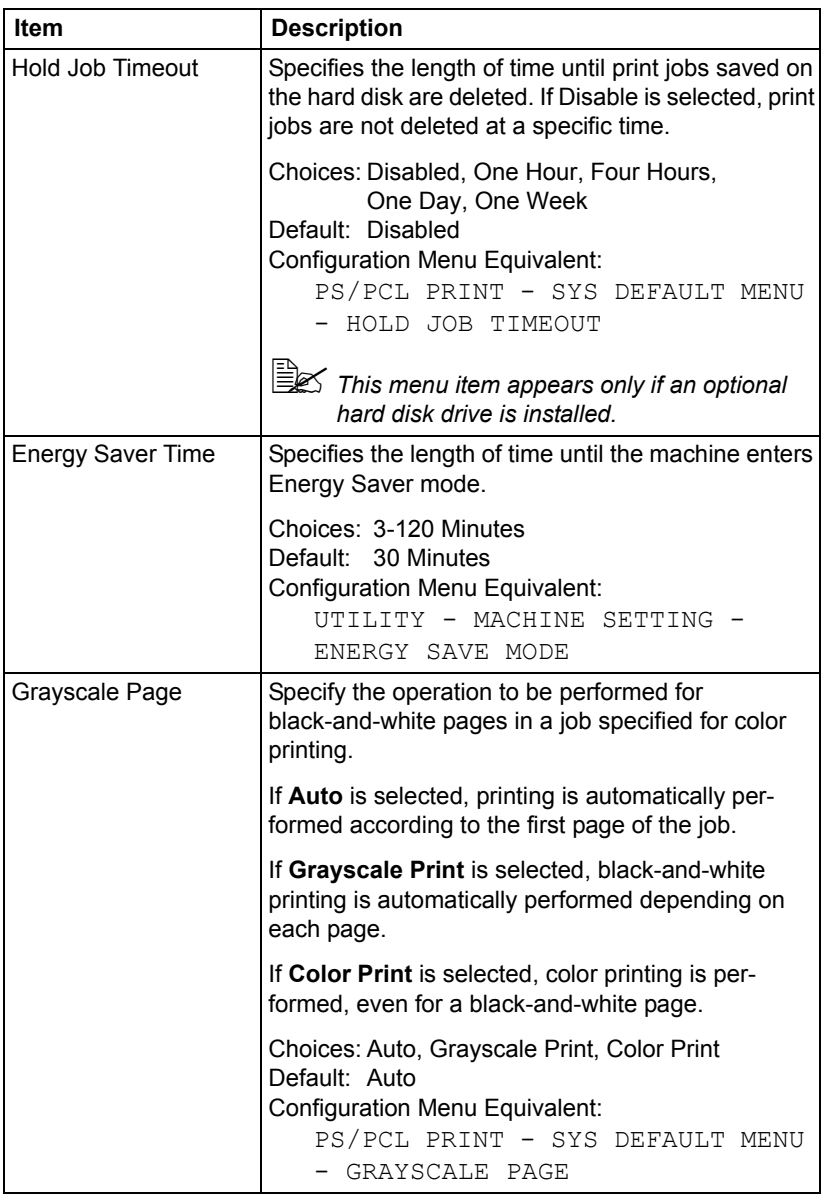

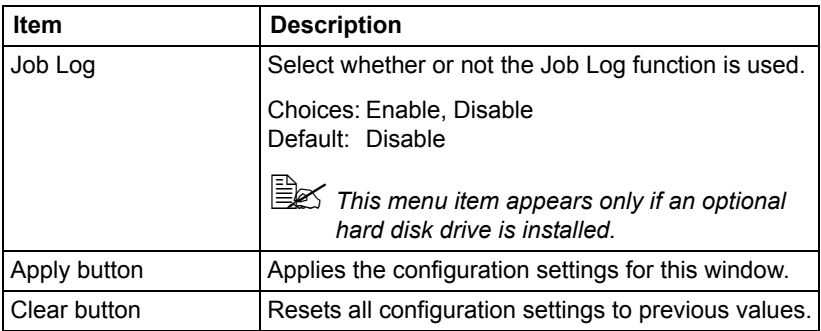

### **ROM Version**

The **System - ROM Version** window provides the following information.

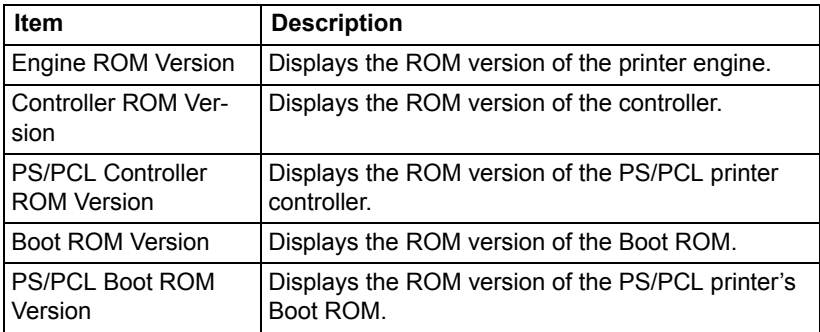

### **Maintenance**

#### **Clear Settings**

The **System - Maintenance - Clear Settings** page allows you to reset the printer settings to its factory defaults.

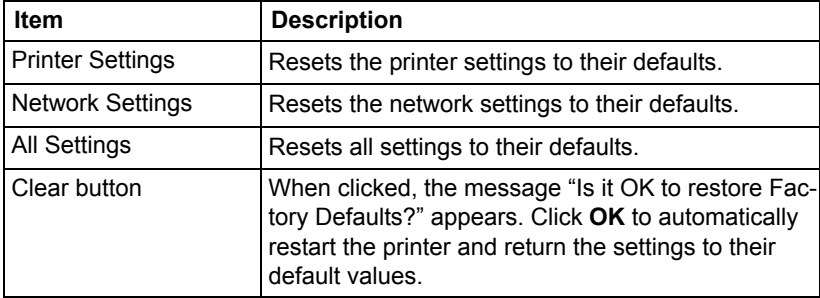

#### **Reset Printer**

The **System - Maintenance - Reset Printer** page allows you to reset the printer controller.

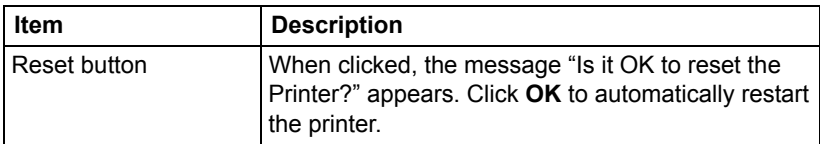

# **Status Notification Settings**

The **System - Status Notification Settings** window allows you to configure the following items:

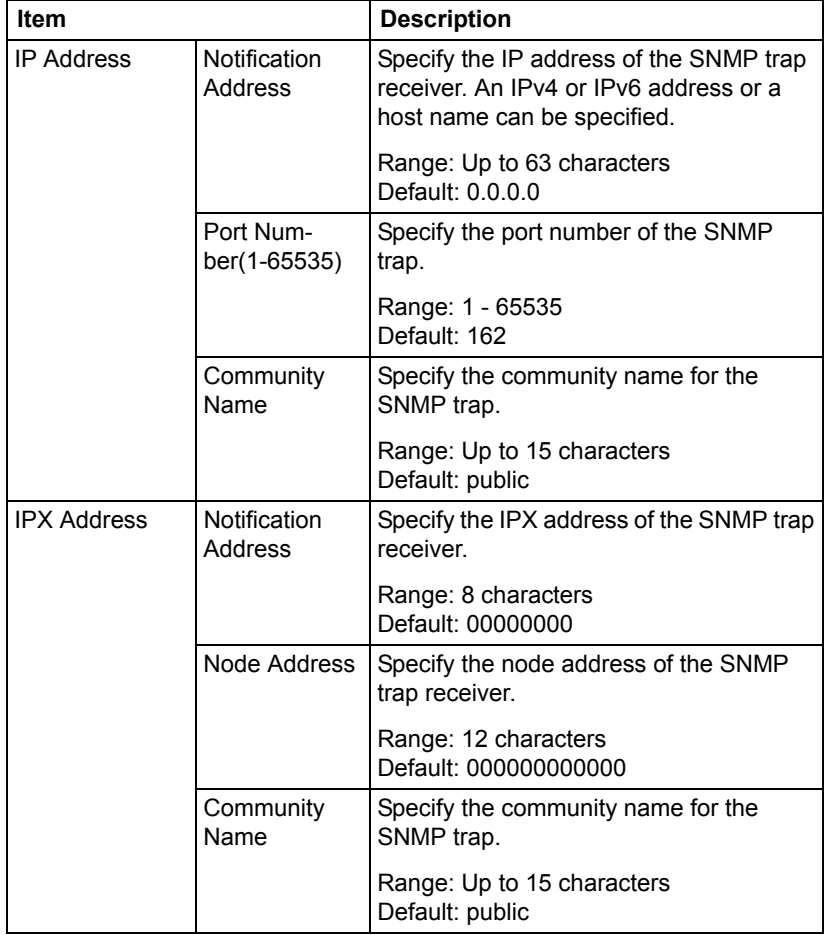

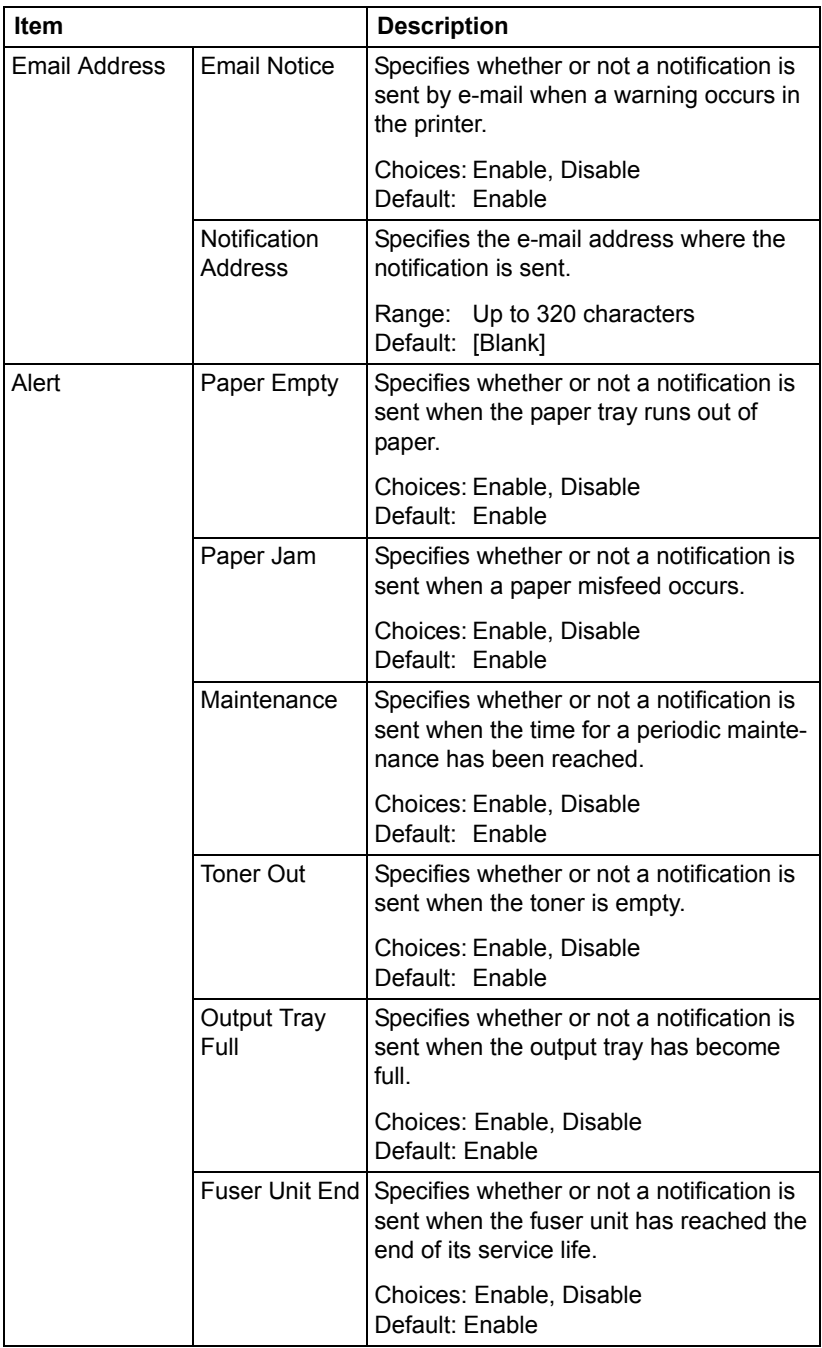

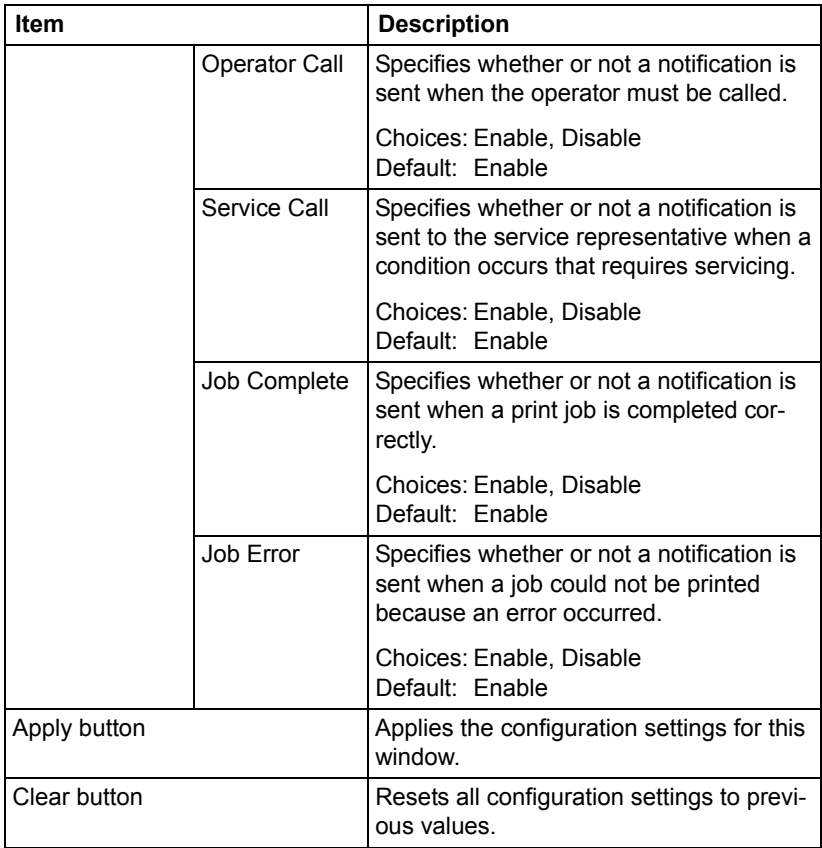

# **Job Page**

This page allows you to view the status of current print jobs.

# **Active Job List**

The **Job - Active Job List** window provides the following information for up to 45 print jobs.

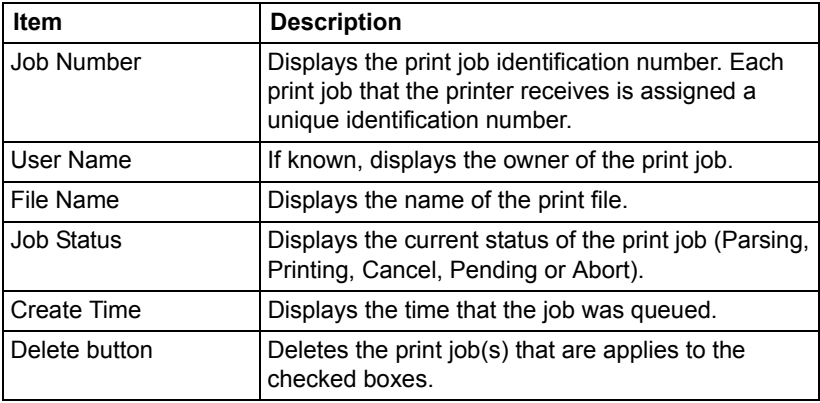

### **Done Job List**

The **Job - Done Job List** window provides the following information for up to 50 print jobs.

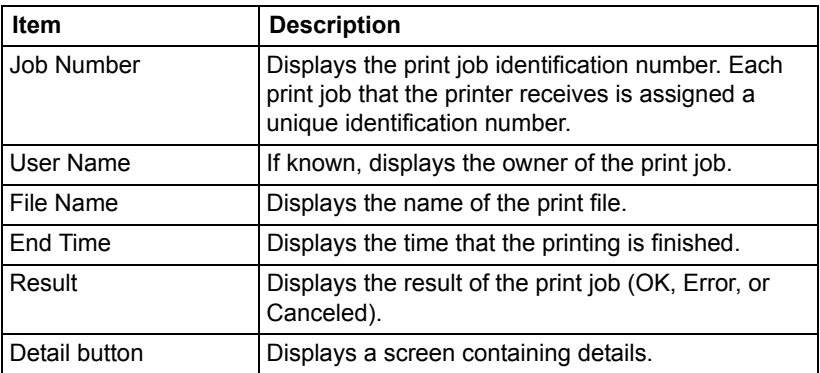

# **Done Job List (Detail)**

The **Job - Done Job List - Detail** window provides the following information for the selected job.

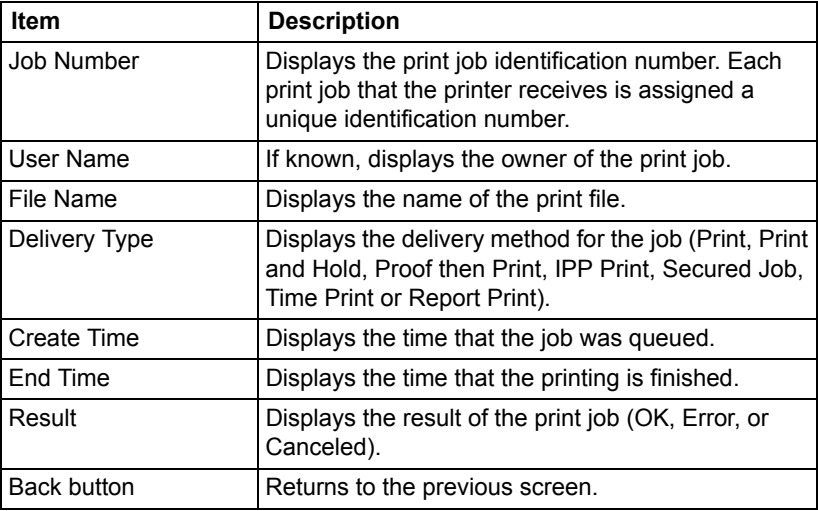

# **Print Page**

This page allows more detailed printer settings to be specified.

# **Local Interface**

The **Print - Local Interface** window allows you to configure the following items:

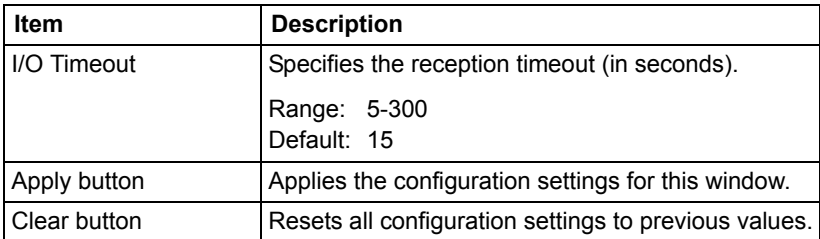

# **Default Settings**

#### **General Settings**

The **Print - Default Settings - General Settings** window allows you to configure the following items:

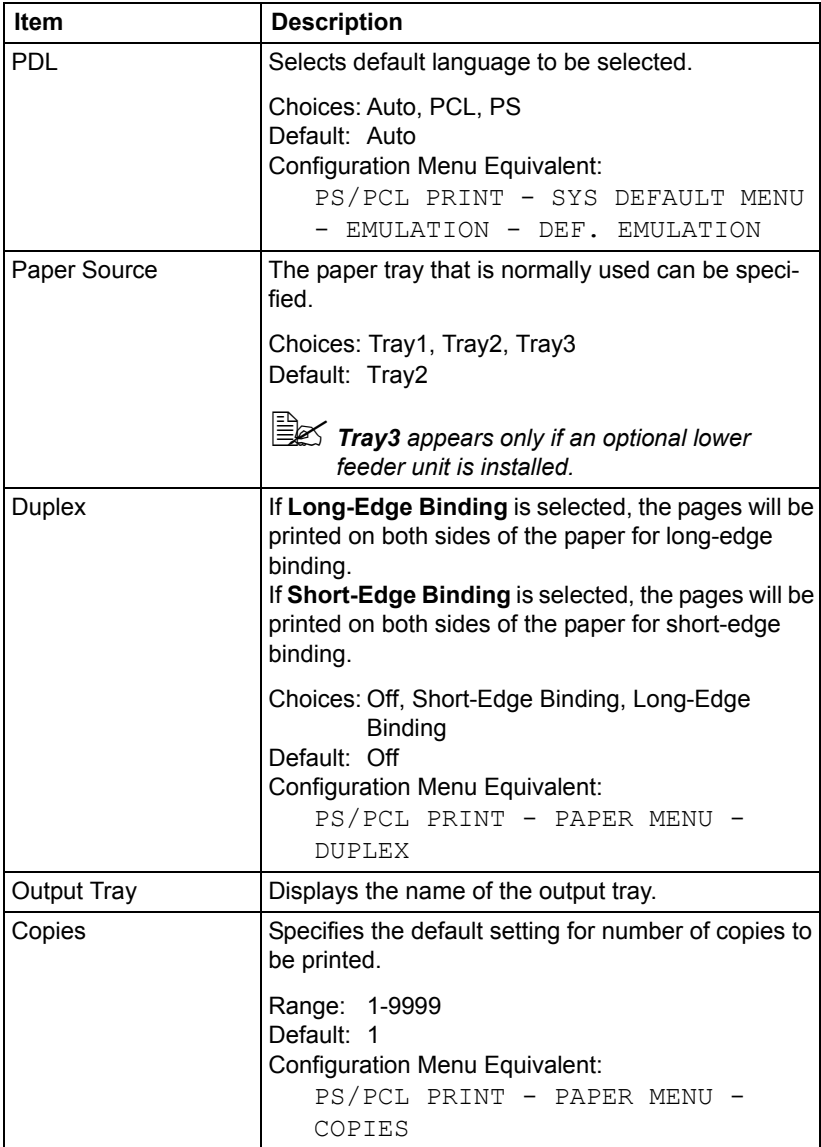

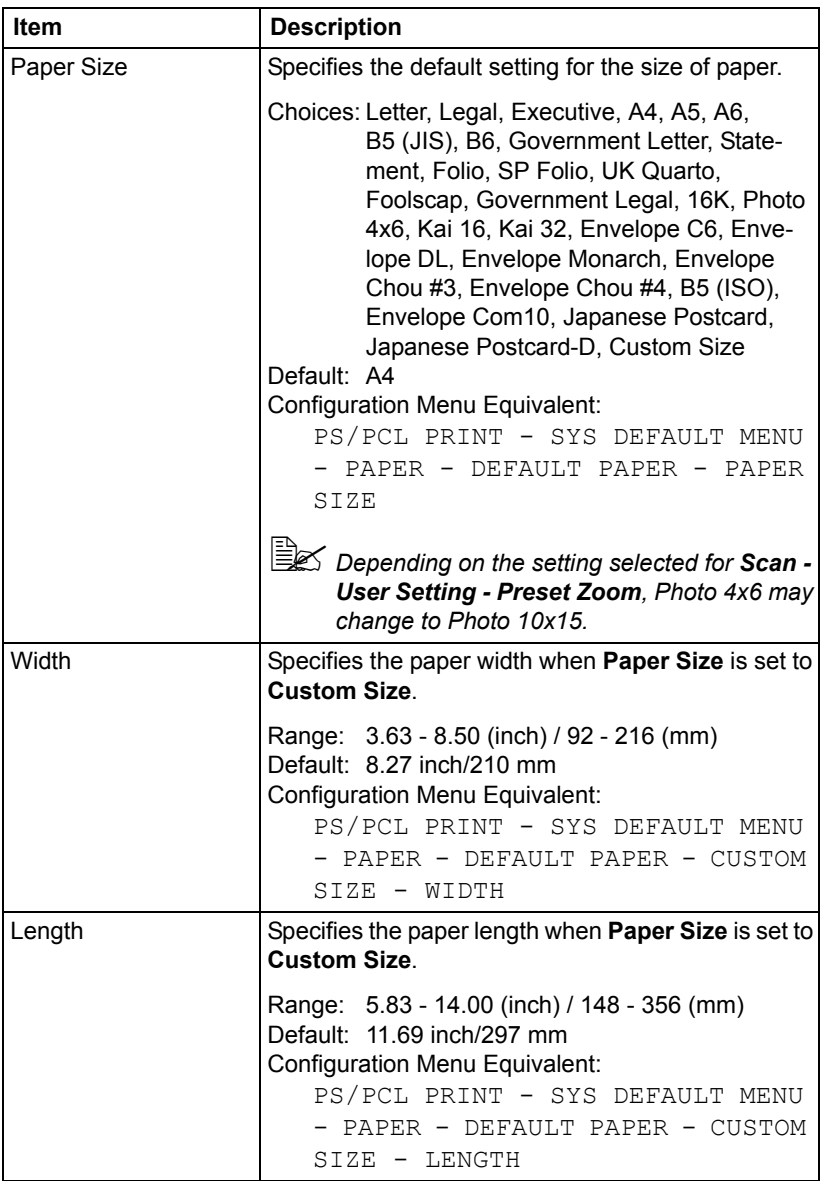

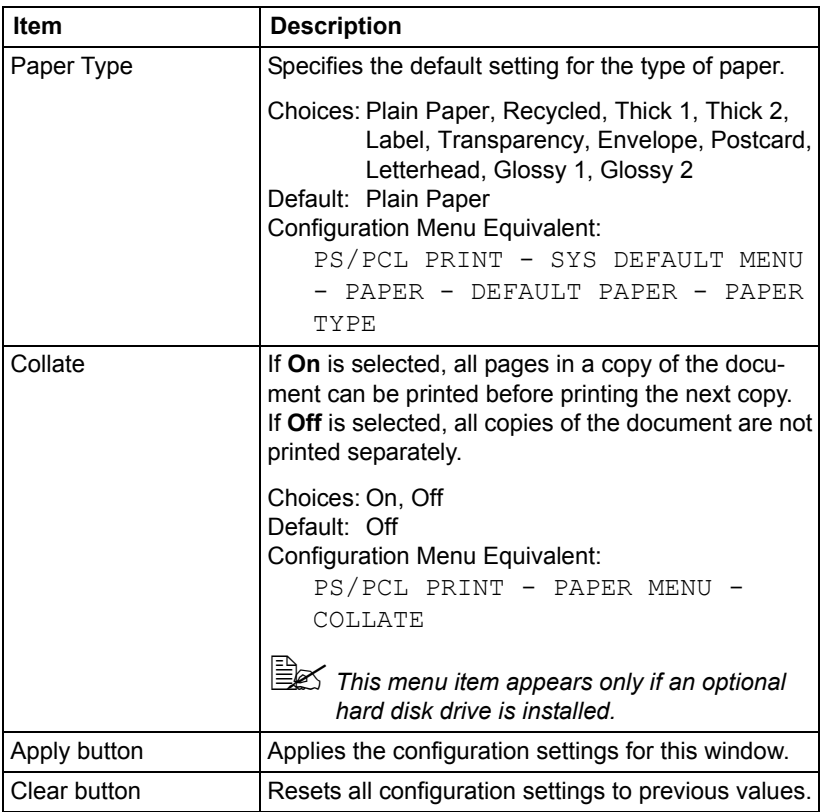

#### **Paper Source Settings**

The **Print - Default Settings - Paper Source Settings** window allows you to configure the following items:

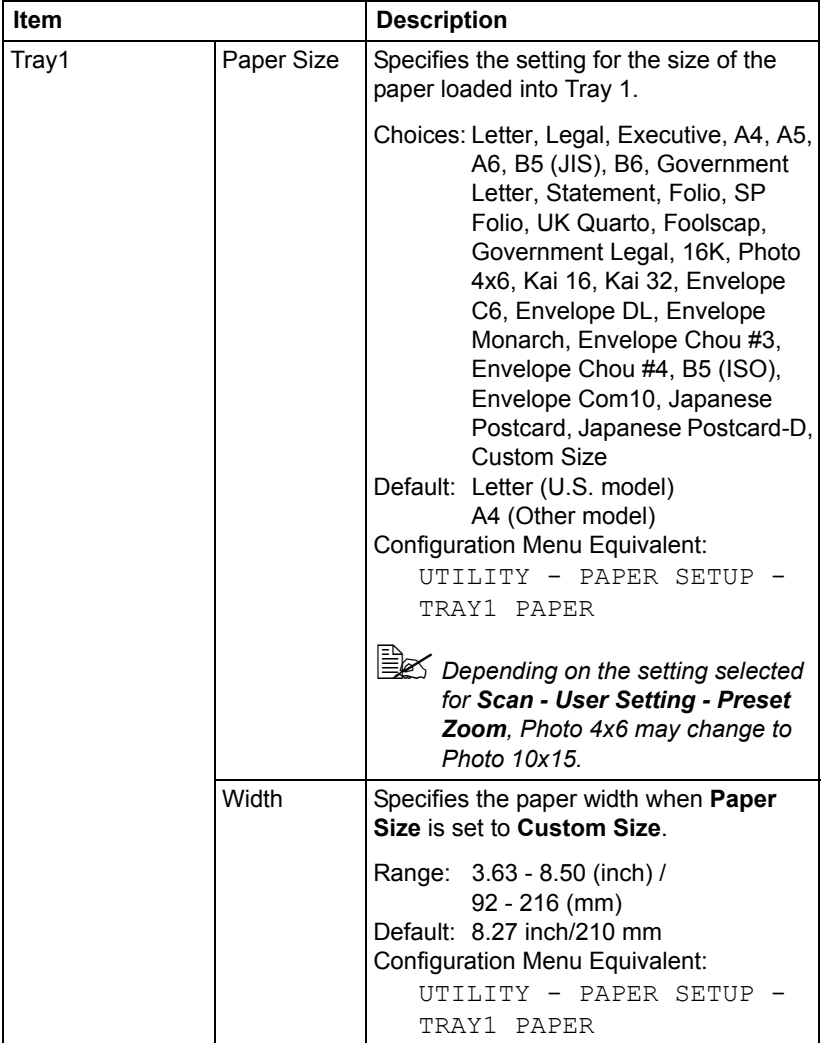

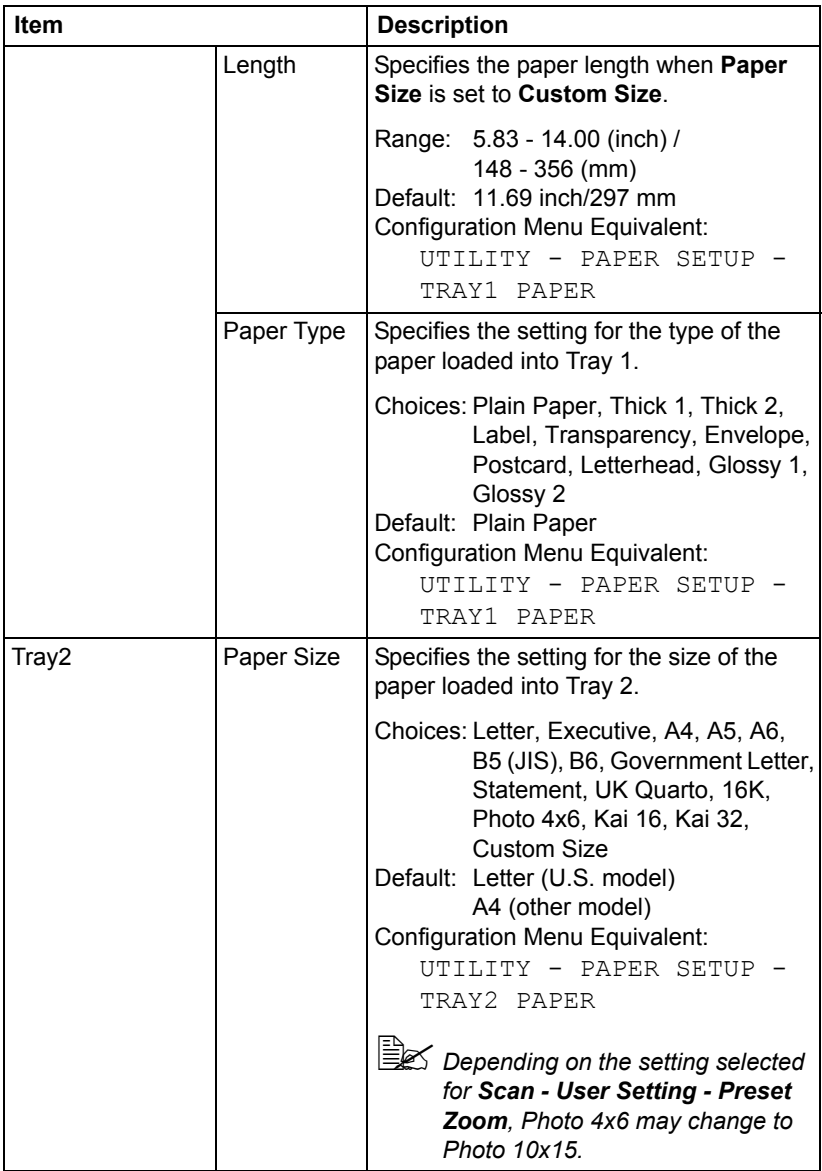

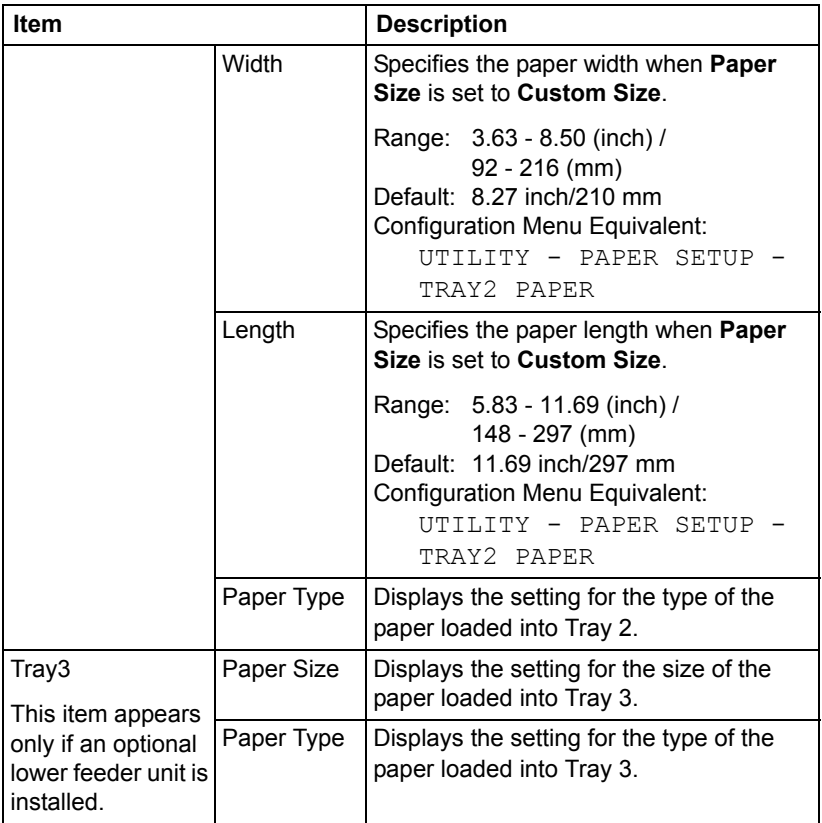

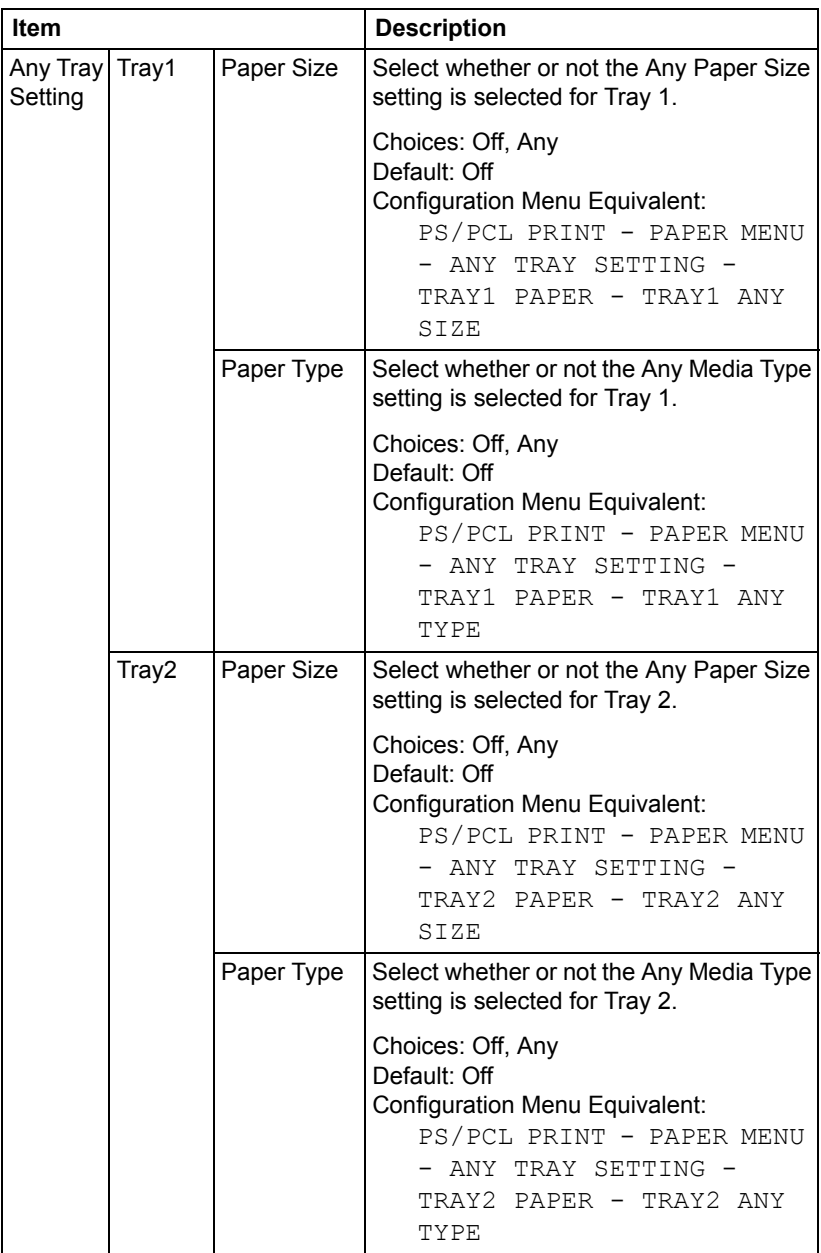

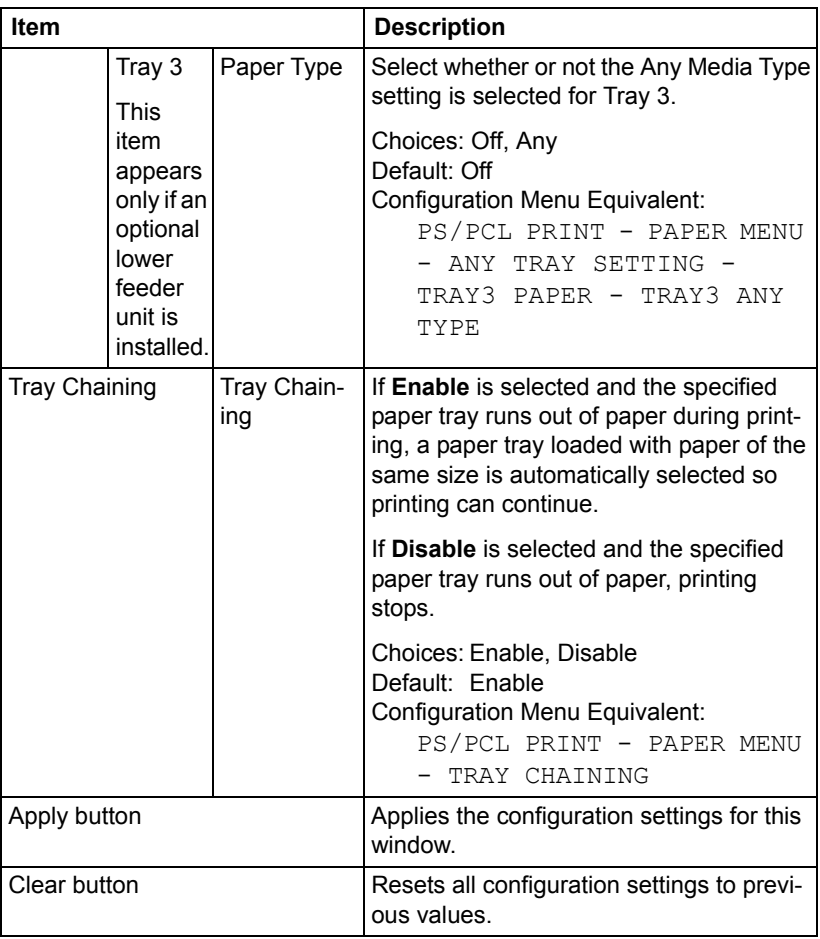

### **Tray Mapping Settings**

The **Print - Default Settings - Tray Mapping Settings** window provides the following information.

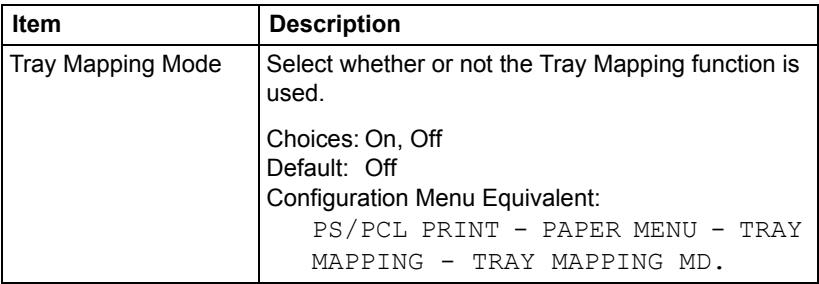

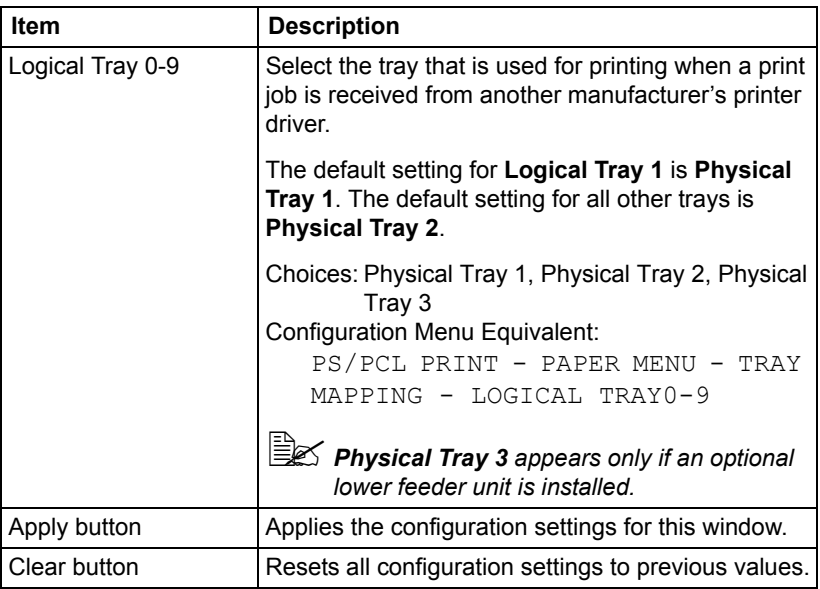

### **PCL Settings**

The **Print - Default Settings - PCL Settings** window allows you to configure the following items:

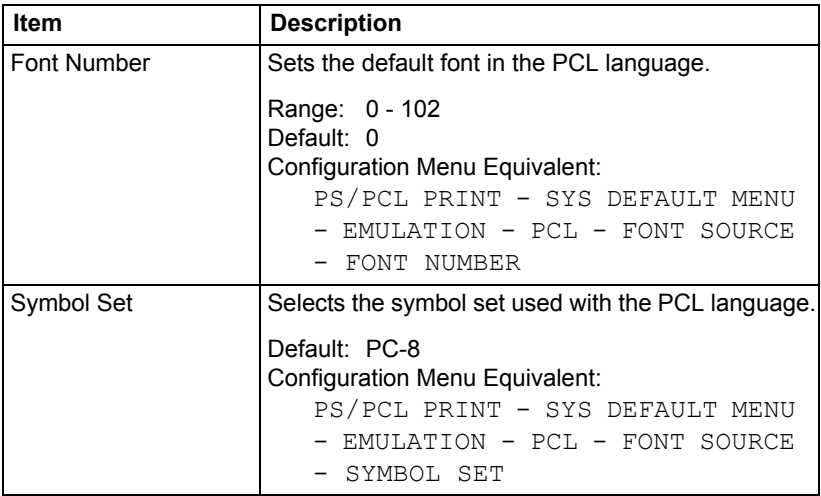

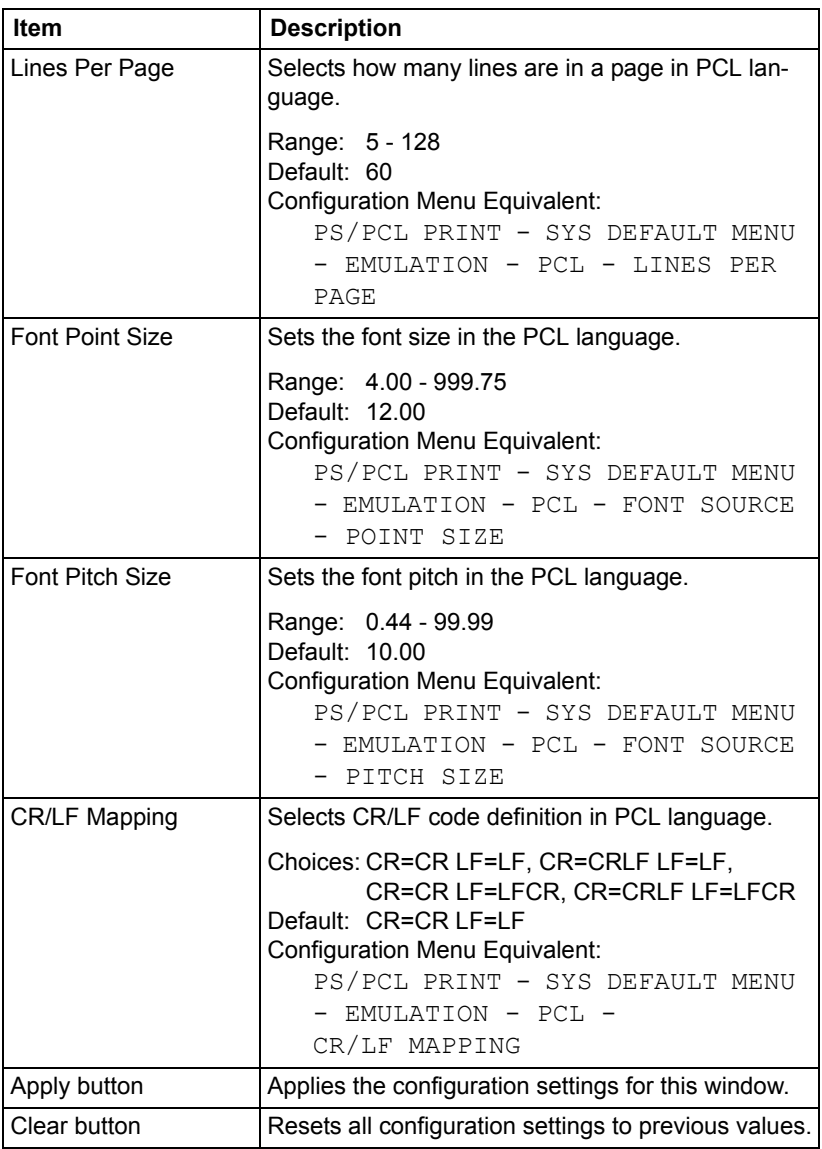
## **PS Settings**

The **Print - Default Settings - PS Settings** window allows you to configure the following items:

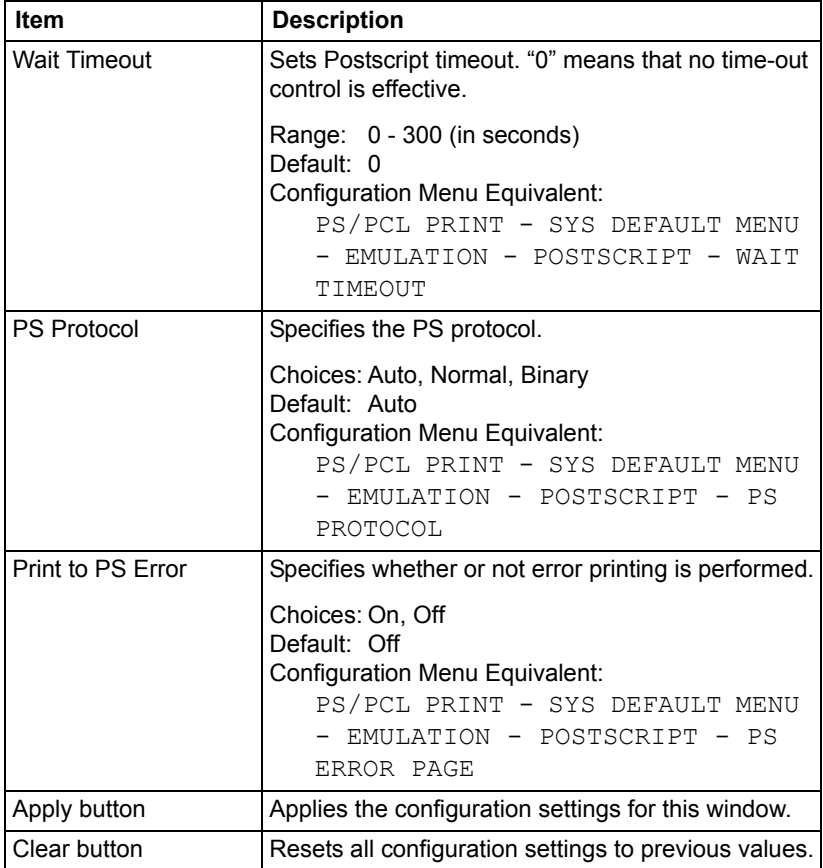

## **Print Quality Settings**

The **Print - Default Settings - Print Quality Settings** window allows you to configure the following items:

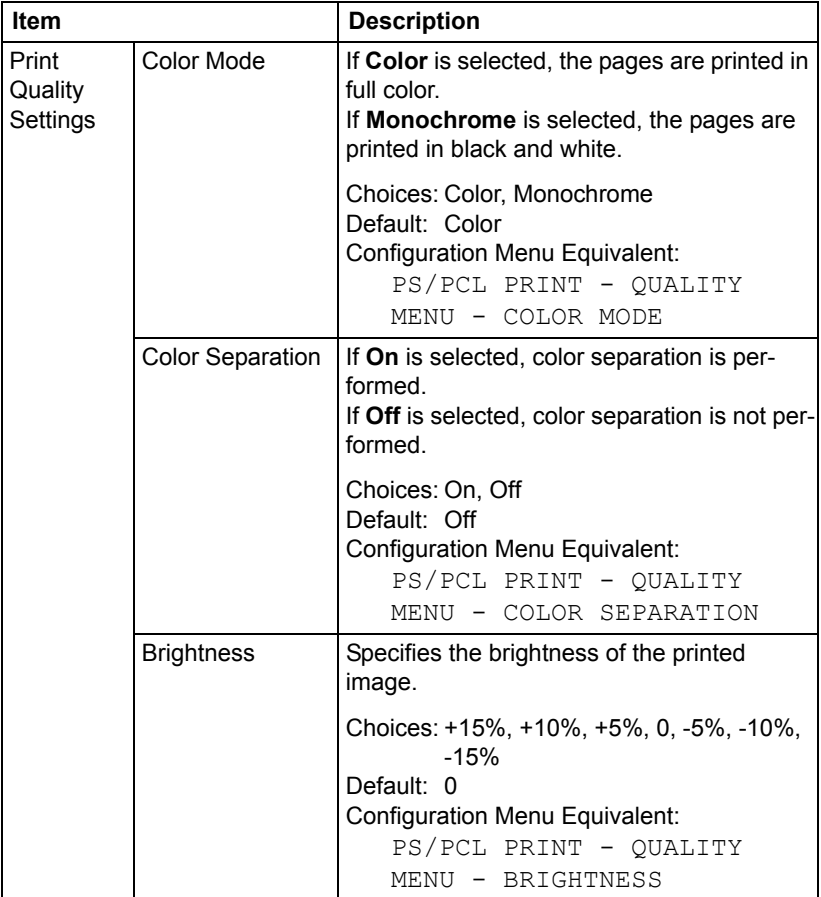

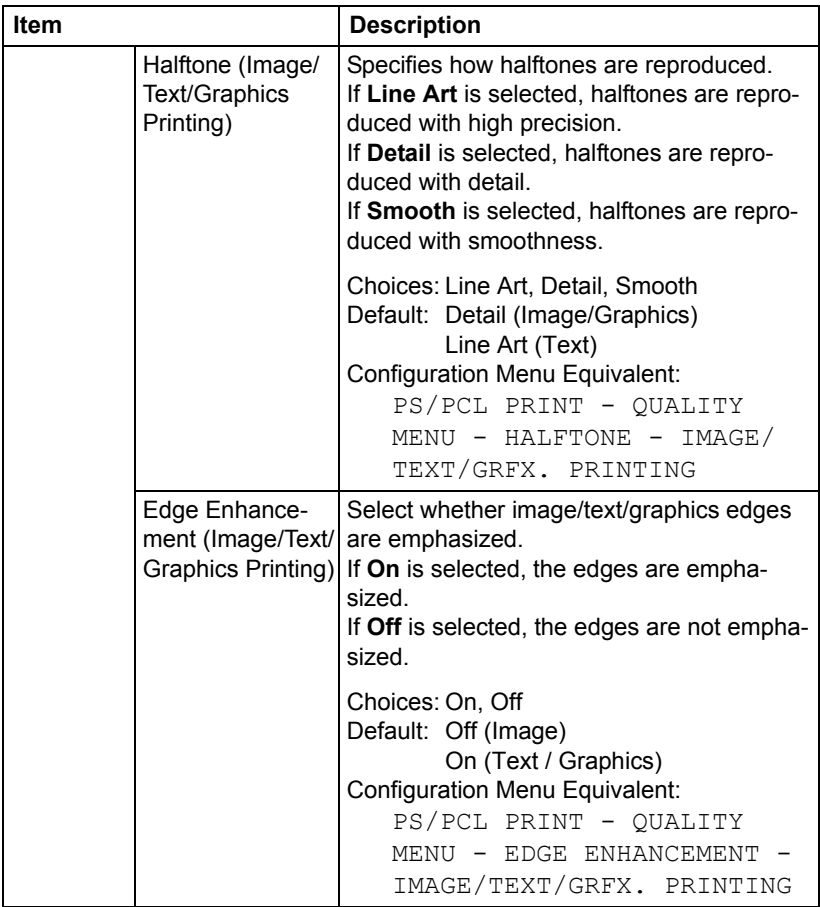

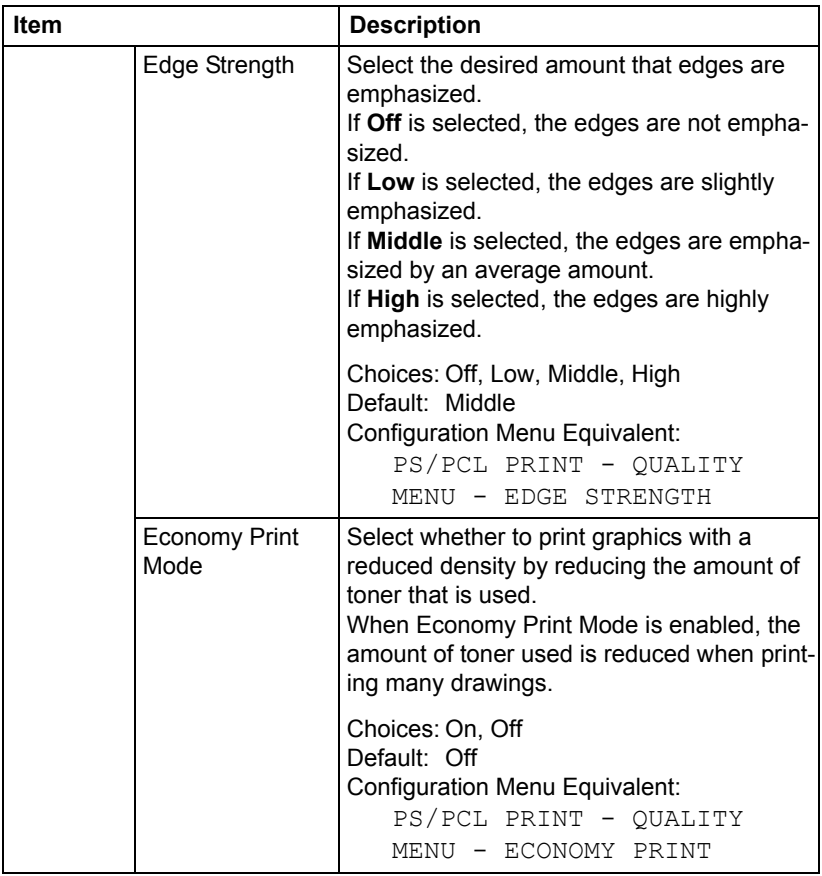

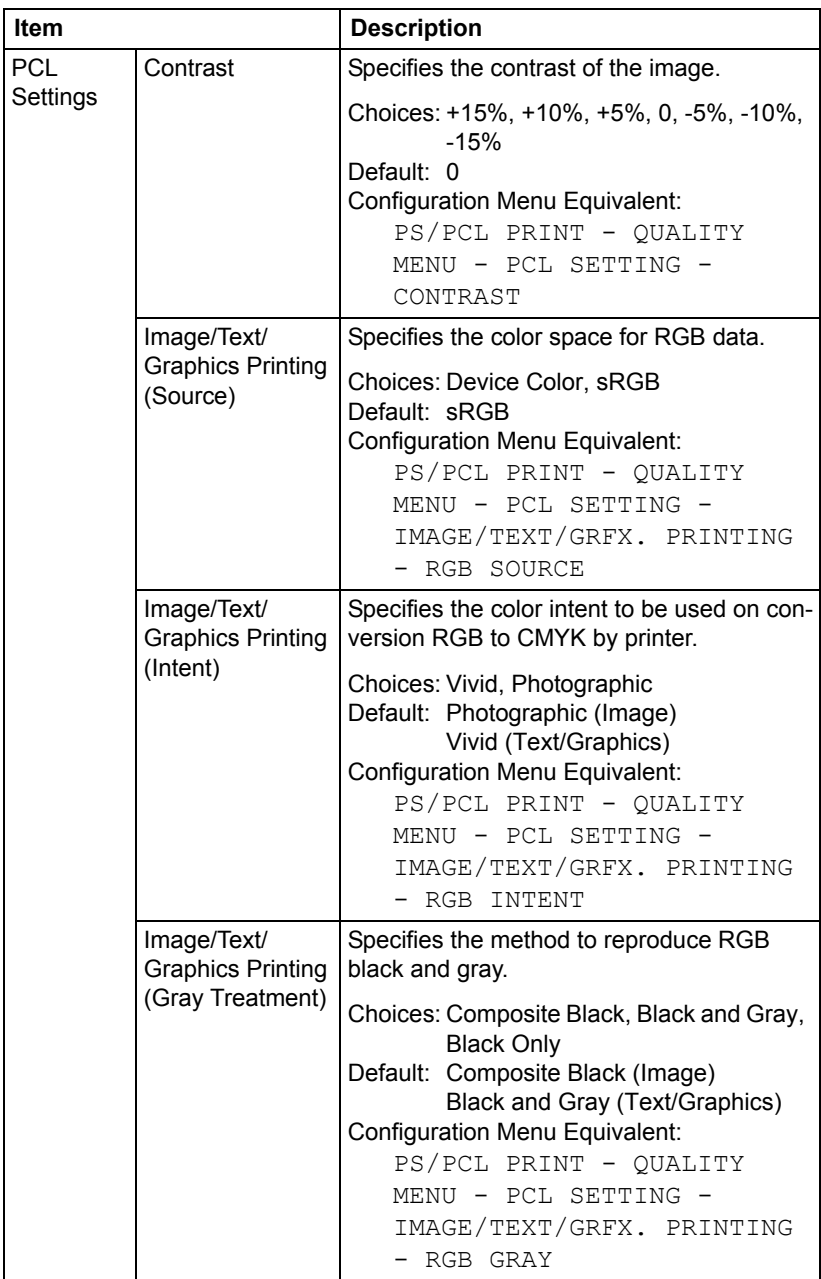

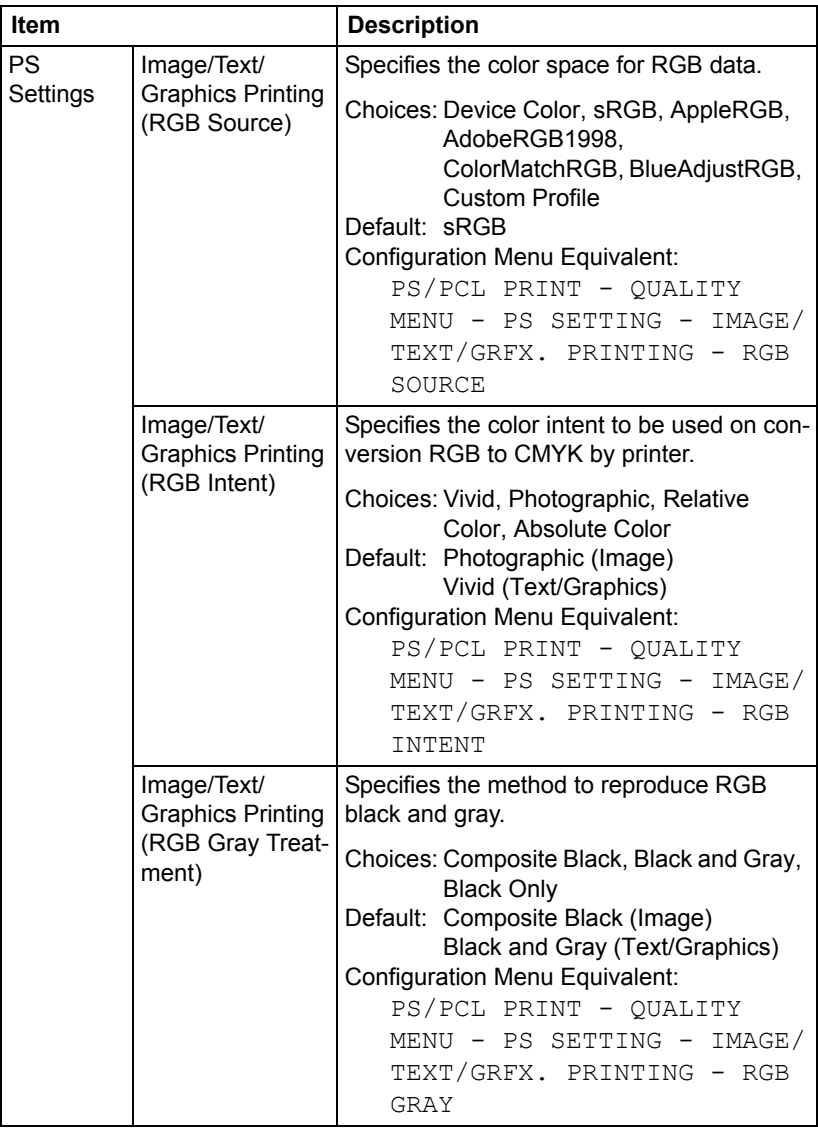

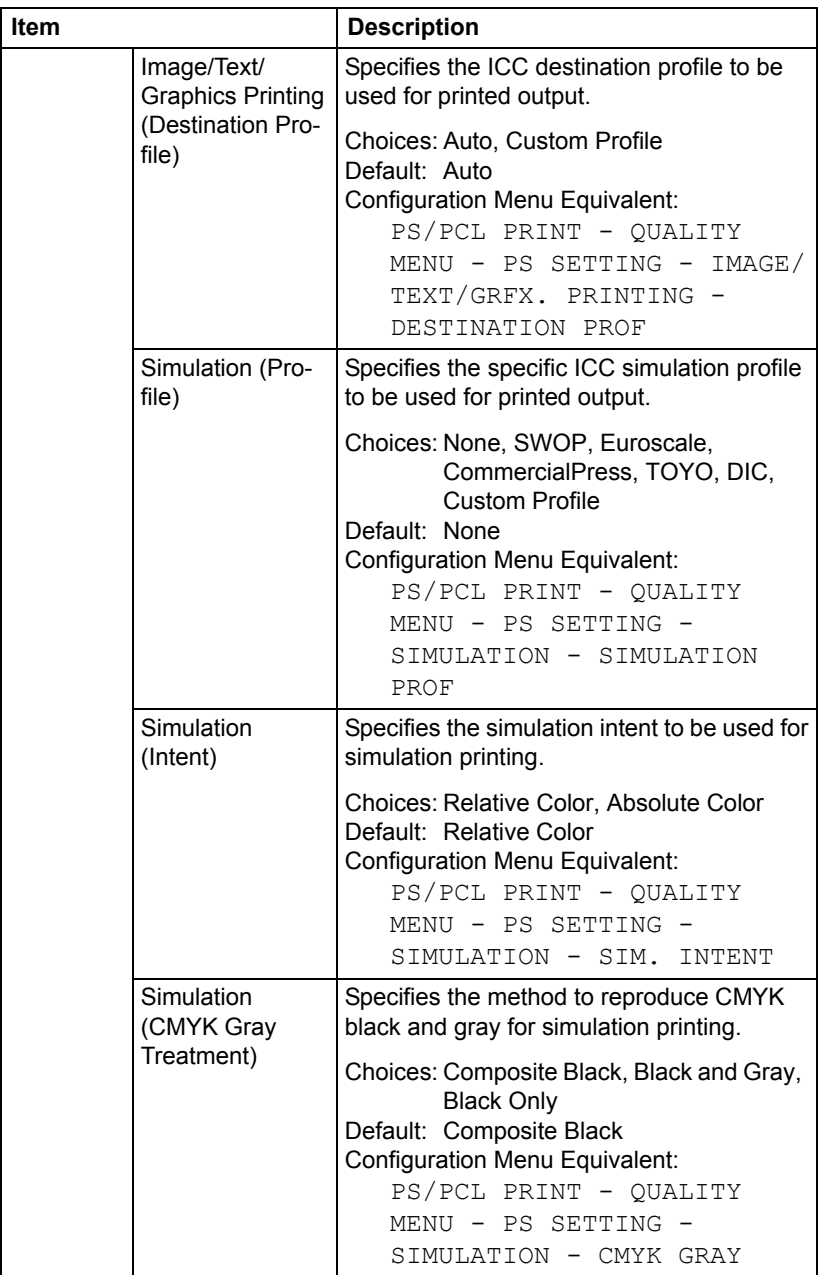

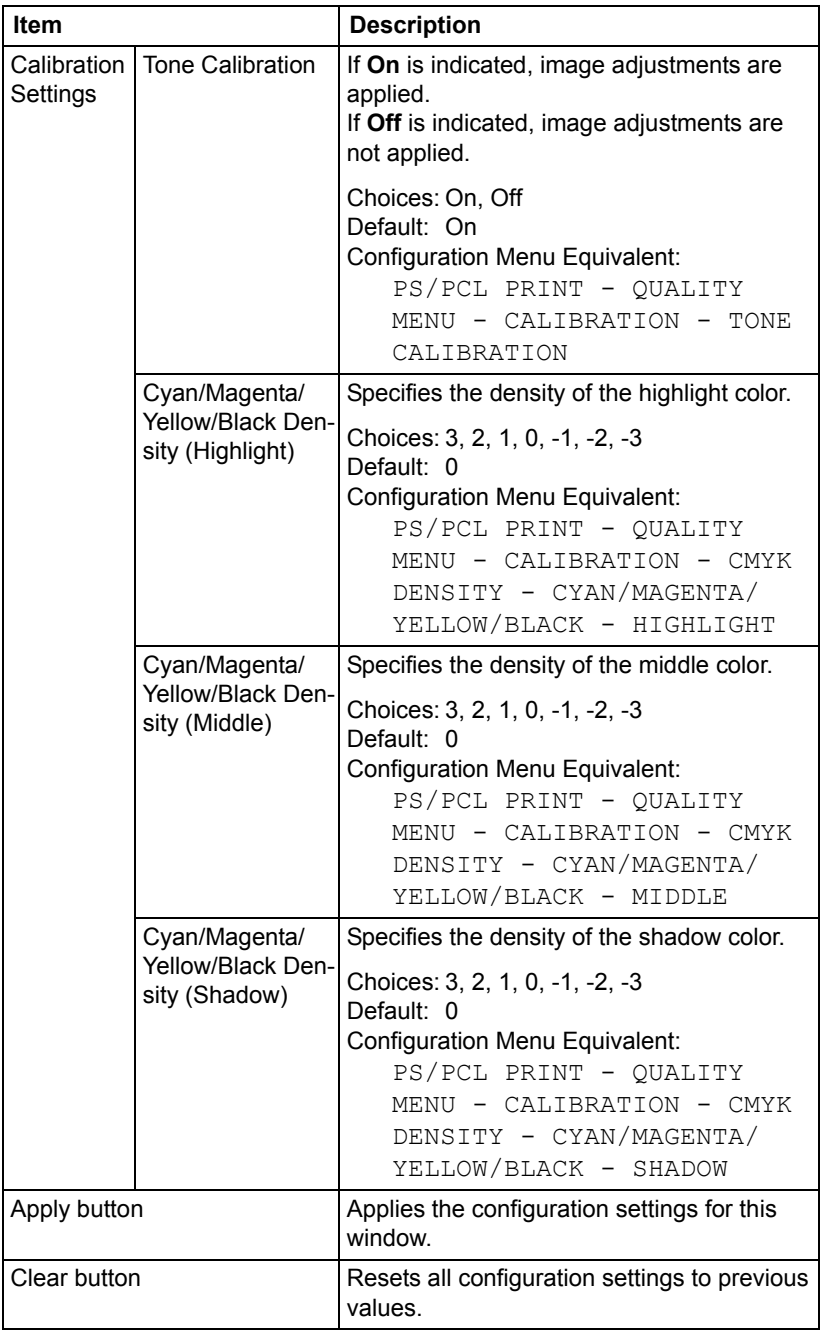

## **Camera Direct Settings**

The **Print - Default Settings - Camera Direct Settings** allows you to configure the following items:

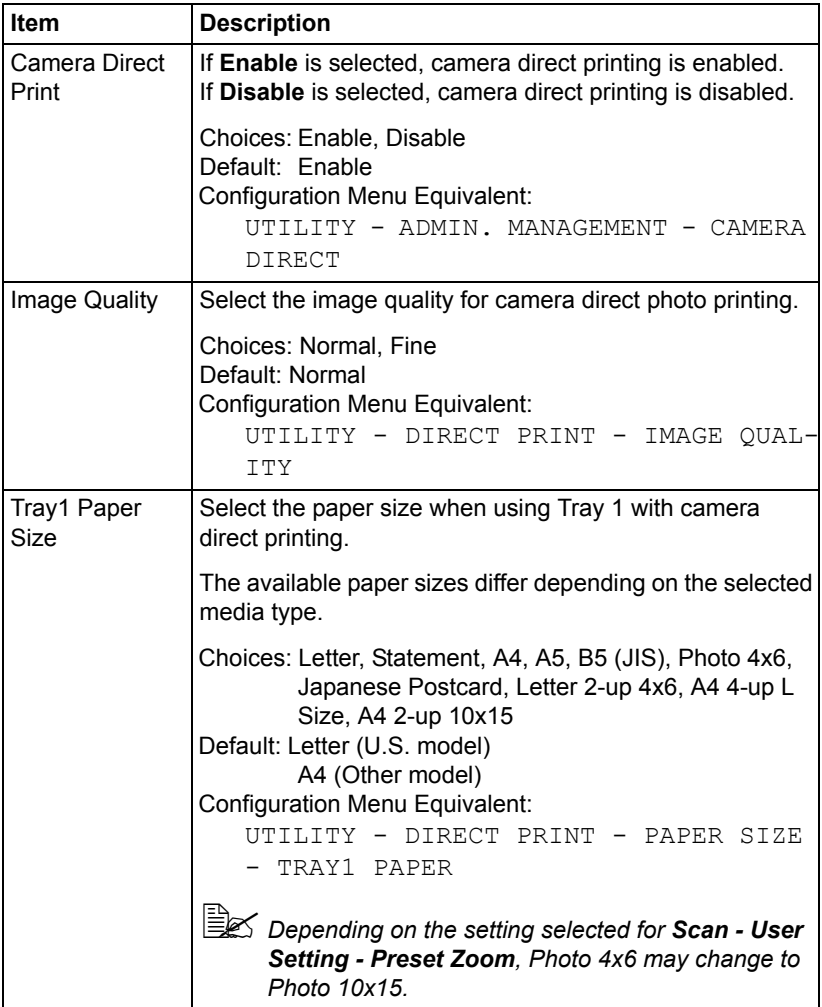

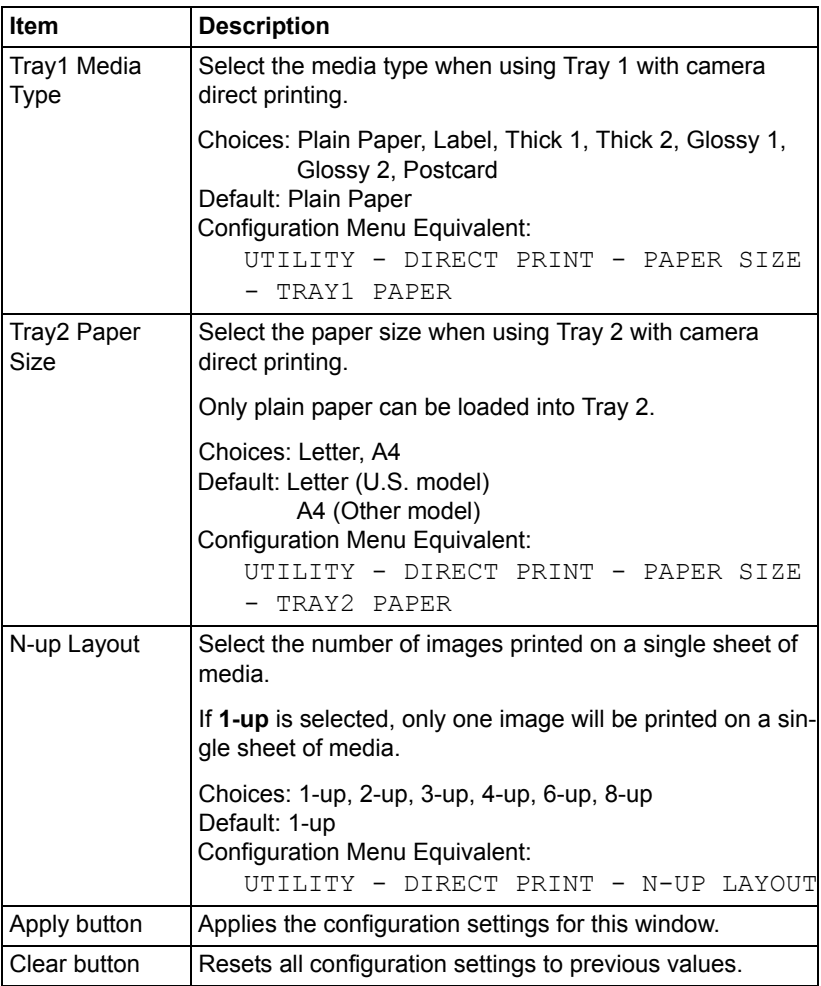

# **Download Font/Form**

**EX** This page appears only if an optional hard disk drive is installed.

The printer must have an optional hard disk drive to use the PS Font *parameters described below.*

The **Print - Download Font/Form - PS Font** window allows you to configure the following items:

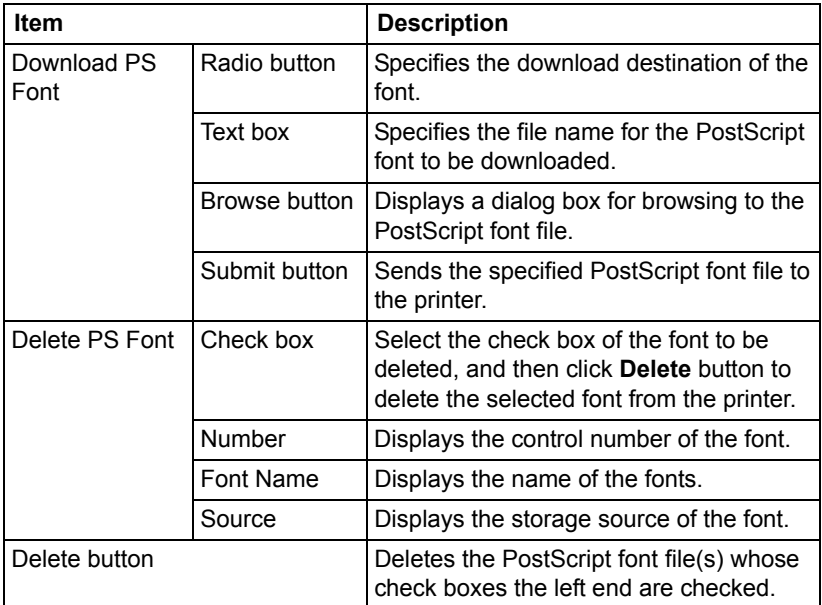

### **Form Overlay**

The **Print - Download Font/Form - Form Overlay** window allows you to configure the following items:

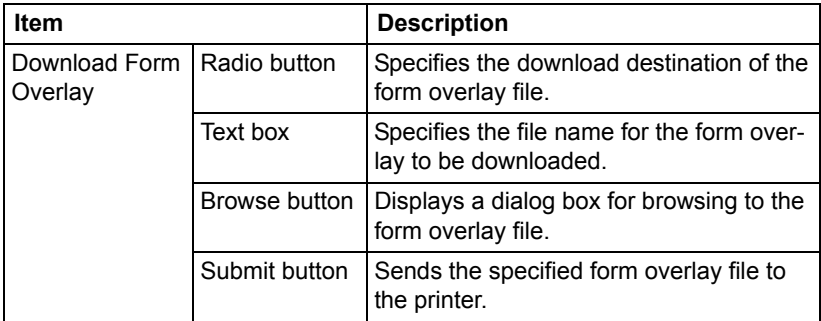

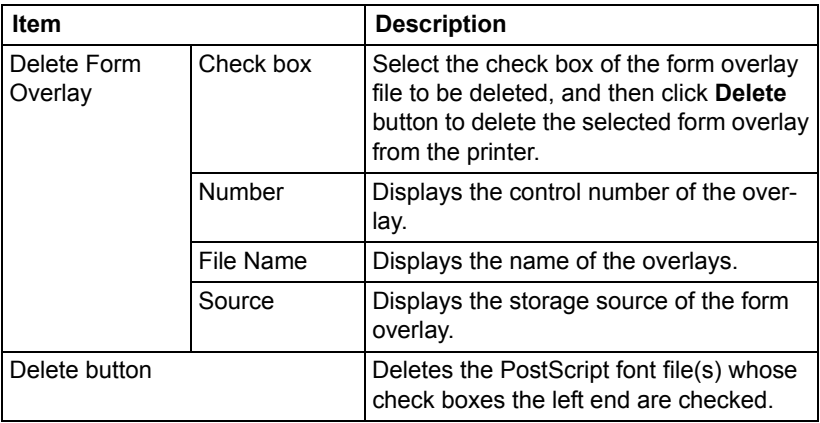

## **Color Profile**

The **Print - Download Font/Form - Color Profile** window allows you to configure the following items:

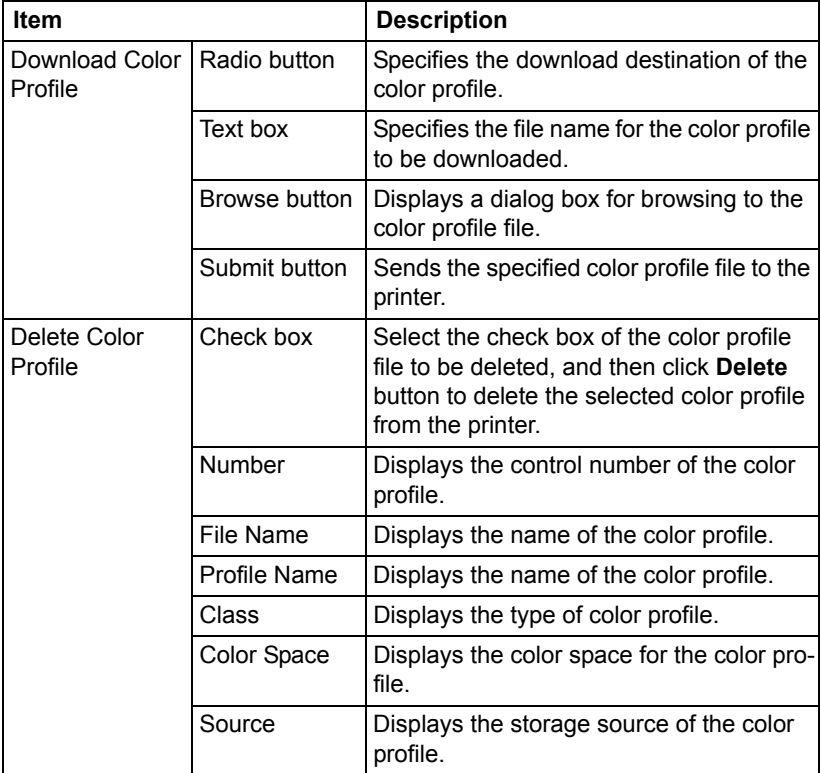

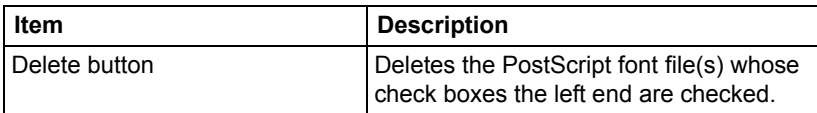

# **Scan Page**

On the **Scan** page, settings for the destination information to be registered in the machine and the scan transmission settings can be specified.

## **Favorite**

The **Scan - Favorite** page, settings for address and group can be specified.

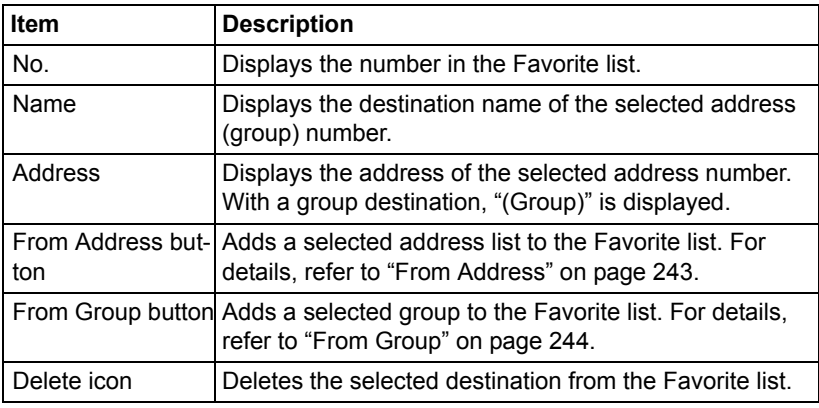

## <span id="page-264-0"></span>**From Address**

The **Scan - Favorite - Address List** window allows you to configure the following items.

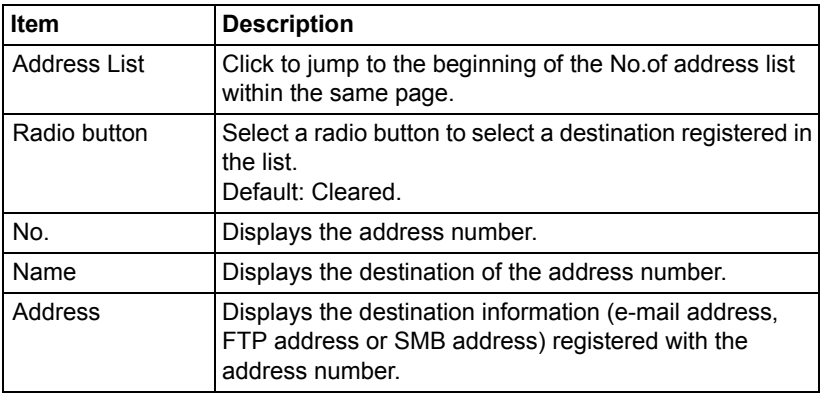

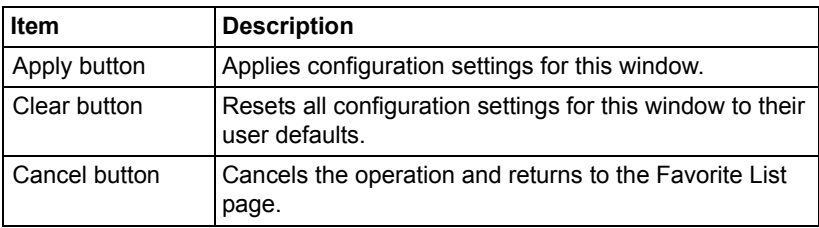

## <span id="page-265-0"></span>**From Group**

The **Scan - Favorite - Group List** window allows you to configure the following items:

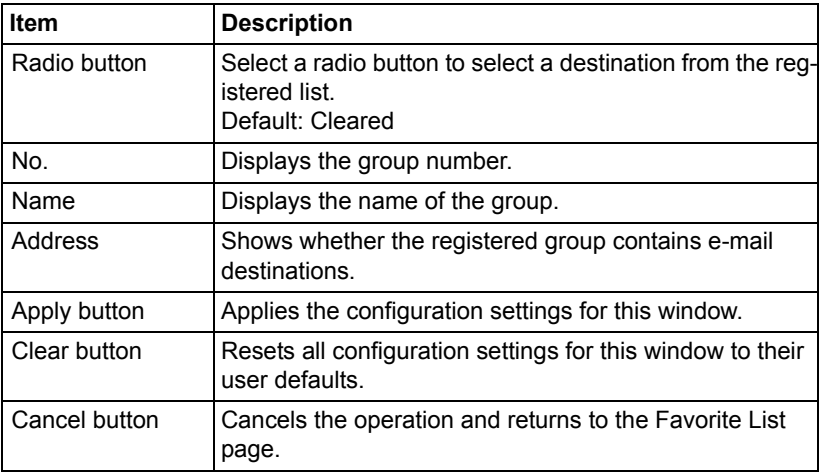

## **Address Setting**

The **Scan - Address Setting** window, settings for address can be specified.

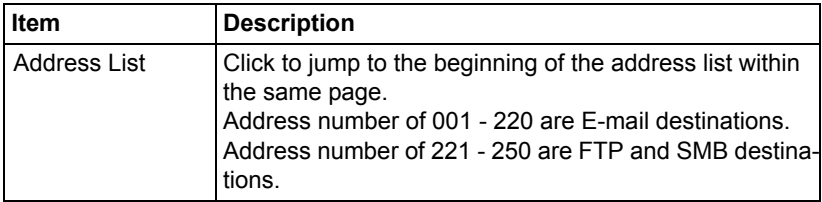

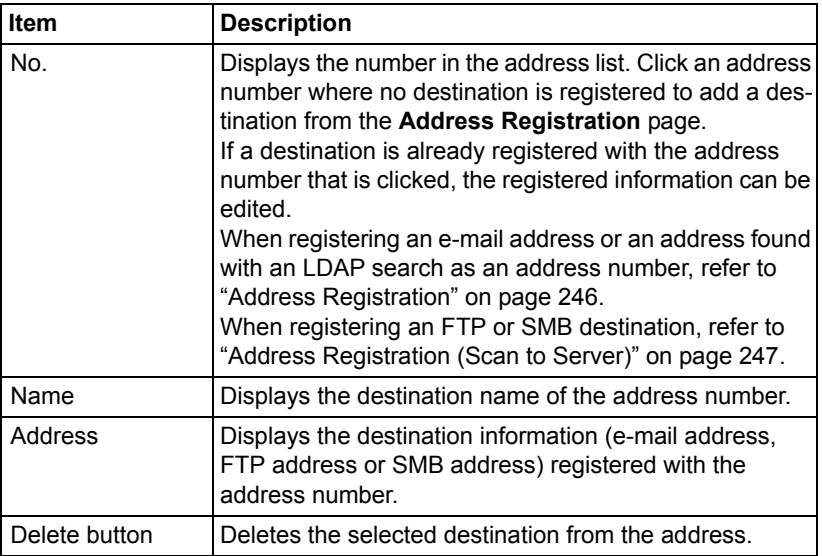

### <span id="page-267-0"></span>**Address Registration**

The **Scan - Address Setting - Address Registration** window, select the type of Address destination to be added.

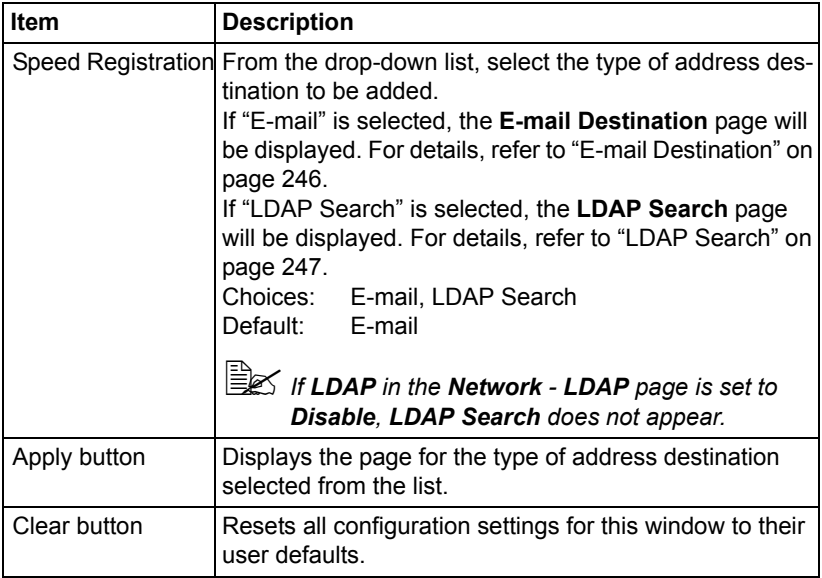

## <span id="page-267-1"></span>**E-mail Destination**

The **Scan - Address Setting - E-mail Destination** window allows you to configure the following items:

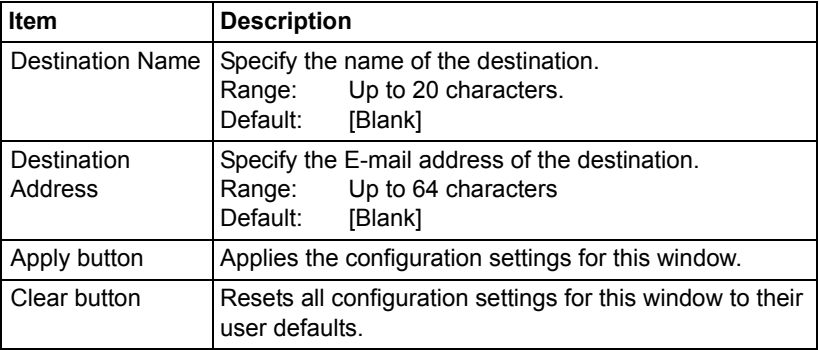

### <span id="page-268-1"></span>**LDAP Search**

The **Scan - Address Setting - LDAP Search** window allows you to configure the following items:

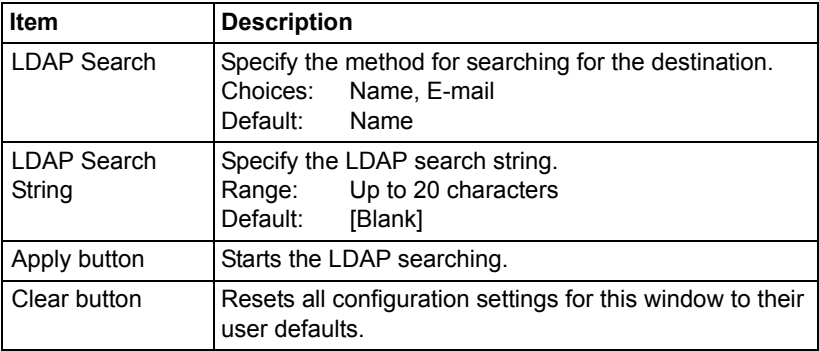

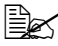

 $\mathbb{\hat{E}}$  *When an LDAP server is used, the correct search results may not be retrieved when the search is performed from a server using anonymous access.*

### <span id="page-268-0"></span>**Address Registration (Scan to Server)**

On the **Scan - Address Setting - Address Registration** page, select the server type of address destination to be added.

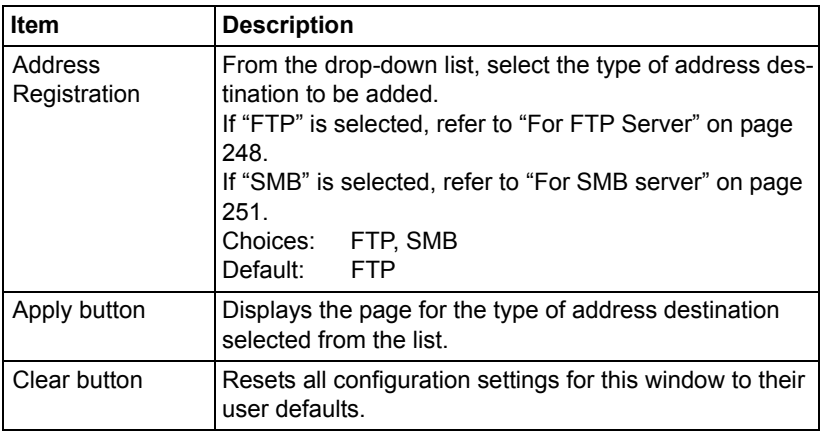

### <span id="page-269-0"></span>**For FTP Server**

The **Scan - Address Setting** of address registration (for FTP server) window allows you to configure the following items:

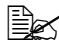

 $\mathbb{R}$  The **Network - FTP - Client** screen, set to "Enable" from **Send** when *sending to FTP server. Also, when sending via proxy server, specify the proxy server setting. For details, refer to ["Client" on page 279.](#page-300-0)*

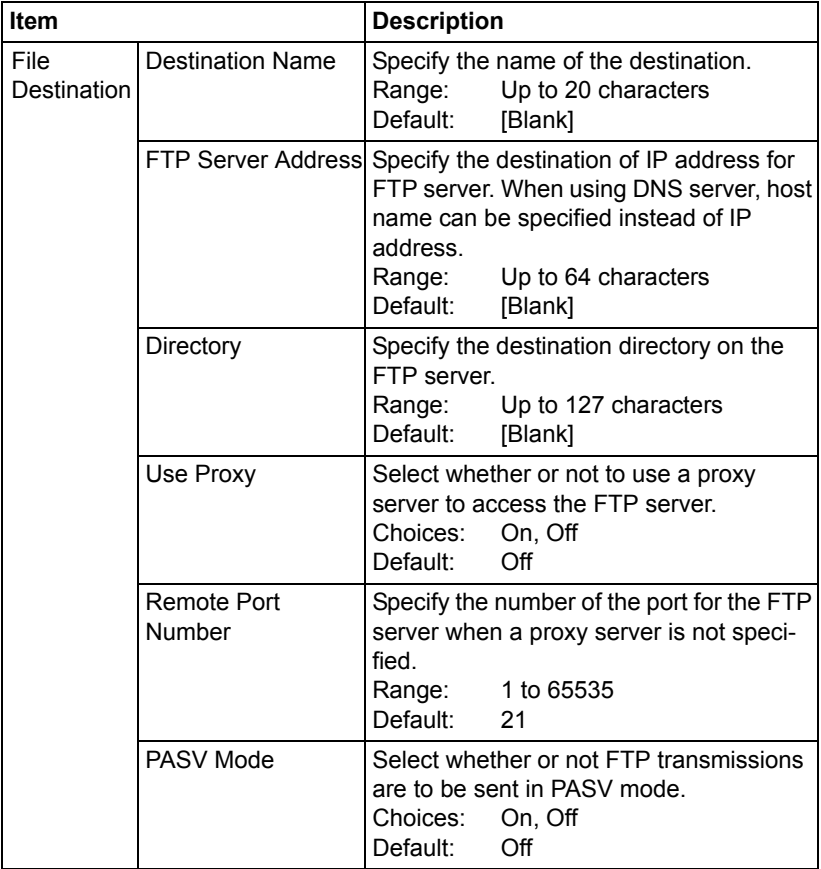

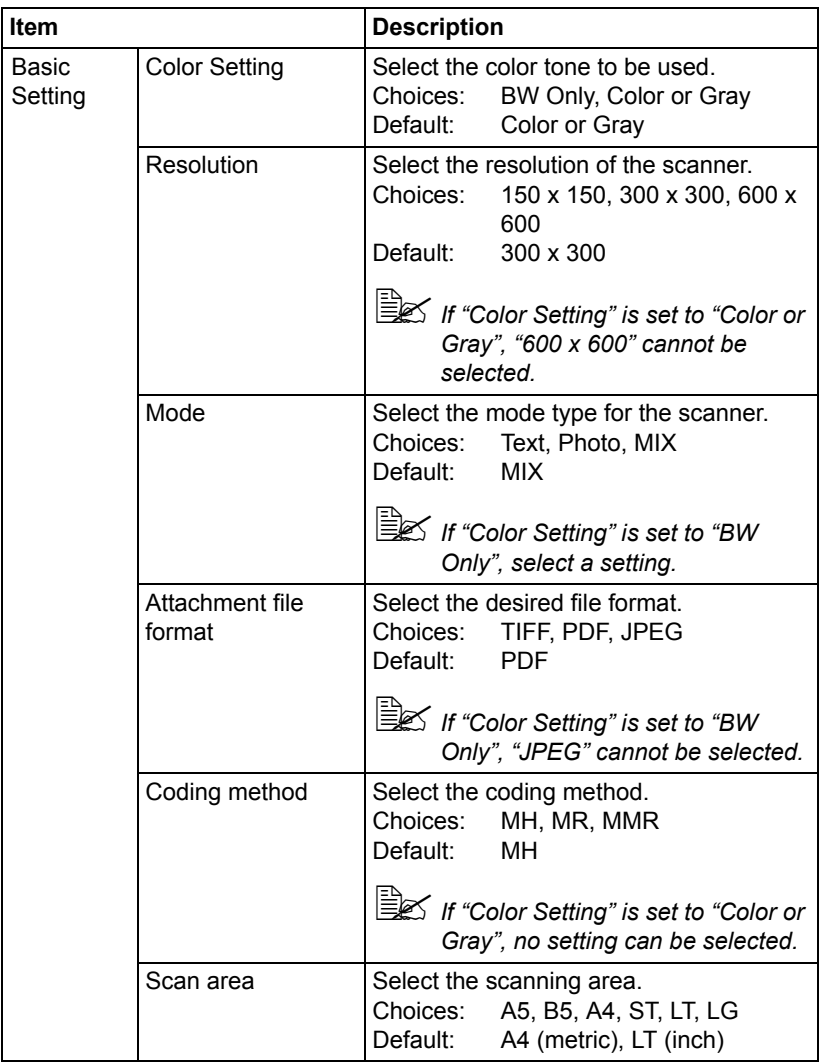

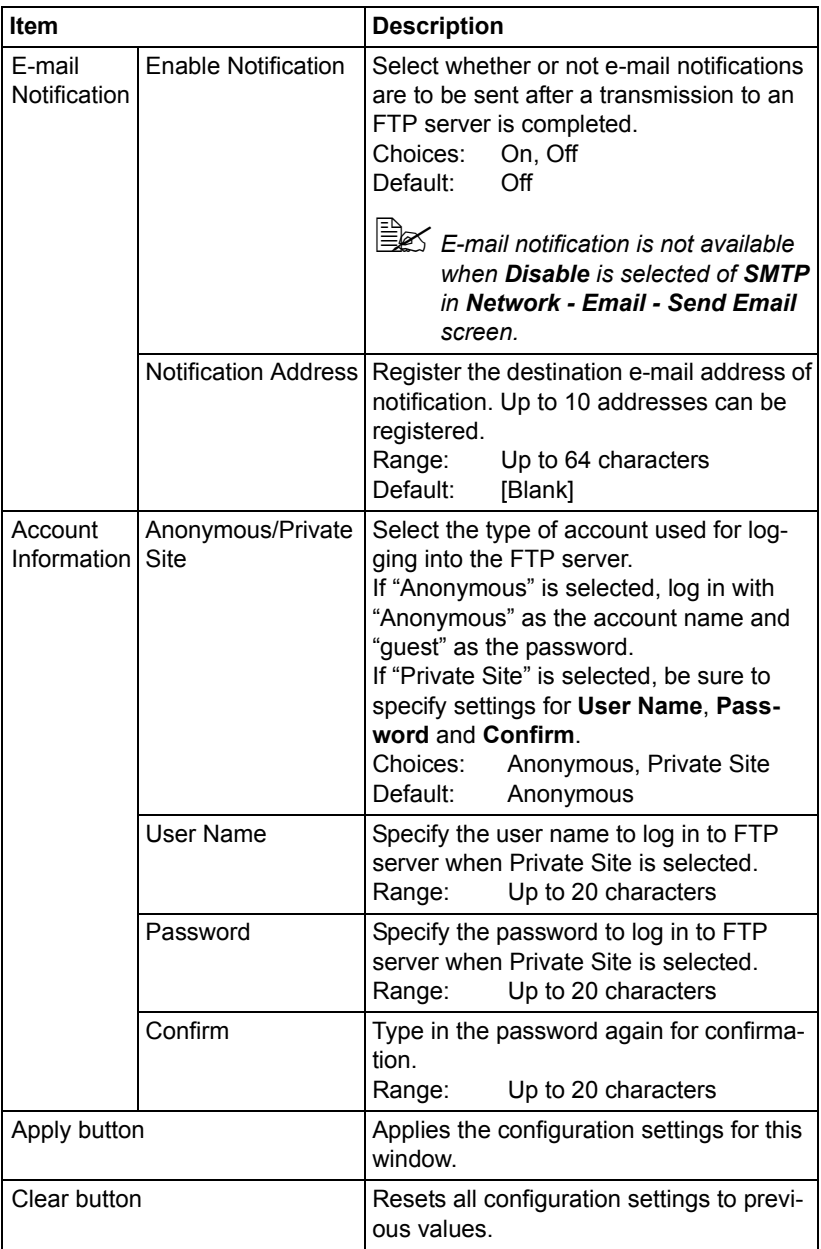

### <span id="page-272-0"></span>**For SMB server**

The **Scan - Address Setting** of address registration (for SMB server) window allows you to configure the following items:

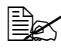

**EX** The Network - SMB screen, set to "Enable" from Send when sending *to SMB server. For details, refer to ["SMB" on page 288](#page-309-0).*

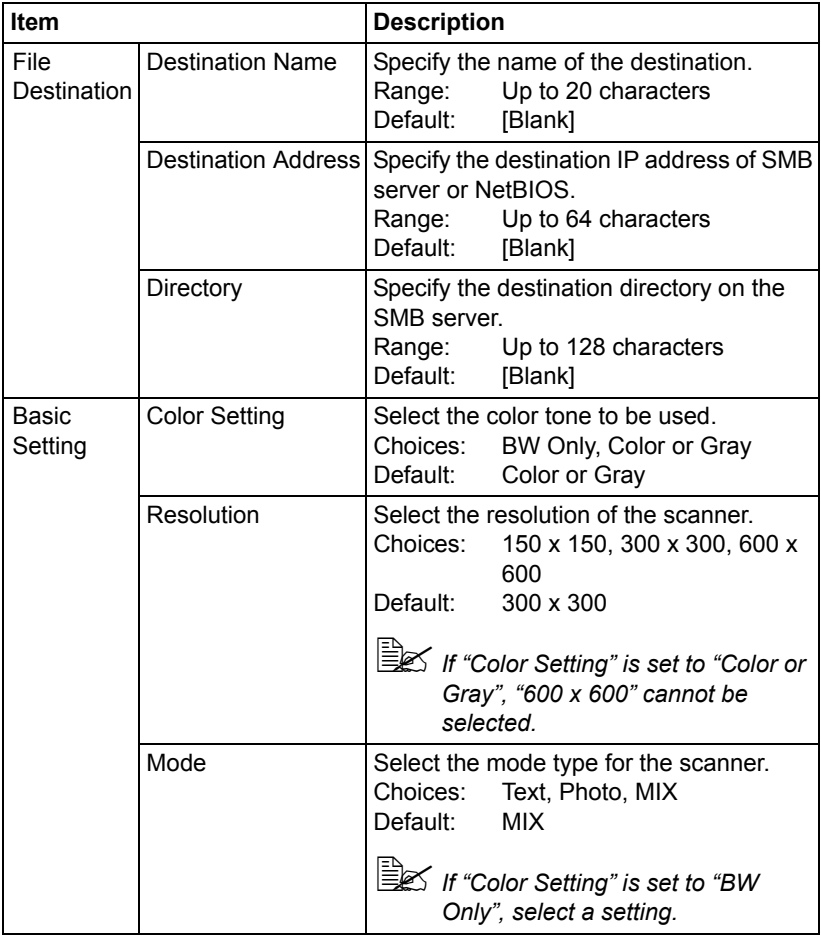

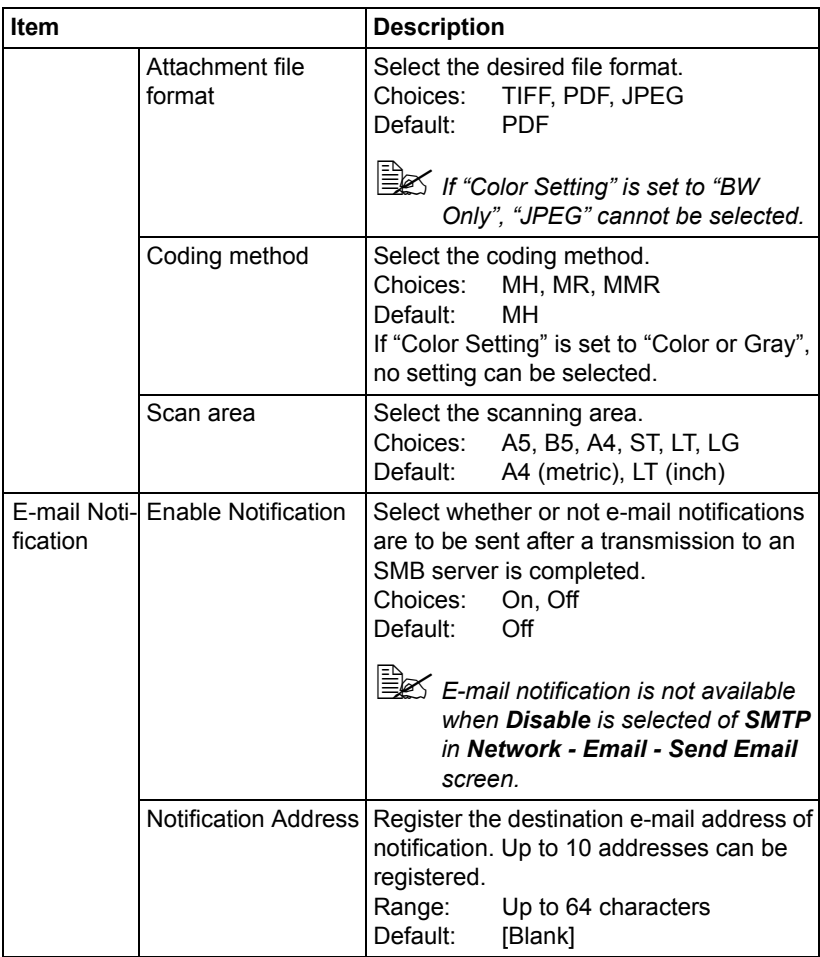

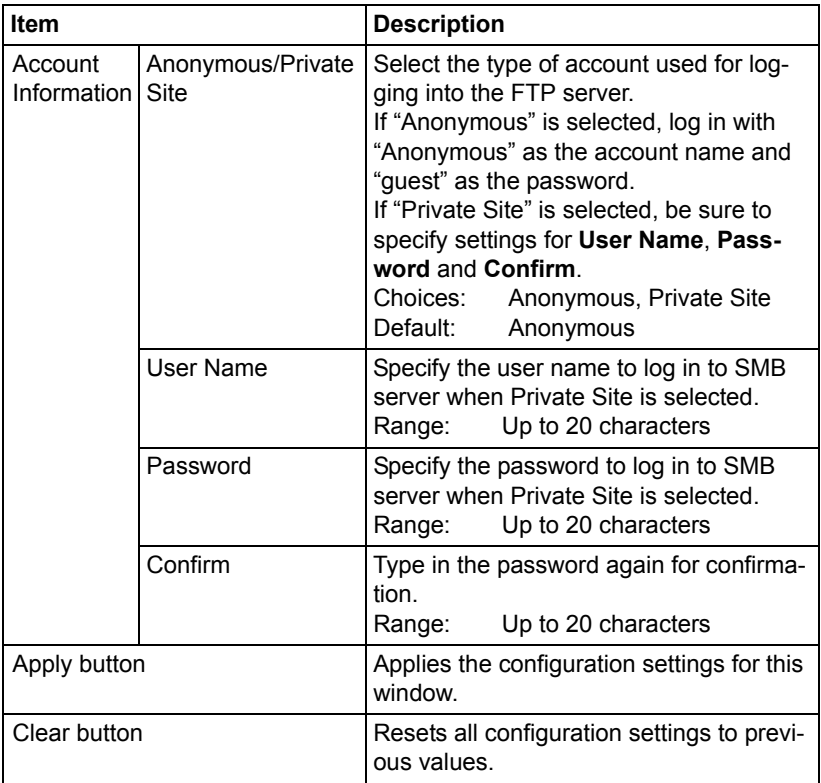

# **Group Setting**

On the **Scan - Group Setting** page, settings for group can be specified.

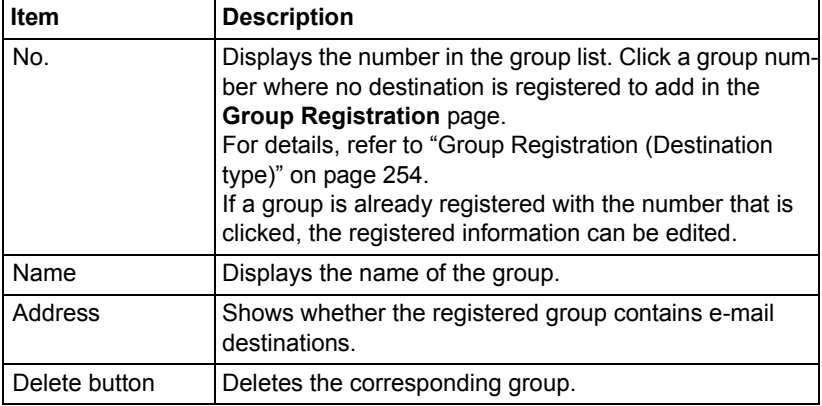

### <span id="page-275-0"></span>**Group Registration (Destination type)**

In the **Scan - Group Setting - Group Registration** window, select the type of group destination to be added.

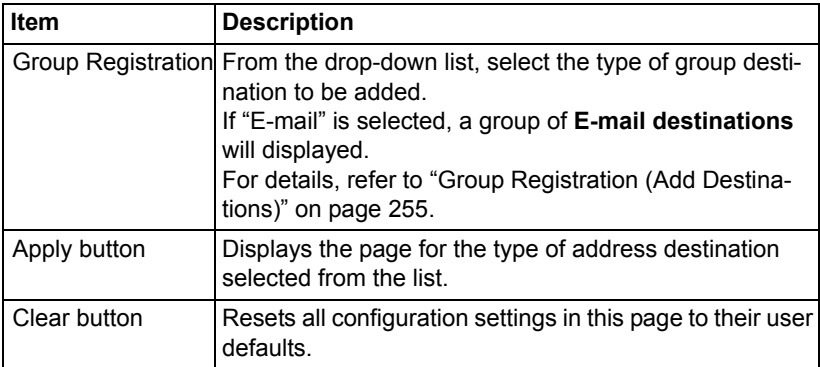

## <span id="page-276-0"></span>**Group Registration (Add Destinations)**

The **Scan - Group Setting - Group Registration** window allows you to configure the following items:

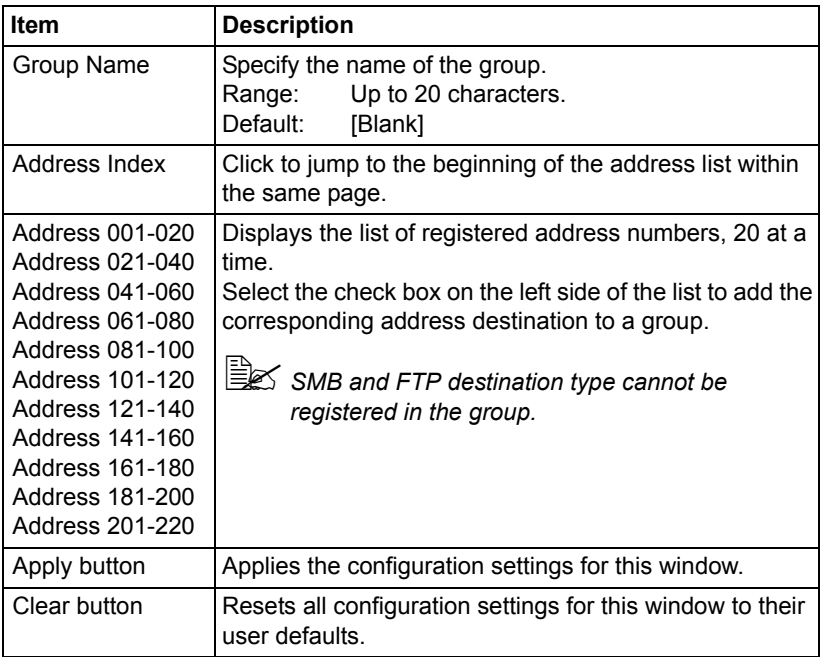

# **User Setting**

In the **Scan - User Setting** window allows you to configure the following items:

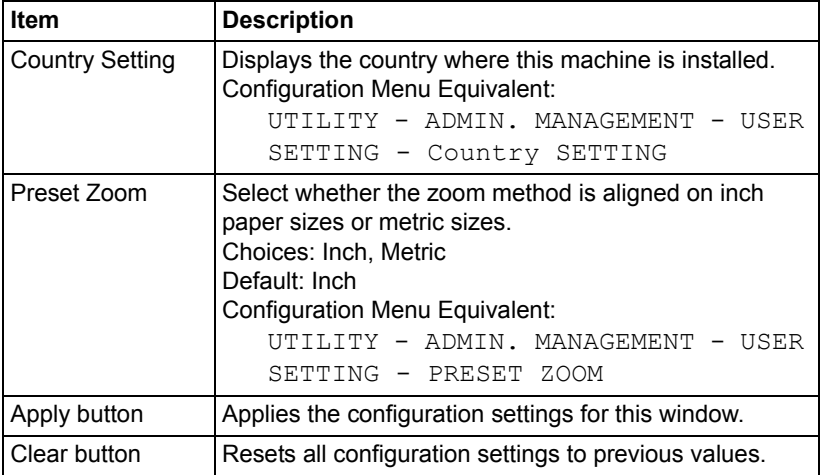

# **Downloading/Uploading Destination List**

In the **Scan - Downloading/Uploading Destination List** window, the destination information can be downloaded or uploaded.

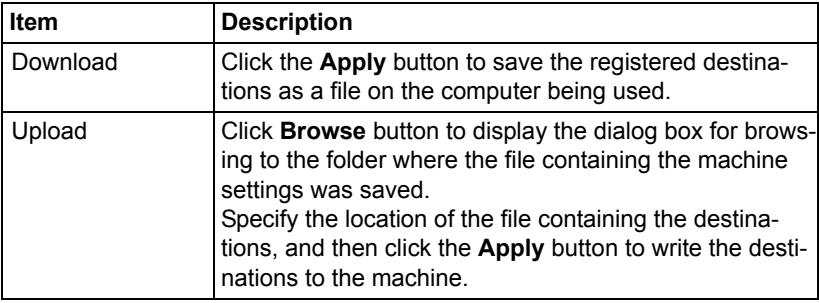

**EX** When making changes to an exported CSV file, use a text editor. If the *file is not saved using a text editor, an error will occur when the file is imported.*

# **Network Page**

This page allows you to configure network settings. For more information on these protocols, see [chapter 5,](#page-154-0) ["Network Printing."](#page-160-0) 

# **TCP/IP**

## **TCP/IP**

The **Network - TCP/IP - TCP/IP** window allows you to configure the following items. For more information on these TCP/IP, see [chapter 5,](#page-154-0) ["Network Print](#page-160-0)[ing."](#page-160-0) 

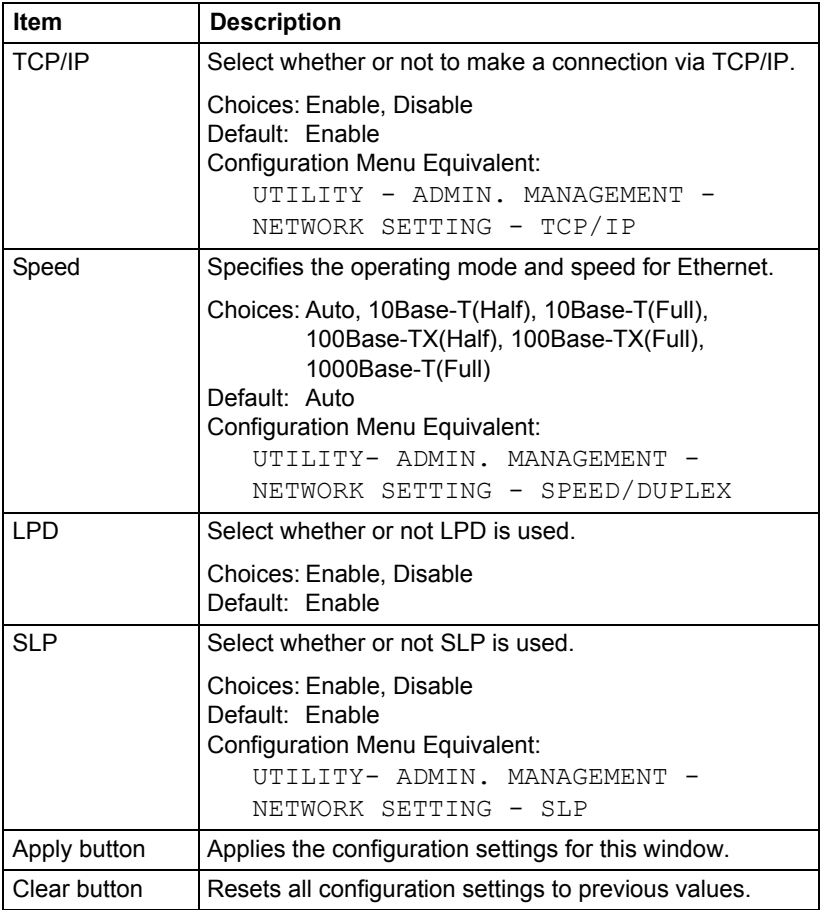

### **IPv4 Settings**

The **Network - TCP/IP - IPv4 Settings** window allows you to configure the following items. For more information on these TCP/IP, see [chapter 5,](#page-154-0) ["Net](#page-160-0)[work Printing."](#page-160-0) 

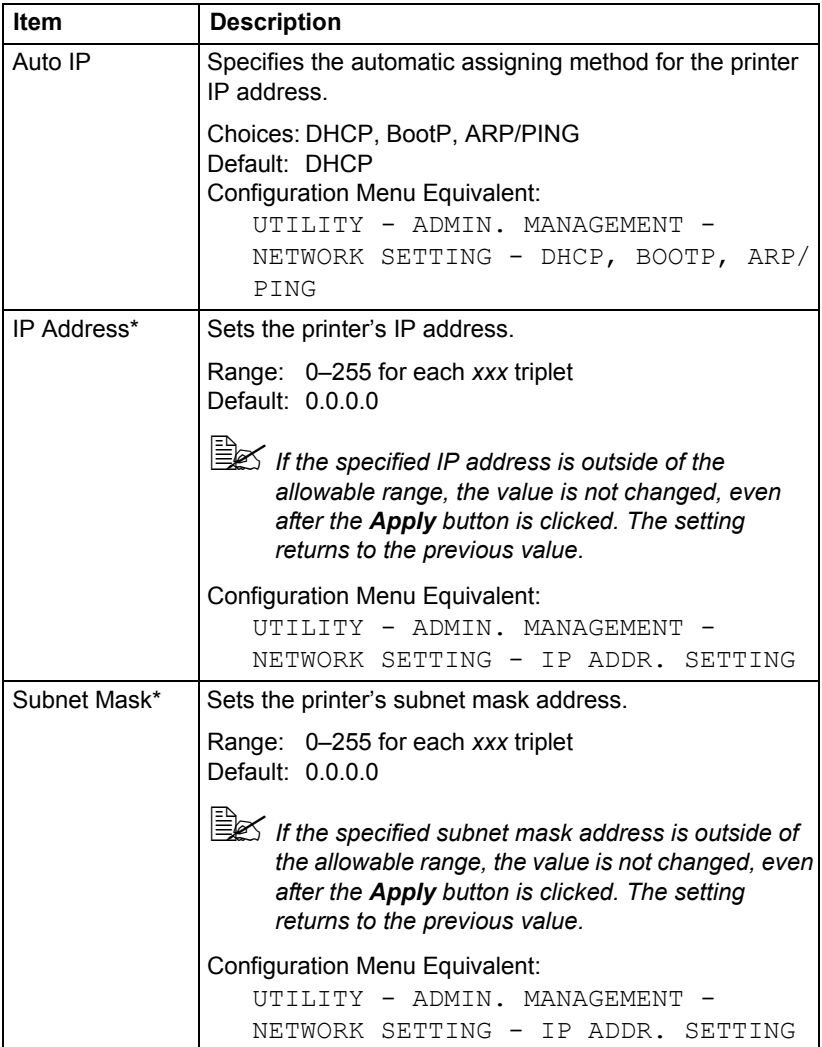

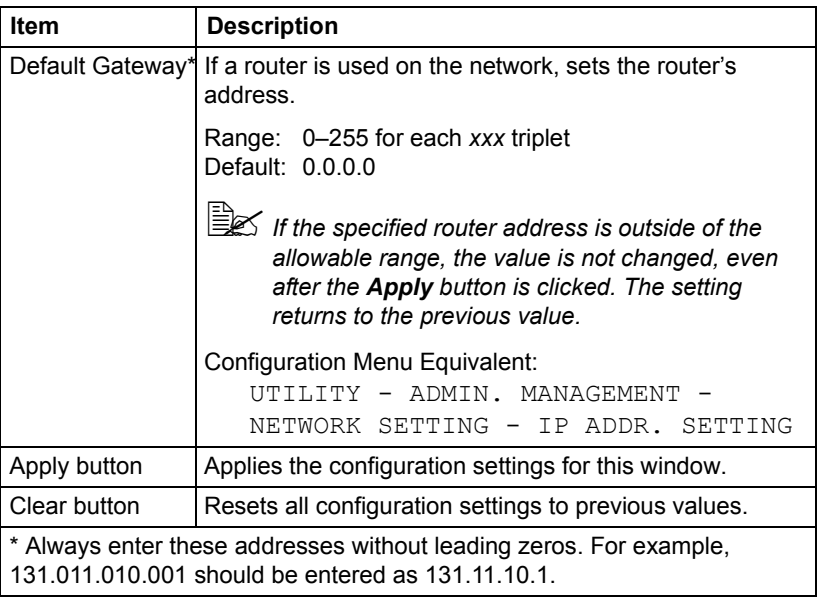

## **IPv6 Settings**

The **Network - TCP/IP - IPv6 Settings** window allows you to configure the following items.

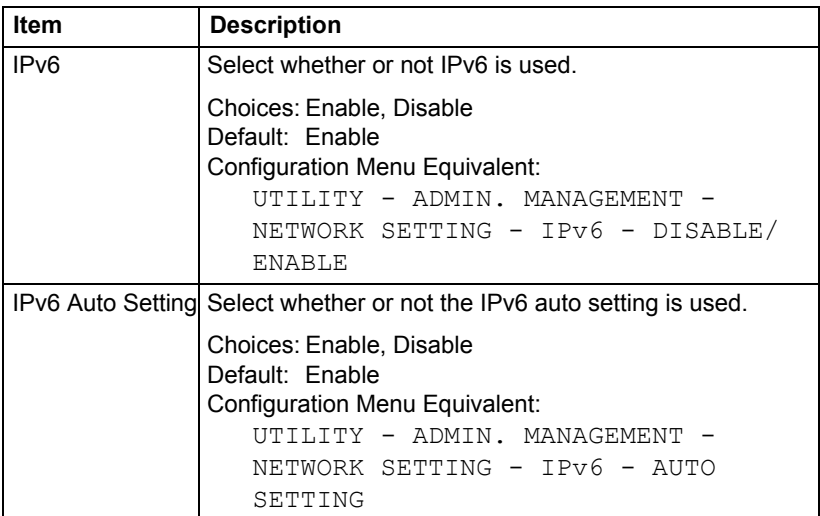

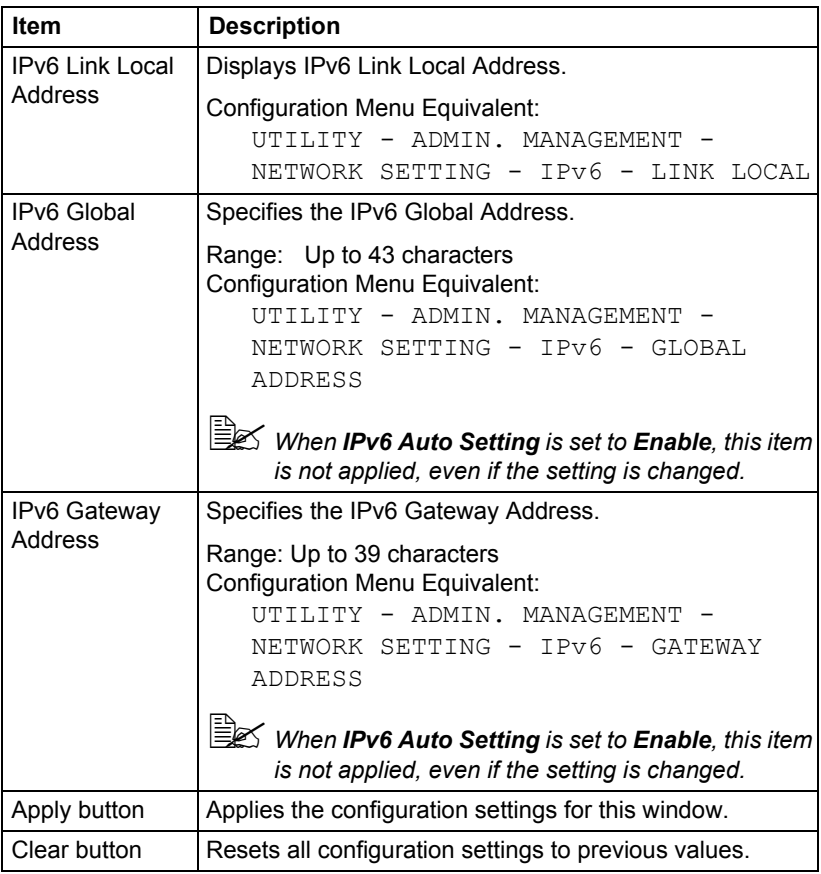

## **RAW Port Settings**

The **Network - TCP/IP - RAW Port Settings** window allows you to configure the following items.

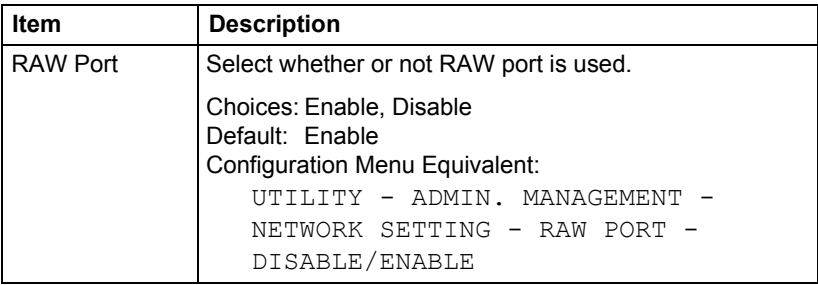

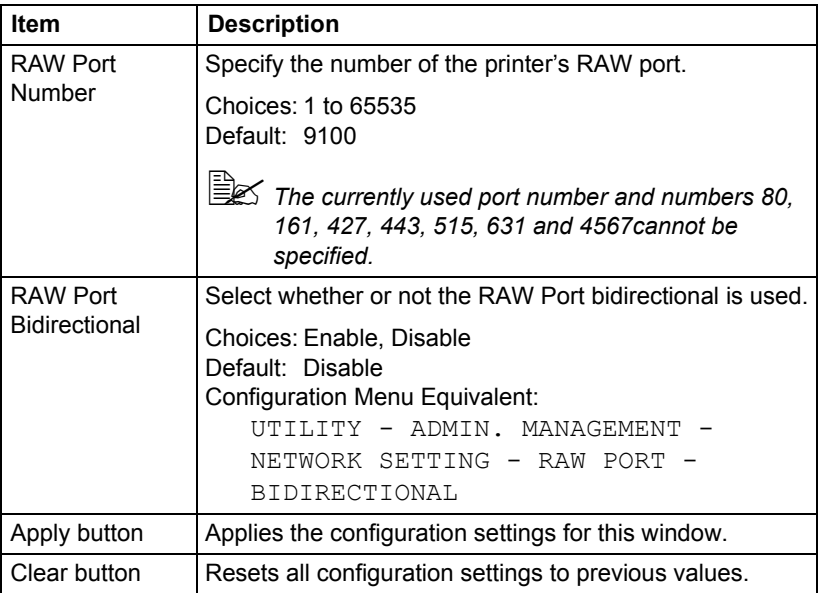

## **DNS Settings**

The **Network - TCP/IP - DNS Settings** window allows you to configure the following items.

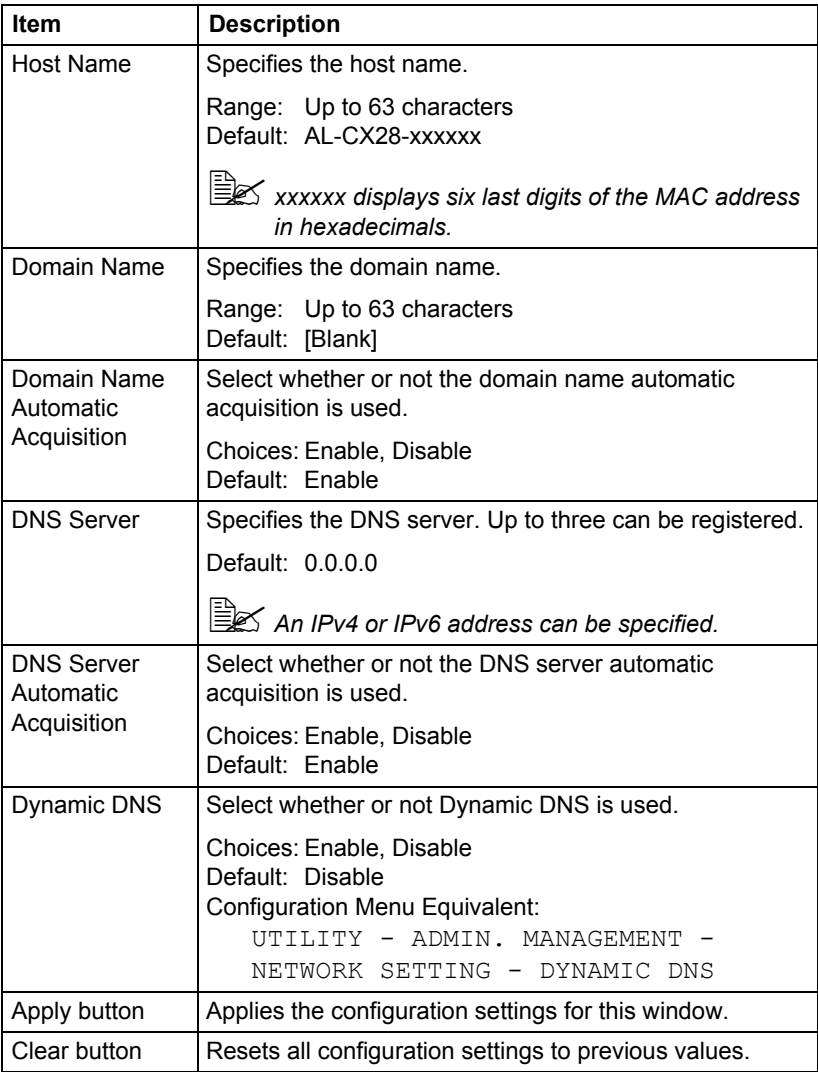

### **IP Address Filtering**

The **Network - TCP/IP - IP Address Filtering** page allows you to specify the IP address and limitations for accessing the printer.

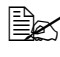

 $\mathbb{\tilde{E}}$  The settings described below are not applied to the DNS server and *DHCP server.*

**E** $\leq$  If the range of permitted IP addresses in **Access Permission** *Address overlaps the range of refused IP address in Access Refuse Address, the refuse setting of Access Refuse Address is given priority.*

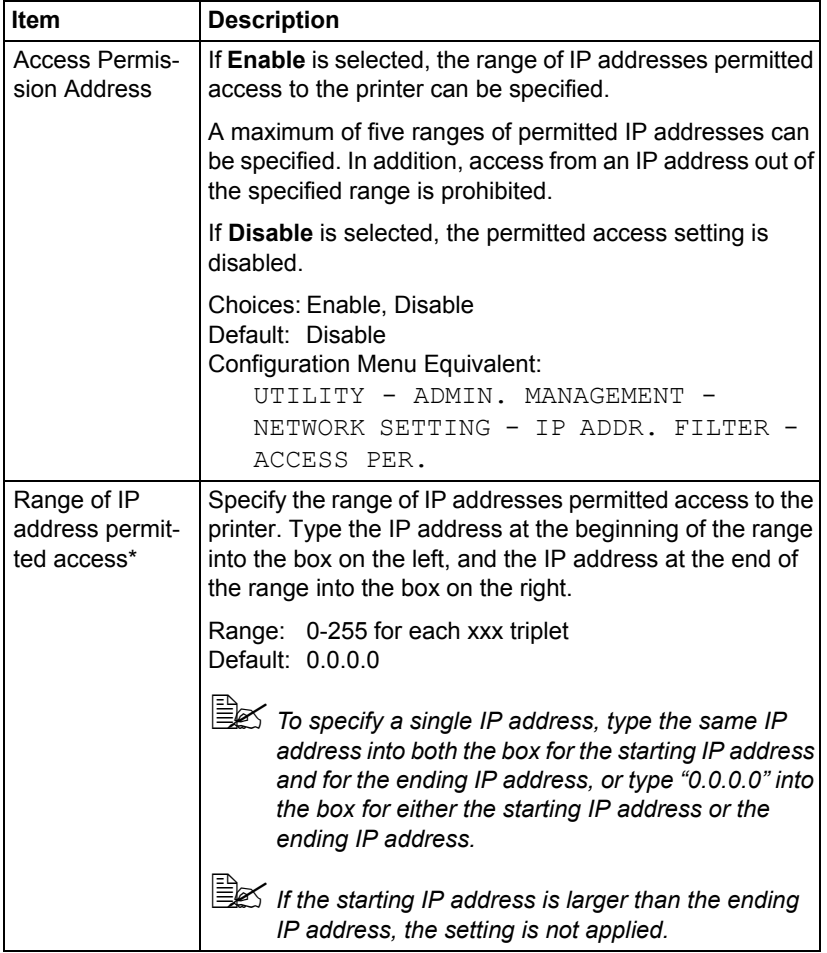

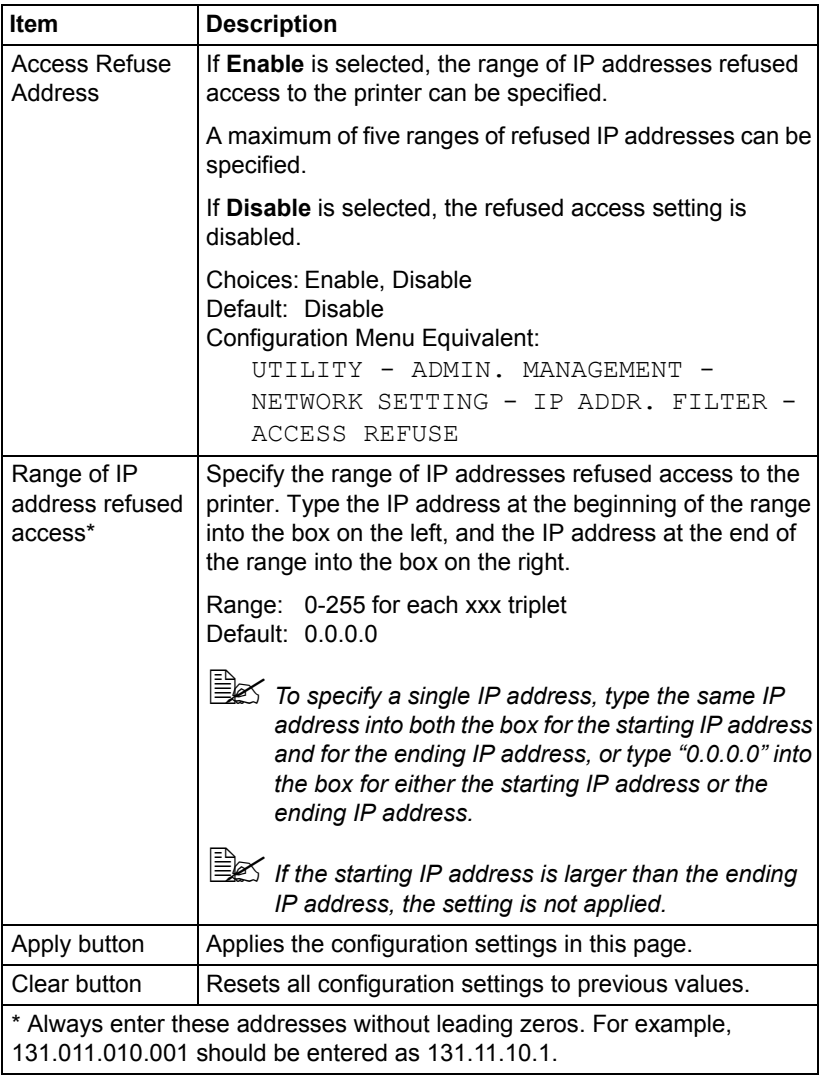

#### **IPsec**

The **Network - TCP/IP - IPsec** window allows you to configure the following items.

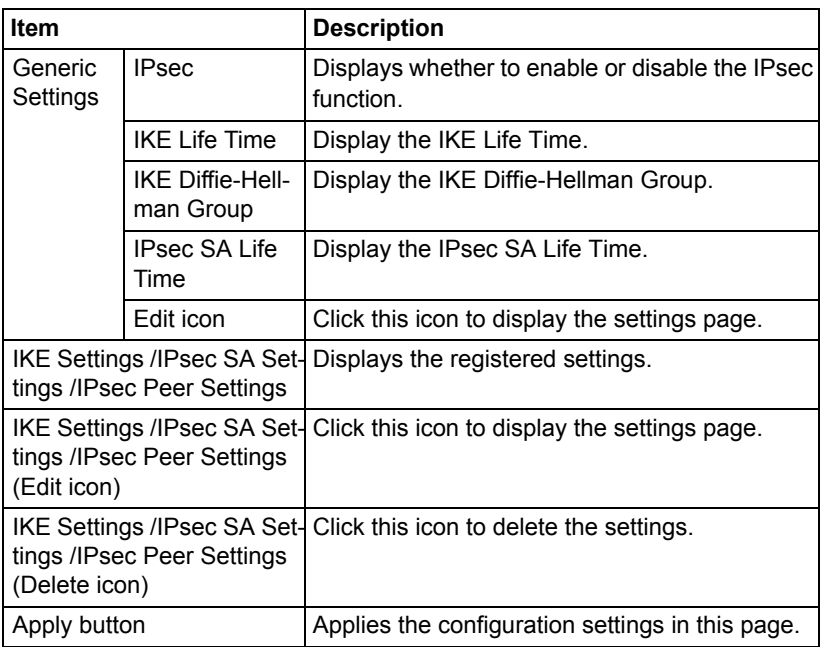

### **IPsec (General Settings)**

The **Network - IPsec - General Settings** window allows you to configure the following items.

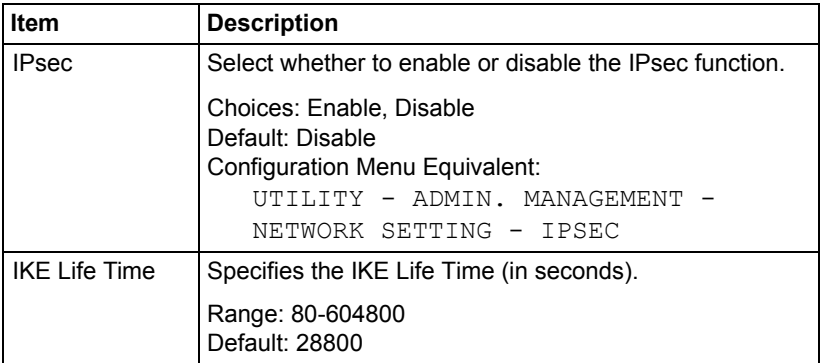
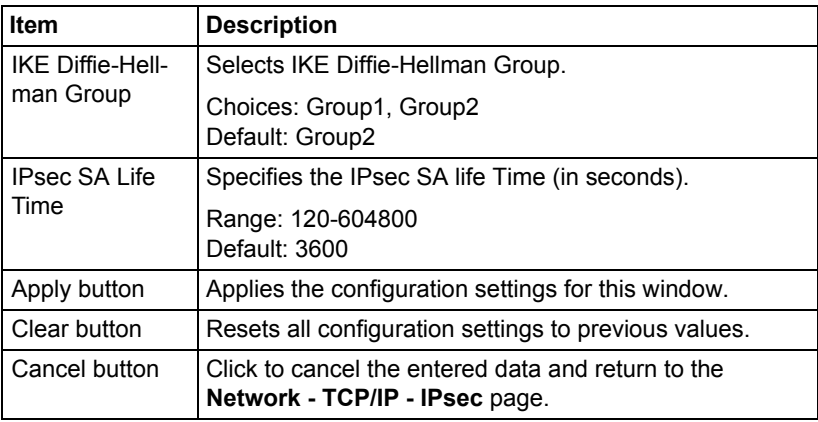

#### **IPsec (IKE Settings)**

The **Network - IPsec - IKE Settings** window allows you to configure the following items.

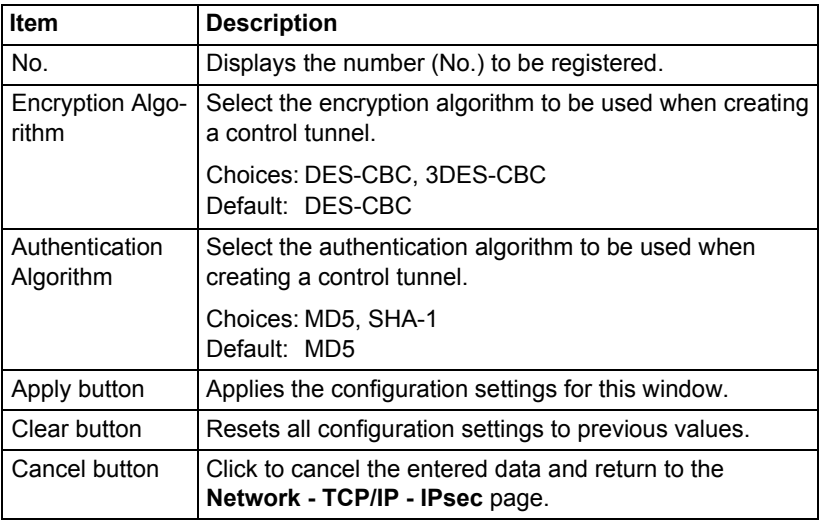

#### **IPsec (IPsec SA Settings)**

The **Network - IPsec - IPsec SA Settings** window allows you to configure the following items.

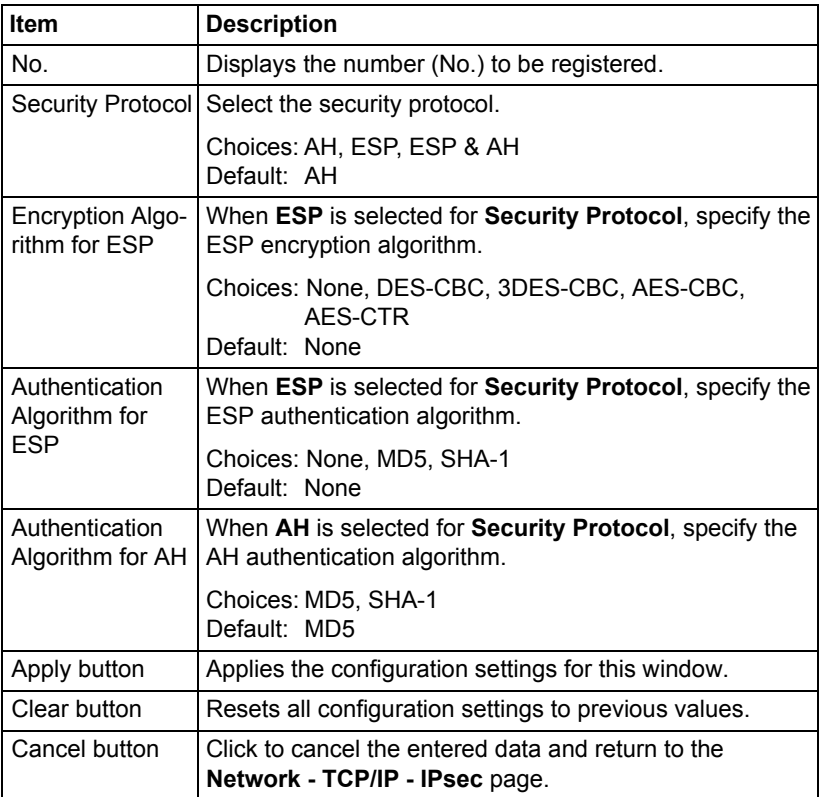

#### **IPsec (IPsec Peer Settings)**

The **Network - IPsec - IPsec Peer Settings** window allows you to configure the following items.

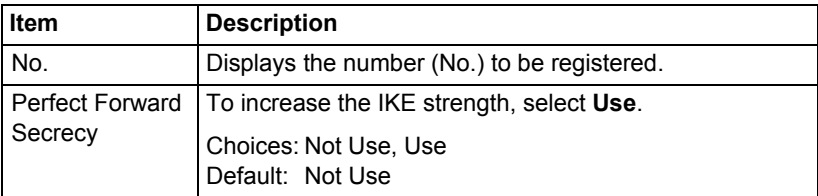

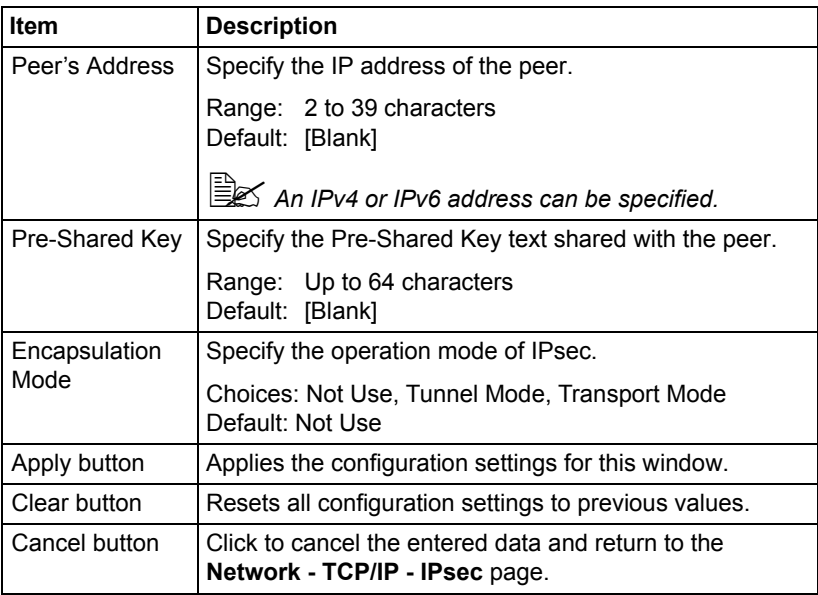

## <span id="page-290-0"></span>**Bonjour**

The **Network - Bonjour** page allows you to configure the following items.

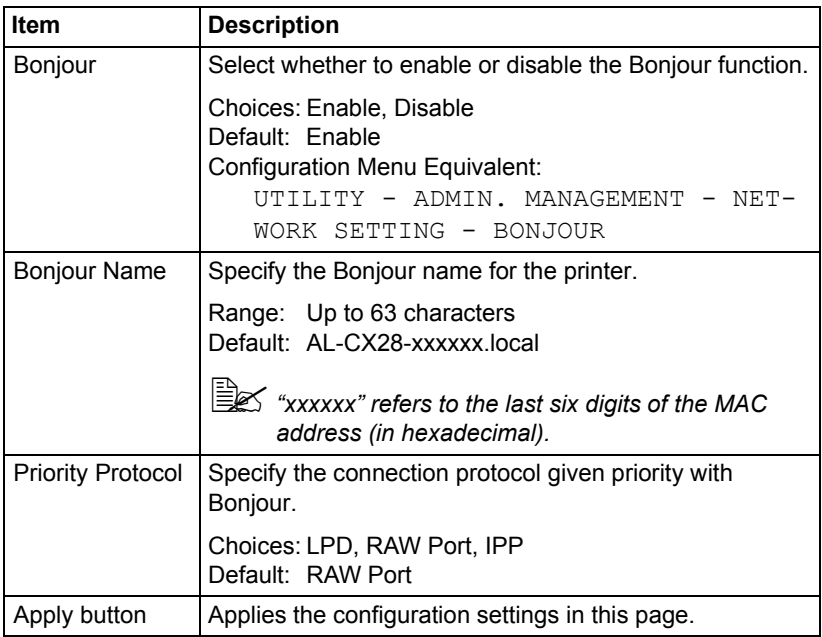

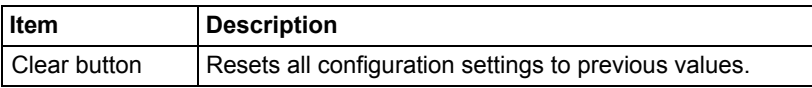

## **LDAP**

In the **Network - LDAP** window, settings can be specified for the following parameters.

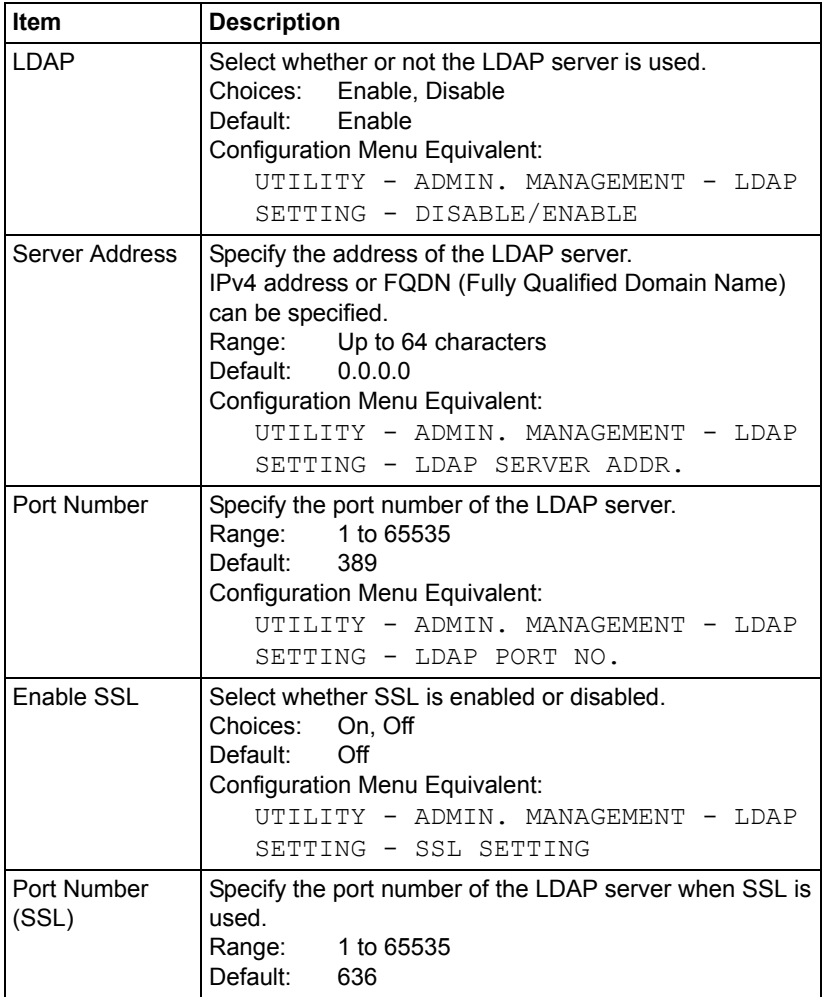

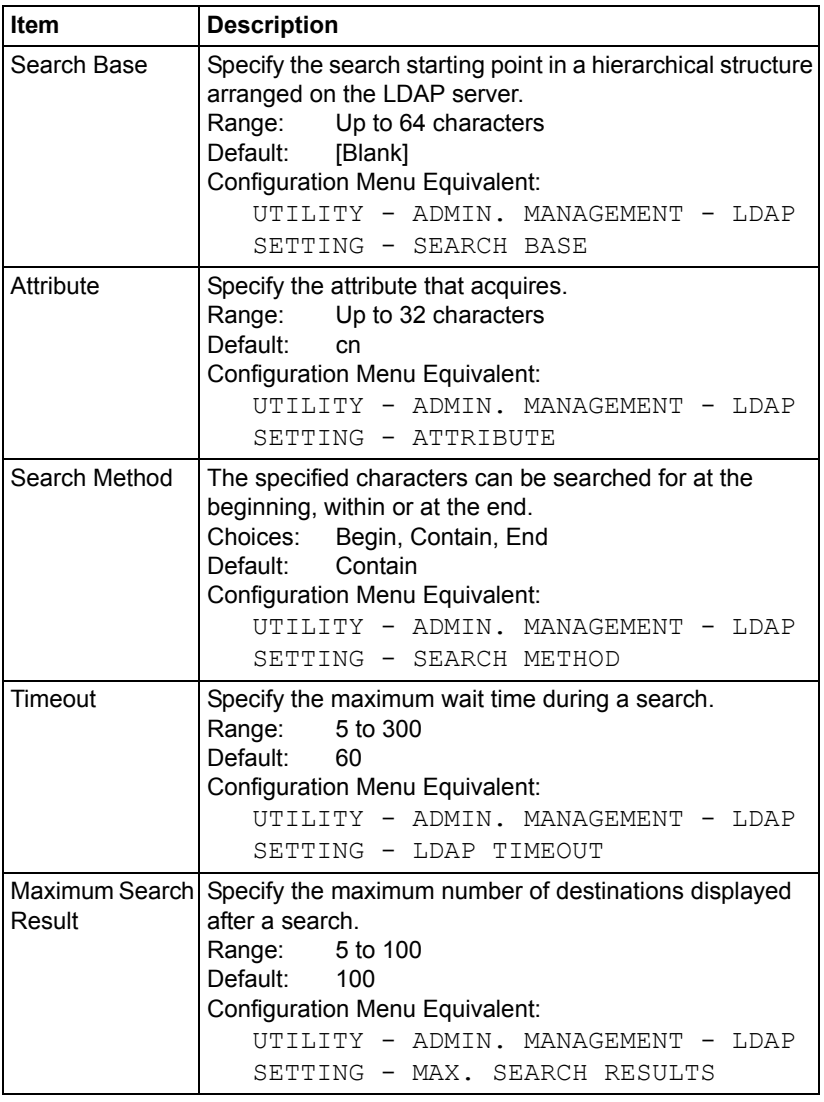

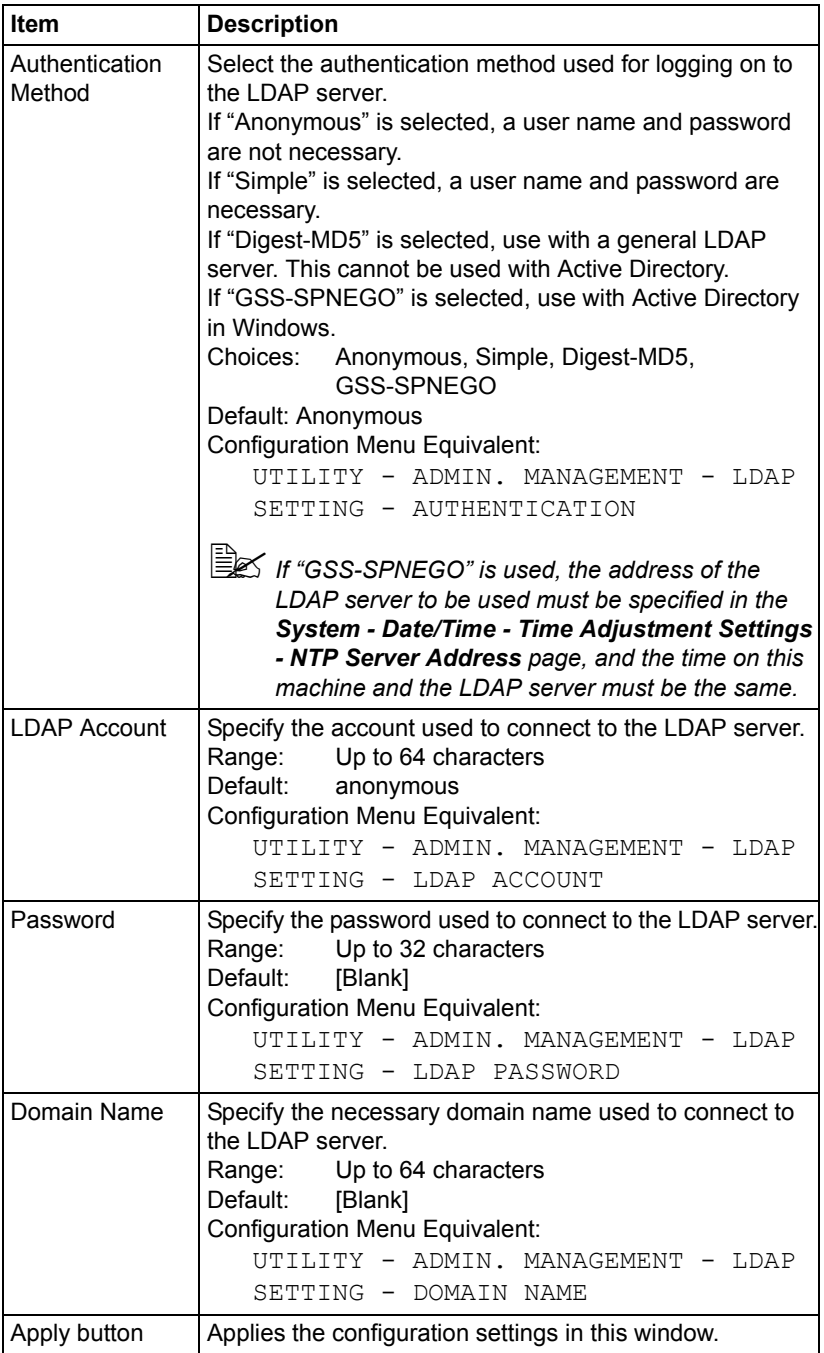

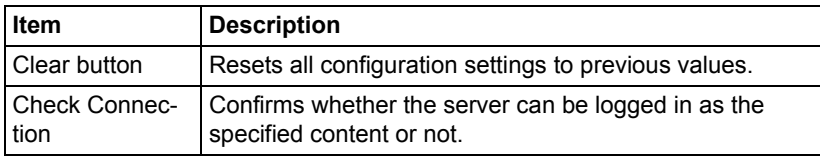

**EX** When an LDAP server is used, the correct search results may not be *retrieved when the search is performed from a server using anonymous access.*

## **WSD**

The **Network - WSD** window allows you to configure the following items:

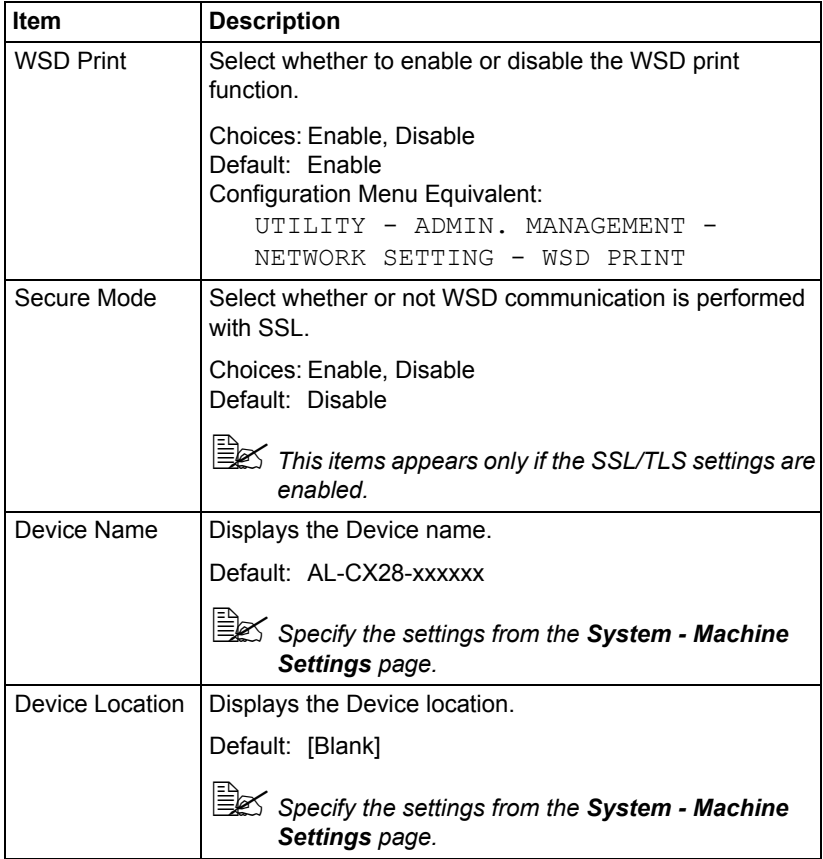

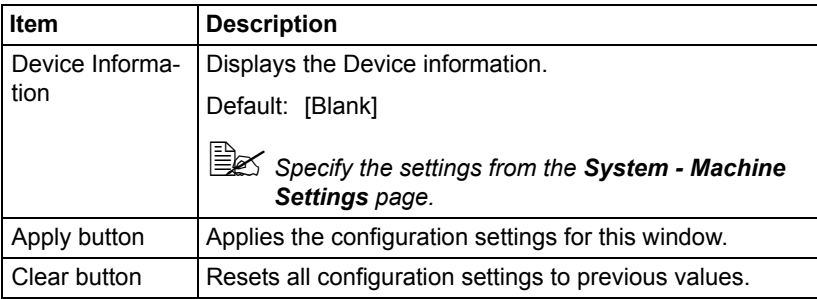

## <span id="page-295-0"></span>**NetWare**

#### **NetWare**

The **Network - NetWare - NetWare** window allows you to configure the following items

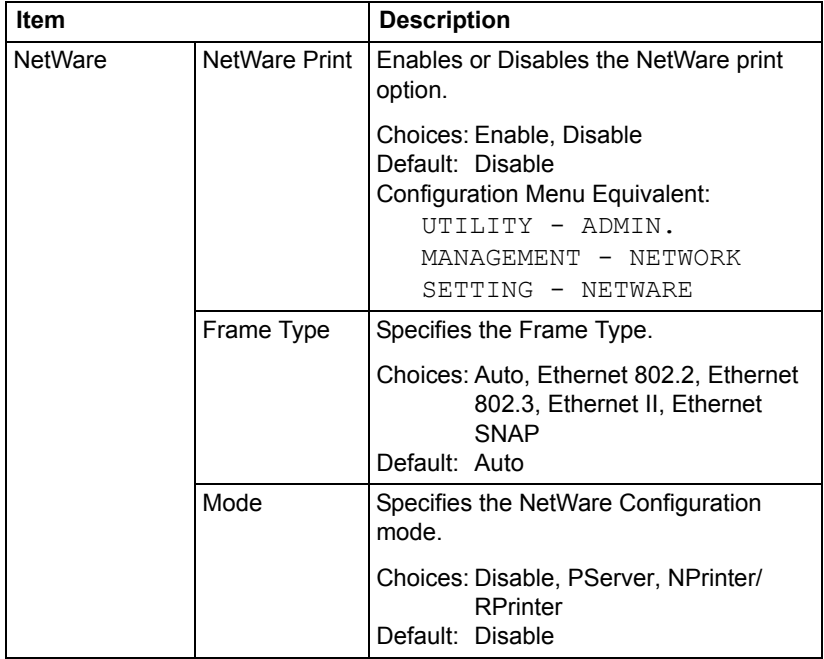

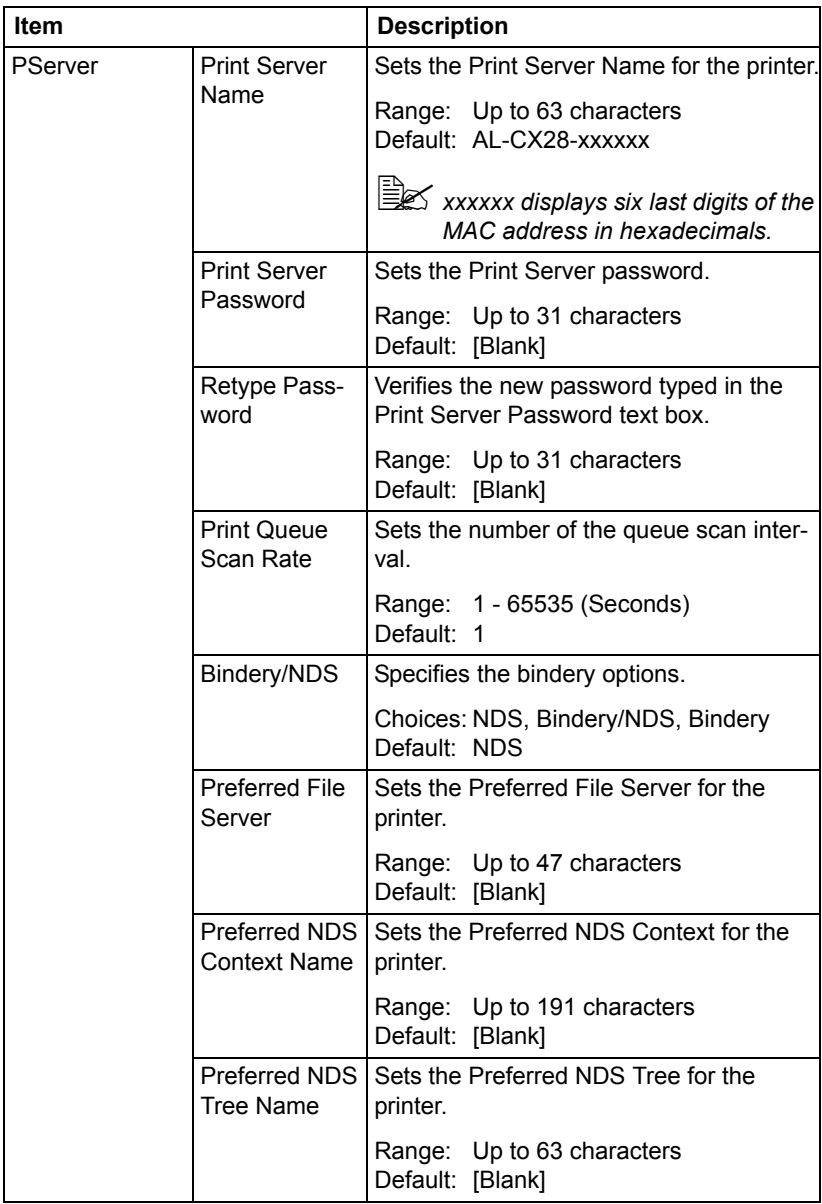

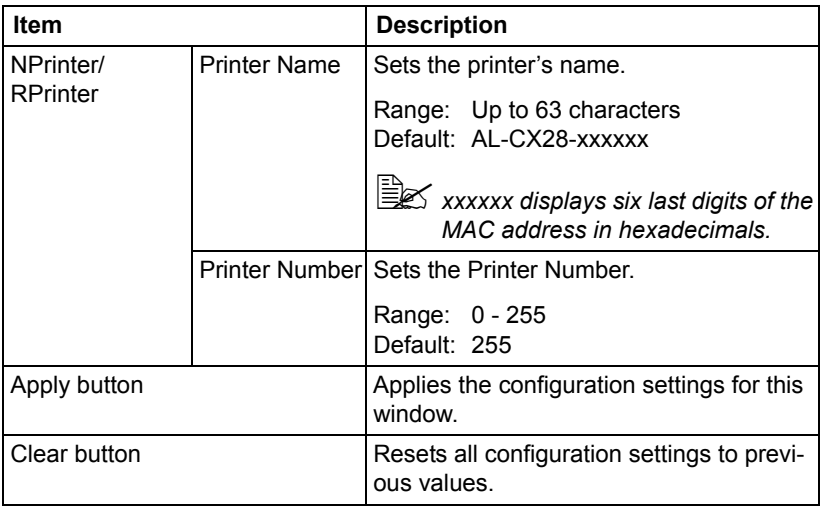

#### **NetWare Status**

The **Network - NetWare - NetWare Status** window allows you to configure the following items:

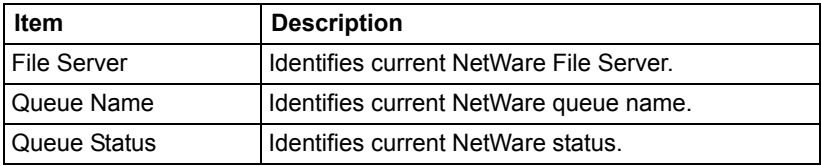

#### **IPP**

The **Network - IPP** window allows you to configure the following items. For details on IPP, refer to [chapter 5,](#page-154-0) ["Network Printing." I](#page-160-0)n order to apply the settings, the printer must be turned off, then on again after the setting is specified.

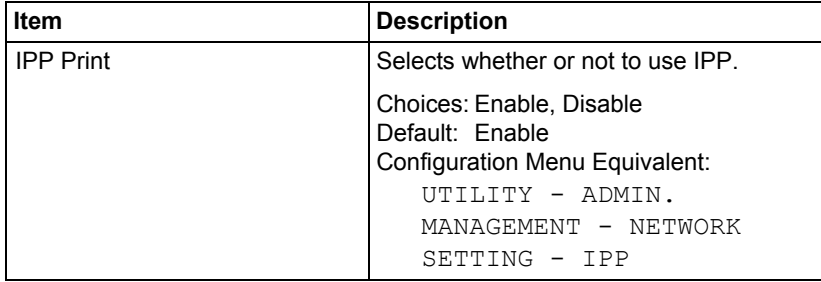

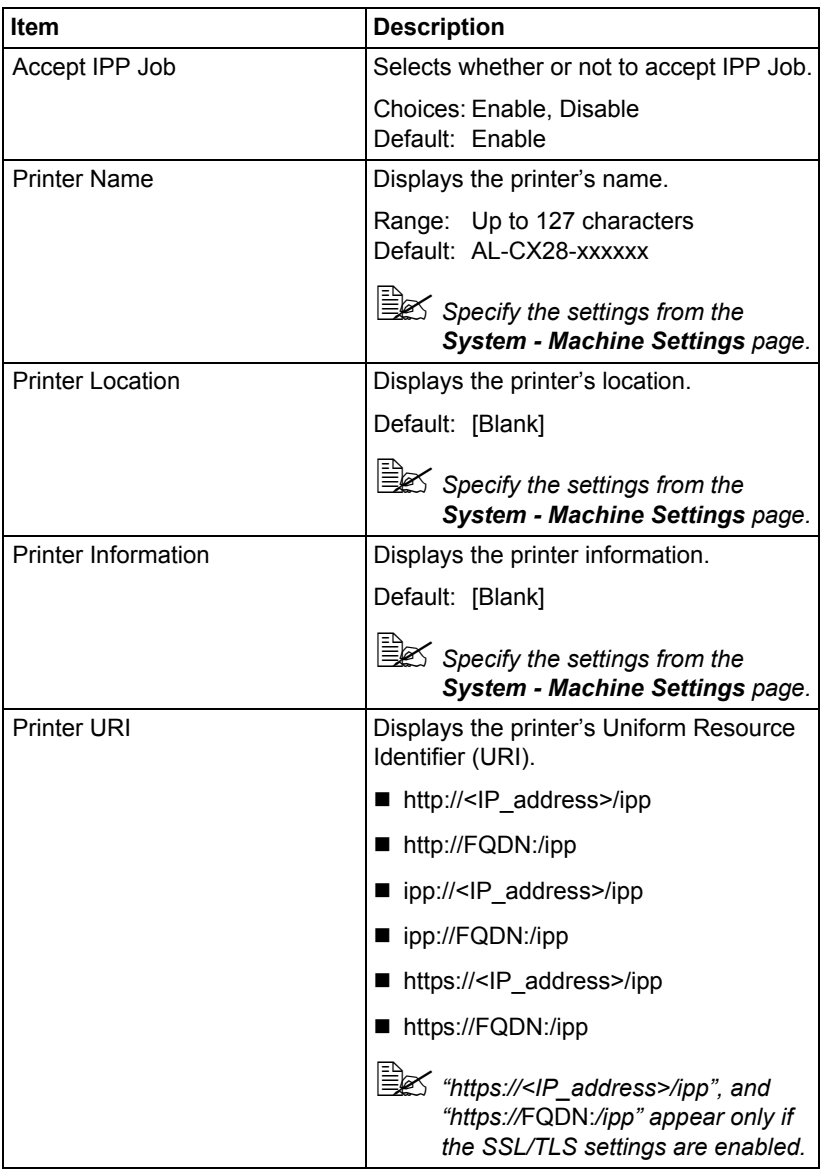

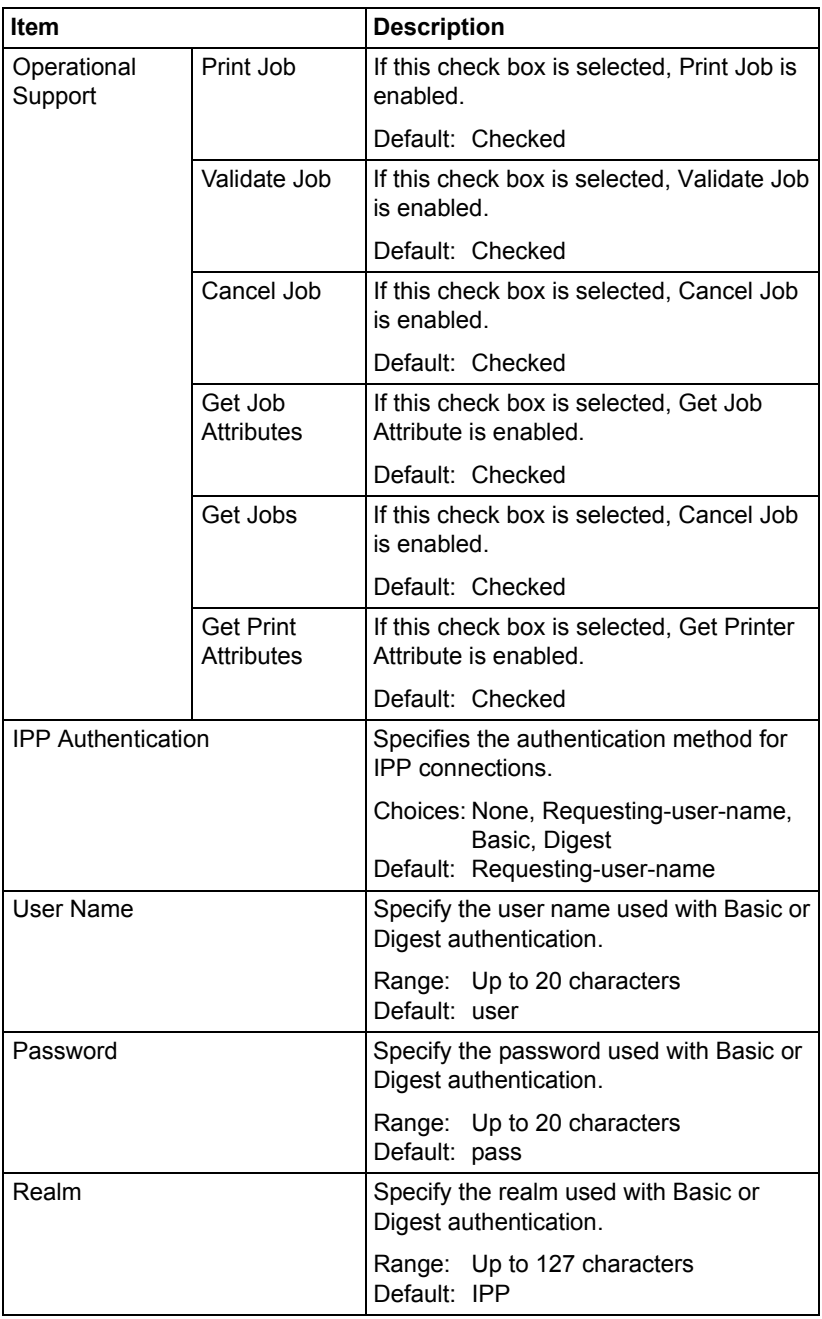

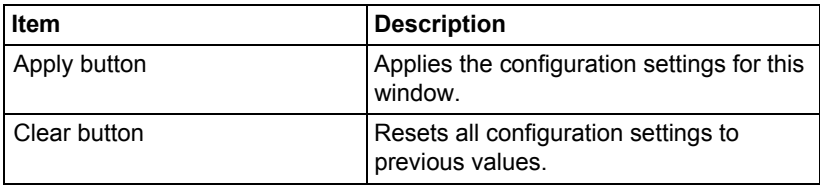

## <span id="page-300-0"></span>**FTP**

#### **Server**

The **Network - FTP - Server** window allows you to configure the following items:

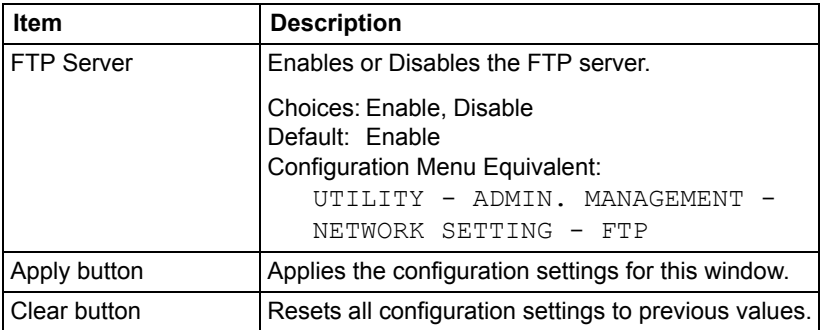

#### **Client**

In the **Network - FTP - Client** window, settings can be specified for the following parameters.

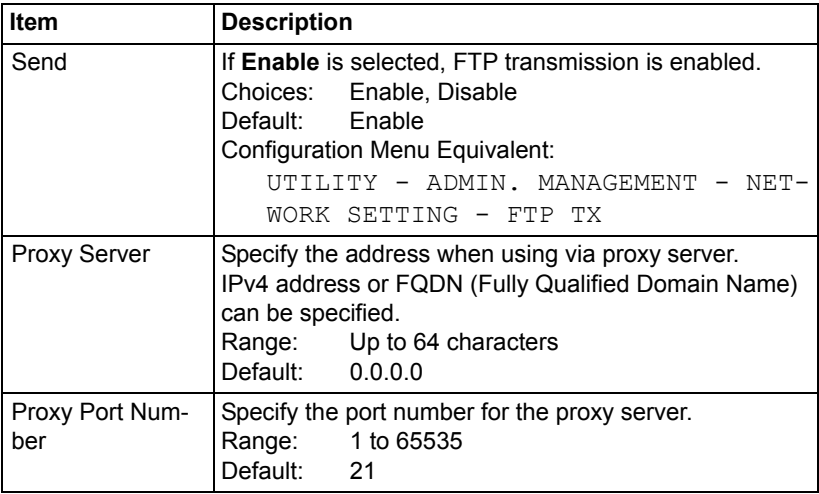

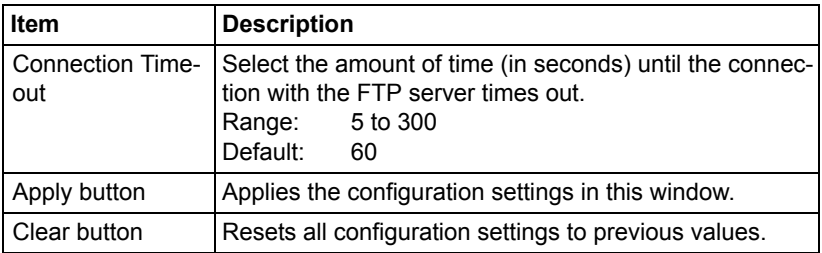

## <span id="page-301-0"></span>**SNMP**

The **Network - SNMP** window allows you to configure the following items:

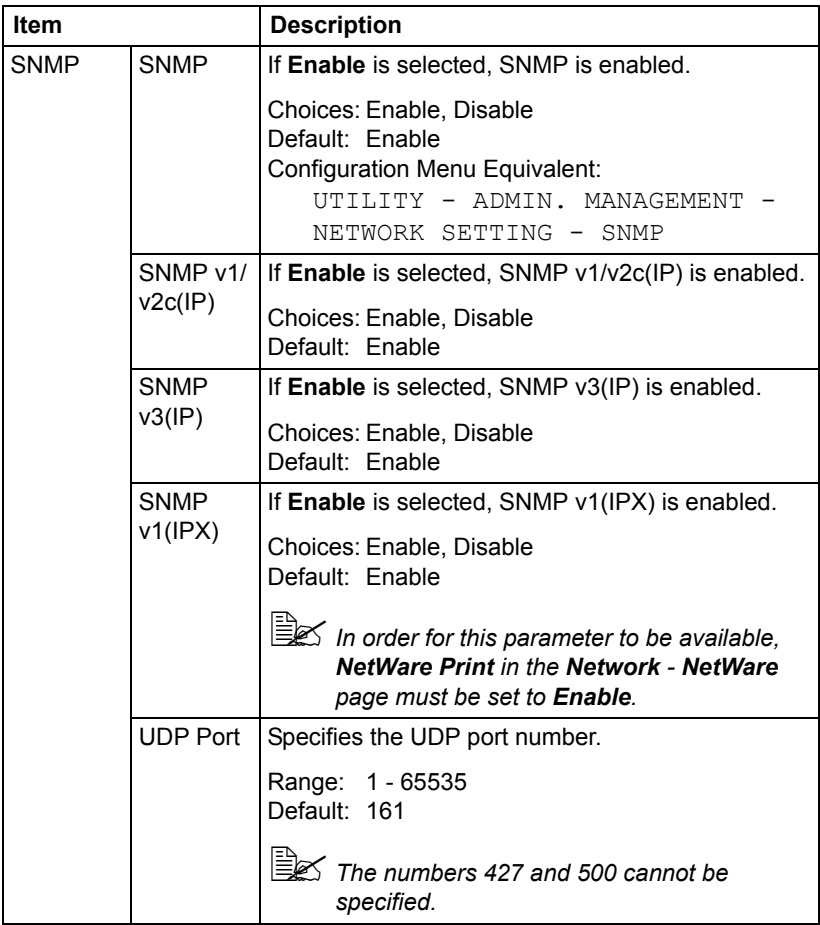

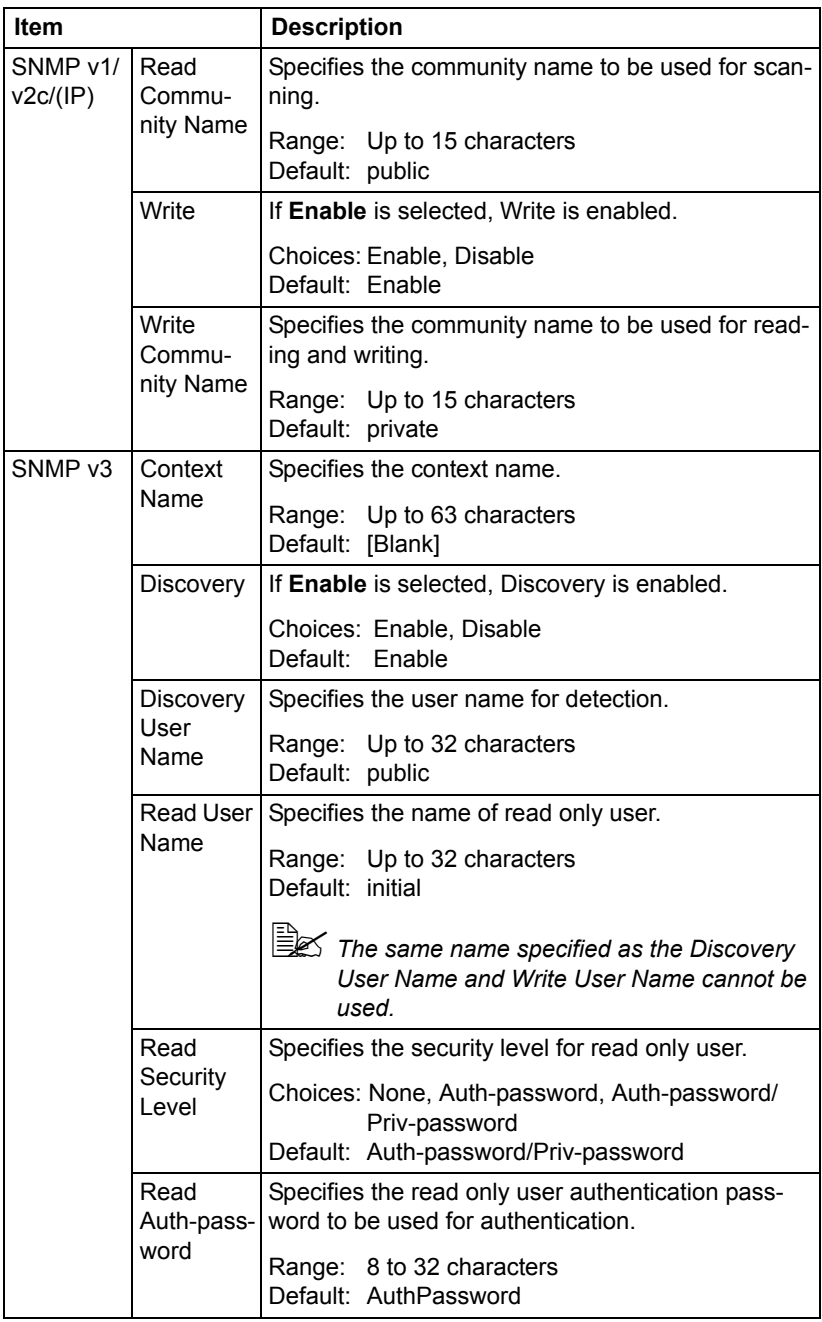

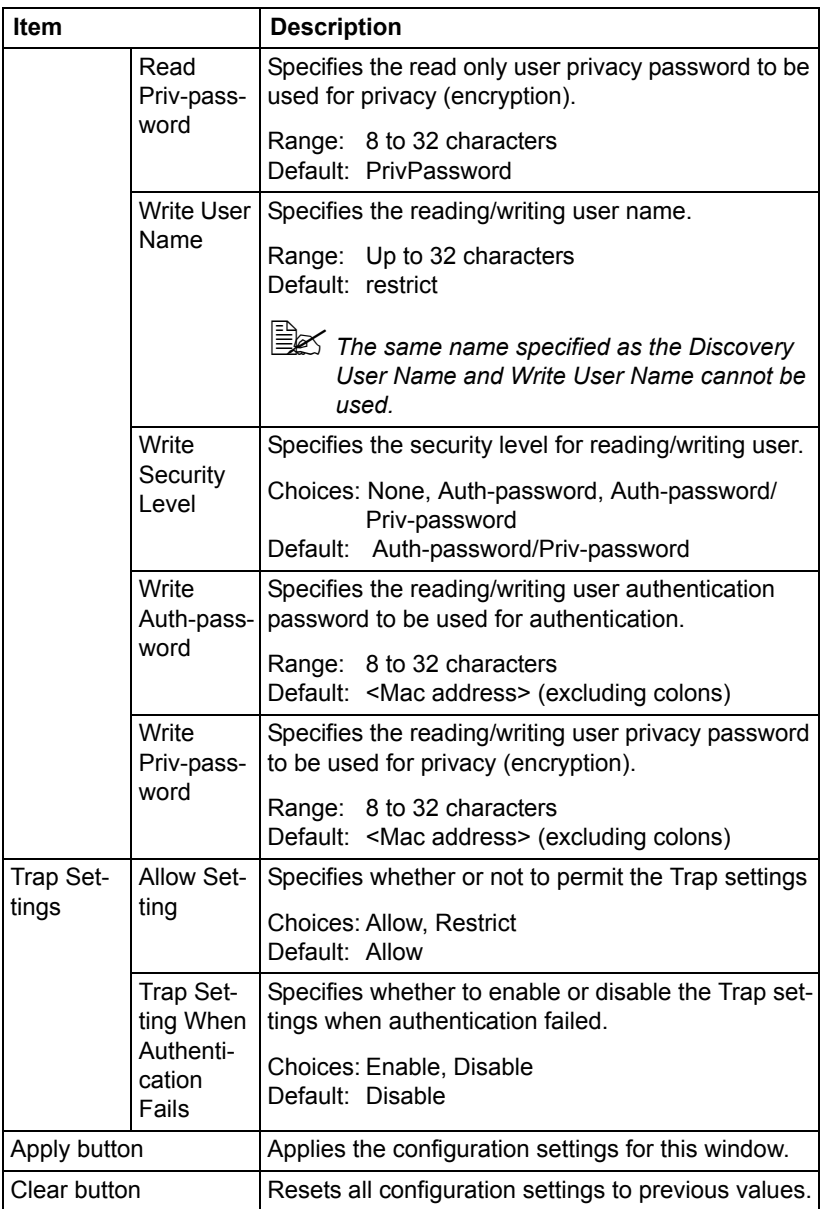

## <span id="page-304-0"></span>**AppleTalk**

The **Network - AppleTalk** window allows you to configure the following items:

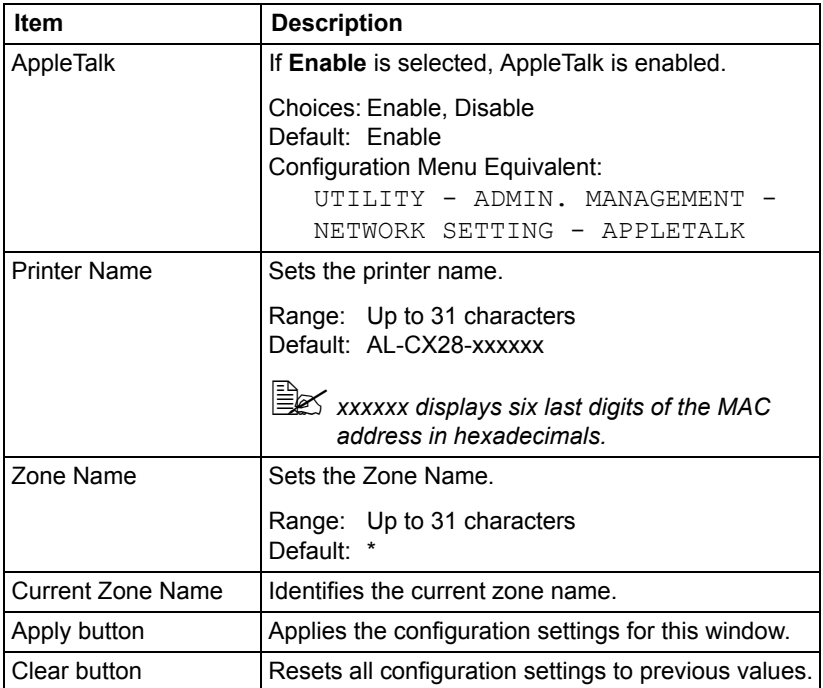

## <span id="page-304-1"></span>**Email**

#### **Send Email**

The **Network - Email - Send Email** window allows you to configure the following items:

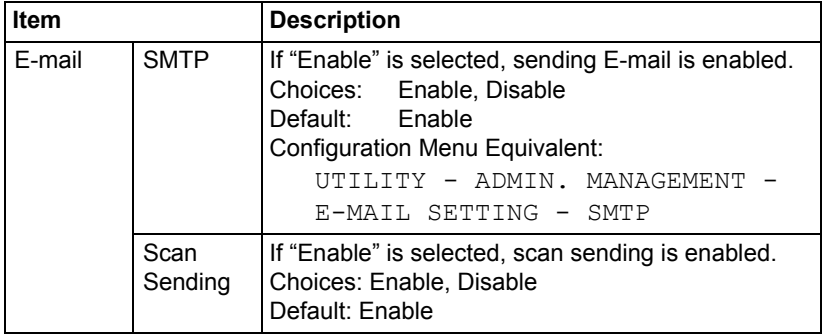

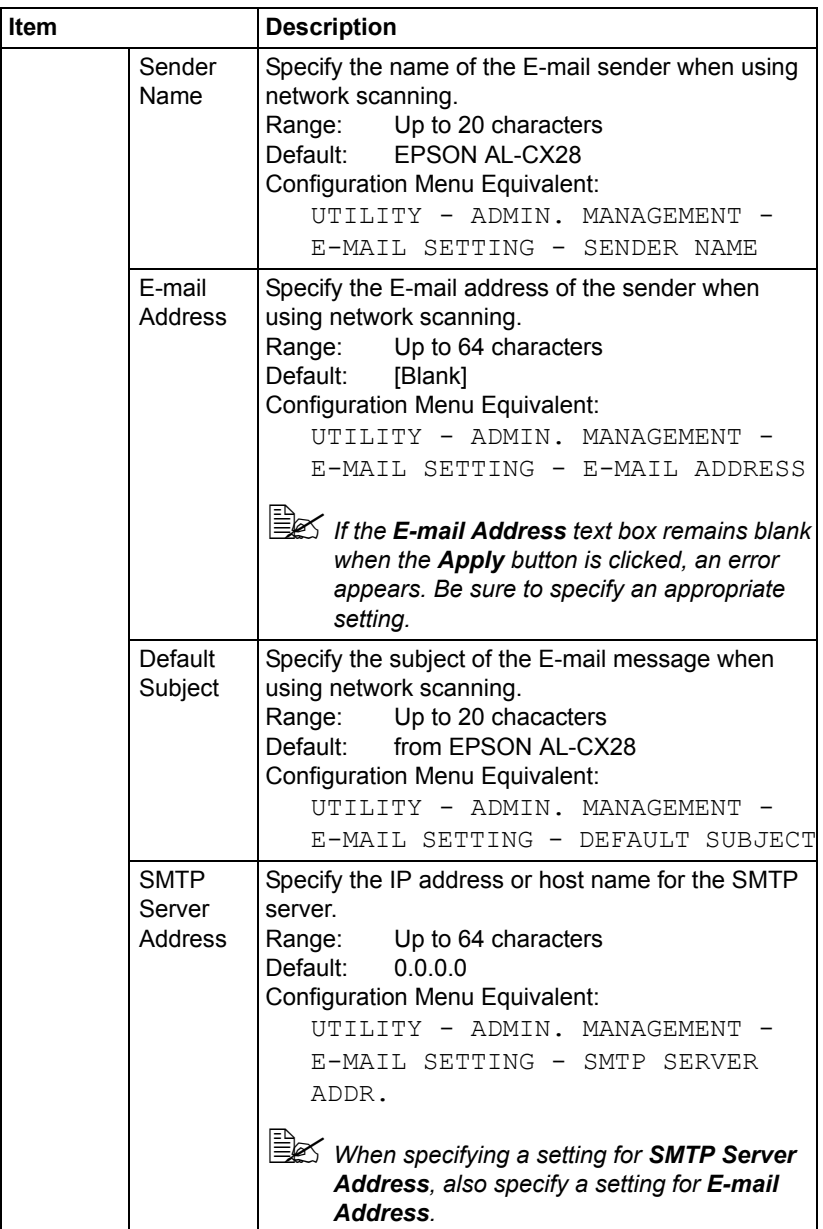

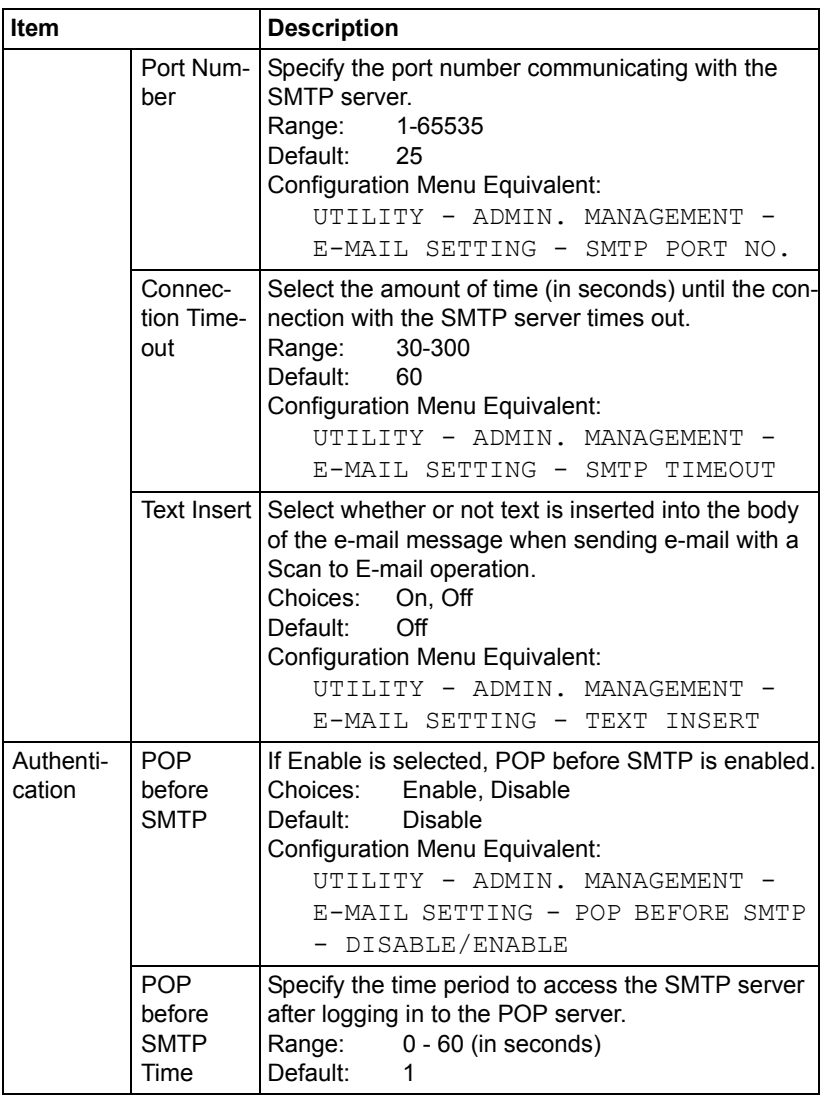

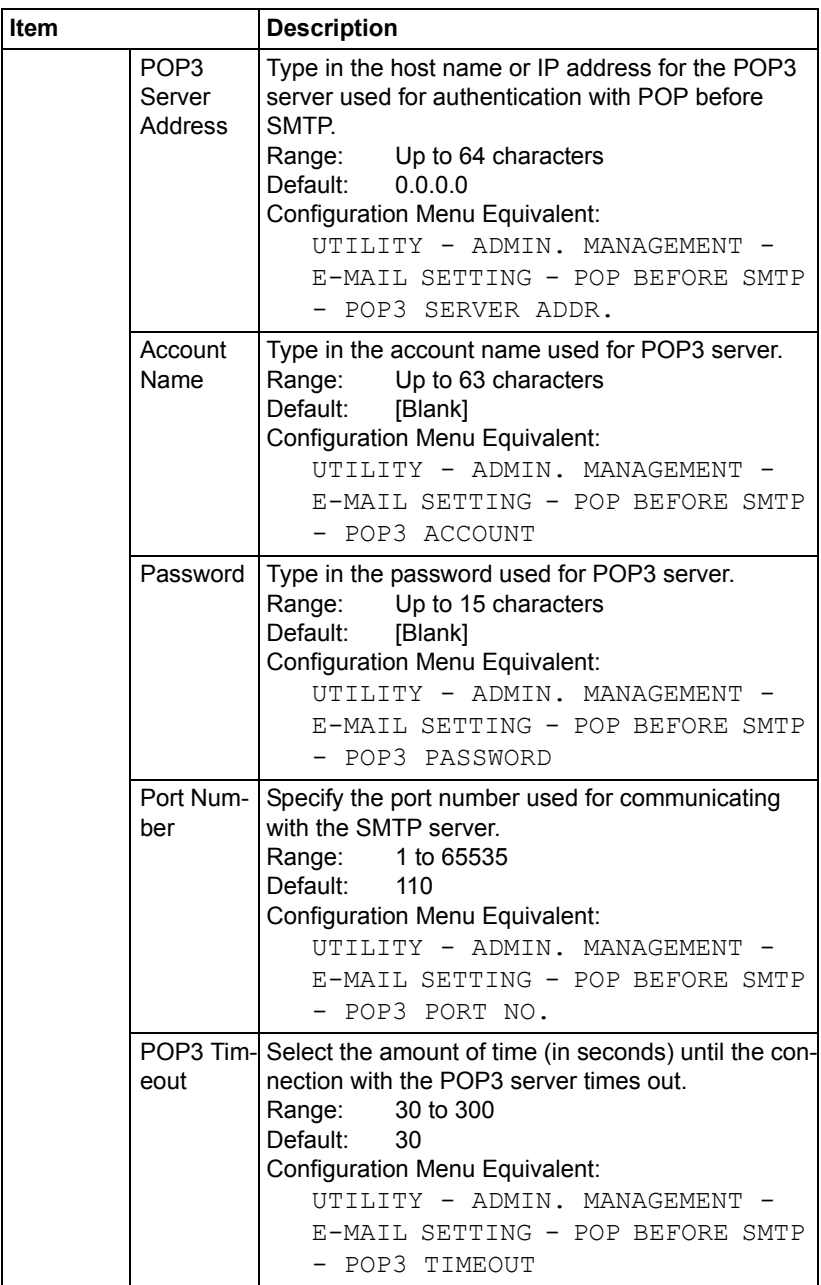

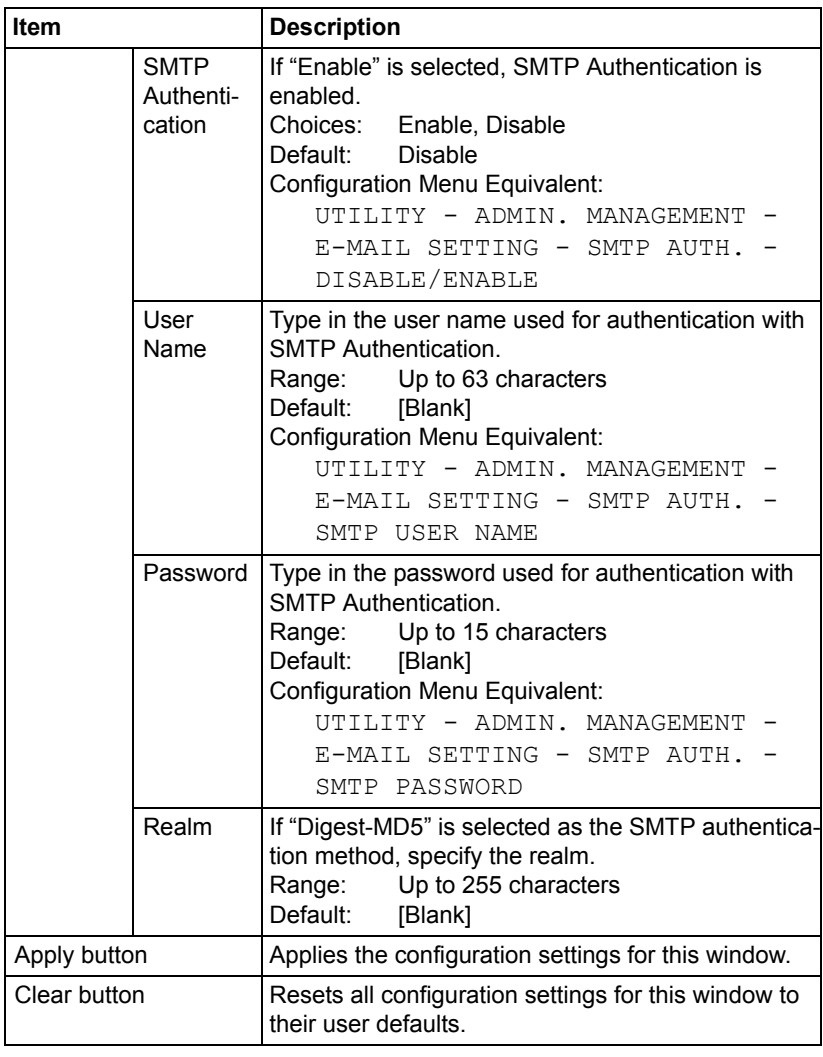

**EX** Use alphanumeric characters (including some symbols) for the *Sender Name and Default Subject. Using other characters will corrupt the characters for the E-mail destination. For details on characters that can be entered, refer to the User's Guide on the software CD-ROM.*

In the **Network - SMB** window, settings can be specified for the following parameters.

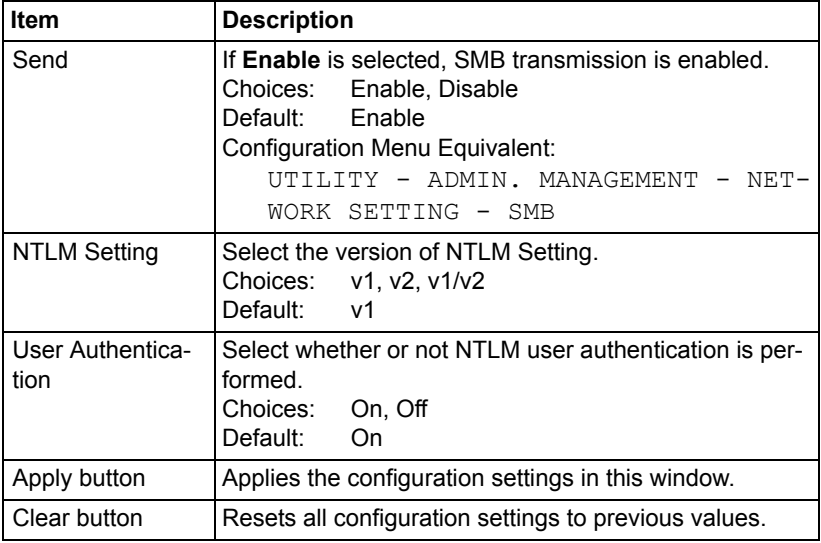

## **SSL/TLS**

## <span id="page-309-0"></span>**SSL/TLS Information**

The **Network - SSL/TLS - SSL/TLS Information** page allows you to specify SSL/TLS settings.

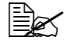

" *As a default, SSL/TLS is not installed. Click Setting to create a certificate and specify the SSL settings.*

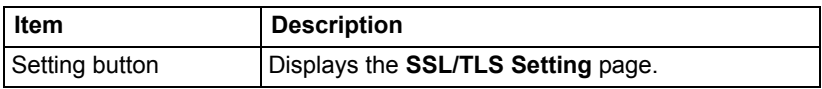

#### <span id="page-309-1"></span>**SSL/TLS Setting (When a certificate is not installed)**

The **Network - SSL/TLS - SSL/TLS Setting** page allows you to select the following SSL/TLS settings that appear.

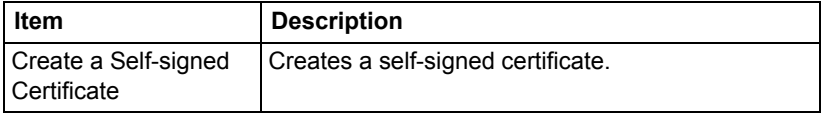

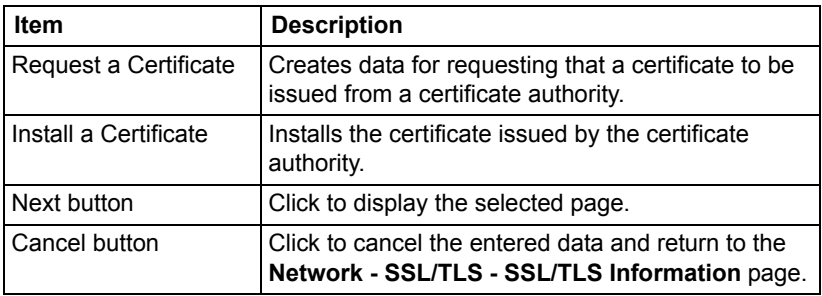

## **SSL/TLS Setting (When a certificate is installed)**

The **Network - SSL/TLS - SSL/TLS Setting** page allows you to select the following SSL/ TLS settings that appear.

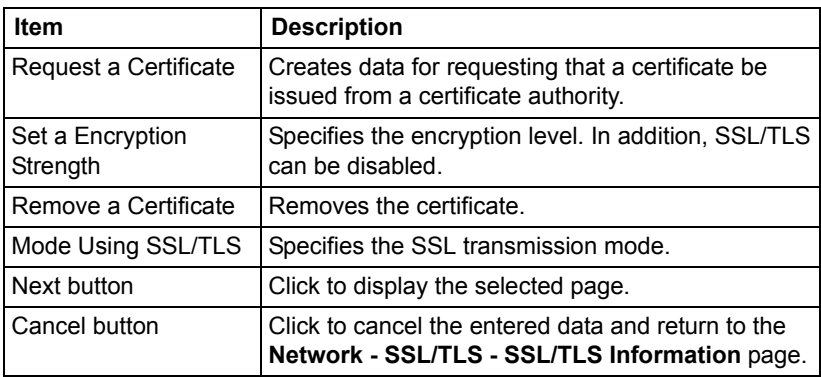

## <span id="page-310-0"></span>**Self-signed Certificate Setting**

The **Network - SSL/TLS - Self-signed Certificate Setting** page allows you to create a certificate and specify SSL settings.

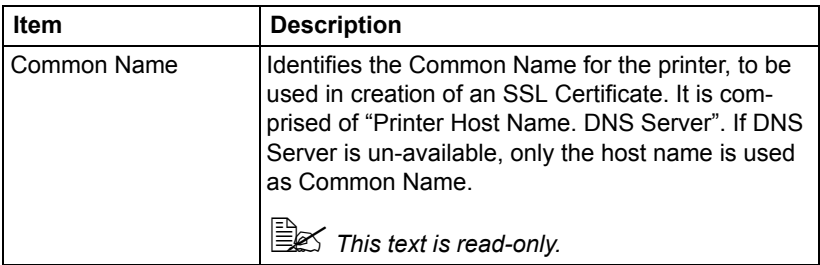

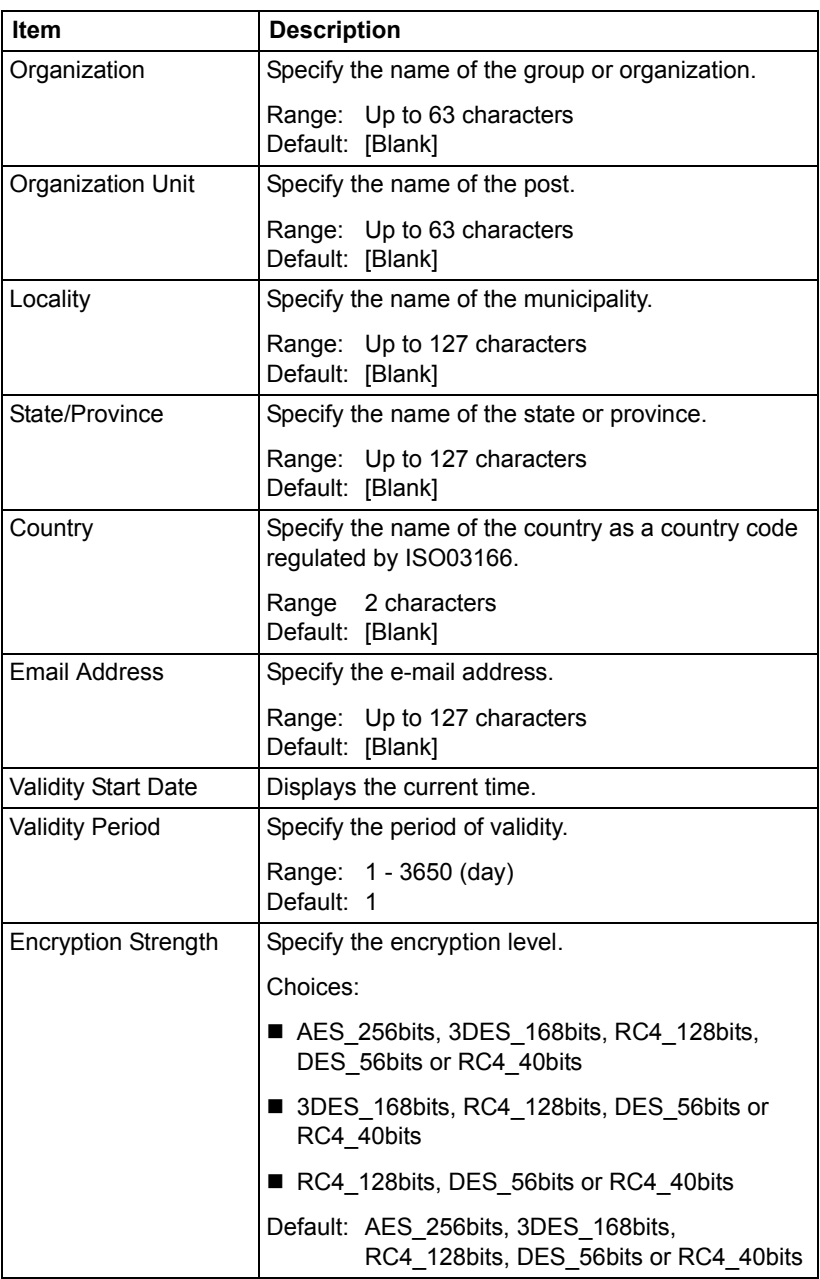

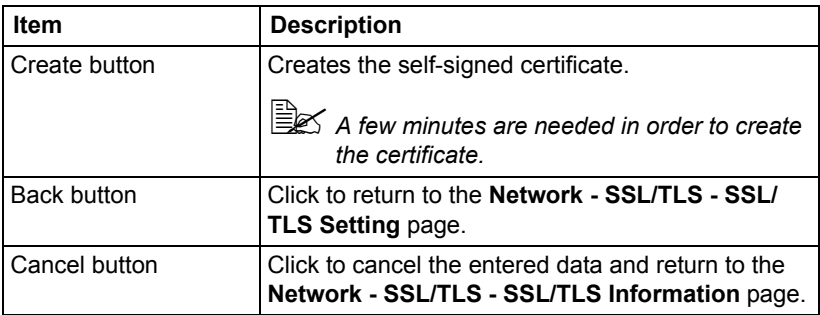

## <span id="page-312-0"></span>**Request a certificate**

The **Network - SSL/TLS - Request a Certificate** page allows you to configure the following items:

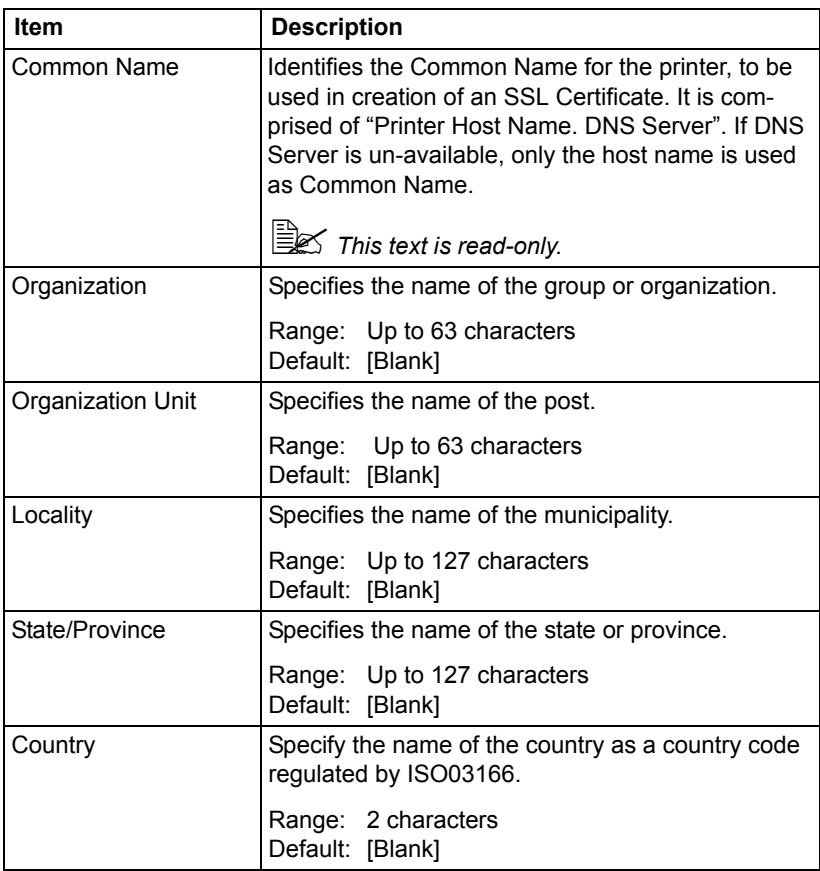

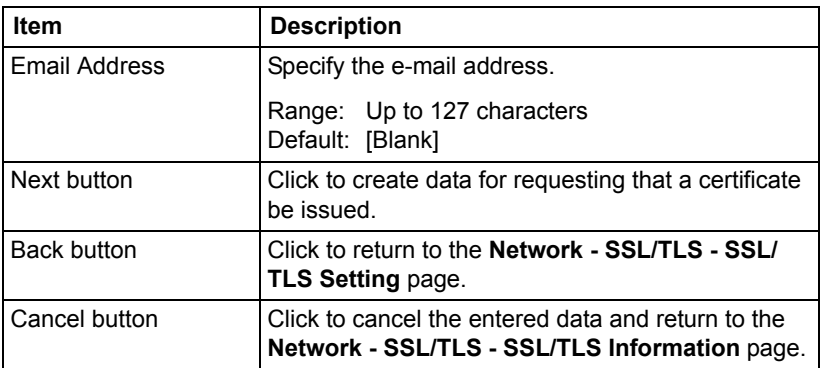

## <span id="page-313-0"></span>**Certificate Request**

The **Network - SSL/TLS - Certificate Request** page displays the data that will be submitted to the certificate authority to request that a certificate be issued.

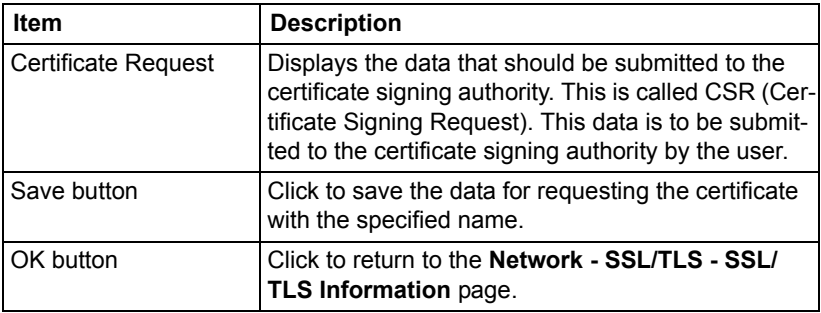

## <span id="page-314-1"></span>**Install a Certificate**

The **Network - SSL/TLS - Install a Certificate** page allows you to install the certificate issued by the certificate authority.

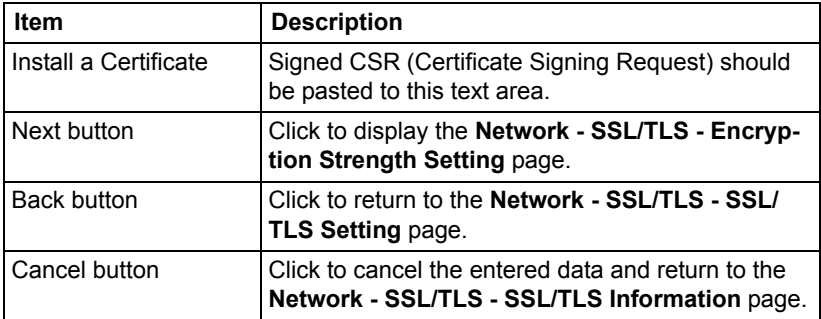

## <span id="page-314-0"></span>**Encryption Strength Setting**

" *This menu item appears if a certificate is installed.*

The **Network - SSL/TLS - Encryption Strength Setting** page allows you to specify the encryption level.

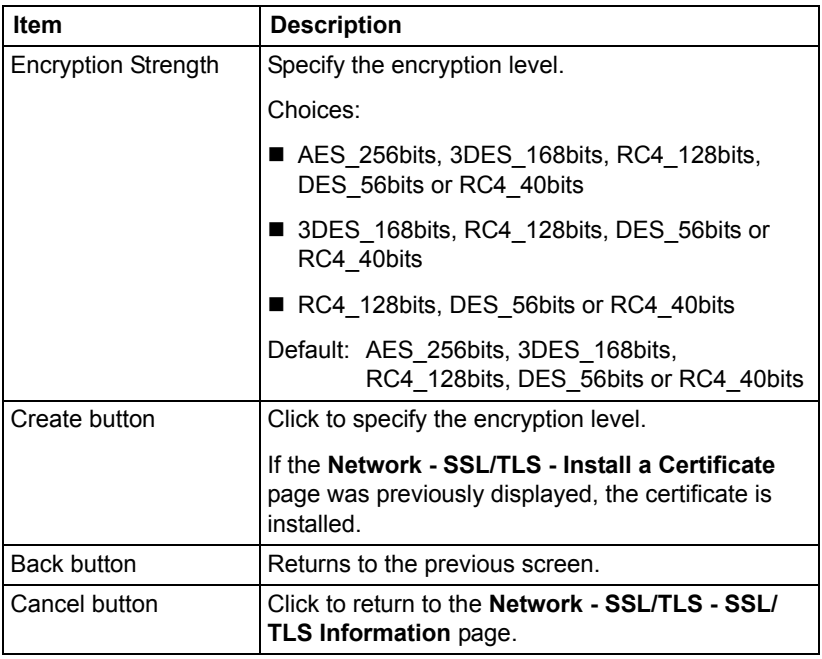

#### <span id="page-315-1"></span>**Remove a Certificate**

" *This menu item appears if a certificate is installed.*

The **Network - SSL/TLS - Remove a Certificate** page allows you to delete the installed certificate.

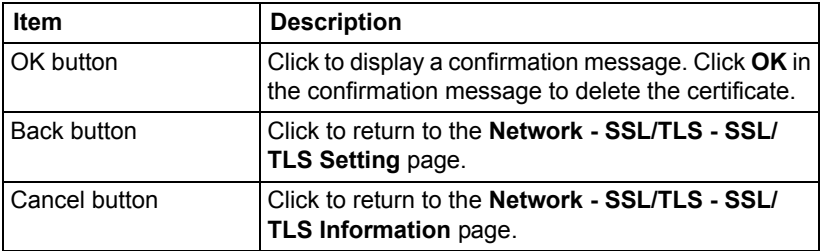

## <span id="page-315-0"></span>**Mode Using SSL/TLS**

 $\mathbb{R}$  This menu item appears if a certificate is installed.

The **Network - SSL/TLS - Mode Using SSL/TLS** page allows the SSL transmission mode to be specified.

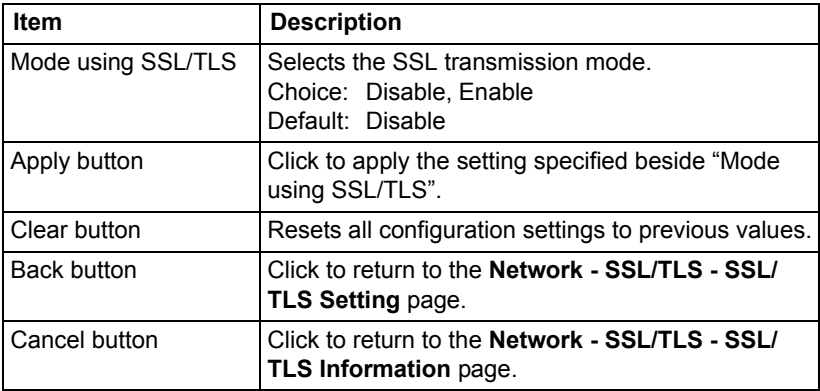

## <span id="page-316-0"></span>**Authentication**

#### **User Authentication**

The **Network - Authentication - User Authentication** page allows you to specify user authentication settings.

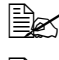

 $\mathbb{\tilde{P}}$  This page appears only if an optional hard disk drive is installed.

 $\mathbb{\hat{E}}$  *When User Authentication is set to On and Public Access is set to Restrict on this page, printing is not possible except from a host where authentication settings can be specified (Windows printer driver). In addition, resources (fonts, color profiles and form overlays) can no longer be downloaded and firmware can no longer be updated.*

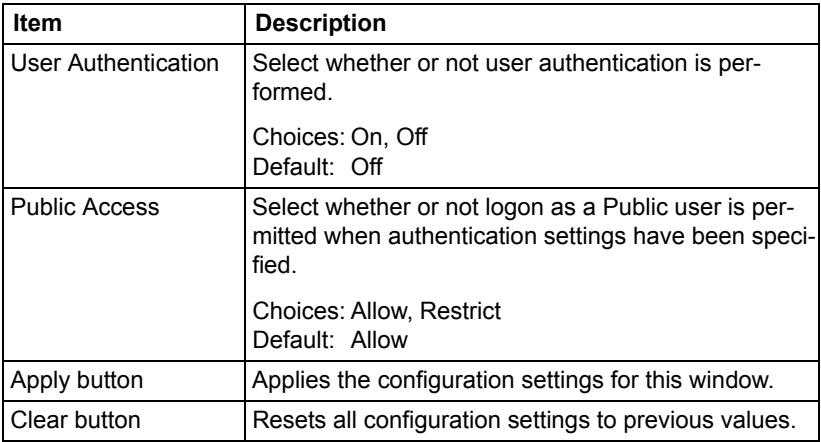

#### **Auto Logout**

**Network - Authentication - Auto Logout** window allows you to configure the following items.

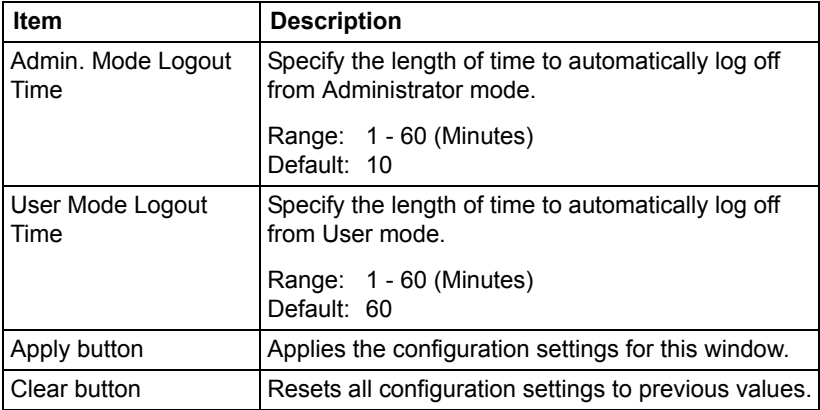

#### **IEEE802.1x**

The **Network - Authentication - IEEE802.1x** window allows you to configure the following items:

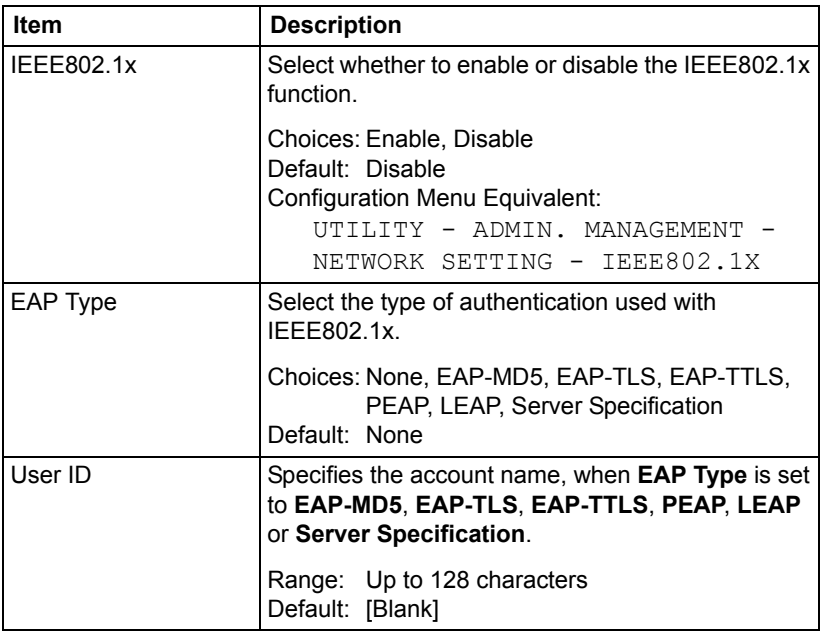

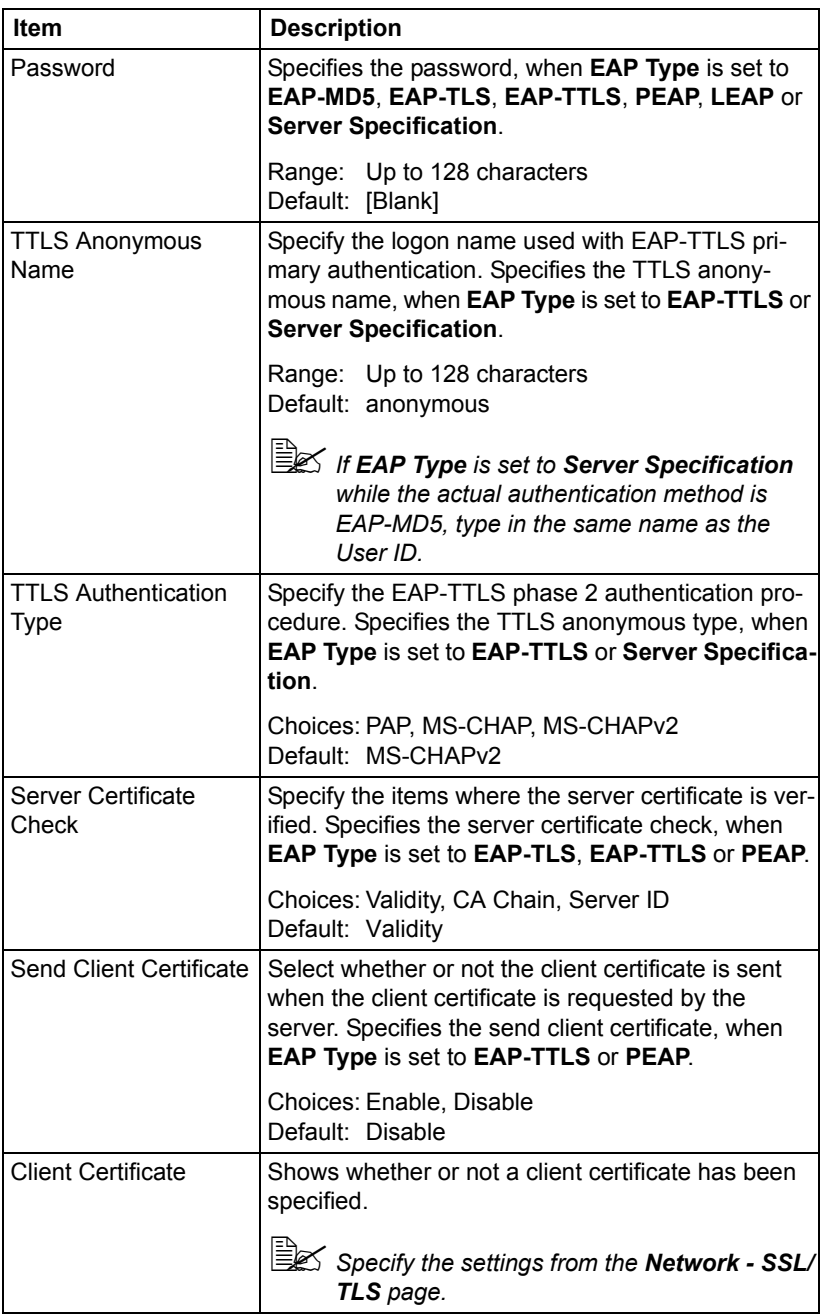

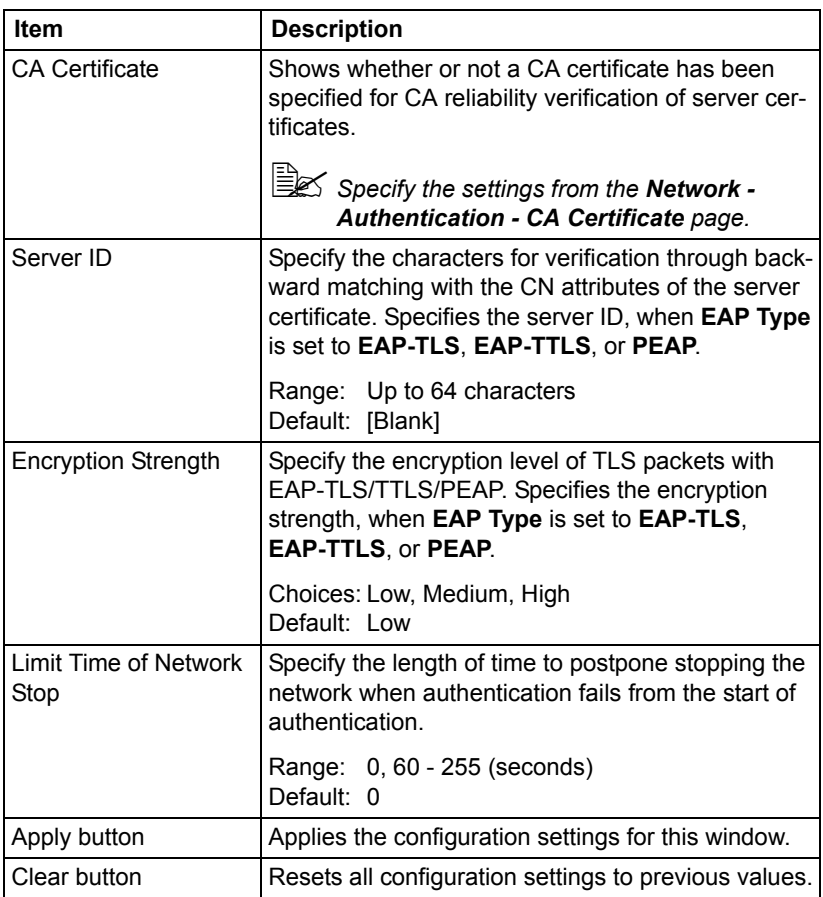

#### **CA Certificate**

#### <span id="page-320-0"></span>**CA Certificate Information**

The **Network - Authentication - CA Certificate - CA Certificate Information** window allows you to specify CA Certificate settings.

 $\mathbb{R}$  As a default, CA Certificate is not installed. Click **Setting** to create a *certificate and specify the CA Certificate settings.*

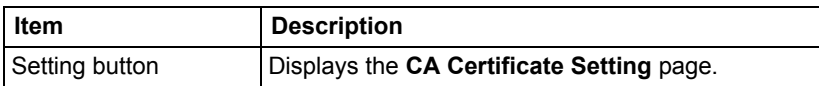

#### **CA Certificate Setting (When a certificate is installed)**

The **Network - Authentication - CA Certificate - CA Certificate Settings** page allows you to select the following CA Certificate settings that appear.

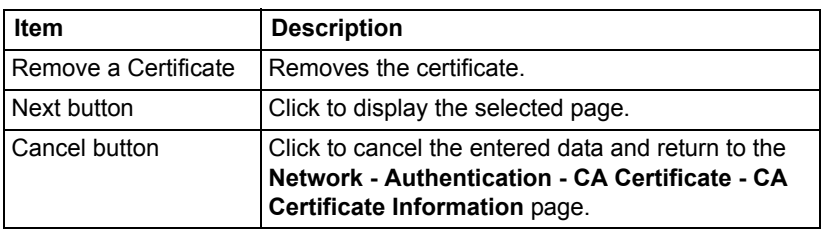

#### <span id="page-320-1"></span>**CA Certificate Setting (When a certificate is not installed)**

The **Network - Authentication - CA Certificate - CA Certificate Settings** page allows you to select the following CA Certificate settings that appear.

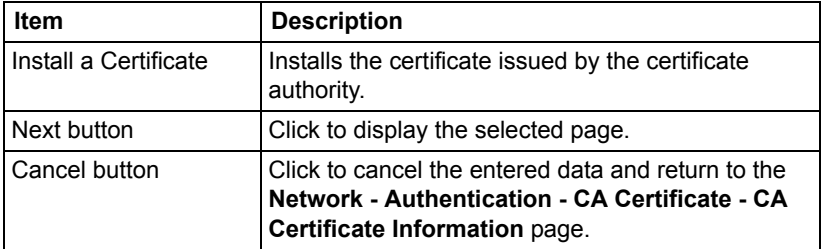

#### **Install a Certificate**

The **Network - Authentication - CA Certificate - Install a Certificate** page allows you to install the certificate issued by the certificate authority.

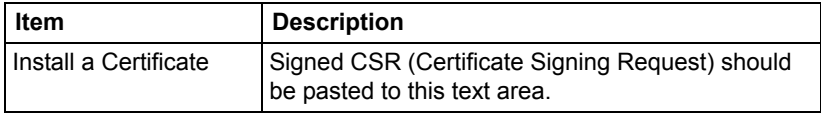

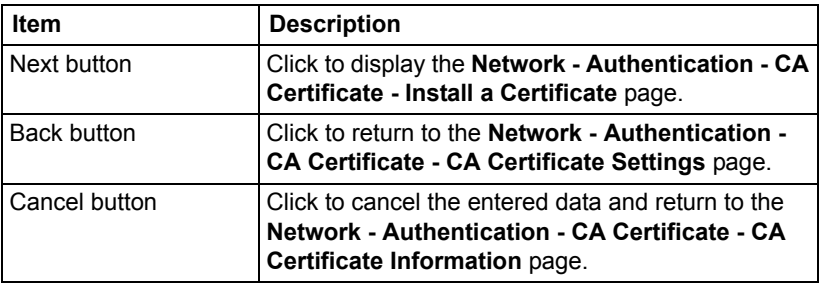

#### **Remove a Certificate**

The **Network - Authentication - CA Certificate - Remove a Certificate**  page allows you to delete the installed certificate.

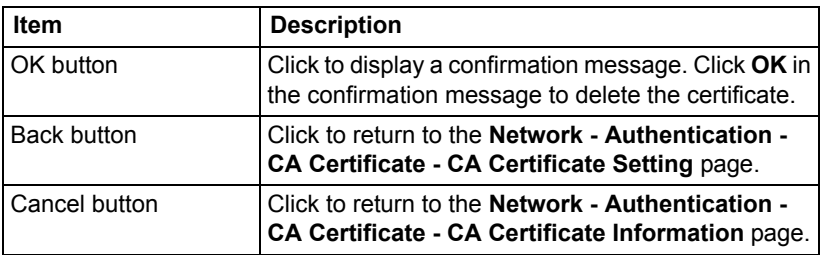

# *Index*

# **A**

**Account Mode** [169](#page-190-0) **Active job list, Web-Based EpsonNet Config** Print job status [181](#page-202-0) **Address Setting, Web-Based EpsonNet Config** [244](#page-265-0) **Administrator Mode** [169](#page-190-0) **Apple Talk** [25,](#page-46-0) [139](#page-160-1) **AppleTalk, Web-Based EpsonNet Config** [283](#page-304-0) **ARP/PING** [126](#page-147-0) **Authentication, Web-Based EpsonNet Config** [295](#page-316-0)

## **B**

**Bonjour** [9,](#page-30-0) [140](#page-161-0) **Bonjour, Web-Based EpsonNet Config** [269](#page-290-0)

**BOOTP** [125,](#page-146-0) [140](#page-161-1)

# **C**

**CA certificate information, Web-Based EpsonNet Config** [299](#page-320-0) **CA certificate setting, Web-Based EpsonNet Config** [299](#page-320-1) **Camera Direct settings, Web-Based EpsonNet Config** [189,](#page-210-0) [239](#page-260-0) **Certificate request, Web-Based EpsonNet Config** [292](#page-313-0) **Clear settings, Web-Based EpsonNet Config** [214](#page-235-0) **Color profile, Web-Based EpsonNet Config** [191,](#page-212-0) [242](#page-263-0) **Configuration** Network settings [116,](#page-137-0) [258](#page-279-0) Printer, Web-Based EpsonNet Confi[g](#page-215-0) [194](#page-215-0) **Configuration, Web-Based EpsonNet** 

**Config** [258](#page-279-0) Address registration [246](#page-267-0) Address registration (server) [247](#page-268-0) Address Setting [244](#page-265-0) AppleTalk [283](#page-304-0) Camera Direct settings [189,](#page-210-0) [239](#page-260-0) Certificate request [292](#page-313-0) Downloading/Uploading Destination List [257](#page-278-0) Email [283](#page-304-1) E-mail destination [246](#page-267-1) Encryption strength setting [293](#page-314-0) FTP [279](#page-300-0) Group list [244](#page-265-1) Group registration [255](#page-276-0) Group Setting [254](#page-275-0) Install a certificate [293](#page-314-1) LDAP search [247](#page-268-1) Mode using SSL/TLS [294](#page-315-0) NetWare [274](#page-295-0) Online Assistance [179](#page-200-0) Remove a certificate [294](#page-315-1) Request a certificate [291](#page-312-0) Save Setting [210](#page-231-0) Self-signed certificate setting [289](#page-310-0) SNMP [280](#page-301-0) SSL/TLS information [288](#page-309-0) SSL/TLS setting [288](#page-309-1) TCP/IP [258](#page-279-1)

# **D**

**Date/Time, Web-Based EpsonNet Config** [206](#page-227-0) **DDNS** [140](#page-161-2) **Details, Web-Based EpsonNet Config** Done job list [182](#page-203-0) **DHCP** [135,](#page-156-0) [140](#page-161-3) **Direct print, Web-Based EpsonNet Config** [192](#page-213-0) **DNS** [140](#page-161-4) **DNS settings, Web-Based EpsonNet Config** [263](#page-284-0) **Done job list, Web-Based EpsonNet Config** [181](#page-202-1) **Downloading/Uploading Destination List, Web-Based EpsonNet** 

**Config** [257](#page-278-0)

## **E**

**E-mail, Web-Based EpsonNet Config** [283](#page-304-1) **Encryption strength setting, Web-Based EpsonNet Config** [293](#page-314-0) **Ethernet interface** [135](#page-156-1) **Ethernet menu** AppleTalk [131](#page-152-0) ARP/PING [126](#page-147-1) Bonjour [127](#page-148-0) BOOTP [125](#page-146-0) DHCP [125](#page-146-1) Dynamic DNS [127](#page-148-1) FTP [126](#page-147-2) FTP Server [126](#page-147-3) HTTP [126](#page-147-4) IEEE802.1x [131](#page-152-1) IP address filter [129](#page-150-0) IPP [128](#page-149-0) IPsec [129](#page-150-1) IPv6 [130](#page-151-0) NetWare [131](#page-152-2) RAW port [128](#page-149-1) SLP [128](#page-149-2) SMB [127](#page-148-2) SNMP [129](#page-150-2) Speed/Duplex [131](#page-152-3)

## **F**

WSD Print [129](#page-150-3)

**Form overlay, Web-Based EpsonNet Config** [191,](#page-212-1) [241](#page-262-0) **FTP** [126](#page-147-2) **FTP, Web-Based EpsonNet Config** [248,](#page-269-0) [279](#page-300-0)

# **G**

**Gateway** [135](#page-156-2) Manual setting [136](#page-157-0) **General settings, Web-Based EpsonNet Config** [183,](#page-204-0) [221](#page-242-0) **Group Setting, Web-Based EpsonNet**
**Config** [254](#page-275-0)

### **H**

**Host table** [164](#page-185-0) **HTTP** [141](#page-162-0)

#### **I**

**IEEE802.1x** [141](#page-162-1) **IEEE802.1x, Web-Based EpsonNet Config** [296](#page-317-0) **IKE Settings, Web-Based EpsonNet Config** [267](#page-288-0) **Install a certificate, Web-Based EpsonNet Config** [293,](#page-314-0) [299](#page-320-0) **Installing** Certificate [293,](#page-314-0) [299](#page-320-0) PPD file [89](#page-110-0) Printer driver [3,](#page-24-0) [89](#page-110-1) Scanner driver [72](#page-93-0) **IP address** [123,](#page-144-0) [135](#page-156-0) Manual setting [136](#page-157-0) **IP address filtering, Web-Based EpsonNet Config** [264](#page-285-0) **IPP** [128,](#page-149-0) [141](#page-162-2) Printing via [145](#page-166-0) **IPP, Web-Based EpsonNet Confi[g](#page-149-0)** [128,](#page-149-0) [276](#page-297-0) **IPsec** [141](#page-162-3) **IPsec Peer settings, Web-Based EpsonNet Config** [268](#page-289-0) **IPsec SA Settings, Web-Based EpsonNet Config** [268](#page-289-1) **IPsec Web-Based EpsonNet Config** [266](#page-287-0) **IPv4 settings, Web-Based EpsonNet Config** [259](#page-280-0) **IPv6** [141](#page-162-4) **IPv6 settings, Web-Based EpsonNet Config** [260](#page-281-0) **IPX/SPX** [142](#page-163-0)

#### **J**

**Job log** [202](#page-223-0) **Job, Web-Based EpsonNet Config**

[181,](#page-202-0) [218](#page-239-0) Active job list [181](#page-202-1) Done job list [181](#page-202-2)

## **L**

**Linux** Adding the printer [90](#page-111-0) Checking print jobs [105](#page-126-0) PPD file, installing [89](#page-110-1) Print settings [100](#page-121-0) Printer driver settings [93](#page-114-0) System requirements [88](#page-109-0) Troubleshooting [106](#page-127-0) **Local interface, Web-Based EpsonNet Config** [220](#page-241-0) **LPD/LPR** [142](#page-163-1)

### **M**

**Mac OS X** Options [32](#page-53-0) Page setup settings [36](#page-57-0) Print Options [32](#page-53-1) Print settings [39](#page-60-0) Printer driver, installing [3](#page-24-0) Printer driver, uninstalling [36](#page-57-0) Printer Setup Utility [7](#page-28-0) System requirements [2](#page-23-0) Troubleshooting [85](#page-106-0) **Mode using SSL/TLS, Web-Based EpsonNet Config** [294](#page-315-0)

### **N**

**NetWare** [108](#page-129-0) **NetWare, Web-Based EpsonNet Config** [274](#page-295-0) **Network connection** [134](#page-155-0) Address setting [136](#page-157-0) Ethernet interface [135](#page-156-1) Making connections [135](#page-156-2) Theory [134](#page-155-1) Using DHCP [135](#page-156-3) **Network menu** Accessing [122](#page-143-0) IP address [123](#page-144-0)

Overview [116](#page-137-0) Using options [123](#page-144-1) **Network printing** [139](#page-160-0) **Network setting** [116](#page-137-1) **Network, Web-Based EpsonNet Config** DNS settings [263](#page-284-0) IP address filtering [264](#page-285-0) IPsec [266](#page-287-0) IPv4 settings [259](#page-280-0) IPv6 settings [260](#page-281-0) RAW port settings [261](#page-282-0)

#### **P**

**Page setup settings** [36](#page-57-0) Custom paper size options [38](#page-59-0) Page attributes options [37](#page-58-0) **Paper source settings, Web-Based EpsonNet Config** [184,](#page-205-0) [224](#page-245-0) **Password, Web-Based EpsonNet Config** [209](#page-230-0) **PCL font, Web-Based EpsonNet Config** [190](#page-211-0) **PCL settings, Web-Based EpsonNet Config** [186,](#page-207-0) [229](#page-250-0) **POP Before SMTP** [142](#page-163-2) **Print jobs** Checking [105](#page-126-0) **Print quality settings, Web-Based EpsonNet Config** [187,](#page-208-0) [232](#page-253-0) **Print, Web-Based EpsonNet Confi[g](#page-204-0)** [183,](#page-204-0) [220](#page-241-1) Color profile [191,](#page-212-0) [242](#page-263-0) Direct print [192](#page-213-0) Form overlay [191,](#page-212-1) [241](#page-262-0) General settings [183,](#page-204-1) [221](#page-242-0) Local interface [220](#page-241-0) Paper source settings [184,](#page-205-0) [224](#page-245-0) PCL font [190](#page-211-0) PCL settings [186,](#page-207-0) [229](#page-250-0) Print quality settings [187,](#page-208-0) [232](#page-253-0) PS font [190,](#page-211-1) [241](#page-262-1) PS settings [186,](#page-207-1) [231](#page-252-0) Report types [191](#page-212-2) Tray mapping settings [186,](#page-207-2) [228](#page-249-0) **Printer name** [164](#page-185-1)

**Printer Setup Utility** [7](#page-28-0) AppleTalk [12](#page-33-0) Bonjour [9](#page-30-0) IP printing setting [14](#page-35-0) Network Connection [9](#page-30-1) USB connection [7](#page-28-1) **Printing with NetWare** [108](#page-129-0) **Protocols, network** BOOTP [140](#page-161-0) DHCP [140](#page-161-1) DNS [140](#page-161-2) HTTP [141](#page-162-0) IPP [141](#page-162-2) IPv6 [141](#page-162-4) IPX/SPX [142](#page-163-0) LPD/LPR [142](#page-163-1) Port 9100 [142](#page-163-3) SLP [143](#page-164-0) SNMP [144](#page-165-0) TCP/IP [144](#page-165-1) **PS font, Web-Based EpsonNet Confi[g](#page-211-1)** [190,](#page-211-1) [241](#page-262-1) **PS settings, Web-Based EpsonNet Config** [186,](#page-207-1) [231](#page-252-0) **Pubic User Mode, Web-Based EpsonNet Config** [169](#page-190-0)

## **R**

**RAW port settings, Web-Based EpsonNet Config** [261](#page-282-0) **Remove a certificate, Web-Based EpsonNet Config** [294,](#page-315-1) [300](#page-321-0) **Rendezvous** [269](#page-290-0) **Report types, Web-Based EpsonNet Config** [191](#page-212-2) **Request a certificate, Web-Based EpsonNet Config** [291](#page-312-0) **Reset printer, Web-Based EpsonNet Config** [214](#page-235-0) **ROM version, Web-Based EpsonNet Config** [214](#page-235-1)

### **S**

**Save Setting, Web-Based EpsonNet Config** [210](#page-231-0)

**Scan, Web-Based EpsonNet Confi[g](#page-264-0)** [243](#page-264-0) Address registration [246](#page-267-0) Address registration (server) [247](#page-268-0) E-mail destination [246](#page-267-1) Group list [244](#page-265-0) Group registration [255](#page-276-0) LDAP search [247](#page-268-1) **Self-signed certificate setting, Web-Based EpsonNet Config** [289](#page-310-0) **SLP** [143](#page-164-0) **SMB, Web-Based EpsonNet Config** [251](#page-272-0) **SMTP** [143](#page-164-1) **SMTPAuthentication** [144](#page-165-2) **SNMP** [144](#page-165-0) **SNMP, Web-Based EpsonNet Config** [280](#page-301-0) **SSL/TLS information, Web-Based EpsonNet Config** [288](#page-309-0) **SSL/TLS setting, Web-Based EpsonNet Config** [288](#page-309-1) **Subnet mask** [135](#page-156-4) Manual setting [136](#page-157-0) **System requirements** Linux [88](#page-109-0) Mac OS X [2](#page-23-0) **System, Web-Based EpsonNet Config** [172,](#page-193-0) [194](#page-215-0) Clear settings [214](#page-235-2) Date/Time [206](#page-227-0) Machine settings [211](#page-232-0) Password [209](#page-230-0) Reset printer [214](#page-235-0) ROM version [214](#page-235-1) Save setting [210](#page-231-1) Status notification settings [215](#page-236-0) Time adjustment settings [208](#page-229-0)

## **T**

**TCP/IP** [144](#page-165-1) **TCP/IP, Web-Based EpsonNet Confi[g](#page-279-0)** [258](#page-279-0) **Time adjustment settings, Web-Based EpsonNet Config** [208](#page-229-0) **Tray mapping settings, Web-Based** 

**EpsonNet Config** [186,](#page-207-2) [228](#page-249-0) **Troubleshooting** Linux [106](#page-127-0) Mac OS X [85](#page-106-0)

# **U**

**Uninstalling** Printer driver [36](#page-57-0) Scanner driver [77](#page-98-0)

### **W**

**Web page, printer** [164](#page-185-2) Browser [164](#page-185-3) Printer name [164](#page-185-1) **Web-Based EpsonNet Config** Account Track registration [195](#page-216-0) Active job list [218](#page-239-0) Address Setting [244](#page-265-1) Admin password [209](#page-230-0) Administrator Mode [171](#page-192-0) AppleTalk [283](#page-304-0) Authentication [195,](#page-216-0) [295](#page-316-0) Auto Logout [295](#page-316-0) Bonjour [269](#page-290-0) CA certificate information [299](#page-320-1) CA certificate setting [299](#page-320-2) Camera Direct settings [189,](#page-210-0) [239](#page-260-0) Certificate request [292](#page-313-0) Clear settings [214](#page-235-2) Color profile [191,](#page-212-0) [242](#page-263-0) Consumables [172,](#page-193-1) [195](#page-216-1) Counter [172,](#page-193-1) [195](#page-216-1) Current status [168](#page-189-0) Date/Time [206](#page-227-0) Default permission settings [195](#page-216-0) Device information [172,](#page-193-2) [195](#page-216-2) Direct print [192](#page-213-0) Display language [162](#page-183-0) DNS settings [263](#page-284-0) Done job list [181,](#page-202-2) [218](#page-239-0) Downloading/Uploading Destination List [257](#page-278-0) E-mail [283](#page-304-1) Encryption strength setting [293](#page-314-1) Form overlay [191,](#page-212-1) [241](#page-262-0)

FTP [279](#page-300-0) General settings [183,](#page-204-1) [221](#page-242-0) Group Setting [254](#page-275-0) IEEE802.1x [296](#page-317-0) IKE settings [267](#page-288-0) Import/Export [195](#page-216-1) Install a certificate [293,](#page-314-0) [299](#page-320-0) Interface information [172,](#page-193-2) [195](#page-216-2) IP address filtering [264](#page-285-0) IPP [276](#page-297-0) IPsec [266](#page-287-0) IPsec Peer settings [268](#page-289-0) IPsec SA settings [268](#page-289-1) IPv4 settings [259](#page-280-0) IPv6 settings [260](#page-281-0) Job log [195](#page-216-1) Local interface [220](#page-241-0) Login page [169](#page-190-1) Mode using SSL/TLS [294](#page-315-0) Navigation [167](#page-188-0) NetWare [274](#page-295-0) Online assistance [172,](#page-193-1) [195](#page-216-1) Output tray [172,](#page-193-2) [195](#page-216-2) Paper source [172,](#page-193-2) [195](#page-216-2) Paper source settings [184,](#page-205-0) [224](#page-245-0) PCL font [190](#page-211-0) PCL settings [186,](#page-207-0) [229](#page-250-0) Print quality settings [187,](#page-208-0) [232](#page-253-0) PS font [190,](#page-211-1) [241](#page-262-1) PS settings [186,](#page-207-1) [231](#page-252-0) Public User Mode [169](#page-190-1) RAW port settings [261](#page-282-0) Registered User Mode [169](#page-190-1) Registration information [172](#page-193-3) Remove a certificate [294,](#page-315-1) [300](#page-321-0) Report types [191](#page-212-2) Request a certificate [291](#page-312-0) Requirements [162](#page-183-1) Reset printer [214](#page-235-0) ROM version [214](#page-235-1) Save Setting [210](#page-231-0) Self-signed certificate setting [289](#page-310-0) SNMP [280](#page-301-0) SSL/TLS information [288](#page-309-0) SSL/TLS setting [288](#page-309-1) Status notification settings [215](#page-236-0) Storage [172,](#page-193-2) [195](#page-216-2)

Summary [172,](#page-193-2) [195](#page-216-2) TCP/IP [258](#page-279-0) Time adjustment settings [208](#page-229-0) Tray mapping settings [186,](#page-207-2) [228](#page-249-0) User authentication [172,](#page-193-1) [295](#page-316-0) User information [195](#page-216-1) User password change [172](#page-193-3) User registration [195](#page-216-0) Viewing printer status [172](#page-193-4) Window [167](#page-188-1) WSD [273](#page-294-0) **WSD, Web-Based EpsonNet Config** [273](#page-294-0)